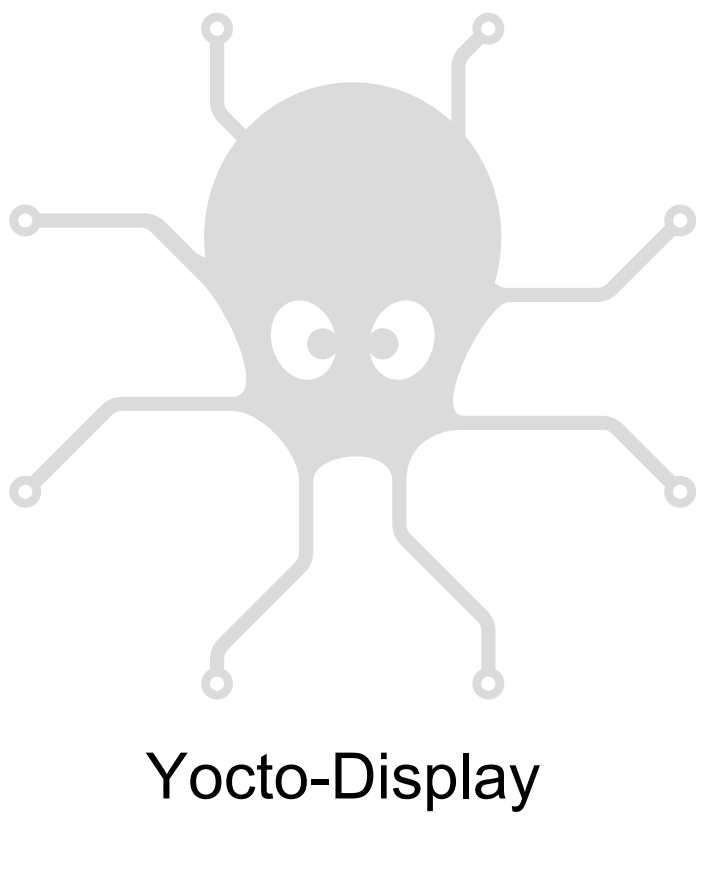

**User Manual** 

# **Table of contents**

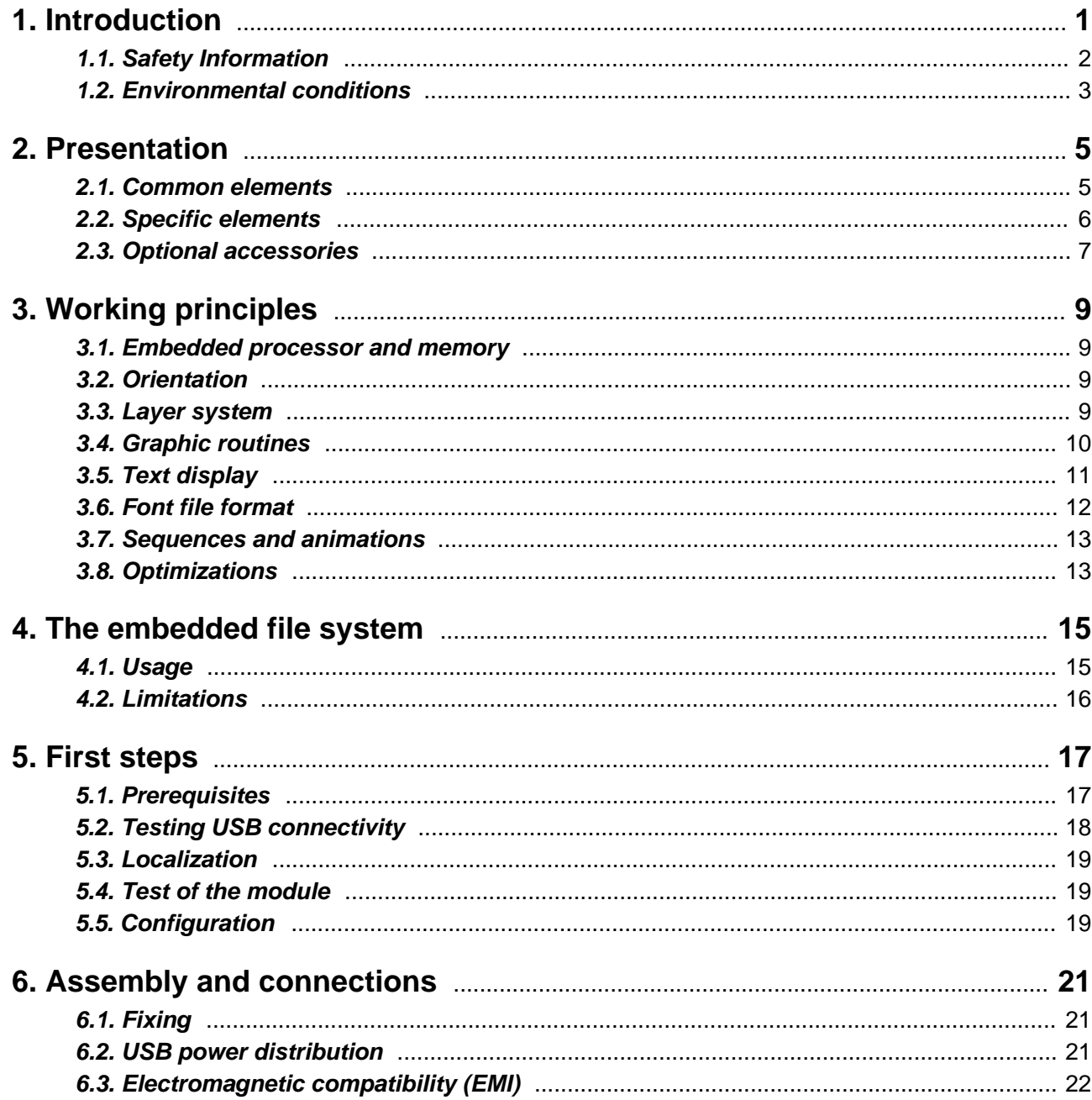

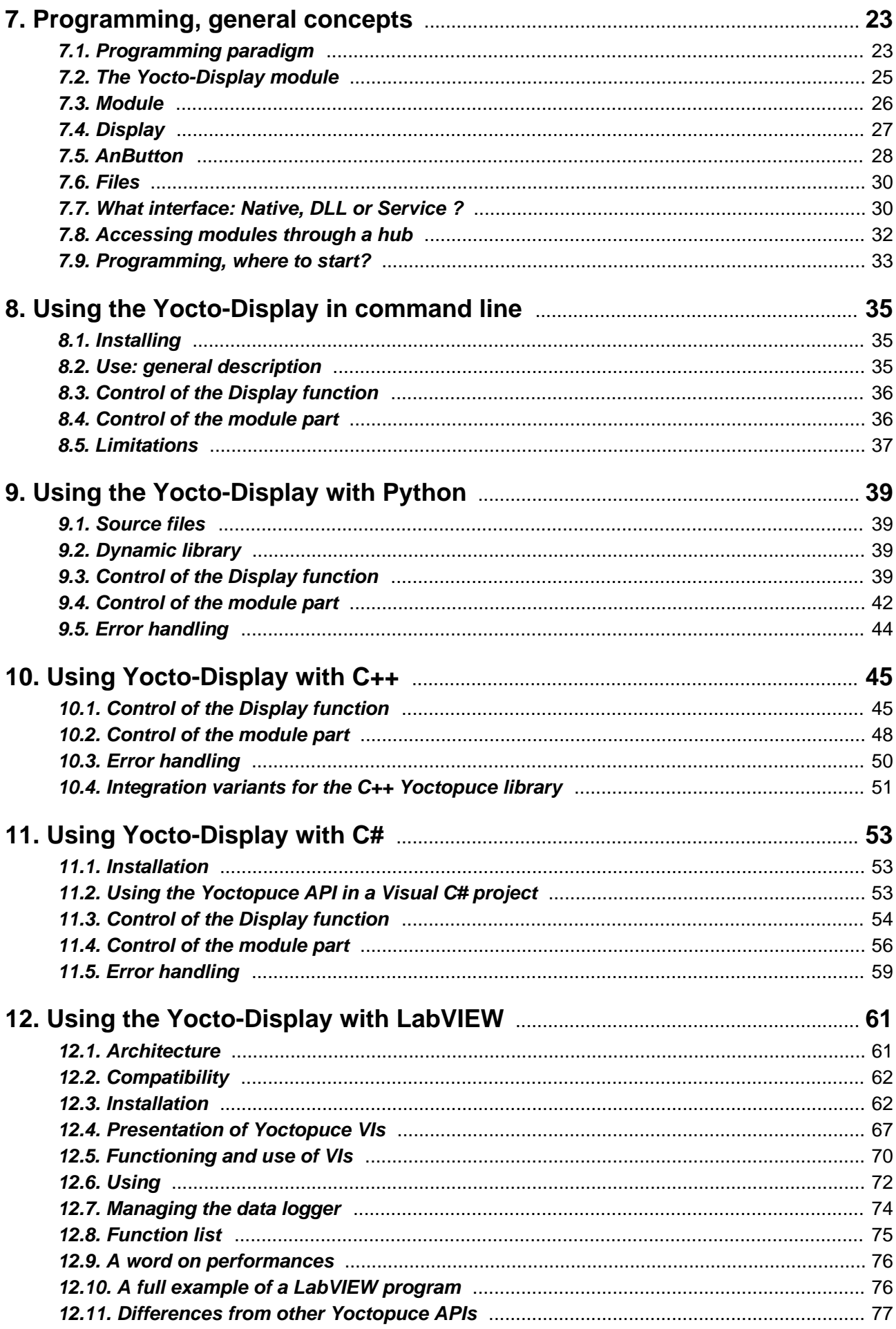

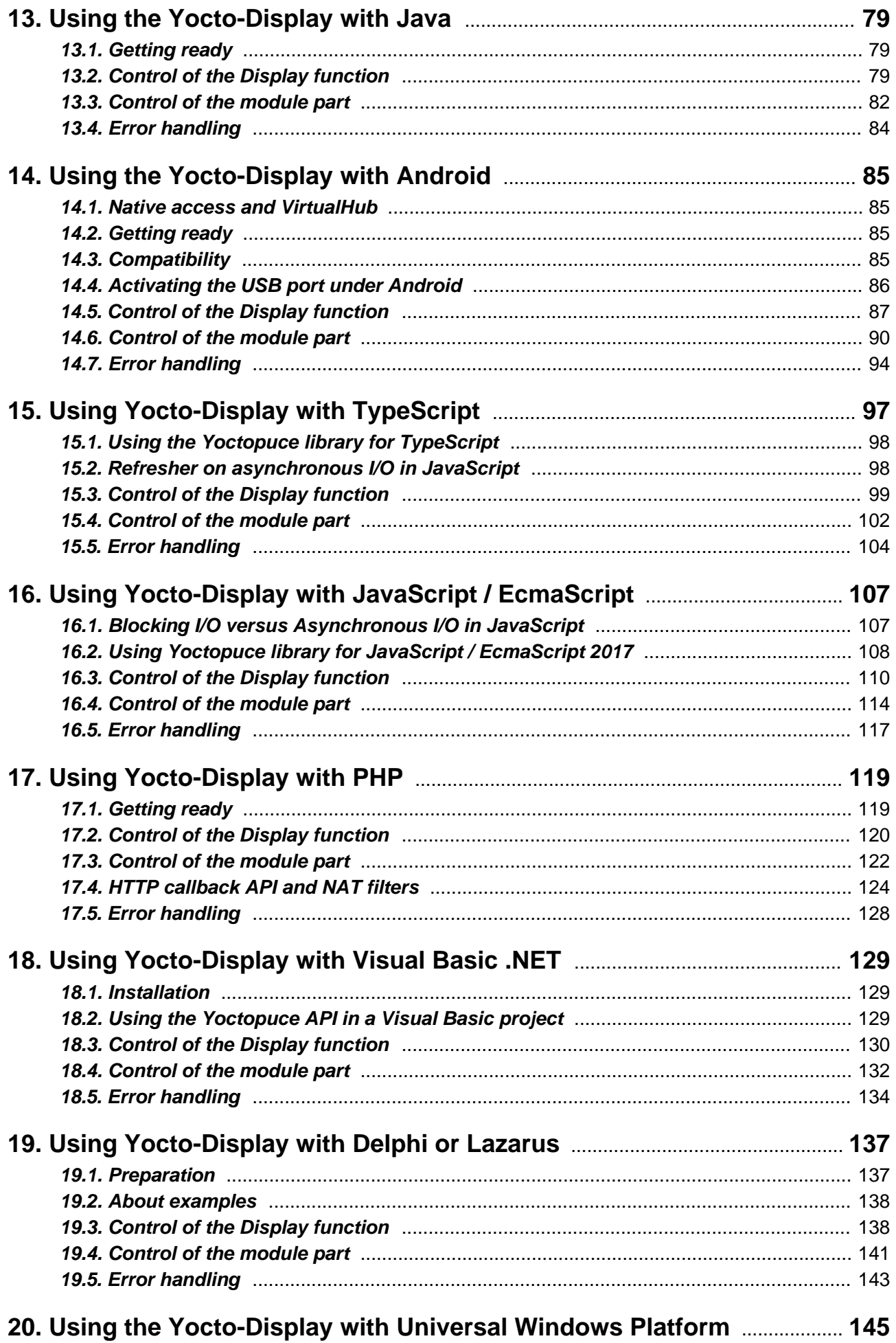

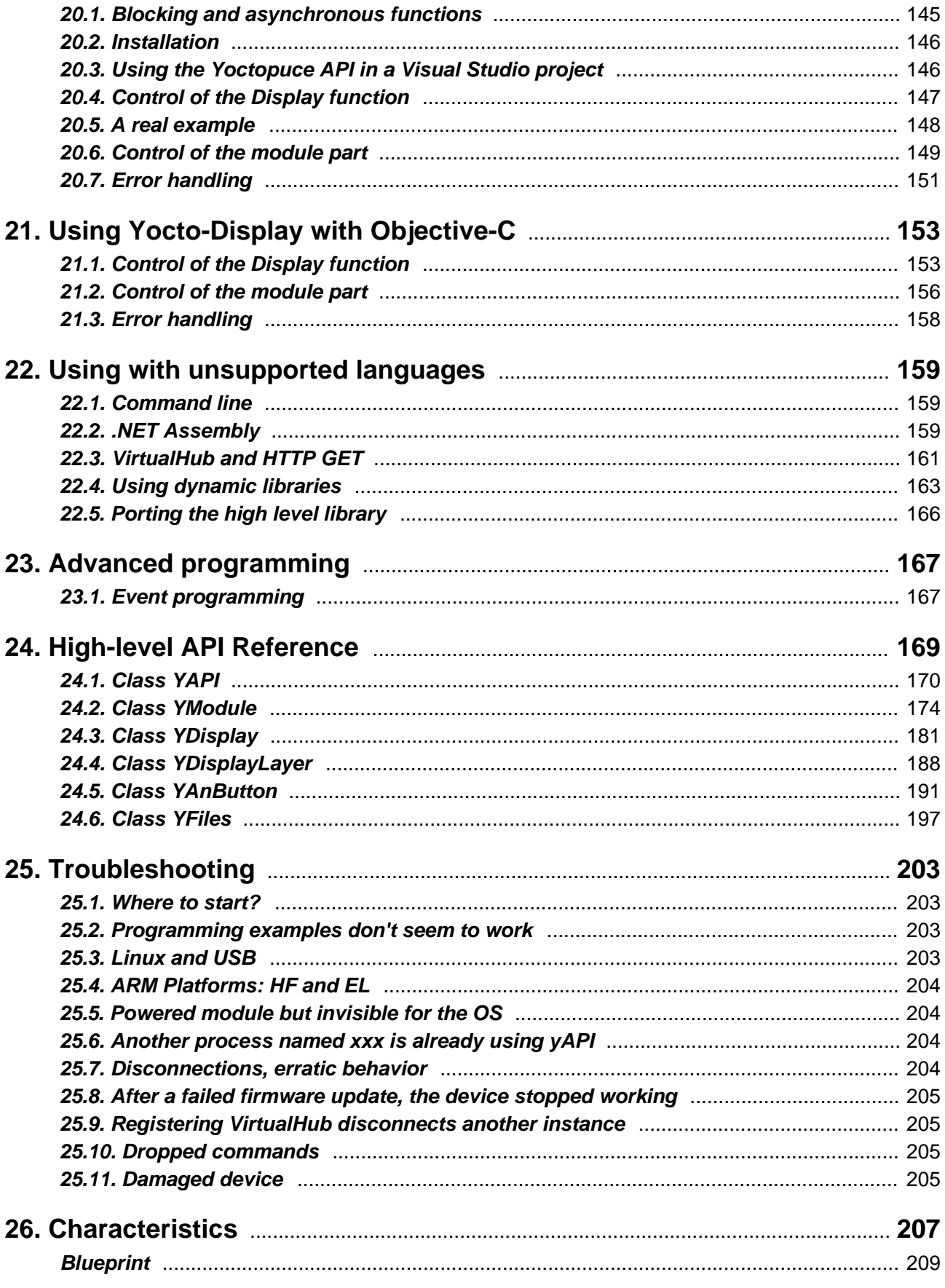

# <span id="page-6-0"></span>**1. Introduction**

The Yocto-Display is a 66x58mm electronic module allowing you to drive a 128 x 32px monochrome OLED screen, as well as 6 channels which can measure the state of switches, push buttons, or even potentiometers. This screen enables you to easily display some easily readable pieces of information from a machine which does not usually have a monitor.

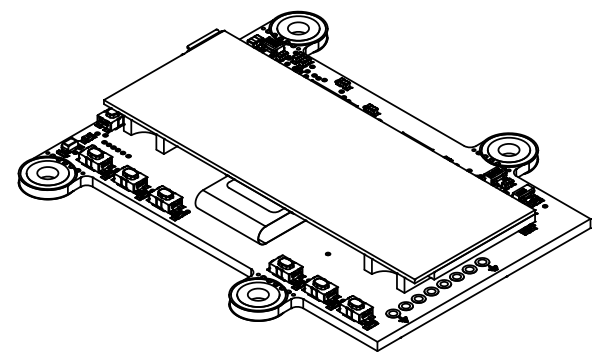

*The Yocto-Display module*

The Yocto-Display is not in itself a complete product. It is a component intended to be integrated into a solution used in laboratory equipments, or in industrial process-control equipments, or for similar applications in domestic and commercial environments. In order to use it, you must at least install it in a protective enclosure and connect it to a host computer.

Yoctopuce thanks you for buying this Yocto-Display and sincerely hopes that you will be satisfied with it. The Yoctopuce engineers have put a large amount of effort to ensure that your Yocto-Display is easy to install anywhere and easy to drive from a maximum of programming languages. If you are nevertheless disappointed with this module, or if you need additional information, do not hesitate to contact Yoctopuce support:

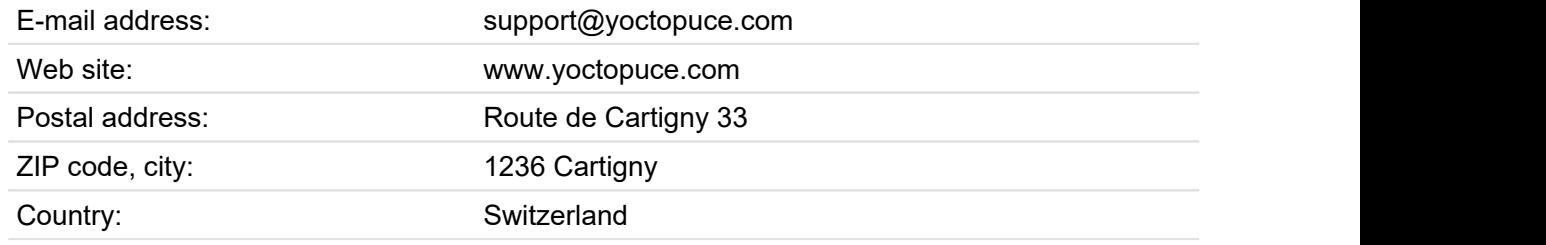

# <span id="page-7-0"></span>**1.1. Safety Information**

The Yocto-Display is designed to meet the requirements of IEC 61010-1:2010 safety standard. It does not create any serious hazards to the operator and surrounding area, even in single fault condition, as long as it is integrated and used according to the instructions contained in this documentation, and in this section in particular.

## **Protective enclosure**

The Yocto-Display should not be used without a protective enclosure, because of the accessible bare electronic components. For optimal safety, it should be put into a non-metallic, non-inflammable enclosure, resistant to a mechanical stress level of 5 J. For instance, use a polycarbonate (e.g. LEXAN) enclosure rated IK08 with a IEC 60695-11-10 flammability rating of V-1 or better. Using a lower quality enclosure may require specific warnings for the operator and/or compromise conformity with the safety standard.

### **Maintenance**

If a damage is observed on the electronic board or on the enclosure, it should be replaced in order to ensure continued safety of the equipment, and to prevent damaging other parts of the system due to overload that a short circuit could cause.

# **Identification**

In order to ease the maintenance and the identification of risks during maintenance, you should stick the water-resistant identification label provided together with the electronic board as close as possible to the device. If the device is put in a dedicated enclosure, the identification label should be affixed on the outside of the enclosure. This label is resistant to humidity and to the usual rubbing that can occur during normal maintenance.

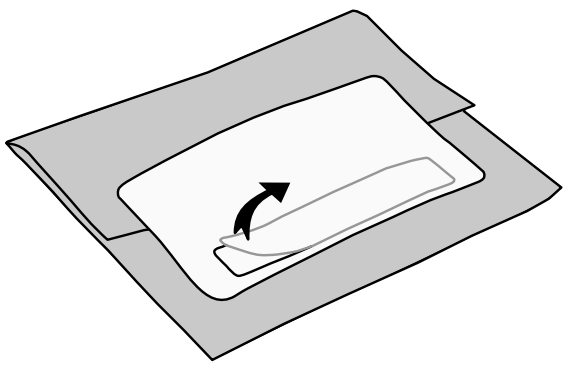

*Identification label is integrated in the package label.*

# **Application**

The safety standard applied is intended to cover laboratory equipment, industrial process-control equipment and similar applications in residential or commercial environment. If you intend to use the Yocto-Display for another kind of application, you should check the safety regulations according to the standard applicable to your application.

In particular, the Yocto-Display is *not* certified for use in medical environments or for life-support applications.

### **Environment**

The Yocto-Display is *not* certified for use in hazardous locations, explosive environments, or lifethreatening applications. Environmental ratings are provided below.

# <span id="page-8-0"></span>**1.2. Environmental conditions**

Yoctopuce devices have been designed for indoor use in a standard office or laboratory environment (IEC 60664 *pollution degree 2*): air pollution is expected to be limited and mainly non-conductive. Relative humidity is expected to be between 10% and 90% RH, non condensing. Use in environments with significant solid pollution or conductive pollution requires a protection from such pollution using an IP67 or IP68 enclosure. The products are designed for use up to altitude 2000m.

All Yoctopuce devices are warranted to perform according to their documentation and technical specifications under normal temperature conditions according to IEC61010-1, i.e. 5°C to 40°C. In addition, most devices can also be used on an extended temperature range, where some limitations may apply from case to case.

The extended operating temperature range for the Yocto-Display is -25...70°C. This temperature range has been determined based on components manufacturer recommendations, and on controlled environment tests performed during a limited duration (1h). If you plan to use the Yocto-Display in harsh environments for a long period of time, we strongly advise you to run extensive tests before going to production.

# <span id="page-10-0"></span>**2. Presentation**

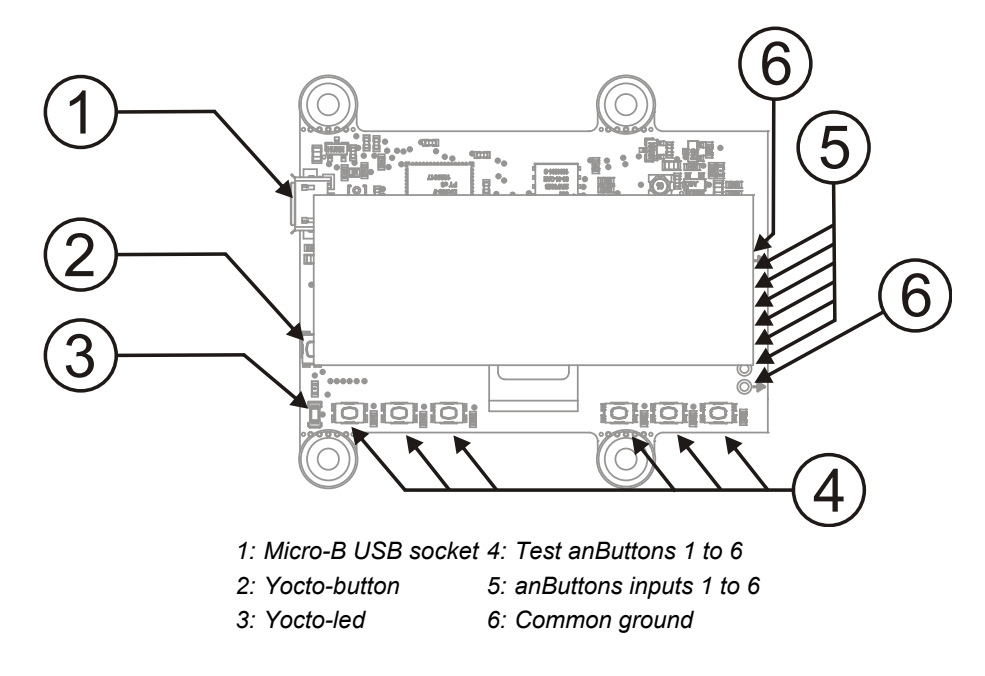

# **2.1. Common elements**

All Yocto-modules share a number of common functionalities.

#### **USB connector**

Yoctopuce modules all come with a USB 2.0 micro-B socket. Warning: the USB connector is simply soldered in surface and can be pulled out if the USB plug acts as a lever. In this case, if the tracks stayed in position, the connector can be soldered back with a good iron and using flux to avoid bridges. Alternatively, you can solder a USB cable directly in the 1.27mm-spaced holes near the connector.

If you plan to use a power source other then a standard USB host port to power the device through the USB connector, that power source must respect the assigned values of USB 2.0 specifications:

- **Voltage min.:** 4.75 V DC
- **Voltage max.:** 5.25 V DC
- **Over-current protection:** 5.0 A max.

<span id="page-11-0"></span>A higher voltage is likely to destroy the device. The behaviour with a lower voltage is not specified, but it can result firmware corruption.

# **Yocto-button**

The Yocto-button has two functionalities. First, it can activate the Yocto-beacon mode (see below under Yocto-led). Second, if you plug in a Yocto-module while keeping this button pressed, you can then reprogram its firmware with a new version. Note that there is a simpler UI-based method to update the firmware, but this one works even in case of severely damaged firmware.

### **Yocto-led**

Normally, the Yocto-led is used to indicate that the module is working smoothly. The Yocto-led then emits a low blue light which varies slowly, mimicking breathing. The Yocto-led stops breathing when the module is not communicating any more, as for instance when powered by a USB hub which is disconnected from any active computer.

When you press the Yocto-button, the Yocto-led switches to Yocto-beacon mode. It starts flashing faster with a stronger light, in order to facilitate the localization of a module when you have several identical ones. It is indeed possible to trigger off the Yocto-beacon by software, as it is possible to detect by software that a Yocto-beacon is on.

The Yocto-led has a third functionality, which is less pleasant: when the internal software which controls the module encounters a fatal error, the Yocto-led starts emitting an SOS in morse  $^{\rm 1}.$  If this happens, unplug and re-plug the module. If it happens again, check that the module contains the latest version of the firmware, and, if it is the case, contact Yoctopuce support<sup>2</sup>. .

### **Current sensor**

Each Yocto-module is able to measure its own current consumption on the USB bus. Current supply on a USB bus being quite critical, this functionality can be of great help. You can only view the current consumption of a module by software.

### **Serial number**

Each Yocto-module has a unique serial number assigned to it at the factory. For Yocto-Display modules, this number starts with YD128X32. The module can be software driven using this serial number. The serial number cannot be modified.

### **Logical name**

The logical name is similar to the serial number: it is a supposedly unique character string which allows you to reference your module by software. However, in the opposite of the serial number, the logical name can be modified at will. The benefit is to enable you to build several copies of the same project without needing to modify the driving software. You only need to program the same logical name in each copy. Warning: the behavior of a project becomes unpredictable when it contains several modules with the same logical name and when the driving software tries to access one of these modules through its logical name. When leaving the factory, modules do not have an assigned logical name. It is yours to define.

# **2.2. Specific elements**

### **The screen**

The screen is an OLED screen manufactured by WiseChip under the UG-2832ALBCG01 reference. Being made of glass, it is rather fragile. Do not let your Yocto-Display drop. When you install your Yocto-Display, make sure that the screen is not subjected to any mechanical constraint. Moreover, the ribbon coming out of the screen is particularly fragile at its junction with the screen. Make sure it

short-short-short long-long-long short-short-short

<sup>2</sup>support@yoctopuce.com

<span id="page-12-0"></span>is not subject to any mechanical constraint. When you manipulate the Yocto-Display, do not press on the ribbon.

#### **Inputs 1 to 6**

The Yocto-Display module contains 6 inputs allowing you to measure the state of resistive components (switches, push buttons, potentiometers, and so on). These inputs share a common ground. This means that each switch / push button / potentiometer must be connected both to the corresponding input and to the common ground. You can use any potentiometer value between 1KΩ and 200 K $Ω$ .

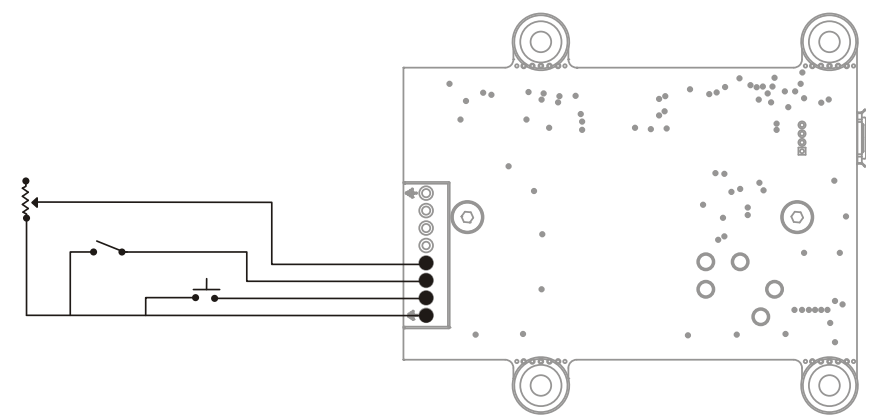

*Wiring of a potentiometer, a switch, and a push button, with a common ground.*

The measurement circuit is a safety extra low voltage (SELV) circuit. It should not be connected to any external voltage source, but only be connected to passive components. In no event shall it be connected to mains circuits.

You will probably want to solder a connector at the designed location. To access the pads, remove the screws located at the back of your Yocto-Display, delicately move the screen aside, and solder your connector. Then put the screen back in position.

#### **Potentiometers and calibration**

This module allows you to use a wide range of potentiometer values. But to enable it to provide you with coherent measures for the model you are using, you must calibrate the corresponding channels. You can do this very easily thanks to the configuration interface. You do not need to perform a calibration if you use only simple switches or push buttons.

#### **Test push buttons**

Each channel has its own small push button allowing you to artificially close the corresponding circuit. This is helpful to debug your projects.

# **2.3. Optional accessories**

The accessories below are not necessary to use the Yocto-Display module but might be useful depending on your project. These are mostly common products that you can buy from your favorite DIY store. To save you the tedious job of looking for them, most of them are also available on the Yoctopuce shop.

#### **Screws and spacers**

In order to mount the Yocto-Display module, you can put small screws in the 3mm assembly holes, with a screw head no larger than 8mm. The best way is to use threaded spacers, which you can then mount wherever you want. You can find more details on this topic in the chapter about assembly and connections.

# **Micro-USB hub**

If you intend to put several Yoctopuce modules in a very small space, you can connect them directly to a micro-USB hub. Yoctopuce builds a USB hub particularly small for this purpose (down to 20mmx36mm), on which you can directly solder a USB cable instead of using a USB plug. For more details, see the micro-USB hub information sheet.

### **YoctoHub-Ethernet, YoctoHub-Wireless and YoctoHub-GSM**

You can add network connectivity to your Yocto-Display, thanks to the YoctoHub-Ethernet, the YoctoHub-Wireless and the YoctoHub-GSM which provides respectively Ethernet, WiFi and GSM connectivity. All of them can drive up to three devices and behave exactly like a regular computer running VirtualHub.

# **1.27mm (or 1.25mm) connectors**

In case you wish to connect your Yocto-Display to a Micro-hub USB or a YoctoHub without using a bulky USB connector, you can use the four 1.27mm pads just behind the USB connector. There are two options.

You can mount the Yocto-Display directly on the hub using screw and spacers, and connect it using 1.27mm board-to-board connectors. To prevent shortcuts, it is best to solder the female connector on the hub and the male connector on the Yocto-Display.

You can also use a small 4-wires cable with a 1.27mm connector. 1.25mm works as well, it does not make a difference for 4 pins. This makes it possible to move the device a few inches away. Don't put it too far away if you use that type of cable, because as the cable is not shielded, it may cause undesirable electromagnetic emissions.

# **Enclosure**

Your Yocto-Display has been designed to be installed as is in your project. Nevertheless, Yoctopuce sells enclosures specifically designed for Yoctopuce modules. The recommended enclosure for your Yocto-Display is the YoctoBox-Display model. It has a small removable stand enabling it to stay upright, it is also equipped with powerful magnets allowing it to stick on ferromagnetic surfaces. More details are available on the Yoctopuce web site  $3$ . .

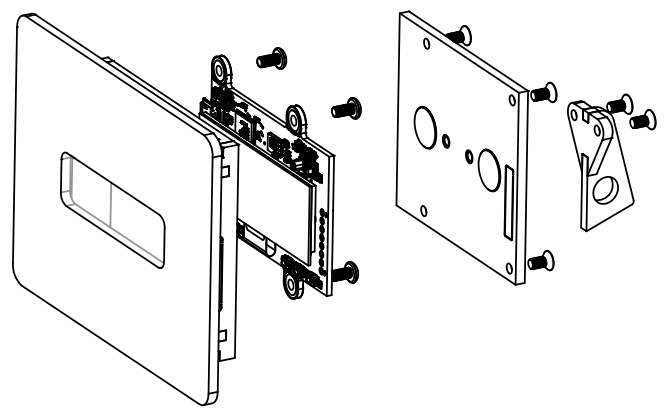

*You can install your Yocto-Display in an optional enclosure.*

<sup>3</sup>http://www.yoctopuce.com/EN/products/category/enclosures

# <span id="page-14-0"></span>**3. Working principles**

# **3.1. Embedded processor and memory**

Like all the Yoctopuce modules, your Yocto-Display contains an embedded processor allowing it to perform relatively complex operations transparently. Thus, to draw a line, the host computer only needs to send a *draw a line* command to the Yocto-Display. It does not have to do anything else, everything is managed by the Yocto-Display processor. For this reason, the Yocto-Display behaves a little like a graphic accelerator where the graphical tasks are performed by a dedicated processor, letting the main processor perform other tasks.

Your Yocto-Display contains also a small file system to help you store some graphics, fonts, and other animations.

# **3.2. Orientation**

To facilitate its hardware installation, your Yocto-Display can work in four distinct orientations. You only need to set a single parameter. When you set the value of this parameter to *left*, *up*, *right*, or *down* to indicate the position of the USB socket with regards to the circuit, the screen rotates its content in order for it to appear in the correct orientation.

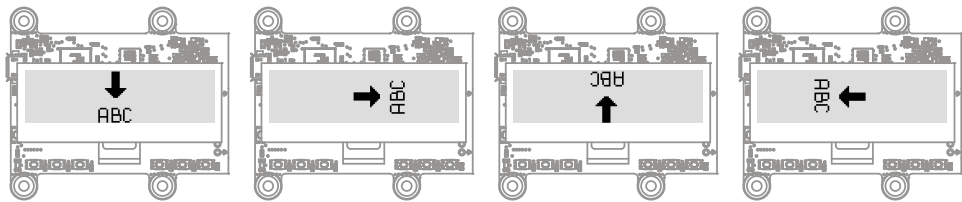

*Parameter values LEFT, UP, RIGHT, and DOWN influence the orientation of the display.*

This parameter is persistent and can be saved in the flash memory of the Yocto-Display.

# **3.3. Layer system**

Your Yocto-Display works according to a principle of superposed and independent layers. You can write and draw independently in each of the 5 layers. This allows you to simplify and optimize your display code.

<span id="page-15-0"></span>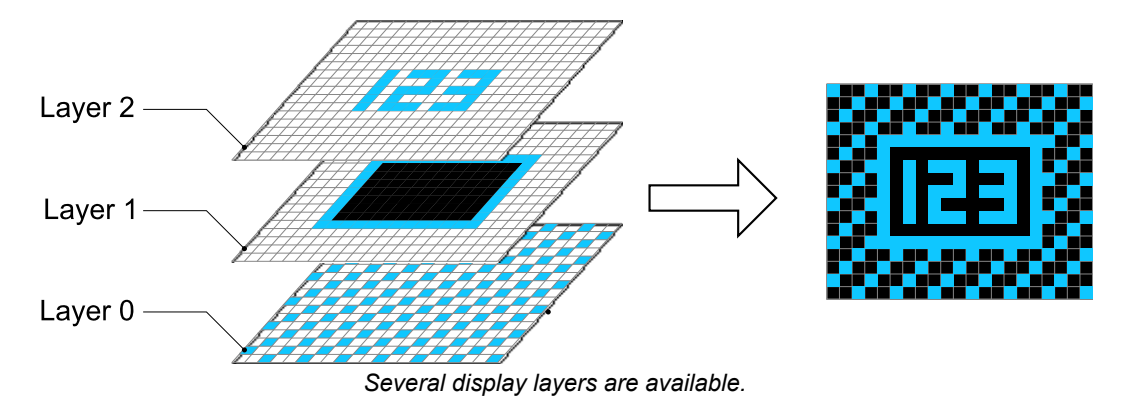

You can hide or show any layer. You can even laterally move these layers which are slightly larger than the displayable surface (128x128), generating thus a scrolling effect. You can take advantage of this layer system to implement a *double buffering*1 system.

Each layer has its own graphical context: cursor position, current font, current color, etc... This means that you must set these parameters for each layer with which you work. But this also means that several distinct processes can interact with your Yocto-Display without risking conflict issues: they only need to write in different layers.

Primitives working directly on display layers include:

- clear
- hide
- unhide
- setLayerPosition
- reset
- swapLayerContent
- copyLayerContent

# **3.4. Graphic routines**

Your Yocto-Display contains basic graphic routines: lines, rectangles, circles, discs, text display, etc. All these routines support clipping: you can write on top of a layer border, the part located in the zone managed is taken into account, the outside part is ignored.

For more complex graphical operations, or simply if you feel more comfortable with it, you can also use your favorite graphic library running on the host driving the Yocto-Display to build a bitmap in memory, then render it with a single command on the layer of your choice. The Yoctopuce API is fast enough to make this possible even to make real-time animations.

Basic graphic primitives are:

- moveTo
- lineTo
- drawPixel
- drawRect
- drawBar
- drawCircle
- drawDisc
- drawBitmap
- drawImage

### **Colors**

The Yocto-Display screen is purely monochrome. You cannot, therefore, display grey levels, nor benefit from anti-aliasing. You can draw using three "colors": the screen display color (which we will

 $1$  http://en.wikipedia.org/wiki/Multiple buffering

<span id="page-16-0"></span>call "white" in this documentation even if it might be light blue for example), black, or transparent (eraser).When you write using the transparent color, the layer below becomes visible. Note that layer 0 is not transparent. Writing in transparent color on this layer is equivalent to writing in black. This is important when you switch the content of two layers.

Primitives allowing you to change the color of a drawing are:

- selectGrayPen
- selectEraser

# **3.5. Text display**

You can display any text at an arbitrary location of the screen. The Yocto-Display contains some embedded fonts, but you can create your own relatively easily. It is not possible to know beforehand the size of a text, but to compensate this, numerous text alignment modes are available. You can align text left, right, and center, from the decimal point, the base line, etc.

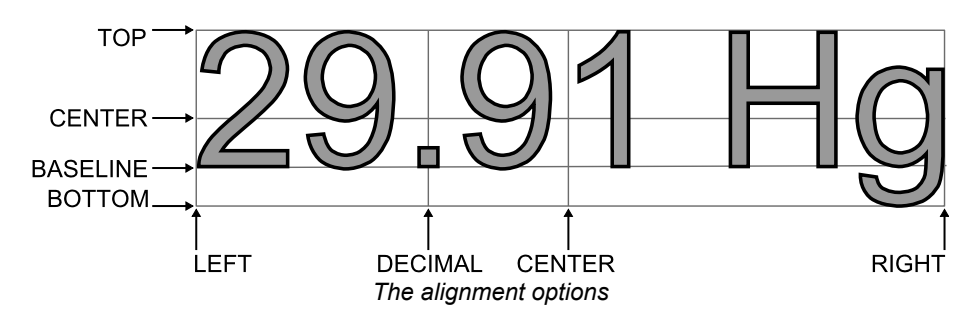

Primitives allowing you to display text are:

- selectFont
- drawText

Fonts built-in into the device firmware are:

- Small.yfm (height: 8 pixels)
- Medium. yfm (height: 16 pixels)
- Large.yfm (height: 32 pixels)
- 8x8. yfm (monospaced)

#### **Console mode**

There is another method to display text on your Yocto-Display: the console mode. The console is a rectangular area of which you can parameterize the position. Texts displayed in this console are displayed like in a terminal, and line feeds are automatically generated. By default, the console size of each layer is initialized to the size of the screen.

Primitives allowing you to manage the console are:

- clearConsole
- consoleOut
- setConsoleMargins
- setConsoleBackground
- setConsoleWordWrap

#### **Internationalization and regional characters**

The text display functions can render international characters for languages that meet the following criteria:

• 8-bit character set

• left-to-right writing

<span id="page-17-0"></span>For character sets requiring more than 8-bit (for instance chinese characters) and for right-to-left (RTL) languages, the only solution is to create a bitmap image on the computer using system built-in functions, and to display it using the drawBitmap primitive.

For all other languages, you should simply make sure that you use using the same locale (or *code page*) for the display font and for the text strings to draw. With this, you will be able to display all kind of accented characters and glyphs. Built-in fonts are provided according to the iso-8859-1 locale (also known as iso-latin-1 or Windows-1252), and support all languages from Western Europe. But you can easily generate equivalent fonts for the locale used by your computer using the small utility provided in the Delphi Library, under *Examples\Display-font-generator*.

In practice, for all languages with native Unicode support (e.g. 16-bit or UTF-8) like Python, C#, VB or Java, you can configure in the API the codepage to use to convert from unicode character strings to 8-bit format. The default value is  $iso-8859-1$ , corresponding to the built-in fonts.

For other languages like Delphi, C++ or PHP where the codepage is implicitly determined by the encoding of the source file, and where conversions are under the responsibility of the developer, you must simply take care to provide to the API a string that is compatible with the character set used in your display. The most common pitfall is to use an UTF-8 encoded string (because this is the most common format used by editors nowadays) and to forget to convert it into  $iso-8859-*$  before using it with drawText or consoleOut. If your display shows two strange letters instead of every accented character, this is the reason.

# **3.6. Font file format**

Your Yocto-Display contains a few embedded fonts, but it is designed so that you could create your own fonts as easily as possible. A font file for your Yocto-Display is mostly a large bitmap where all the characters are drawn one after the other, in the order of the ASCII code of each character. Besides the bitmap, these files include a header with a some more information, as well as a list of the position of the last column of each character. The format is the following:

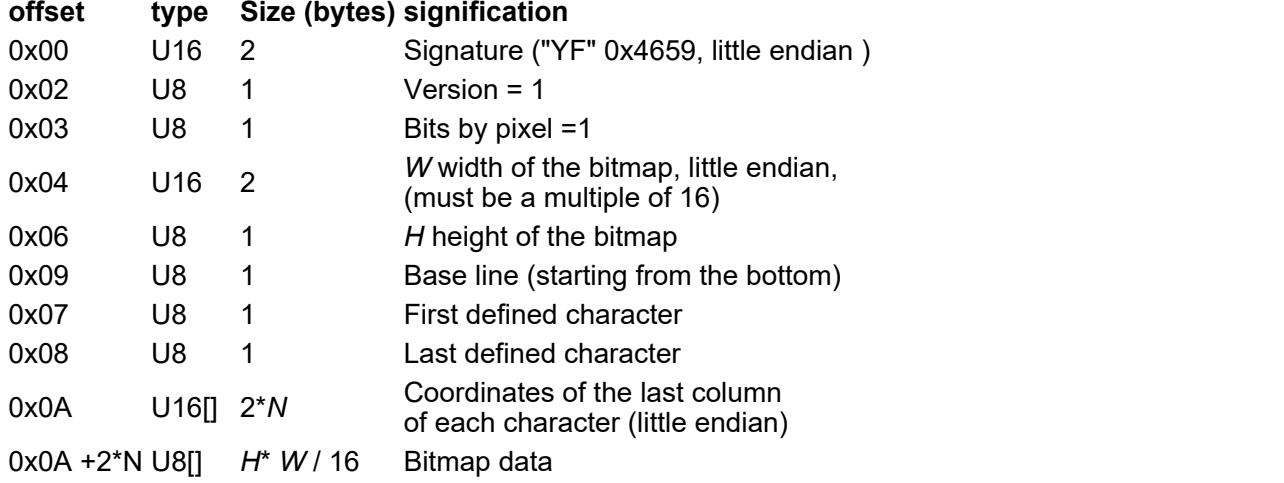

# **Practical example**

Let us imagine that we wish to define a lower case 3x5 pixel font for numbers 0 to 9. The bitmap would be the following:

<span id="page-18-0"></span>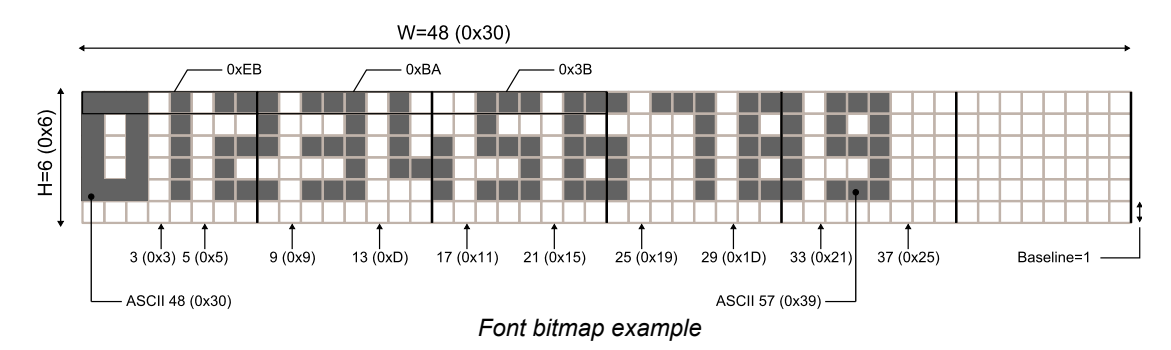

The font file contains the following data:

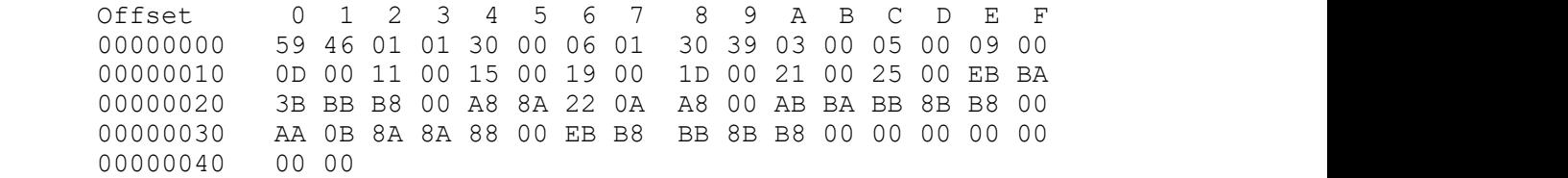

Note that the bitmap width must be a multiple of 16 pixels and that the height cannot be above 255 pixels. Moreover, blank spaces between two characters are encoded directly in the image. You do not have to leave a blank space below the characters if you do not intend to use your font in console mode.

You can find in the Delphi library a small Windows tool<sup>2</sup> enabling you to generate font files from the system fonts.

# **3.7. Sequences and animations**

You can pre-program animations and play them as background tasks. To do so, you must call the *newSequence* method of the *Display* object, then call the available graphical methods. You can insert waiting times with *pauseSequence*. When you are done recording the sequence components, call *saveSequence*. The sequence is then saved in the Yocto-Display file system. You can play it back at will with *playSequence*. You can create loops by calling *playSequence* within a sequence.

You can find in the libraries a code sample $^3$  illustrating how sequences work. As soon as this example is run, the screen starts playing the sequence indefinitely.

Be aware that sequences change the values of the layer parameters (current point, current color, etc.) with which they work. If you use a sequence as an animation in background task, make sure to work with a different layer than the one used by your sequence.

### **Startup sequence**

When your Yocto-Display is powered on, it runs the *yocto.seq* sequence which is hard-coded inside the module. But you can configure your module so that it runs a sequence that you have chosen.

# **3.8. Optimizations**

While the Yocto-Display has its own processor and offers numerous graphical routines, it stays a relatively slow system compared to a classic display system. This slowness is the result of using the HID protocol so that the Yocto-Display can be driven without drivers. The transfer rate between the screen and the computer is limited to 64Ko per second. Each request takes up about 3ms. However, there are techniques to optimize display.

 $2$  Examples\Display-font-generator  $3$  Prog-Display-Sequences

# **Writing in hidden layers**

Actions to be performed on visible layers are immediately sent to the screen in order to be executed as soon as possible. On the other hand, actions to be performed on hidden layers are buffered, in order to send several commands at once. It is therefore much more efficient to write in a hidden layer and to make it visible afterwards, which makes double buffering a very interesting technique.

## **Double buffering**

The technique called *double buffering* enables you to display animations without making visible artifacts linked to the creation of the graphics. It consists in working on two layers, one visible, the other one hidden. The images are created in the hidden layer, and once the image is complete, the two layers are switched. In the libraries, you can find an example $^4$  using this technique to animate a Von Koch flake.

# **Using a bitmap**

When the graphics become complex, it becomes more efficient to compute a bitmap on the host computer and to send it to the screen. Use the *drawBitmap* to do this. Bitmap data are encoded in a byte array, line by line, starting from the top left corner. In each byte, the most significant bit represents the leftmost pixel. In the libraries, you can find an example<sup>5</sup> computing a Mandelbrot set based on this principle.

Here is the C code allowing you to draw a pixel at the *(x,y)* coordinates in the byte array representing a *w* x *h* bitmap.

```
void putpixel(unsigned char *data, int x, int y)
{
  int bytesPerLine = (w + 7) >> 3;
  data[ (x \gg 3) + (y * bytesPerLine)] |= 128 >> (x \& 7);
}
```
<sup>&</sup>lt;sup>4</sup> Prog-Display-DoubleBuffering

<sup>&</sup>lt;sup>5</sup> Prog-Display-DrawBitmap

# <span id="page-20-0"></span>**4. The embedded file system**

Your Yocto-Display contains a small embedded file system, allowing it to store personalized files for its own use. You can manipulate the file system thanks to the *yocto\_files* library.

# **4.1. Usage**

### **Interactive usage with the VirtualHub**

The *VirtualHub* provides a succinct interface to manipulate the content of the file system: simply click the *configuration* button corresponding to your module in the *VirtualHub* interface, then the *manage files* button. The files are listed and you can view them, erase them, or add new ones (downloads).

Because of its small size, the file system does not have an explicit concept of directories. You can nevertheless use the slash sign "/" inside file names to sort them as if they were in directories.

#### **Programmed usage**

Use the *yocto files* library to manage the file system. Basic functions are available:

- *upload* creates a new file on the module, with a content that you provide;
- *get list* lists the files on the module, including their content size and CRC32;
- *download* retrieves in a variable the content of a file present on the module;
- *remove* erases a file from the module;
- *format* resets the file system to an empty, not fragmented state.

A piece of software using a well designed file system should always start by making sure that all the files necessary for its working are available on the module, and if needed upload them on the module. We can thus transparently manage software updates and application deployment on new modules. To make file versions easier to detect, the *get\_list* method returns for each file a 32 bit signature called CRC (Cyclic Redundancy Check) which identifies in a reliable manner the file content. Thus, if the file CRC corresponds, there is less than one chance over 4 billions that the content is not the correct one. You can even compute in advance in your software the CRC of the content you want, and therefore check it without having to download the files. The CRC function used by the Yoctopuce file system is the same as Ethernet, Gzip, PNG, etc. Its characteristic value for the nine character string "123456789" is 0xCBF43926.

#### **HTTP usage**

You can access the files that your have downloaded on your Yocto-Display by HTTP, at the root of the module (at the same level as the REST API). This allows you to load personalized HTML and

<span id="page-21-0"></span>Javascript interface pages, for example. You cannot, however, replace the content of a file preloaded on the module, you can only add new ones.

# **4.2. Limitations**

The file system embedded on your Yocto-Display has some technical limitations:

- Its maximal storage space is 3.5MB, allocated in blocks enabling to store up to about 128 files.
- Erasing a file does not necessarily immediately free all the space used by the file. The non freed space is completely reused if you create a new file with the same name, but not necessarily if you create files with a distinct name each time. For this reason, it is not recommended to automatically create files with ever changing names.
- You can recover the whole non freed space with the *format* command which frees all the files.
- Each firmware update implicitly provokes a complete reformatting of the file system.
- As all flash memories, the memory used to store the files has a life of about 100'000 erasing cycles. It is enough, but it is not infinite. Make sure that you do not write and erase files uselessly and very quickly in a loop, or you may destroy your module.

# <span id="page-22-0"></span>**5. First steps**

By design, all Yoctopuce modules are driven the same way. Therefore, user's guides for all the modules of the range are very similar. If you have already carefully read through the user's guide of another Yoctopuce module, you can jump directly to the description of the module functions.

# **5.1. Prerequisites**

In order to use your Yocto-Display module, you should have the following items at hand.

### **A computer**

Yoctopuce modules are intended to be driven by a computer (or possibly an embedded microprocessor). You will write the control software yourself, according to your needs, using the information provided in this manual.

Yoctopuce provides software libraries to drive its modules for the following operating systems: **Windows, Linux, macOS, and Android**. Yoctopuce modules do not require the installation of specific drivers, as they use the HID driver $^{\rm 1}$  standardly supplied in all operating systems.

The general rule regarding supported operating system versions is as follows: Yoctopuce development tools are supported for all versions covered by the operating system vendor's support, including the duration of extended support (*long term support* or LTS). Yoctopuce pays particular attention to long-term support, and whenever possible with reasonable effort, our tools are designed so that they can be used on older systems even several years after the end of the manufacturer's extended support.

Moreover, the programming libraries used to drive our modules being available in source code, you can generally recompile them to run on even older operating systems. To date, our programming library can still be compiled to run on operating systems released in 2008, such as Windows XP SP3 or Linux Debian Squeeze.

The architectures supported by Yoctopuce software libraries are as follows:

- Windows: Intel 64 bits and 32 bits
- Linux: Intel 64 bits and 32 bits, ARM 64 bits and 32 bits, including Raspberry Pi OS.
- macOS: Intel 64 bits and Apple Silicon (ARM)

Under Linux, communication with our USB modules requires the libusb library, version 1.0 or higher, which is available on all common distributions. Libraries and command-line tools should be easy to

 $1$  The HID driver is manages peripheral devices such as mouse, keyboard, and so on.

<span id="page-23-0"></span>recompile on any UNIX variant (Linux, FreeBSD, ...) from the last fifteen years for which libusb-1.0 is available and functional.

Under Android, the ability to connect a USB module depends on whether the tablet or phone supports the *USB Host mode*.

# **A USB 2.0 cable, type A-micro B**

USB connectors come in several shapes. The "standard" size is the one you probably use to connect your printer. The "mini" size has more or less disappeared. The "micro" size was the smallest when the first Yoctopuce modules were designed, and it is still the one we use. Over the last few years, USB-C connectors have appeared, but in order not to multiply the number of connectors in our product range, we have so far stuck with the "micro-B" standard.

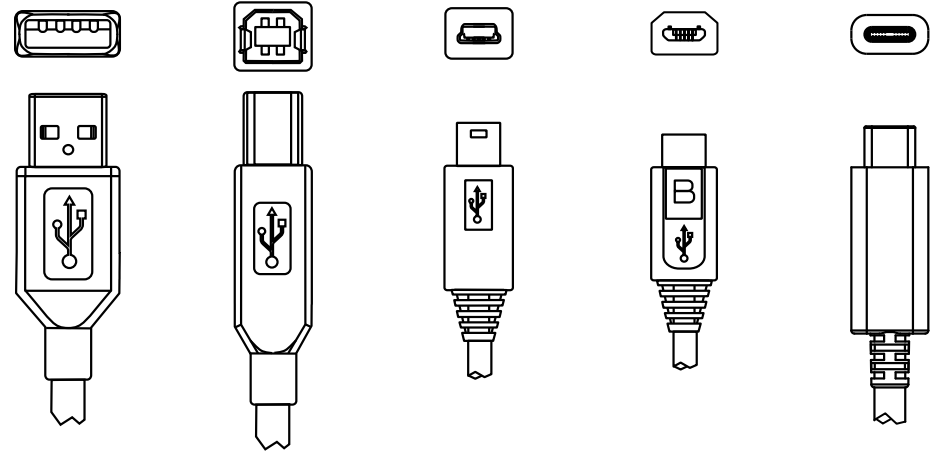

*The most common USB 2.0 connectors: A, B, Mini B, Micro B et USB-C.*

To connect your Yocto-Display module to a computer, you need a USB 2.0 cable of type A-micro B. The price of this cable may vary a lot depending on the source, look for it under the name *USB 2.0 A to micro B Data cable*. Make sure not to buy a simple USB charging cable without data connectivity. The correct type of cable is available on the Yoctopuce shop.

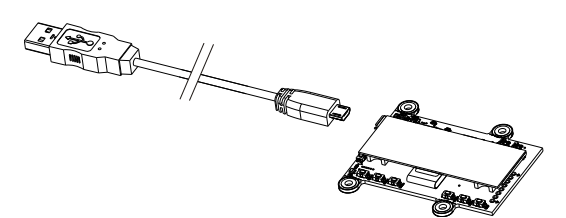

*You must plug in your Yocto-Display module with a USB 2.0 cable of type A - micro B*

If you insert a USB hub between the computer and the Yocto-Display module, make sure to take into account the USB current limits. If you do not, be prepared to face unstable behaviors and unpredictable failures. You can find more details on this topic in the chapter about assembly and connections.

# **5.2. Testing USB connectivity**

At this point, your Yocto-Display should be connected to your computer, which should have recognized it. It is time to make it work.

Go to the Yoctopuce web site and download the *Virtual Hub* software<sup>2</sup>. It is available for Windows, Linux, and macOS. Normally, VirtualHub serves as an abstraction layer for languages which cannot access the hardware layers of your computer. However, it also offers a succinct interface to configure your modules and to test their basic functions. You access this interface with a simple web browser<sup>3</sup>. .

<sup>2</sup>www.yoctopuce.com/EN/virtualhub.php

<sup>&</sup>lt;sup>3</sup>The interface is tested on Chrome, FireFox, Safari, Edge et IE 11.

<span id="page-24-0"></span>Start VirtualHub in a command line, open your preferred web browser and enter the URL *http:// 127.0.0.1:4444*. The list of the Yoctopuce modules connected to your computer is displayed.

|         | Serial                               | Logical Name | Description                 | Action                 |                                          |  |
|---------|--------------------------------------|--------------|-----------------------------|------------------------|------------------------------------------|--|
|         | VIRTHUB0-698728048<br>YD128X32-0AF8D |              | VirtualHub<br>Yocto-Display | configure<br>configure | view log file<br>beacon<br>view log file |  |
| $\circ$ |                                      |              |                             |                        | Show device functions                    |  |

*Module list as displayed in your web bowser*

# **5.3. Localization**

You can then physically localize each of the displayed modules by clicking on the **beacon** button. This puts the Yocto-led of the corresponding module in Yocto-beacon mode. It starts flashing, which allows you to easily localize it. The second effect is to display a little blue circle on the screen. You obtain the same behavior when pressing the Yocto-button of the module.

# **5.4. Test of the module**

The first item to check is that your module is working well: click on the serial number corresponding to your module. This displays a window summarizing the properties of your Yocto-Display.

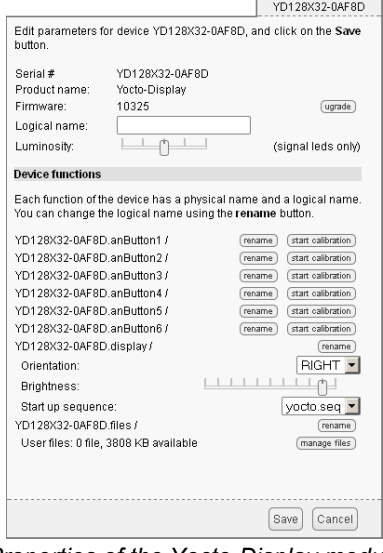

*Properties of the Yocto-Display module*

This window allows you, among other things, to display an arbitrary text on the screen and to check the state of the anButtons inputs.

# **5.5. Configuration**

When, in the module list, you click on the **configure** button corresponding to your module, the configuration window is displayed.

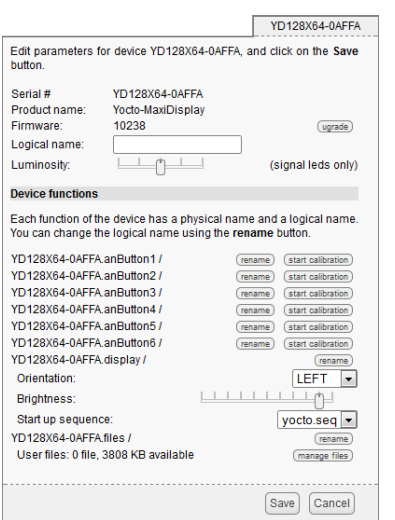

*Yocto-Display module configuration.*

### **Firmware**

The module firmware can easily be updated with the help of the interface. Firmware destined for Yoctopuce modules are available as .byn files and can be downloaded from the Yoctopuce web site.

To update a firmware, simply click on the **upgrade** button on the configuration window and follow the instructions. If the update fails for one reason or another, unplug and re-plug the module and start the update process again. This solves the issue in most cases. If the module was unplugged while it was being reprogrammed, it does probably not work anymore and is not listed in the interface. However, it is always possible to reprogram the module correctly by using VirtualHub  $^4$  in command  $line<sup>5</sup>$ .

# **Logical name of the module**

The logical name is a name that you choose, which allows you to access your module, in the same way a file name allows you to access its content. A logical name has a maximum length of 19 characters. Authorized characters are <code>A..z,</code> a..z, 0..9,  $\,$  , and -. If you assign the same logical name to two modules connected to the same computer and you try to access one of them through this logical name, behavior is undetermined: you have no way of knowing which of the two modules answers.

# **Luminosity**

This parameter allows you to act on the maximal intensity of the leds of the module. This enables you, if necessary, to make it a little more discreet, while limiting its power consumption. Note that this parameter acts on all the signposting leds of the module, including the Yocto-led. If you connect a module and no led turns on, it may mean that its luminosity was set to zero.

### **Logical names of functions**

Each Yoctopuce module has a serial number and a logical name. In the same way, each function on each Yoctopuce module has a hardware name and a logical name, the latter can be freely chosen by the user. Using logical names for functions provides a greater flexibility when programming modules.

The functions provided by the Yocto-Display module are *display*, corresponding to the screen, *anButton1* to *anButton6* to manage the potentiometer inputs, and *files* corresponding to the file system.

www.yoctopuce.com/EN/virtualhub.php

<sup>5</sup>More information available in the VirtualHub documentation

# <span id="page-26-0"></span>**6. Assembly and connections**

This chapter provides important information regarding the use of the Yocto-Display module in realworld situations. Make sure to read it carefully before going too far into your project if you want to avoid pitfalls.

# **6.1. Fixing**

While developing your project, you can simply let the module hang at the end of its cable. Check only that it does not come in contact with any conducting material (such as your tools). When your project is almost at an end, you need to find a way for your modules to stop moving around.

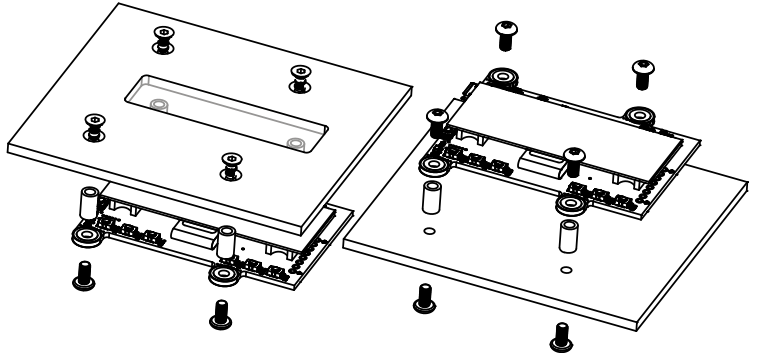

*Examples of assembly on supports*

The Yocto-Display module contains 3mm assembly holes. You can use these holes for screws. The screw head diameter must not be larger than 8mm or they will damage the module circuits. Make sure that the lower surface of the module is not in contact with the support. We recommend using spacers, but other methods are possible. Nothing prevents you from fixing the module with a glue gun; it will not be good-looking, but it will hold.

If your intend to screw your module directly against a conducting part, for example a metallic frame, insert an isolating layer in between. Otherwise you are bound to induce a short circuit: there are naked pads under your module. Simple insulating tape should be enough.

# **6.2. USB power distribution**

Although USB means *Universal Serial BUS*, USB devices are not physically organized as a flat bus but as a tree, using point-to-point connections. This has consequences on power distribution: to <span id="page-27-0"></span>make it simple, every USB port must supply power to all devices directly or indirectly connected to it. And USB puts some limits.

In theory, a USB port provides 100mA, and may provide up to 500mA if available and requested by the device. In the case of a hub without external power supply, 100mA are available for the hub itself, and the hub should distribute no more than 100mA to each of its ports. This is it, and this is not much. In particular, it means that in theory, it is not possible to connect USB devices through two cascaded hubs without external power supply. In order to cascade hubs, it is necessary to use selfpowered USB hubs, that provide a full 500mA to each subport.

In practice, USB would not have been as successful if it was really so picky about power distribution. As it happens, most USB hub manufacturers have been doing savings by not implementing current limitation on ports: they simply connect the computer power supply to every port, and declare themselves as *self-powered hub* even when they are taking all their power from the USB bus (in order to prevent any power consumption check in the operating system). This looks a bit dirty, but given the fact that computer USB ports are usually well protected by a hardware current limitation around 2000mA, it actually works in every day life, and seldom makes hardware damage.

What you should remember: if you connect Yoctopuce modules through one, or more, USB hub without external power supply, you have no safe-guard and you depend entirely on your computer manufacturer attention to provide as much current as possible on the USB ports, and to detect overloads before they lead to problems or to hardware damages. When modules are not provided enough current, they may work erratically and create unpredictable bugs. If you want to prevent any risk, do not cascade hubs without external power supply, and do not connect peripherals requiring more than 100mA behind a bus-powered hub.

In order to help you controlling and planning overall power consumption for your project, all Yoctopuce modules include a built-in current sensor that indicates (with 5mA precision) the consumption of the module on the USB bus.

Note also that the USB cable itself may also cause power supply issues, in particular when the wires are too thin or when the cable is too long  $^{\rm 1}$ . Good cables are usually made using AWG 26 or AWG 28 wires for data lines and AWG 24 wires for power.

# **6.3. Electromagnetic compatibility (EMI)**

Connection methods to integrate the Yocto-Display obviously have an impact on the system overall electromagnetic emissions, and therefore also impact the conformity with international standards.

When we perform reference measurements to validate the conformity of our products with IEC CISPR 11, we do not use any enclosure but connect the devices using a shielded USB cable, compliant with USB 2.0 specifications: the cable shield is connected to both connector shells, and the total resistance from shell to shell is under 0.6Ω. The USB cable length is 3m, in order to expose one meter horizontally, one meter vertically and keep the last meter close to the host computer within a ferrite bead.

If you use a non-shielded USB cable, or an improperly shielded cable, your system will work perfectly well but you may not remain in conformity with the emission standard. If you are building a system made of multiple devices connected using 1.27mm pitch connectors, or with a sensor moved away from the device CPU, you can generally recover the conformity by using a metallic enclosure acting as an external shield.

Still on the topic of electromagnetic compatibility, the maximum supported length of the USB cable is 3m. In addition to the voltage drop issue mentionned above, using longer wires would require to run extra tests to assert compatibility with the electromagnetic immunity standards.

<sup>1</sup>www.yoctopuce.com/EN/article/usb-cables-size-matters

# <span id="page-28-0"></span>**7. Programming, general concepts**

The Yoctopuce API was designed to be at the same time simple to use and sufficiently generic for the concepts used to be valid for all the modules in the Yoctopuce range, and this in all the available programming languages. Therefore, when you have understood how to drive your Yocto-Display with your favorite programming language, learning to use another module, even with a different language, will most likely take you only a minimum of time.

# **7.1. Programming paradigm**

The Yoctopuce API is object oriented. However, for simplicity's sake, only the basics of object programming were used. Even if you are not familiar with object programming, it is unlikely that this will be a hinderance for using Yoctopuce products. Note that you will never need to allocate or deallocate an object linked to the Yoctopuce API: it is automatically managed.

There is one class per Yoctopuce function type. The name of these classes always starts with a Y followed by the name of the function, for example *YTemperature*, *YRelay*, *YPressure*, and so on. There is also a *YModule* class, dedicated to managing the modules themselves, and finally there is the static YAPI class, that supervises the global workings of the API and manages low level communications.

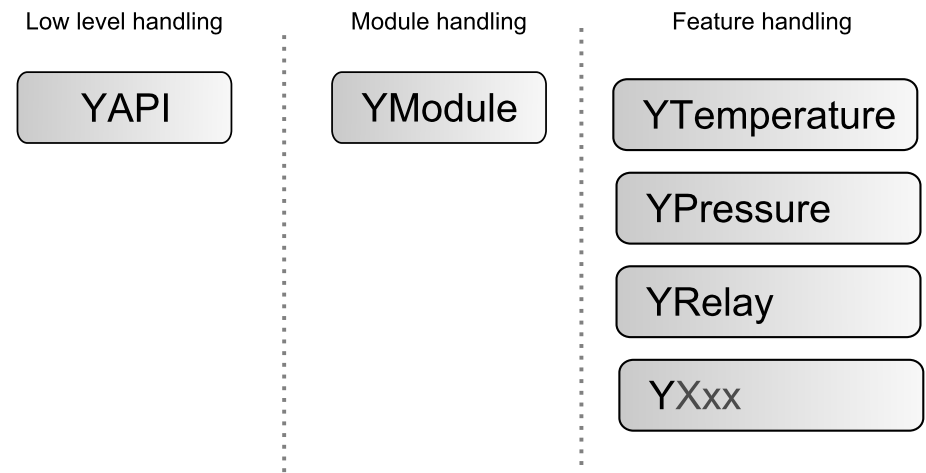

*Structure of the Yoctopuce API*

# **The YSensor class**

Each Yoctopuce sensor function has its dedicated class: YTemperature to measure the temperature, YVoltage to measure a voltage, YRelay to drive a relay, etc. However there is a special class that can do more: YSensor.

The YSensor class is the parent class for all Yoctopuce sensors, and can provide access to any sensor, regardless of its type. It includes methods to access all common functions. This makes it easier to create applications that use many different sensors. Moreover, if you create an application based on YSensor, it will work with all Yoctopuce sensors, even those which do no yet exist.

## **Programmation**

In the Yoctopuce API, priority was put on the ease of access to the module functions by offering the possibility to make abstractions of the modules implementing them. Therefore, it is quite possible to work with a set of functions without ever knowing exactly which module are hosting them at the hardware level. This tremendously simplifies programming projects with a large number of modules.

From the programming stand point, your Yocto-Display is viewed as a module hosting a given number of functions. In the API, these functions are objects which can be found independently, in several ways.

### **Access to the functions of a module**

#### **Access by logical name**

Each function can be assigned an arbitrary and persistent logical name: this logical name is stored in the flash memory of the module, even if this module is disconnected. An object corresponding to an *Xxx* function to which a logical name has been assigned can then be directly found with this logical name and the *YXxx.FindXxx* method. Note however that a logical name must be unique among all the connected modules.

#### **Access by enumeration**

You can enumerate all the functions of the same type on all the connected modules with the help of the classic enumeration functions *FirstXxx* and *nextXxxx* available for each *YXxx* class.

#### **Access by hardware name**

Each module function has a hardware name, assigned at the factory and which cannot be modified. The functions of a module can also be found directly with this hardware name and the *YXxx.FindXxx* function of the corresponding class.

#### **Difference between** *Find* **and** *First*

The *YXxx.FindXxxx* and *YXxx.FirstXxxx* methods do not work exactly the same way. If there is no available module, *YXxx.FirstXxxx* returns a null value. On the opposite, even if there is no corresponding module, *YXxx.FindXxxx* returns a valid object, which is not online but which could become so if the corresponding module is later connected.

### **Function handling**

When the object corresponding to a function is found, its methods are available in a classic way. Note that most of these subfunctions require the module hosting the function to be connected in order to be handled. This is generally not guaranteed, as a USB module can be disconnected after the control software has started. The *isOnline* method, available in all the classes, is then very helpful.

### **Access to the modules**

Even if it is perfectly possible to build a complete project while making a total abstraction of which function is hosted on which module, the modules themselves are also accessible from the API. In fact, they can be handled in a way quite similar to the functions. They are assigned a serial number at the factory which allows you to find the corresponding object with *YModule.Find()*. You can also assign arbitrary logical names to the modules to make finding them easier. Finally, the *YModule* class contains the *YModule.FirstModule()* and *nextModule()* enumeration methods allowing you to list the connected modules.

### <span id="page-30-0"></span>**Functions/Module interaction**

From the API standpoint, the modules and their functions are strongly uncorrelated by design. Nevertheless, the API provides the possibility to go from one to the other. Thus, the *get module()* method, available for each function class, allows you to find the object corresponding to the module hosting this function. Inversely, the *YModule* class provides several methods allowing you to enumerate the functions available on a module.

# **7.2. The Yocto-Display module**

The Yocto-Display is a 128x32 OLED display. It includes a flash-based filesystem to store files (such as images, fonts and animated sequences) and six instances of the AnButton function, corresponding to the six analog inputs (potentiometer or button reading) present on the module.

#### **module : Module**

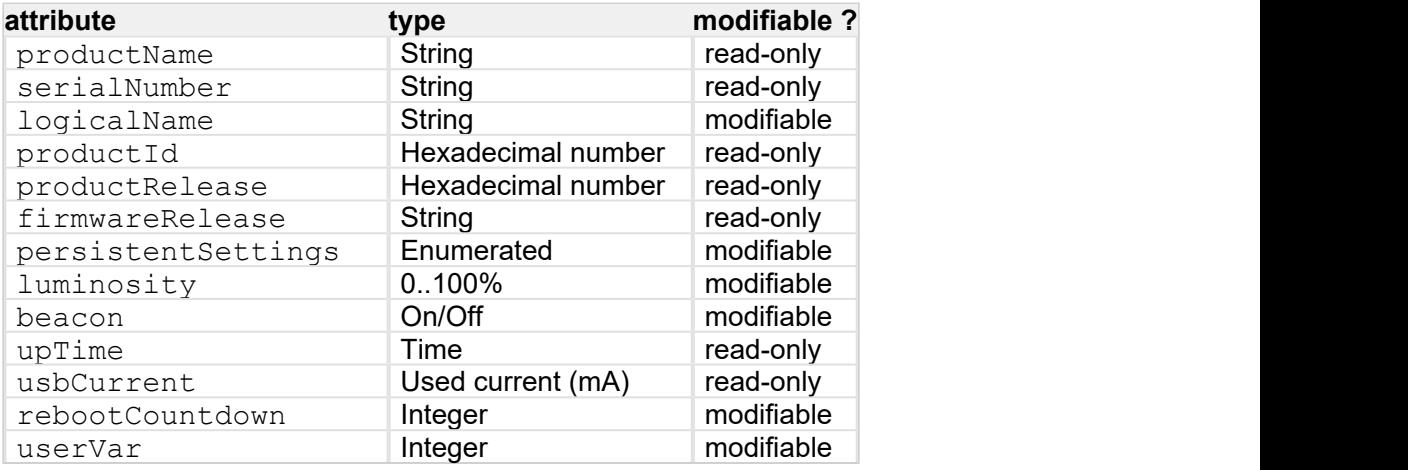

#### **display : Display**

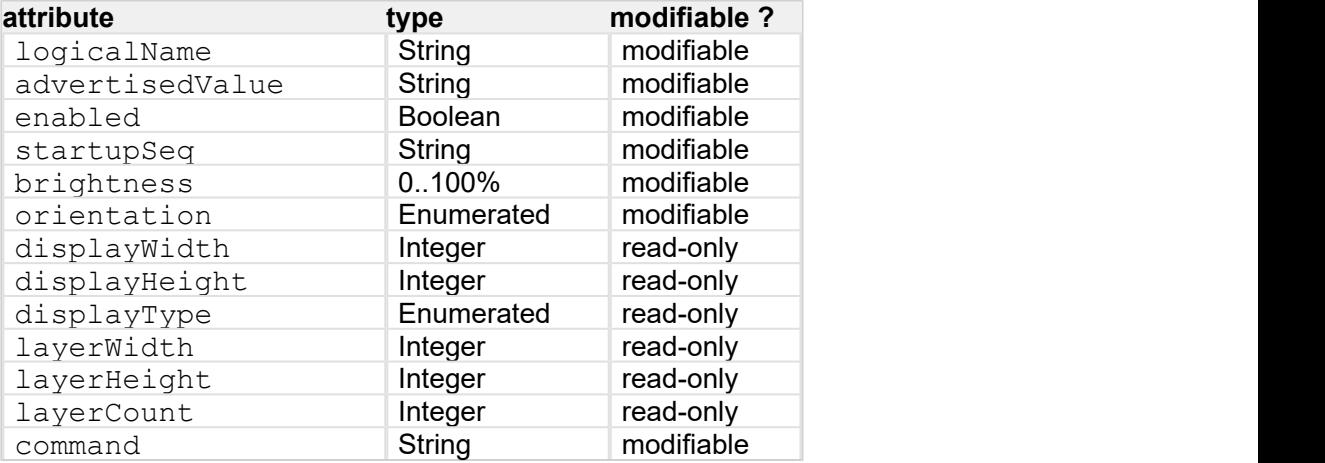

#### **files : Files**

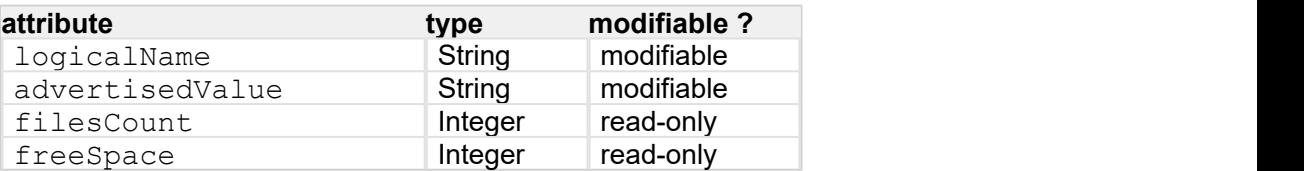

**anButton1 : AnButton anButton2 : AnButton anButton3 : AnButton anButton4 : AnButton**

#### <span id="page-31-0"></span>**anButton5 : AnButton anButton6 : AnButton**

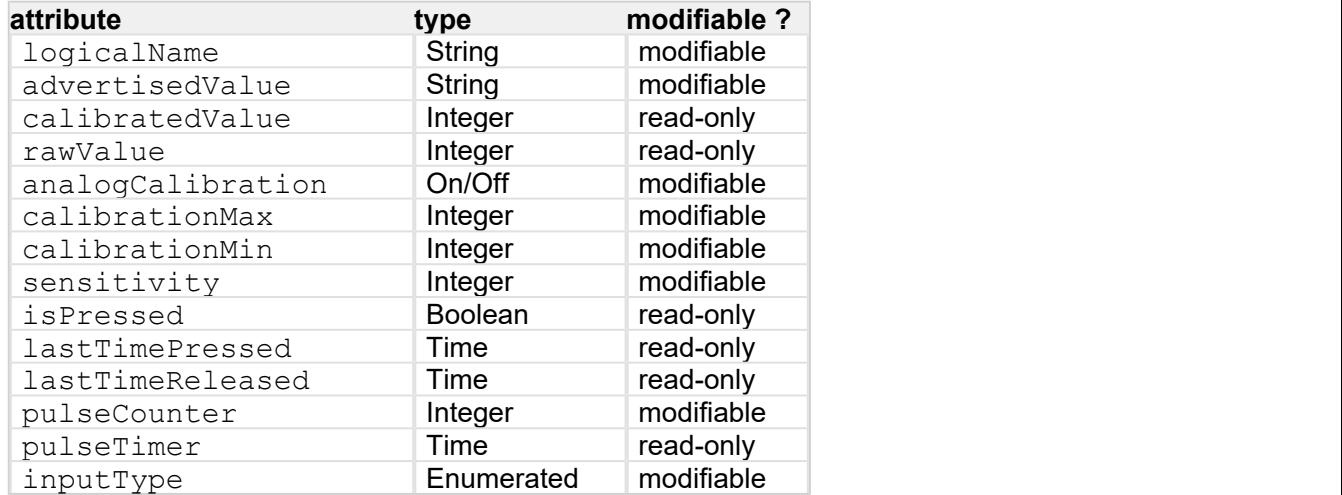

# **7.3. Module**

Global parameters control interface for all Yoctopuce devices

The YModule class can be used with all Yoctopuce USB devices. It can be used to control the module global parameters, and to enumerate the functions provided by each module.

# **productName**

Character string containing the commercial name of the module, as set by the factory.

#### **serialNumber**

Character string containing the serial number, unique and programmed at the factory. For a Yocto-Display module, this serial number always starts with YD128X32. You can use the serial number to access a given module by software.

### **logicalName**

Character string containing the logical name of the module, initially empty. This attribute can be modified at will by the user. Once initialized to an non-empty value, it can be used to access a given module. If two modules with the same logical name are in the same project, there is no way to determine which one answers when one tries accessing by logical name. The logical name is limited to 19 characters among  $A.Z.a.Z, 0.9$ , , and  $-$ .

### **productId**

USB device identifier of the module, preprogrammed to 45 at the factory.

#### **productRelease**

Release number of the module hardware, preprogrammed at the factory. The original hardware release returns value 1, revision B returns value 2, and so on.

#### **firmwareRelease**

Release version of the embedded firmware, changes each time the embedded software is updated.

### **persistentSettings**

State of persistent module settings: loaded from flash memory, modified by the user or saved to flash memory.

### <span id="page-32-0"></span>**luminosity**

Lighting strength of the informative leds (e.g. the Yocto-Led) contained in the module. It is an integer value which varies between 0 (LEDs turned off) and 100 (maximum led intensity). The default value is 50. To change the strength of the module LEDs, or to turn them off completely, you only need to change this value.

#### **beacon**

Activity of the localization beacon of the module.

#### **upTime**

Time elapsed since the last time the module was powered on.

### **usbCurrent**

Current consumed by the module on the USB bus, in milli-amps.

#### **rebootCountdown**

Countdown to use for triggering a reboot of the module.

#### **userVar**

32bit integer variable available for user storage.

# **7.4. Display**

display control interface, available for instance in the Yocto-Display, the Yocto-MaxiDisplay, the Yocto-MaxiDisplay-G or the Yocto-MiniDisplay

The YDisplay class allows to drive Yoctopuce displays. Yoctopuce display interface has been designed to easily show information and images. The device provides built-in multi-layer rendering. Layers can be drawn offline, individually, and freely moved on the display. It can also replay recorded sequences (animations). In order to draw on the screen, you should use the display.get displayLayer method to retrieve the layer(s) on which you want to draw, and then use methods defined in YDisplayLayer to draw on the layers.

#### **logicalName**

Character string containing the logical name of the display, initially empty. This attribute can be modified at will by the user. Once initialized to an non-empty value, it can be used to access the display directly. If two displays with the same logical name are used in the same project, there is no way to determine which one answers when one tries accessing by logical name. The logical name is limited to 19 characters among  $A.Z.a..z,0..9$ , , and  $-$ .

#### **advertisedValue**

Short character string summarizing the current state of the display, that is automatically advertised up to the parent hub. For a display, the advertised value is its power state (ON or OFF).

#### **enabled**

Power state of the display. The display can be enabled and disabled at will using this attribute.

#### **startupSeq**

Name of the sequence to play when the display is powered on.

#### **brightness**

Brightness of the display. It is an integer value which varies between 0 (very dark display) and 100 (very bright display).

# <span id="page-33-0"></span>**orientation**

Display orientation. The orientation is defined as the side of the screen where the USB connector is located when the display is up straight.

# **displayWidth**

Display width, in pixels.

## **displayHeight**

Display height, in pixels.

### **displayType**

Display type: monochrome (MONO), gray levels (GRAY) or full color (RGB).

# **layerWidth**

Width of the layers to draw on, in pixels.

# **layerHeight**

Height of the layers to draw on, in pixels.

# **layerCount**

Available layers to draw on.

#### **command**

Magic attribute used to send content to the display. If a command is not interpreted as expected, check the device logs.

# **7.5. AnButton**

analog input control interface, available for instance in the Yocto-Buzzer, the Yocto-Knob, the Yocto-MaxiBuzzer or the Yocto-MaxiDisplay

The YAnButton class provide access to basic resistive inputs. Such inputs can be used to measure the state of a simple button as well as to read an analog potentiometer (variable resistance). This can be use for instance with a continuous rotating knob, a throttle grip or a joystick. The module is capable to calibrate itself on min and max values, in order to compute a calibrated value that varies proportionally with the potentiometer position, regardless of its total resistance.

### **logicalName**

Character string containing the logical name of the analog input, initially empty. This attribute can be modified at will by the user. Once initialized to an non-empty value, it can be used to access the analog input directly. If two analog inputs with the same logical name are used in the same project, there is no way to determine which one answers when one tries accessing by logical name. The logical name is limited to 19 characters among  $A.Z.a.x,0.9$ , , and  $-$ .

#### **advertisedValue**

Short character string summarizing the current state of the analog input, that is be automatically advertised up to the parent hub. For an analog input, the advertised value is the calibrated measured value (a number between 0 and 1000).

#### **calibratedValue**

Calibrated value of the anlog input, as an integer from 0 to 1000, included. If no calibration has been run, the calibrated value is simply the measured value, scaled down to the range 0...1000, without linearity correction.

#### **rawValue**

Measured value of the analog input, as is, formatted as an integer from 0 to 4095. The measured value is zero when the input resistance is zero (closed contact), and reaches 4095 as the input resistance moves toward infinity (open contact). Be aware that this value does not vary linearly with regard to the input resistance (and to the known position). If you need a linear value, perform a calibration and use the computed value calibratedValue.

#### **analogCalibration**

Use this attribute to start and stop the calibration process for the analog input. When the calibration is enabled, the module records the minimal and maximal measured values into calibrationMin and calibrationMax. Once the calibration is over (stopped), the module can automatically compute a running calibrated value for the every measure, varying linearly with the measured resistance value.

#### **calibrationMax**

Maximal observed raw measure during calibration. You can also change this value by software if you want to force a theoretical calibration.

#### **calibrationMin**

Minimal observed raw measure during calibration. You can also change this value by software if you want to force a theoretical calibration.

#### **sensitivity**

Sensitivity of the analog input to trigger user callbacks. The sensitivity corresponds to the difference of value required to propagate a new advertised value and trigger the corresponding user callbacks. If the value is too small, it could cause spurious callbacks if the measured input is not stable enough.

#### **isPressed**

Logical state of the input, considered as a binary input (on/off button). The logical state is pressed when the contact is closed, and non-pressed when the contact is open. The module implements a slight averaging and a Schmitt trigger to get a more reliable binary reading.

#### **lastTimePressed**

Absolute time of the last "button pressed" event on the input (the input contact transitioned from open to closed). The time reference is the same as the upTime attribute, i.e. the elapsed time since the module was turned on.

#### **lastTimeReleased**

Absolute time of the last "button released" event on the input (the input contact transitioned from closed to open). The time reference is the same as the  $upTime$  attribute, i.e. the elapsed time since the module was turned on. If you subtract from this value the lastTimePressed value, you can get the duration of the last button pressure.

#### **pulseCounter**

Pulse counter (32 bits), incremented each time the button state changes (PRESSED / RELEASED), Each pulse therefore increment the counter by 2. This counter is set to zero when resetCounter() is called and each time the device restarts

#### **pulseTimer**

Elapsed time since last pulse counter reset (milliseconds).

#### **inputType**

Type of knob connected to the input (analog or multiplexed binary switches)

# <span id="page-35-0"></span>**7.6. Files**

filesystem control interface, available for instance in the Yocto-Color-V2, the Yocto-SPI, the YoctoHub-Ethernet or the YoctoHub-GSM-4G

The YFiles class is used to access the filesystem embedded on some Yoctopuce devices. This filesystem makes it possible for instance to design a custom web UI (for networked devices) or to add fonts (on display devices).

## **logicalName**

Character string containing the logical name of the filesystem, initially empty. This attribute can be modified at will by the user. Once initialized to an non-empty value, it can be used to access the filesystem directly. If two filesystems with the same logical name are used in the same project, there is no way to determine which one answers when one tries accessing by logical name. The logical name is limited to 19 characters among A..Z,a..z, 0..9, , and -.

### **advertisedValue**

Short character string summarizing the current state of the filesystem, that is automatically advertised up to the parent hub. For a filesystem, the advertised value is the number of files loaded in the filesystem.

# **filesCount**

Number of files currently loaded in the filesystem.

# **freeSpace**

Free space for uploading new files to the filesystem, in bytes.

# **7.7. What interface: Native, DLL or Service ?**

There are several methods to control you Yoctopuce module by software.

# **Native control**

In this case, the software driving your project is compiled directly with a library which provides control of the modules. Objectively, it is the simplest and most elegant solution for the end user. The end user then only needs to plug the USB cable and run your software for everything to work. Unfortunately, this method is not always available or even possible.

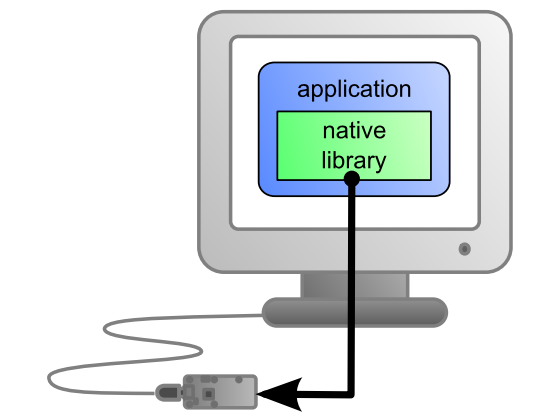

*The application uses the native library to control the locally connected module*

### **Native control by DLL**

Here, the main part of the code controlling the modules is located in a DLL. The software is compiled with a small library which provides control of the DLL. It is the fastest method to code module support in a given language. Indeed, the "useful" part of the control code is located in the DLL which is the
same for all languages: the effort to support a new language is limited to coding the small library which controls the DLL. From the end user stand point, there are few differences: one must simply make sure that the DLL is installed on the end user's computer at the same time as the main software.

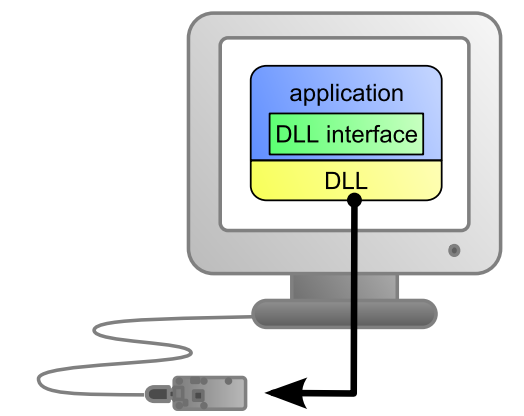

*The application uses the DLL to natively control the locally connected module*

#### **Control by service**

Some languages do simply not allow you to easily gain access to the hardware layers of the machine. It is the case for Javascript, for instance. To deal with this case, Yoctopuce provides a solution in the form of a small piece of software called *VirtualHub*<sup>1</sup> . It can access the modules, and your application only needs to use a library which offers all necessary functions to control the modules via this VirtualHub. The end users will have to start VirtualHub before running the project control software itself, unless they decide to install the hub as a service/deamon, in which case VirtualHub starts automatically when the machine starts up.

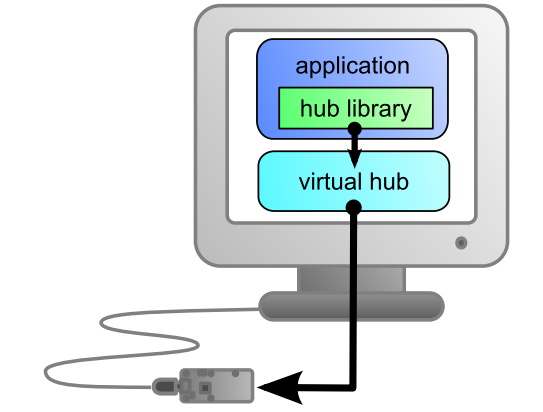

*The application connects itself to VirtualHub to gain access to the module*

The service control method comes with a non-negligible advantage: the application does not need to run on the machine on which the modules are connected. The application can very well be located on another machine which connects itself to the service to drive the modules. Moreover, the native libraries and DLL mentioned above are also able to connect themselves remotely to one or several machines running VirtualHub.

<sup>1</sup>www.yoctopuce.com/EN/virtualhub.php

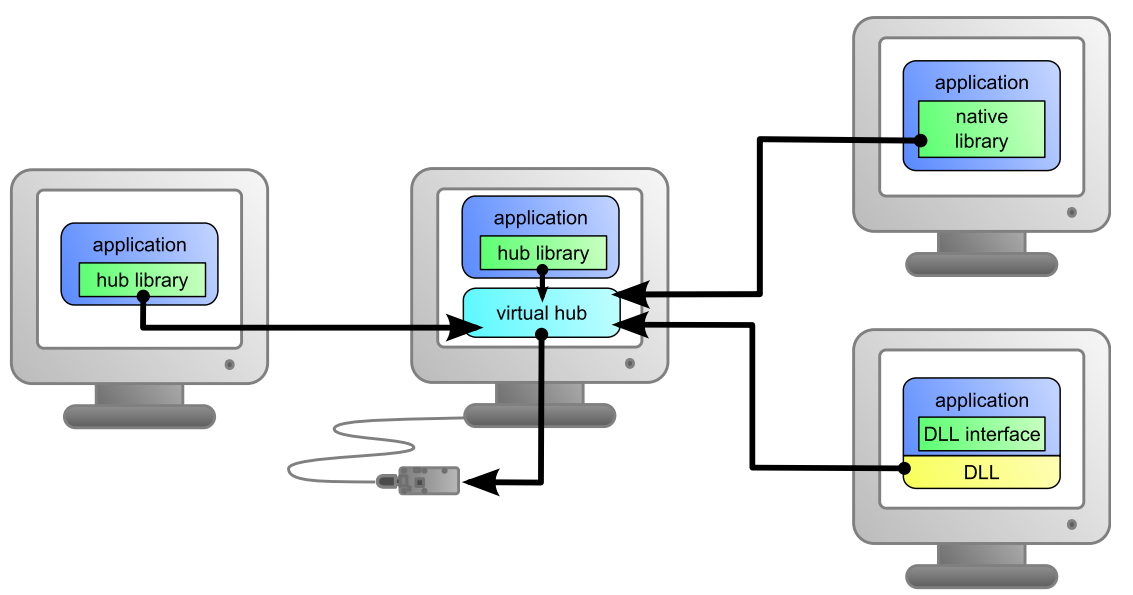

*When VirtualHub is used, the control application does not need to reside on the same machine as the module.*

Whatever the selected programming language and the control paradigm used, programming itself stays strictly identical. From one language to another, functions bear exactly the same name, and have the same parameters. The only differences are linked to the constraints of the languages themselves.

| Language                |                          | <b>Native Native with DLL VirtualHub</b> |   |
|-------------------------|--------------------------|------------------------------------------|---|
| Command line            | v                        |                                          | v |
| Python                  | ۰                        | V                                        | V |
| $C++$                   | V                        | V                                        | V |
| C# .Net                 | -                        | V                                        | V |
| C# UWP                  | V                        | $\overline{\phantom{0}}$                 | ✔ |
| LabVIEW                 | -                        | V                                        | V |
| Java                    | -                        | V                                        | V |
| Java for Android        | V                        | $\overline{\phantom{a}}$                 | v |
| <b>TypeScript</b>       | ۰                        | ٠                                        | V |
| JavaScript / ECMAScript | $\overline{\phantom{a}}$ | ٠                                        | V |
| <b>PHP</b>              | ۰                        | $\overline{\phantom{0}}$                 | ✔ |
| VisualBasic .Net        | ۰                        | V                                        | V |
| Delphi                  | ۰                        | V                                        | ✓ |
| Objective-C             | V                        |                                          | v |

*Support methods for different languages*

# **7.8. Accessing modules through a hub**

### **VirtualHub to work around USB access limitation**

Only one application at a given time can have native access to Yoctopuce devices. This limitation is related to the fact that two different processes cannot talk to a USB device at the same time. Usually, this kind of problem is solved by a driver that takes care of the police work to prevent multiple processes fighting over the same device. But Yoctopuce products do not use drivers. Therefore, the first process that manages to access the native mode keeps it for itself until UnregisterHub or FreeApi is called.

If your application tries to communicate in native mode with Yoctopuce devices, but that another application prevents you from accessing them, you receive the following error message:

Another process is already using yAPI

The solution is to use VirtualHub locally on your machine and to use it as a gateway for your applications. In this way, if all your applications use VirtualHub, you do not have conflicts anymore and you can access all your devices all the time.

#### **With a YoctoHub**

A YoctoHub behaves itself exactly like a computer running VirtualHub. The only difference between a program using the Yoctopuce API with modules in native USB and the same program with Yoctopuce modules connected to a YoctoHub is located at the level of the RegisterHub function call. To use USB modules connected natively, the RegisterHub parameter is usb. To use modules connected to a YoctoHub, you must simply replace this parameter by the IP address of the YoctoHub.

So there are three possible modes: native mode, network mode via VirtualHub on your local machine, or via a YoctoHub. To switch from native to network mode on your local machine, you only need to change the parameter when calling YAPI.RegisterHub, as shown in the examples below:

```
YAPI.RegisterHub("usb",errmsg); // native USB mode
YAPI.RegisterHub("127.0.0.1",errmsg); // local network mode with VirtualHub
YAPI.RegisterHub("192.168.0.10",errmsg); // YoctoHub mode, with 192.168.0.10 as YoctoHub IP
address
```
### **7.9. Programming, where to start?**

At this point of the user's guide, you should know the main theoretical points of your Yocto-Display. It is now time to practice. You must download the Yoctopuce library for your favorite programming language from the Yoctopuce web site<sup>2</sup>. Then skip directly to the chapter corresponding to the chosen programming language.

All the examples described in this guide are available in the programming libraries. For some languages, the libraries also include some complete graphical applications, with their source code.

When you have mastered the basic programming of your module, you can turn to the chapter on advanced programming that describes some techniques that will help you make the most of your Yocto-Display.

<sup>2</sup>http://www.yoctopuce.com/EN/libraries.php

# **8. Using the Yocto-Display in command line**

When you want to perform a punctual operation on your Yocto-Display, such as reading a value, assigning a logical name, and so on, you can obviously use VirtualHub, but there is a simpler, faster, and more efficient method: the command line API.

The command line API is a set of executables, one by type of functionality offered by the range of Yoctopuce products. These executables are provided pre-compiled for all the Yoctopuce officially supported platforms/OS. Naturally, the executable sources are also provided<sup>1</sup>. .

## **8.1. Installing**

Download the command line API<sup>2</sup>. You do not need to run any setup, simply copy the executables corresponding to your platform/OS in a directory of your choice. You may add this directory to your PATH variable to be able to access these executables from anywhere. You are all set, you only need to connect your Yocto-Display, open a shell, and start working by typing for example:

C:\>YDisplay any -layer 0 drawText 64 32 CENTER "Hello world!"

To use the command line API on Linux, you need either have root privileges or to define an *udev* rule for your system. See the *Troubleshooting* chapter for more details.

## **8.2. Use: general description**

All the command line API executables work on the same principle. They must be called the following way was a state of the contract of the contract of the contract of the contract of the contract of the contract of the contract of the contract of the contract of the contract of the contract of the contract of the contrac

C:\>Executable [options] [target] command [parameter]

[options] manage the global workings of the commands, they allow you, for instance, to pilot a module remotely through the network, or to force the module to save its configuration after executing the command.

[target] is the name of the module or of the function to which the command applies. Some very generic commands do not need a target. You can also use the aliases "*any*" and "*all*", or a list of names separated by comas without space.

 $1$  If you want to recompile the command line API, you also need the C++ API.

<sup>2</sup>http://www.yoctopuce.com/EN/libraries.php

command is the command you want to run. Almost all the functions available in the classic programming APIs are available as commands. You need to respect neither the case nor the underlined characters in the command name.

[parameters] are logically the parameters needed by the command.

At any time, the command line API executables can provide a rather detailed help. Use for instance:

C:\>executable */help*

to know the list of available commands for a given command line API executable, or even:

```
C:\>executable command /help
```
to obtain a detailed description of the parameters of a command.

### **8.3. Control of the Display function**

To control the Display function of your Yocto-Display, you need the YDisplay executable file.

For instance, you can launch:

C:\>YDisplay any -layer 0 drawText 64 32 CENTER "Hello world!"

This example uses the "*any*" target to indicate that we want to work on the first Display function found among all those available on the connected Yoctopuce modules when running. This prevents you from having to know the exact names of your function and of your module.

But you can use logical names as well, as long as you have configured them beforehand. Let us imagine a Yocto-Display module with the *YD128X32-123456* serial number which you have called "*MyModule*", and its display function which you have renamed "*MyFunction*". The five following calls are strictly equivalent (as long as *MyFunction* is defined only once, to avoid any ambiguity).

```
C:\>YDisplay YD128X32-123456.display describe
C:\>YDisplay YD128X32-123456.MyFunction describe
C:\>YDisplay MyModule.display describe
C:\>YDisplay MyModule.MyFunction describe
C:\>YDisplay MyFunction describe
```
To work on all the Display functions at the same time, use the "*all*" target.

C:\>YDisplay all describe

For more details on the possibilities of the YDisplay executable, use:

C:\>YDisplay */help*

## **8.4. Control of the module part**

Each module can be controlled in a similar way with the help of the YModule executable. For example, to obtain the list of all the connected modules, use:

```
C:\>YModule inventory
```
You can also use the following command to obtain an even more detailed list of the connected modules:

```
C:\>YModule all describe
```
Each  $xxx$  property of the module can be obtained thanks to a command of the get  $xxxx$  () type, and the properties which are not read only can be modified with the set  $xxx$  () command. For example:

```
C:\>YModule YD128X32-12346 set_logicalName MonPremierModule
C:\>YModule YD128X32-12346 get logicalName
```
#### **Changing the settings of the module**

When you want to change the settings of a module, simply use the corresponding  $set$   $xxx$ command. However, this change happens only in the module RAM: if the module restarts, the changes are lost. To store them permanently, you must tell the module to save its current configuration in its nonvolatile memory. To do so, use the saveToFlash command. Inversely, it is possible to force the module to forget its current settings by using the revertFromFlash method. For example:

```
C:\>YModule YD128X32-12346 set_logicalName MonPremierModule
C:\>YModule YD128X32-12346 saveToFlash
```
Note that you can do the same thing in a single command with the  $-s$  option.

C:\>YModule -s YD128X32-12346 set logicalName MonPremierModule

Warning: the number of write cycles of the nonvolatile memory of the module is limited. When this limit is reached, nothing guaranties that the saving process is performed correctly. This limit, linked to the technology employed by the module micro-processor, is located at about 100000 cycles. In short, you can use the saveToFlash() function only 100000 times in the life of the module. Make sure you do not call this function within a loop.

### **8.5. Limitations**

The command line API has the same limitation than the other APIs: there can be only one application at a given time which can access the modules natively. By default, the command line API works in native mode.

You can easily work around this limitation by using a Virtual Hub: run VirtualHub<sup>3</sup> on the concerned machine, and use the executables of the command line API with the  $-r$  option. For example, if you use:

C:\>YModule inventory

you obtain a list of the modules connected by USB, using a native access. If another command which accesses the modules natively is already running, this does not work. But if you run VirtualHub, and you give your command in the form:

```
C:\>YModule -r 127.0.0.1 inventory
```
it works because the command is not executed natively anymore, but through VirtualHub. Note that VirtualHub counts as a native application.

<sup>3</sup>http://www.yoctopuce.com/EN/virtualhub.php

# **9. Using the Yocto-Display with Python**

Python is an interpreted object oriented language developed by Guido van Rossum. Among its advantages is the fact that it is free, and the fact that it is available for most platforms, Windows as well as UNIX. It is an ideal language to write small scripts on a napkin. The Yoctopuce library is compatible with Python 2.7 and 3.x up to the latest official versions. It works under Windows, macOS, and Linux, Intel as well as ARM. Python interpreters are available on the Python web site<sup>1</sup>. .

### **9.1. Source files**

The Yoctopuce library classes $^2$  for Python that you will use are provided as source files. Copy all the content of the *Sources* directory in the directory of your choice and add this directory to the *PYTHONPATH* environment variable. If you use an IDE to program in Python, refer to its documentation to configure it so that it automatically finds the API source files.

# **9.2. Dynamic library**

A section of the low-level library is written in C, but you should not need to interact directly with it: it is provided as a DLL under Windows, as a *.so* files under UNIX, and as a *.dylib* file under macOS. Everything was done to ensure the simplest possible interaction from Python: the distinct versions of the dynamic library corresponding to the distinct operating systems and architectures are stored in the *cdll* directory. The API automatically loads the correct file during its initialization. You should not have to worry about it.

If you ever need to recompile the dynamic library, its complete source code is located in the Yoctopuce C++ library.

In order to keep them simple, all the examples provided in this documentation are console applications. Naturally, the libraries function in a strictly identical manner if you integrate them in an application with a graphical interface.

# **9.3. Control of the Display function**

A few lines of code are enough to use a Yocto-Display. Here is the skeleton of a Python code snipplet to use the Display function.

<sup>1</sup>http://www.python.org/download/

<sup>2</sup>www.yoctopuce.com/EN/libraries.php

```
[...]
# Enable detection of USB devices
errmsg=YRefParam()
YAPI.RegisterHub("usb",errmsg)
[...] and the second control of the second control of the second control of the second control of the second control of the second control of the second control of the second control of the second control of the second con
# Retrieve the object used to interact with the device
display = YDisplay.FindDisplay("YD128X32-123456.display")
# Hot-plug is easy: just check that the device is online
if display.isOnline():
        # Use display.get_displayLayer()
       [...] and the contract of the contract of the contract of the contract of
[...]
```
Let's look at these lines in more details.

### **YAPI.RegisterHub**

The vAPI. RegisterHub function initializes the Yoctopuce API and indicates where the modules should be looked for. When used with the parameter "usb", it will use the modules locally connected to the computer running the library. If the initialization does not succeed, this function returns a value different from YAPI. SUCCESS and errmsg contains the error message.

### **YDisplay.FindDisplay**

The YDisplay.FindDisplay function allows you to find a display from the serial number of the module on which it resides and from its function name. You can use logical names as well, as long as you have initialized them. Let us imagine a Yocto-Display module with serial number *YD128X32-123456* which you have named "*MyModule*", and for which you have given the *display* function the name "*MyFunction*". The following five calls are strictly equivalent, as long as "*MyFunction*" is defined only once.

```
display = YDisplay.FindDisplay("YD128X32-123456.display")
display = YDisplay.FindDisplay("YD128X32-123456.MyFunction")
display = YDisplay.FindDisplay("MyModule.display")
display = YDisplay.FindDisplay("MyModule.MyFunction")
display = YDisplay.FindDisplay("MyFunction")
```
YDisplay.FindDisplay returns an object which you can then use at will to control the display.

### **isOnline**

The isOnline() method of the object returned by YDisplay.FindDisplay allows you to know if the corresponding module is present and in working order.

### **About python imports**

This documentation assumes that you are using the Python library downloaded directly from the Yoctopuce website, but if you are using the library installed with PIP, then you will need to prefix all imports with *yoctopuce.*. Meaning all the import examples shown in the documentation, such as:

```
from yocto api import *
```
need to be converted , when the yoctopuce library was installed by PIP, to:

```
from yoctopuce.yocto api import *
```
### **get\_displayLayer**

The get displayLayer() method of the object returned by YDisplay.FindDisplay allows you to retrieve the object corresponding to one of the screen layers. This object implements all the graphical routines.

#### **A real example**

Launch Python and open the corresponding sample script provided in the directory **Examples/Doc-GettingStarted-Yocto-Display** of the Yoctopuce library.

In this example, you will recognize the functions explained above, but this time used with all side materials needed to make it work nicely as a small demo.

```
#!/usr/bin/python
# -*- coding: utf-8 -*-
import os, sys
from yocto api import *
from yocto display import *
def usage():
   scriptname = os.path.basename(sys.argv[0])
    print("Usage:")
   print(scriptname + ' <serial_number>')
   print(scriptname + ' <logical_name>')
    print(scriptname + ' any ')
    sys.exit()
def die(msg):
    sys.exit(msg + ' (check USB cable)')
errmsg = YRefParam()
if len(sys.argv) < 2:
    usace()target = sys.argv[1]# Setup the API to use local USB devices
if YAPI.RegisterHub("usb", errmsg) != YAPI.SUCCESS:
 sys.exit("init error" + errmsg.value)
if target == 'any':
     # retreive any RGB led
     disp = YDisplay.FirstDisplay()
     if disp is None:
        die('No module connected')
else:
     disp = YDisplay.FindDisplay(target + ".display")
if not disp.isOnline():
    die("Module not connected ")
# display clean up
disp.resetAll()
# retreive the display size
w = disp.get displaydisplaybreak ()h = disp.get\textrm{displayHeight}(# retreive the first layer
l0 = disp.get_displayLayer(0)
l0.clear()
# display a text in the middle of the screen
l0.drawText(w / 2, h / 2, YDisplayLayer.ALIGN.CENTER, "Hello world!")
# visualize each corner
l0.moveTo(0, 5)
l0.lineTo(0, 0)
10.1ineTo(5, 0)10.\text{moveTo}(0, h - 6)l0.lineTo(0, h - 1)
10.1ineTo(5, h - 1)
10.\text{moveTo}(w - 1, h - 6)10.1ineTo(w - 1, h - 1)
10.1ineTo(w - 6, h - 1)
10 \cdot \text{moveTo}(w - 1, 5)
```

```
10.1ineTo(w - 1, 0)
10.1ineTo(w - 6, 0)
# draw a circle in the top left corner of layer 1
11 = disp.get_displayLayer(1)<br>11.clear()
l1.clear()
l1.drawCircle(h / 8, h / 8, h / 8)
# and animate the layer
print("Use Ctrl-C to stop")
x = 0y = 0\overline{v}x = 1vy = 1while disp.isOnline():
   x += vxy \neq yif x < 0 or x > w - (h / 4):
       v \times = -v \timesif y < 0 or y > h - (h / 4):
       vy = -vy l1.setLayerPosition(x, y, 0)
    YAPI.Sleep(5, errmsg)
YAPI.FreeAPI()
```
# **9.4. Control of the module part**

Each module can be controlled in a similar manner, you can find below a simple sample program displaying the main parameters of the module and enabling you to activate the localization beacon.

```
#!/usr/bin/python
 # -*- coding: utf-8 -*-
import os, sys
from yocto api import *
def usage():
    sys.exit("usage: demo <serial or logical name> [ON/OFF]")
errmsg = YRefParam()
if YAPI.RegisterHub("usb", errmsg) != YAPI.SUCCESS:
    sys.exit("RegisterHub error: " + str(errmsg))
if len(sys.argv) < 2:
    usage()
m = YModule.FindModule(sys.argv[1]) # # use serial or logical name
if m.isOnline():
    if len(sys.argv) > 2:
       if sys.argv[2] .upper() == "ON": m.set_beacon(YModule.BEACON_ON)
       if sys.argv[2] .upper() == "OFF":
          m.set_beacon(YModule.BEACON_OFF)
print("serial: \blacksquare + m.get serialNumber())
 print("logical name: " + m.get_logicalName())
print("luminosity: " + str(m.get_luminosity()))
if m.get beacon() == YModule.BEACON ON:
        print("beacon: ON")
else: where the contract of the contract of the contract of the contract of the contract of the contract of the contract of the contract of the contract of the contract of the contract of the contract of the contract of th
 print("beacon: OFF")
print("upTime: " + str(m.get upTime() / 1000) + " sec")print("USB current: " + str(m.get usbCurrent()) + " mA")
 print("logs:\n" + m.get_lastLogs())
else:
    print(sys.argv[1] + " not connected (check identification and USB cable)")
YAPI.FreeAPI()
```
Each property  $xxx$  of the module can be read thanks to a method of type YModule.get  $xxxx()$ , and properties which are not read-only can be modified with the help of the YModule.set  $xxx()$ method. For more details regarding the used functions, refer to the API chapters.

#### **Changing the module settings**

When you want to modify the settings of a module, you only need to call the corresponding  $YModule.set$   $xxx()$  function. However, this modification is performed only in the random access memory (RAM) of the module: if the module is restarted, the modifications are lost. To memorize them persistently, it is necessary to ask the module to save its current configuration in its permanent memory. To do so, use the YModule.saveToFlash() method. Inversely, it is possible to force the module to forget its current settings by using the YModule.revertFromFlash() method. The short example below allows you to modify the logical name of a module.

```
#!/usr/bin/python
 # -*- coding: utf-8 -*-
import os, sys
from yocto api import *
def usage():
   sys.exit("usage: demo <serial or logical name> <new logical name>")
if len(sys.argv) != 3:
    usage()
errmsg = YRefParam()
if YAPI.RegisterHub("usb", errmsg) != YAPI.SUCCESS:
    sys.exit("RegisterHub error: " + str(errmsg))
m = YModule.FindModule(sys.argv[1]) # use serial or logical name
if m.isOnline():
   newname = sys.argv[2] if not YAPI.CheckLogicalName(newname):
        sys.exit("Invalid name (" + newname + ")")
    m.set_logicalName(newname)
    m.saveToFlash() # do not forget this
    print("Module: serial= " + m.get_serialNumber() + " / name= " + m.get_logicalName())
else:
    sys.exit("not connected (check identification and USB cable")
YAPI.FreeAPI()
```
Warning: the number of write cycles of the nonvolatile memory of the module is limited. When this limit is reached, nothing guaranties that the saving process is performed correctly. This limit, linked to the technology employed by the module micro-processor, is located at about 100000 cycles. In short, you can use the YModule.saveToFlash() function only 100000 times in the life of the module. Make sure you do not call this function within a loop.

#### **Listing the modules**

Obtaining the list of the connected modules is performed with the YModule. yFirstModule() function which returns the first module found. Then, you only need to call the  $nextModule()$ function of this object to find the following modules, and this as long as the returned value is not null. Below a short example listing the connected modules.

```
#!/usr/bin/python
 # -*- coding: utf-8 -*-
import os, sys
from vocto api import *
errmsg = YRefParam()
# Setup the API to use local USB devices
if YAPI.RegisterHub("usb", errmsg) != YAPI.SUCCESS:
 sys.exit("init error" + str(errmsg))
print('Device list')
```

```
module = YModule.FirstModule()
while module is not None:
    print(module.get_serialNumber() + ' (' + module.get_productName() + ')')
    module = module.nextModule()YAPI.FreeAPI()
```
# **9.5. Error handling**

When you implement a program which must interact with USB modules, you cannot disregard error handling. Inevitably, there will be a time when a user will have unplugged the device, either before running the software, or even while the software is running. The Yoctopuce library is designed to help you support this kind of behavior, but your code must nevertheless be conceived to interpret in the best possible way the errors indicated by the library.

The simplest way to work around the problem is the one used in the short examples provided in this chapter: before accessing a module, check that it is online with the isOnline function, and then hope that it will stay so during the fraction of a second necessary for the following code lines to run. This method is not perfect, but it can be sufficient in some cases. You must however be aware that you cannot completely exclude an error which would occur after the call to isOnline and which could crash the software. The only way to prevent this is to implement one of the two error handling techniques described below.

The method recommended by most programming languages for unpredictable error handling is the use of exceptions. By default, it is the behavior of the Yoctopuce library. If an error happens while you try to access a module, the library throws an exception. In this case, there are three possibilities:

- If your code catches the exception and handles it, everything goes well.
- If your program is running in debug mode, you can relatively easily determine where the problem happened and view the explanatory message linked to the exception.
- Otherwise... the exception makes your program crash, bang!

As this latest situation is not the most desirable, the Yoctopuce library offers another possibility for error handling, allowing you to create a robust program without needing to catch exceptions at every line of code. You simply need to call the YAPI.DisableExceptions() function to commute the library to a mode where exceptions for all the functions are systematically replaced by specific return values, which can be tested by the caller when necessary. For each function, the name of each return value in case of error is systematically documented in the library reference. The name always follows the same logic: a get state() method returns a ClassName.STATE\_INVALID value, a get currentValue method returns a ClassName.CURRENTVALUE INVALID value, and so on. In any case, the returned value is of the expected type and is not a null pointer which would risk crashing your program. At worst, if you display the value without testing it, it will be outside the expected bounds for the returned value. In the case of functions which do not normally return information, the return value is YAPI SUCCESS if everything went well, and a different error code in case of failure.

When you work without exceptions, you can obtain an error code and an error message explaining the source of the error. You can request them from the object which returned the error, calling the errType() and errMessage() methods. Their returned values contain the same information as in the exceptions when they are active.

# **10. Using Yocto-Display with C++**

C++ is not the simplest language to master. However, if you take care to limit yourself to its essential functionalities, this language can very well be used for short programs quickly coded, and it has the advantage of being easily ported from one operating system to another. Under Windows, C++ is supported with Microsoft Visual Studio 2017 and more recent versions. Under macOS, we support the XCode versions supported by Apple. And under Linux, we support all GCC version published since 2008. Moreover, under Max OS X and under Linux, you can compile the examples using a command line with GCC using the provided GNUmakefile. In the same manner under Windows, a Makefile allows you to compile examples using a command line, fully knowing the compilation and linking arguments.

Yoctopuce C++ libraries<sup>1</sup> are integrally provided as source files. A section of the low-level library is written in pure C, but you should not need to interact directly with it: everything was done to ensure the simplest possible interaction from C++. The library is naturally also available as binary files, so that you can link it directly if you prefer.

You will soon notice that the C++ API defines many functions which return objects. You do not need to deallocate these objects yourself, the API does it automatically at the end of the application.

In order to keep them simple, all the examples provided in this documentation are console applications. Naturally, the libraries function in a strictly identical manner if you integrate them in an application with a graphical interface. You will find in the last section of this chapter all the information needed to create a wholly new project linked with the Yoctopuce libraries.

# **10.1. Control of the Display function**

A few lines of code are enough to use a Yocto-Display. Here is the skeleton of a C++ code snipplet to use the Display function.

```
#include "yocto_api.h"
#include "yocto_display.h"
[...] and the second control of the second control of the second control of the second control of the second control of the second control of the second control of the second control of the second control of the second con
    // Enable detection of USB devices
String errmsg;
YAPI::RegisterHub("usb", errmsg);
[...]
// Retrieve the object used to interact with the device
YDisplay *display;
```
<sup>1</sup>www.yoctopuce.com/EN/libraries.php

```
display = YDisplay::FindDisplay("YD128X32-123456.display");
// Hot-plug is easy: just check that the device is online
if(display->isOnline())
\{ and \{ and \{ and \{ and \{ and \{ and \{ and \{ and \{ and \{ and \{ and \{ and \{ and \{ and \{ and \{ and \{ and \{ and \{ and \{ and \{ and \{ and \{ and \{ and \{ 
       // Use display->get_displayLayer()
      [...]
}
```
Let's look at these lines in more details.

### **yocto\_api.h et yocto\_display.h**

These two include files provide access to the functions allowing you to manage Yoctopuce modules. yocto api.h must always be used, yocto display.h is necessary to manage modules containing a display, such as Yocto-Display.

### **YAPI::RegisterHub**

The YAPI:: RegisterHub function initializes the Yoctopuce API and indicates where the modules should be looked for. When used with the parameter "usb", it will use the modules locally connected to the computer running the library. If the initialization does not succeed, this function returns a value different from YAPI\_SUCCESS and errmsg contains the error message.

### **YDisplay::FindDisplay**

The YDisplay::FindDisplay function allows you to find a display from the serial number of the module on which it resides and from its function name. You can use logical names as well, as long as you have initialized them. Let us imagine a Yocto-Display module with serial number *YD128X32-123456* which you have named "*MyModule*", and for which you have given the *display* function the name "*MyFunction*". The following five calls are strictly equivalent, as long as "*MyFunction*" is defined only once.

```
YDisplay *display = YDisplay::FindDisplay("YD128X32-123456.display");
YDisplay *display = YDisplay::FindDisplay("YD128X32-123456.MyFunction");
YDisplay *display = YDisplay::FindDisplay("MyModule.display");
YDisplay *display = YDisplay::FindDisplay("MyModule.MyFunction");
YDisplay *display = YDisplay::FindDisplay("MyFunction");
```
YDisplay::FindDisplay returns an object which you can then use at will to control the display.

### **isOnline**

The isOnline() method of the object returned by YDisplay::FindDisplay allows you to know if the corresponding module is present and in working order.

### **get\_displayLayer**

The get diplayLayer() method of the object returned by YFindDisplay allows you to retrieve the object corresponding to one of the screen layers. This object implements all the graphical routines.

### **A real example**

Launch your C++ environment and open the corresponding sample project provided in the directory **Examples/Doc-GettingStarted-Yocto-Display** of the Yoctopuce library. If you prefer to work with your favorite text editor, open the file  $\text{main.cpp}$ , and type  $\text{make}$  to build the example when you are done.

In this example, you will recognize the functions explained above, but this time used with all side materials needed to make it work nicely as a small demo.

```
#include "yocto_api.h"
#include "yocto_display.h"
#include <iostream>
#include <stdio.h>
#include <stdlib.h>
```

```
using namespace std;
static void usage(void)
\{ and \{ and \{ and \{ and \{ and \{ and \{ and \{ and \{ and \{ and \{ and \{ and \{ and \{ and \{ and \{ and \{ and \{ and \{ and \{ and \{ and \{ and \{ and \{ and \{ 
 cout << "Wrong command line arguments" << endl;
 cout << "usage: demo <serial_number>" << endl;<br>cout << " demo <logical name>" << endl;
 cout << " demo <logical_name>" << endl;
 cout << " demo any (use any discovered device)" << endl;
 u64 now = YAPI::GetTickCount();
 while (YAPI::GetTickCount() - now < 3000) {
    // wait 3 sec to show the message
 }
 ext(1);}
int main(int argc, const char * argv[])
\{ and \{ and \{ and \{ and \{ and \{ and \{ and \{ and \{ and \{ and \{ and \{ and \{ and \{ and \{ and \{ and \{ and \{ and \{ and \{ and \{ and \{ and \{ and \{ and \{ 
  string errmsg;
  string target; the contract of the contract of the contract of the contract of the contract of the contract of the contract of the contract of the contract of the contract of the contract of the contract of the contract of
  YDisplay *disp;
  YDisplayLayer *l0, *l1;
 int w, h, x, y, vx, vy;
 if(argc < 2) {
   usage():
 }
  // Setup the API to use local USB devices
 if (YAPI::RegisterHub("usb", errmsg) != YAPI::SUCCESS) {
    cerr << "RegisterHub error: " << errmsg << endl;
   usage();
   return 1;
 }
target = (string) argv[1];
 if (target == "any") {
   disp = YDisplay::FirstDisplay();
   if (disp == NULL) {
      cout << "No module connected (check USB cable)" << endl;
     usage();
      return 1;
}<br>}<br>{
   } else {
  disp = YDisplay::FindDisplay(target + ".display");
 }
 if (!disp->isOnline()) {
   cout << "Module is offline (check USB cable)" << endl;
    usage();
  return 1;
 }
  disp->resetAll();
   // retreive the display size
 w = \text{disp->get displaydisplayWidth();h = disp\rightarrow get\_displayHeight(;
   // reteive the first layer
  10 = disp->get displayLayer(0);
  l0->clear();
   // display a text in the middle of the screen
  l0->drawText(w / 2, h / 2, YDisplayLayer::ALIGN_CENTER, "Hello world!" );
   // visualize each corner
  l0->moveTo(0, 5);
  10 - lineTo(0, 0);10 - lineTo(5, 0);
 10->moveTo(0, h - 6); l0->lineTo(0, h - 1);
10 - lineTo(5, h - 1);
 10- > move To (w - 1, h - 6);
10 - \frac{\ln 1}{\ln 1} (w - 1, h - 1);
10 - \frac{\ln 1}{\ln 1} (w - 6, h - 1);
10 - \frac{1}{\sqrt{2}} (w - 1, 5);
10 - lineTo(w - 1, 0);
 10 - \frac{\text{lineTo}}{\text{sin}}(w - 6, 0);
```
#include <iostream>

```
 // draw a circle in the top left corner of layer 1
 11 = disp->get displayLayer(1);
  l1->clear();
  l1->drawCircle(h / 8, h / 8, h / 8);
  // and animate the layer
 cout << "Use Ctrl-C to stop";
 x = 0;y = 0;\bar{v}x = 1;vy = 1; while (disp->isOnline()) {
x \neq y \vee x;y += vy;
  if ((x < 0) || (x > w - (h / 4)))vx = -vx;if ((y < 0) || (y > h - (h / 4)))vy = -vy; l1->setLayerPosition(x, y, 0);
  YAPI::Sleep(5, errmsg);
 }
 YAPI::FreeAPI();
  return 0;
}
```
### **10.2. Control of the module part**

Each module can be controlled in a similar manner, you can find below a simple sample program displaying the main parameters of the module and enabling you to activate the localization beacon.

```
#include <stdlib.h>
#include "yocto_api.h"
using namespace std;
static void usage(const char *exe)
\{ and \{ and \{ and \{ and \{ and \{ and \{ and \{ and \{ and \{ and \{ and \{ and \{ and \{ and \{ and \{ and \{ and \{ and \{ and \{ and \{ and \{ and \{ and \{ and \{ 
  cout << "usage: " << exe << " <serial or logical name> [ON/OFF]" << endl;
  exit(1);
}
int main(int argc, const char * argv[])
\{ and \{ and \{ and \{ and \{ and \{ and \{ and \{ and \{ and \{ and \{ and \{ and \{ and \{ and \{ and \{ and \{ and \{ and \{ and \{ and \{ and \{ and \{ and \{ and \{ 
  string errmsq;
   // Setup the API to use local USB devices
  if(YAPI::RegisterHub("usb", errmsg) != YAPI::SUCCESS) {
     cerr << "RegisterHub error: " << errmsg << endl;
      return 1;
 }
  if(\text{argc} < 2)
     usage(argv[0]);
   YModule *module = YModule::FindModule(argv[1]); // use serial or logical name
   if (module->isOnline()) {
     if (argc > 2) {
       if (string(argv[2]) == "ON") module->set_beacon(Y_BEACON_ON);
else else else a l'anticontrolle de la controlle de la controlle de la controlle de la controlle de la controlle de la controlle de la controlle de la controlle de la controlle de la controlle de la controlle de la control
          module->set beacon(Y_BEACON_OFF);
have a structure of the contract of the contract of the contract of the contract of the contract of the contract of the contract of the contract of the contract of the contract of the contract of the contract of the contr
     cout << "serial: " << module->get_serialNumber() << endl;
      cout << "logical name: " << module->get_logicalName() << endl;
 cout << "luminosity: " << module->get_luminosity() << endl;
 cout << "beacon: ";
      if (module->get_beacon() == Y_BEACON_ON)
       cout \lt\lt "ON" \lt\lt endl;
      else
```

```
 cout << "OFF" << endl;
 cout << "upTime: " << module->get_upTime() / 1000 << " sec" << endl;
 cout << "USB current: " << module->get_usbCurrent() << " mA" << endl;
  cout << "Logs:" << endl << module->get lastLogs() << endl;
  } else {
   cout << argv[1] << " not connected (check identification and USB cable)"
      << end]\cdot }
 YAPI::FreeAPI();
  return 0;
}
```
Each property  $xxx$  of the module can be read thanks to a method of type  $qet\;xxxx()$ , and properties which are not read-only can be modified with the help of the set  $xxx($ ) method. For more details regarding the used functions, refer to the API chapters.

#### **Changing the module settings**

When you want to modify the settings of a module, you only need to call the corresponding set  $xxx$ () function. However, this modification is performed only in the random access memory (RAM) of the module: if the module is restarted, the modifications are lost. To memorize them persistently, it is necessary to ask the module to save its current configuration in its permanent memory. To do so, use the saveToFlash() method. Inversely, it is possible to force the module to forget its current settings by using the revertFromFlash() method. The short example below allows you to modify the logical name of a module.

```
#include <iostream>
#include <stdlib.h>
#include "yocto_api.h"
using namespace std;
static void usage(const char *exe)
\{ and \{ and \{ and \{ and \{ and \{ and \{ and \{ and \{ and \{ and \{ and \{ and \{ and \{ and \{ and \{ and \{ and \{ and \{ and \{ and \{ and \{ and \{ and \{ and \{ 
 cerr << "usage: " << exe << " <serial> <newLogicalName>" << endl;
  ext(1);
}
int main(int argc, const char * argv[])
\{ and \{ and \{ and \{ and \{ and \{ and \{ and \{ and \{ and \{ and \{ and \{ and \{ and \{ and \{ and \{ and \{ and \{ and \{ and \{ and \{ and \{ and \{ and \{ and \{ 
   string errmsg;
    // Setup the API to use local USB devices
  if(YAPI::RegisterHub("usb", errmsg) != YAPI::SUCCESS) {
    cerr << "RegisterHub error: " << errmsg << endl;
     return 1;
 }
  if(\text{argc} < 2)
    usage(argv[0]);
   YModule *module = YModule::FindModule(argv[1]); // use serial or logical name
   if (module->isOnline()) {
    if (argc >= 3) {
       string newname = \arctan 2;
        if (!yCheckLogicalName(newname)) {
         cerr << "Invalid name (" << newname << ")" << endl;
       usage(argv[0]);
denotes the property of the contract of the contract of the contract of the contract of the contract of the contract of the contract of the contract of the contract of the contract of the contract of the contract of the co
       module->set logicalName(newname);
        module->saveToFlash();
}<br>}<br>{
    cout << "Current name: " << module->get_logicalName() << endl;
   } else {
      cout << argv[1] << " not connected (check identification and USB cable)"
           << endl:
 }
  YAPI::FreeAPI();
   return 0;
}
```
Warning: the number of write cycles of the nonvolatile memory of the module is limited. When this limit is reached, nothing guaranties that the saving process is performed correctly. This limit, linked to the technology employed by the module micro-processor, is located at about 100000 cycles. In short, you can use the saveToFlash() function only 100000 times in the life of the module. Make sure you do not call this function within a loop.

### **Listing the modules**

Obtaining the list of the connected modules is performed with the  $vFirstModule()$  function which returns the first module found. Then, you only need to call the nextModule() function of this object to find the following modules, and this as long as the returned value is not NULL. Below a short example listing the connected modules.

```
#include <iostream>
#include "yocto_api.h"
using namespace std;
int main(int argc, const char * argv[])
\{ and \{ and \{ and \{ and \{ and \{ and \{ and \{ and \{ and \{ and \{ and \{ and \{ and \{ and \{ and \{ and \{ and \{ and \{ and \{ and \{ and \{ and \{ and \{ and \{ 
 string errmsg:
  // Setup the API to use local USB devices
  if(YAPI::RegisterHub("usb", errmsg) != YAPI::SUCCESS) {
     cerr << "RegisterHub error: " << errmsg << endl;
  return 1;
 }
 cout << "Device list: " << endl;
 YModule *module = YModule::FirstModule();
  while (module != NULL) {
    cout << module->get_serialNumber() << " ";
     cout << module->get_productName() << endl;
    module = module->nextModule();
 }
  YAPT::FreeAPI():
   return 0;
}
```
# **10.3. Error handling**

When you implement a program which must interact with USB modules, you cannot disregard error handling. Inevitably, there will be a time when a user will have unplugged the device, either before running the software, or even while the software is running. The Yoctopuce library is designed to help you support this kind of behavior, but your code must nevertheless be conceived to interpret in the best possible way the errors indicated by the library.

The simplest way to work around the problem is the one used in the short examples provided in this chapter: before accessing a module, check that it is online with the isOnline function, and then hope that it will stay so during the fraction of a second necessary for the following code lines to run. This method is not perfect, but it can be sufficient in some cases. You must however be aware that you cannot completely exclude an error which would occur after the call to isOnline and which could crash the software. The only way to prevent this is to implement one of the two error handling techniques described below.

The method recommended by most programming languages for unpredictable error handling is the use of exceptions. By default, it is the behavior of the Yoctopuce library. If an error happens while you try to access a module, the library throws an exception. In this case, there are three possibilities:

- If your code catches the exception and handles it, everything goes well.
- If your program is running in debug mode, you can relatively easily determine where the problem happened and view the explanatory message linked to the exception.

• Otherwise... the exception makes your program crash, bang!

As this latest situation is not the most desirable, the Yoctopuce library offers another possibility for error handling, allowing you to create a robust program without needing to catch exceptions at every line of code. You simply need to call the YAPI.DisableExceptions() function to commute the library to a mode where exceptions for all the functions are systematically replaced by specific return values, which can be tested by the caller when necessary. For each function, the name of each return value in case of error is systematically documented in the library reference. The name always follows the same logic: a get state() method returns a ClassName.STATE INVALID value, a get currentValue method returns a ClassName.CURRENTVALUE INVALID value, and so on. In any case, the returned value is of the expected type and is not a null pointer which would risk crashing your program. At worst, if you display the value without testing it, it will be outside the expected bounds for the returned value. In the case of functions which do not normally return information, the return value is YAPI SUCCESS if everything went well, and a different error code in case of failure.

When you work without exceptions, you can obtain an error code and an error message explaining the source of the error. You can request them from the object which returned the error, calling the errType() and errMessage() methods. Their returned values contain the same information as in the exceptions when they are active.

# **10.4. Integration variants for the C++ Yoctopuce library**

Depending on your needs and on your preferences, you can integrate the library into your projects in several distinct manners. This section explains how to implement the different options.

### **Integration in source format (recommended)**

Integrating all the sources of the library into your projects has several advantages:

- It guaranties the respect of the compilation conventions of your project (32/64 bits, inclusion of debugging symbols, unicode or ASCII characters, etc.);
- It facilitates debugging if you are looking for the cause of a problem linked to the Yoctopuce library;
- It reduces the dependencies on third party components, for example in the case where you would need to recompile this project for another architecture in many years;
- It does not require the installation of a dynamic library specific to Yoctopuce on the final system, everything is in the executable.

To integrate the source code, the easiest way is to simply include the Sources directory of your Yoctopuce library into your **IncludePath**, and to add all the files of this directory (including the subdirectory yapi) to your project.

For your project to build correctly, you need to link with your project the prerequisite system libraries, that is:

- For Windows: the libraries are added automatically
- For macOS: **IOKit.framework** and **CoreFoundation.framework**
- For Linux: **libm**, **libpthread**, **libusb1.0**, and **libstdc++**

### **Integration as a static library**

With the integration of the Yoctopuce library as a static library, you do not need to install a dynamic library specific to Yoctopuce, everything is in the executable.

To use the static library, you must first compile it using the shell script build.sh on UNIX, or build.bat on Windows. This script, located in the root directory of the library, detects the OS and recompiles all the corresponding libraries as well as the examples.

Then, to integrate the static Yoctopuce library to your project, you must include the Sources directory of the Yoctopuce library into your **IncludePath**, and add the sub-directory Binaries/... corresponding to your operating system into your **libPath**.

Finally, for you project to build correctly, you need to link with your project the Yoctopuce library and the prerequisite system libraries:

- For Windows: **yocto-static.lib**
- For macOS: **libyocto-static.a**, **IOKit.framework**, and **CoreFoundation.framework**
- For Linux: **libyocto-static.a**, **libm**, **libpthread**, **libusb1.0**, and **libstdc++**.

Note, under Linux, if you wish to compile in command line with GCC, it is generally advisable to link system libraries as dynamic libraries, rather than as static ones. To mix static and dynamic libraries on the same command line, you must pass the following arguments:

gcc (...) -Wl,-Bstatic -lyocto-static -Wl,-Bdynamic -lm -lpthread -lusb-1.0 -lstdc++

#### **Integration as a dynamic library**

Integration of the Yoctopuce library as a dynamic library allows you to produce an executable smaller than with the two previous methods, and to possibly update this library, if a patch reveals itself necessary, without needing to recompile the source code of the application. On the other hand, it is an integration mode which systematically requires you to copy the dynamic library on the target machine where the application will run (**yocto.dll** for Windows, **libyocto.so.1.0.1** for macOS and Linux).

To use the dynamic library, you must first compile it using the shell script build.sh on UNIX, or build.bat on Windows. This script, located in the root directory of the library, detects the OS and recompiles all the corresponding libraries as well as the examples.

Then, To integrate the dynamic Yoctopuce library to your project, you must include the Sources directory of the Yoctopuce library into your **IncludePath**, and add the sub-directory Binaries/... corresponding to your operating system into your **LibPath**.

Finally, for you project to build correctly, you need to link with your project the dynamic Yoctopuce library and the prerequisite system libraries:

- For Windows: **yocto.lib**
- For macOS: **libyocto**, **IOKit.framework**, and **CoreFoundation.framework**
- For Linux: **libyocto**, **libm**, **libpthread**, **libusb1.0**, and **libstdc++**.

With GCC, the command line to compile is simply:

```
gcc (...) -lyocto -lm -lpthread -lusb-1.0 -lstdc++
```
# **11. Using Yocto-Display with C#**

C# (pronounced C-Sharp) is an object-oriented programming language promoted by Microsoft, it is somewhat similar to Java. Like Visual-Basic and Delphi, it allows you to create Windows applications quite easily. C# is supported under Windows Visual Studio 2017 and its more recent versions.

Our programming library is also compatible with *Mono*, the open source version of C# that also works on Linux and macOS. Under Linux, use Mono version 5.20 or more recent. Under macOS, support is limited to 32bit systems, which makes it virtually useless nowadays. You will find on our web site various articles that describe how to configure Mono to use our library.

# **11.1. Installation**

Download the Visual C# Yoctopuce library from the Yoctopuce web site $^{\rm 1}.$  There is no setup program, simply copy the content of the zip file into the directory of your choice. You mostly need the content of the Sources directory. The other directories contain the documentation and a few sample programs. All sample projects are Visual C# 2010, projects, if you are using a previous version, you may have to recreate the projects structure from scratch.

# **11.2. Using the Yoctopuce API in a Visual C# project**

The Visual C#.NET Yoctopuce library is composed of a DLL and of source files in Visual C#. The DLL is not a .NET DLL, but a classic DLL, written in C, which manages the low level communications with the modules<sup>2</sup>. The source files in Visual C# manage the high level part of the API. Therefore, your need both this DLL and the .cs files of the sources directory to create a project managing Yoctopuce modules.

### **Configuring a Visual C# project**

The following indications are provided for Visual Studio Express 2010, but the process is similar for other versions. Start by creating your project. Then, on the *Solution Explorer* panel, right click on your project, and select "Add" and then "Add an existing item".

A file selection window opens. Select the yocto api.cs file and the files corresponding to the functions of the Yoctopuce modules that your project is going to manage. If in doubt, select all the files.

www.yoctopuce.com/EN/libraries.php

 $2$  The sources of this DLL are available in the C++ API

You then have the choice between simply adding these files to your project, or to add them as links (the **Add** button is in fact a scroll-down menu). In the first case, Visual Studio copies the selected files into your project. In the second case, Visual Studio simply keeps a link on the original files. We recommend you to use links, which makes updates of the library much easier.

Then add in the same manner the  $\mathtt{gapi}$  . <code>dll DLL,</code> located in the <code>Sources/dll</code> directory $^3$ . Then, from the **Solution Explorer** window, right click on the DLL, select **Properties** and in the **Properties** panel, set the **Copy to output folder** to **always**. You are now ready to use your Yoctopuce modules from Visual Studio.

In order to keep them simple, all the examples provided in this documentation are console applications. Naturally, the libraries function in a strictly identical manner if you integrate them in an application with a graphical interface.

# **11.3. Control of the Display function**

A few lines of code are enough to use a Yocto-Display. Here is the skeleton of a C# code snipplet to use the Display function.

```
[...]
// Enable detection of USB devices
string errmsg ="";
YAPI.RegisterHub("usb", errmsq);
[...] and the second control of the second control of the second control of the second control of the second control of the second control of the second control of the second control of the second control of the second con
// Retrieve the object used to interact with the device
YDisplay display = YDisplay.FindDisplay("YD128X32-123456.display");
  // Hot-plug is easy: just check that the device is online
if (display.isOnline())
\{ and \{ and \{ and \{ and \{ and \{ and \{ and \{ and \{ and \{ and \{ and \{ and \{ and \{ and \{ and \{ and \{ and \{ and \{ and \{ and \{ and \{ and \{ and \{ and \{ 
        // Use display.get_displayLayer()
      [...]
}
```
Let's look at these lines in more details.

### **YAPI.RegisterHub**

The YAPI. RegisterHub function initializes the Yoctopuce API and indicates where the modules should be looked for. When used with the parameter "usb", it will use the modules locally connected to the computer running the library. If the initialization does not succeed, this function returns a value different from YAPI. SUCCESS and errmsg contains the error message.

### **YDisplay.FindDisplay**

The YDisplay.FindDisplay function allows you to find a display from the serial number of the module on which it resides and from its function name. You can use logical names as well, as long as you have initialized them. Let us imagine a Yocto-Display module with serial number *YD128X32-123456* which you have named "*MyModule*", and for which you have given the *display* function the name "*MyFunction*". The following five calls are strictly equivalent, as long as "*MyFunction*" is defined only once.

```
display = YDisplay.FindDisplay("YD128X32-123456.display");
display = YDisplay.FindDisplay("YD128X32-123456.MyFunction");
display = YDisplay.FindDisplay("MyModule.display");
display = YDisplay.FindDisplay("MyModule.MyFunction");
display = YDisplay.FindDisplay("MyFunction");
```
YDisplay. FindDisplay returns an object which you can then use at will to control the display.

 $3$  Remember to change the filter of the selection window, otherwise the DLL will not show.

#### **isOnline**

The isOnline() method of the object returned by YDisplay.FindDisplay allows you to know if the corresponding module is present and in working order.

#### **get\_displayLayer**

The get displayLayer() method of the object returned by YDisplay.FindDisplay allows you to retrieve the object corresponding to one of the screen layers. This object implements all the graphical routines.

#### **A real example**

Launch Microsoft Visual C# and open the corresponding sample project provided in the directory **Examples/Doc-GettingStarted-Yocto-Display** of the Yoctopuce library.

In this example, you will recognize the functions explained above, but this time used with all side materials needed to make it work nicely as a small demo.

```
using System;
using System.Collections.Generic;
using System.Linq;
using System.Text;
namespace ConsoleApplication1
\{ and \{ and \{ and \{ and \{ and \{ and \{ and \{ and \{ and \{ and \{ and \{ and \{ and \{ and \{ and \{ and \{ and \{ and \{ and \{ and \{ and \{ and \{ and \{ and \{ 
   class Program
   \{ and \{ and \{ and \{ and \{ and \{ and \{ and \{ and \{ and \{ and \{ and \{ and \{ and \{ and \{ and \{ and \{ and \{ and \{ and \{ and \{ and \{ and \{ and \{ and \{ 
     static void usage()
f and the second contract of the second contract of the second contract of the second contract of the second
       string execname = System.AppDomain.CurrentDomain.FriendlyName;
Console.WriteLine(execname + " <serial number> ");
 Console.WriteLine(execname + " <logical_name>");
       Console.WriteLine(execname + " any ");
       System.Threading.Thread.Sleep(2500);
        Environment.Exit(0);
}<br>}<br>{
     static void Main(string[] args)
f and the second contract of the second contract of the second contract of the second contract of the second
string errmsg = ""; expression of the string error of the string error \mathbf{r}string target;
       YDisplay disp;
       YDisplayLayer l0, l1;
        int h, w_i, y_i, x_i, vx_i, vy;
       if (\text{args.Lendh} < 1) usage();
       target = \arg[0]. ToUpper();
 // API init
        if (YAPI.RegisterHub("usb", ref errmsg) != YAPI.SUCCESS) {
 Console.WriteLine("RegisterHub error: " + errmsg);
           Environment.Exit(0);
denotes the property of the contract of the contract of the contract of the contract of the contract of the contract of the contract of the contract of the contract of the contract of the contract of the contract of the co
        // find the display according to command line parameters
        if (target == "ANY") {
           disp = YDisplay.FirstDisplay();
          if (disp == null) {
              Console.WriteLine("No module connected (check USB cable) ");
              Environment.Exit(0);
denotes the contract of the contract of the contract of the contract of the contract of the contract of the con
 } else disp = YDisplay.FindDisplay(target + ".display");
         if (!disp.isOnline()) {
           Console.WriteLine("Module not connected (check identification and USB cable) ");
           Environment.Exit(0);
denotes the property of the contract of the contract of the contract of the contract of the contract of the contract of the contract of the contract of the contract of the contract of the contract of the contract of the co
        //clean up
        disp.resetAll();
         // retreive the display size
        w = disp.get displayWidth();
```

```
h = disp.get display, display displayHeight();
       // reteive the first layer
      10 = disp.get\_displayLayer(0); // display a text in the middle of the screen
       l0.drawText(w / 2, h / 2, YDisplayLayer.ALIGN.CENTER, "Hello world!");
       // visualize each corner
       l0.moveTo(0, 5);
       l0.lineTo(0, 0);
       l0.lineTo(5, 0);
      10.\text{moveTo}(0, h - 6);10.1ineTo(0, h - 1);
      10.1ineTo(5, h - 1);
10 \text{ .moveTo}(w - 1, h - 6);10.1ineTo(w - 1, h - 1);
      10.1ineTo(w - 6, h - 1);
      10.\text{moveTo}(w - 1, 5); l0.lineTo(w - 1, 0);
      10.1ineTo(w - 6, 0);
       // draw a circle in the top left corner of layer 1
      l1 = disp.get_displayLayer(1);
      l1.clear();
       l1.drawCircle(h / 8, h / 8, h / 8);
       // and animate the layer
     Console.WriteLine("Use Ctrl-C to stop");
      x = 0;V = 0;
      \bar{v}x = 1;vy = 1; while (disp.isOnline()) {
       x += vx;<br>y += vy;
y += vy;
if ((x < 0) || (x > w - (h / 4))) vx = -vx;
if ((y < 0) || (y > h - (h / 4))) vy = -vy;
        11.setLayerPosition(x, y, 0);
        YAPI.Sleep(5, ref errmsg);
and the contract of the contract of the contract of the contract of the contract of the contract of the contract of
      YAPI.FreeAPI();
have a structure of the contract of the contract of the contract of the contract of the contract of the contract of the contract of the contract of the contract of the contract of the contract of the contract of the contr
 }
}
```
## **11.4. Control of the module part**

Each module can be controlled in a similar manner, you can find below a simple sample program displaying the main parameters of the module and enabling you to activate the localization beacon.

```
using System;
using System.Collections.Generic;
using System.Linq;
using System.Text;
namespace ConsoleApplication1
\{ and \{ and \{ and \{ and \{ and \{ and \{ and \{ and \{ and \{ and \{ and \{ and \{ and \{ and \{ and \{ and \{ and \{ and \{ and \{ and \{ and \{ and \{ and \{ and \{ 
     class Program
    \{ and \{ and \{ and \{ and \{ and \{ and \{ and \{ and \{ and \{ and \{ and \{ and \{ and \{ and \{ and \{ and \{ and \{ and \{ and \{ and \{ and \{ and \{ and \{ and \{ 
         static void usage()
f and the second contract of the second contract of the second contract of the second contract of the second
             string execname = System.AppDomain.CurrentDomain.FriendlyName;
            Console.WriteLine("Usage:");
            Console.WriteLine(execname + " <serial or logical name> [ON/OFF]");
            System.Threading.Thread.Sleep(2500);
            Environment.Exit(0);
have a structure of the contract of the contract of the contract of the contract of the contract of the contract of the contract of the contract of the contract of the contract of the contract of the contract of the contr
        static void Main(string[] args)
f and the second contract of the second contract of the second contract of the second contract of the second
             YModule m;
```

```
string errmsg = "";
        if (YAPI.RegisterHub("usb", ref errmsg) != YAPI.SUCCESS) {
           Console.WriteLine("RegisterHub error: " + errmsg);
           Environment.Exit(0);
denotes the property of the contract of the contract of the contract of the contract of the contract of the contract of the contract of the contract of the contract of the contract of the contract of the contract of the co
       if (args.Length < 1) usage();
        m = YModule.FindModule(args[0]); // use serial or logical name
        if (m.isOnline()) {
          if (\text{args.Lenath} > = 2) {
            if (\arg s[1].\text{Tolpper}() == "ON") {
               m.set beacon(YModule.BEACON ON) ;
 }
            if (\arg[1].\text{Tolpper}() == "OFF") {
               m.set_beacon(YModule.BEACON_OFF);
 }
denotes the contract of the contract of the contract of the contract of the contract of the contract of the con
          Console.WriteLine("serial: " + m.get_serialNumber());
           Console.WriteLine("logical name: " + m.get_logicalName());
          Console.WriteLine("luminosity: " + m.get_luminosity().ToString());<br>Console.Write("beacon: ");
          Console.Write("beacon:
         if (m.get\,\,beacon() == YModule.BEACON\,\,ON) Console.WriteLine("ON");
else else else a l'anticat de la construction de la construction de la construction de la construction de la c
          Console.WriteLine("OFF");<br>Console.WriteLine("upTime:
                                                     " + (m.get upTime() / 1000 ).Tostring() + " sec");Console.WriteLine("USB current: " + m.get usbCurrent().ToString() + " mA");
         Console.WriteLine("Logs:\r\n" + m.get_lastLogs());
        } else {
          Console.WriteLine(args[0] + " not connected (check identification and USB cable)");
denotes the property of the contract of the contract of the contract of the contract of the contract of the contract of the contract of the contract of the contract of the contract of the contract of the contract of the co
       YAPI.FreeAPI();
}<br>}<br>{
 }
}
```
Each property  $xxx$  of the module can be read thanks to a method of type YModule.get  $xxxx()$ , and properties which are not read-only can be modified with the help of the YModule.set  $xxx()$ method. For more details regarding the used functions, refer to the API chapters.

#### **Changing the module settings**

When you want to modify the settings of a module, you only need to call the corresponding YModule.set xxx() function. However, this modification is performed only in the random access memory  $(RAM)$  of the module: if the module is restarted, the modifications are lost. To memorize them persistently, it is necessary to ask the module to save its current configuration in its permanent memory. To do so, use the YModule.saveToFlash() method. Inversely, it is possible to force the module to forget its current settings by using the YModule.revertFromFlash() method. The short example below allows you to modify the logical name of a module.

```
using System;
using System.Collections.Generic;
using System.Linq;
using System.Text;
namespace ConsoleApplication1
\{ and \{ and \{ and \{ and \{ and \{ and \{ and \{ and \{ and \{ and \{ and \{ and \{ and \{ and \{ and \{ and \{ and \{ and \{ and \{ and \{ and \{ and \{ and \{ and \{ 
    class Program
    \{ and \{ and \{ and \{ and \{ and \{ and \{ and \{ and \{ and \{ and \{ and \{ and \{ and \{ and \{ and \{ and \{ and \{ and \{ and \{ and \{ and \{ and \{ and \{ and \{ 
       static void usage()
f and the second contract of the second contract of the second contract of the second contract of the second
          string execname = System.AppDomain.CurrentDomain.FriendlyName;
         Console.WriteLine("Usage:");
         Console.WriteLine("usage: demo <serial or logical name> <new logical name>");
          System.Threading.Thread.Sleep(2500);
           Environment.Exit(0);
 }
```

```
 static void Main(string[] args)
f and the second contract of the second contract of the second contract of the second contract of the second
         YModule m;
        string errmsg = "";
         string newname;
        if (\text{arcs.Lenath } != 2) usage():
         if (YAPI.RegisterHub("usb", ref errmsg) != YAPI.SUCCESS) {
            Console.WriteLine("RegisterHub error: " + errmsg);
            Environment.Exit(0);
and the contract of the contract of the contract of the contract of the contract of the contract of the contract of
         m = YModule.FindModule(args[0]); // use serial or logical name
         if (m.isOnline()) {
          newname = \arg\left[1\right];
            if (!YAPI.CheckLogicalName(newname)) {
              Console.WriteLine("Invalid name (" + newname + ")");
              Environment.Exit(0);
 }
           m.set_logicalName(newname);
            m.saveToFlash(); // do not forget this
           Console.Write("Module: serial= " + m.get serialNumber());
           Console.WriteLine(" / name= " + m.get logicalName());
         } else {
            Console.Write("not connected (check identification and USB cable");
denotes the property of the contract of the contract of the contract of the contract of the contract of the contract of the contract of the contract of the contract of the contract of the contract of the contract of the co
        YAPI.FreeAPI();
have a structure of the contract of the contract of the contract of the contract of the contract of the contract of the contract of the contract of the contract of the contract of the contract of the contract of the contr
 }
}
```
Warning: the number of write cycles of the nonvolatile memory of the module is limited. When this limit is reached, nothing guaranties that the saving process is performed correctly. This limit, linked to the technology employed by the module micro-processor, is located at about 100000 cycles. In short, you can use the YModule.saveToFlash() function only 100000 times in the life of the module. Make sure you do not call this function within a loop.

### **Listing the modules**

Obtaining the list of the connected modules is performed with the YModule.yFirstModule() function which returns the first module found. Then, you only need to call the  $nextModule()$ function of this object to find the following modules, and this as long as the returned value is not null. Below a short example listing the connected modules.

```
using System;
using System.Collections.Generic;
using System.Linq;
using System.Text;
namespace ConsoleApplication1
\{ and \{ and \{ and \{ and \{ and \{ and \{ and \{ and \{ and \{ and \{ and \{ and \{ and \{ and \{ and \{ and \{ and \{ and \{ and \{ and \{ and \{ and \{ and \{ and \{ 
    class Program
    \{ and \{ and \{ and \{ and \{ and \{ and \{ and \{ and \{ and \{ and \{ and \{ and \{ and \{ and \{ and \{ and \{ and \{ and \{ and \{ and \{ and \{ and \{ and \{ and \{ 
       static void Main(string[] args)
f and the second contract of the second contract of the second contract of the second contract of the second
           YModule m;
          string errmsg = "";
            if (YAPI.RegisterHub("usb", ref errmsg) != YAPI.SUCCESS) {
                Console.WriteLine("RegisterHub error: " + errmsg);
                Environment.Exit(0);
denotes the property of the contract of the contract of the contract of the contract of the contract of the contract of the contract of the contract of the contract of the contract of the contract of the contract of the co
           Console.WriteLine("Device list");
            m = YModule.FirstModule();
           while (m := null) {
              Console.WriteLine(m.get serialNumber() + " (" + m.get productName() + ")");
               m = m.nextModule();
and the contract of the contract of the contract of the contract of the contract of the contract of the contract of
           YAPI.FreeAPI();
```
#### }<br>}<br>{ } }

# **11.5. Error handling**

When you implement a program which must interact with USB modules, you cannot disregard error handling. Inevitably, there will be a time when a user will have unplugged the device, either before running the software, or even while the software is running. The Yoctopuce library is designed to help you support this kind of behavior, but your code must nevertheless be conceived to interpret in the best possible way the errors indicated by the library.

The simplest way to work around the problem is the one used in the short examples provided in this chapter: before accessing a module, check that it is online with the isOnline function, and then hope that it will stay so during the fraction of a second necessary for the following code lines to run. This method is not perfect, but it can be sufficient in some cases. You must however be aware that you cannot completely exclude an error which would occur after the call to isOnline and which could crash the software. The only way to prevent this is to implement one of the two error handling techniques described below.

The method recommended by most programming languages for unpredictable error handling is the use of exceptions. By default, it is the behavior of the Yoctopuce library. If an error happens while you try to access a module, the library throws an exception. In this case, there are three possibilities:

- If your code catches the exception and handles it, everything goes well.
- If your program is running in debug mode, you can relatively easily determine where the problem happened and view the explanatory message linked to the exception.
- Otherwise... the exception makes your program crash, bang!

As this latest situation is not the most desirable, the Yoctopuce library offers another possibility for error handling, allowing you to create a robust program without needing to catch exceptions at every line of code. You simply need to call the  $YAPI$ . DisableExceptions () function to commute the library to a mode where exceptions for all the functions are systematically replaced by specific return values, which can be tested by the caller when necessary. For each function, the name of each return value in case of error is systematically documented in the library reference. The name always follows the same logic: a get state() method returns a ClassName. STATE INVALID value, a get currentValue method returns a ClassName.CURRENTVALUE INVALID value, and so on. In any case, the returned value is of the expected type and is not a null pointer which would risk crashing your program. At worst, if you display the value without testing it, it will be outside the expected bounds for the returned value. In the case of functions which do not normally return information, the return value is YAPI SUCCESS if everything went well, and a different error code in case of failure.

When you work without exceptions, you can obtain an error code and an error message explaining the source of the error. You can request them from the object which returned the error, calling the errType() and errMessage() methods. Their returned values contain the same information as in the exceptions when they are active.

# **12. Using the Yocto-Display with LabVIEW**

LabVIEW is edited by National Instruments since 1986. It is a graphic development environment: rather than writing lines of code, the users draw their programs, somewhat like a flow chart. LabVIEW was designed mostly to interface measuring tools, hence the *Virtual Instruments* name for LabVIEW programs. With visual programming, drawing complex algorithms becomes quickly fastidious. The LabVIEW Yoctopuce library was thus designed to make it as easy to use as possible. In other words, LabVIEW being an environment extremely different from other languages supported by Yoctopuce, there are major differences between the LabVIEW API and the other APIs.

## **12.1. Architecture**

The LabVIEW library is based on the Yoctopuce DotNetProxy library contained in the DotNetProxyLibrary.dll DLL. In fact, it is this DotNetProxy library which takes care or most of the work by relying on the C# library which, in turn, uses the low level library coded in yapi.dll (32bits) and amd64\yapi.dll( 64bits).

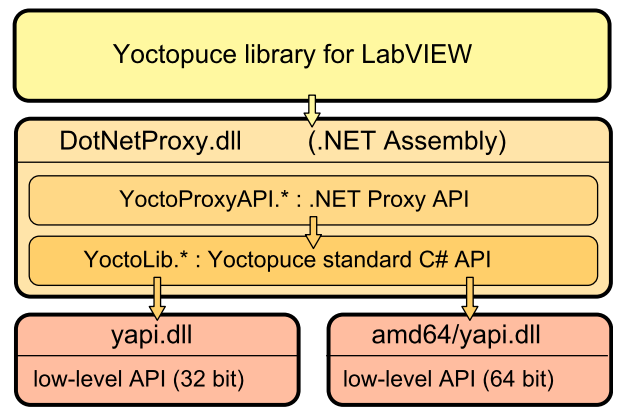

*LabVIEW Yoctopuce API architecture*

You must therefore imperatively distribute the *DotNetProxyLibrary.dll*, *yapi.dll*, and *amd64\yapi.dll* with your LabVIEW applications using the Yoctopuce API.

If need be, you can find the low level API sources in the C# library and the *DotNetProxyLibrary.dll* sources in the *DotNetProxy* library.

# **12.2. Compatibility**

### **Firmware**

For the LabVIEW Yoctopuce library to work correctly with your Yoctopuce modules, these modules need to have firmware 37120, or higher.

### **LabVIEW for Linux and MacOS**

At the time of writing, the LabVIEW Yoctopuce API has been tested under Windows only. It is therefore most likely that it simply does not work with the Linux and MacOS versions of LabVIEW.

### **LabVIEW NXG**

The LabVIEW Yoctopuce library uses many techniques which are not yet available in the new generation of LabVIEW. The library is therefore absolutely not compatible with LabVIEW NXG.

### **About DotNewProxyLibrary.dll**

In order to be compatible with as many versions of Windows as possible, including Windows XP, the *DotNetProxyLibrary.dll* library is compiled in .NET 3.5, which is available by default on all the Windows versions since XP.

# **12.3. Installation**

Download the LabVIEW library from the Yoctopuce web site $^1$ . It is a ZIP file in which there is a distinct directory for each version of LabVIEW. Each of these directories contains two subdirectories: the first one contains programming examples for each Yoctopuce product; the second one, called *VIs*, contains all the VIs of the API and the required DLLs.

Depending on Windows configuration and the method used to copy the *DotNetProxyLibrary.dll* on your system, Windows may block it because it comes from an other computer. This may happen when the library zip file is uncompressed with Window's file explorer. If the DLL is blocked, LabVIEW will not be able to load it and an error 1386 will occur whenever any of the Yoctopuce VIs is executed.

There are two ways to fix this. The simplest is to unblock the file with the Windows file explorer: *right click / properties* on the *DotNetProxyLibrary.dll* file, and click on the *unblock* button. But this has to be done each time a new version of the DLL is copied on your system.

<sup>1</sup>http://www.yoctopuce.com/EN/libraries.php

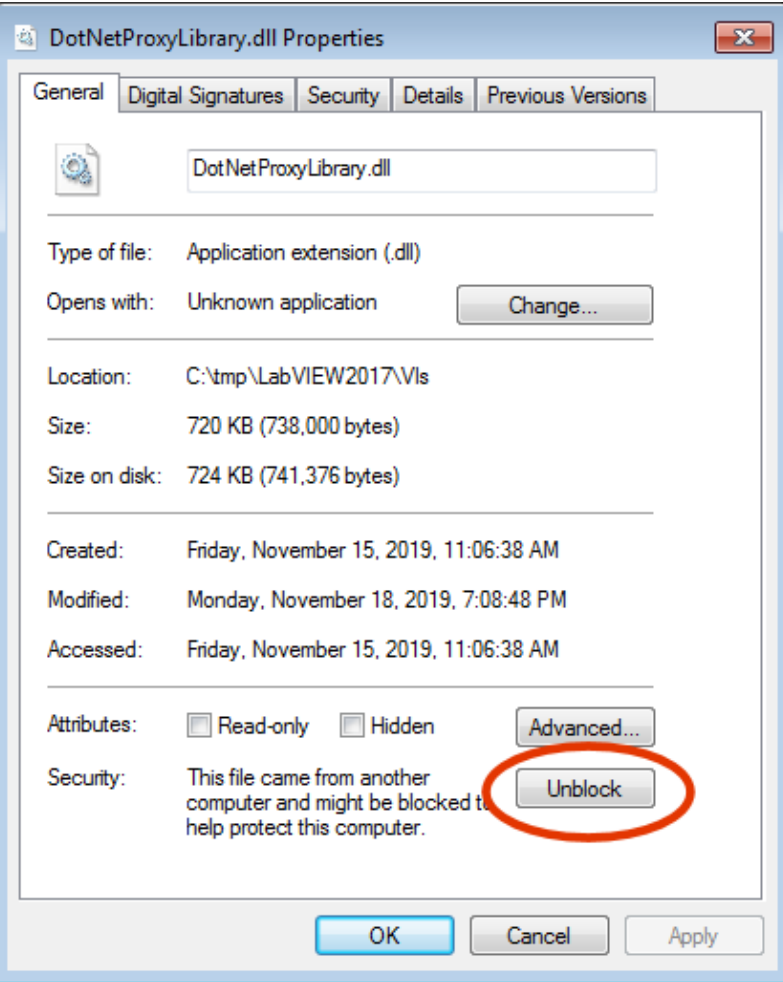

*Unblock the DotNetProxyLibrary DLL.*

Alternatively, one can modify the LabVIEW configuration by creating, in the same directory as the labview.exe executable, an XML file called *labview.exe.config* containing the following code:

```
\langle?xml version ="1.0"?>
<configuration>
<runtime>
 <loadFromRemoteSources enabled="true" />
 \langle/runtime>
</configuration>
```
Make sure to select the correct directory depending on the LabVIEW version you are using (32 bits vs. 64 bits). You can find more information about this file on the National Instruments web site.<sup>2</sup>

To install the LabVIEW Yoctopuce API, there are several methods.

#### **Method 1 : "Take-out" installation**

The simplest way to use the Yoctopuce library is to copy the content of the *VIs* directory wherever you want and to use the VIs in LabVIEW with a simple drag-n-drop operation.

To use the examples provided with the API, it is simpler if you add the directory of Yoctopuce VIs into the list of where LabVIEW must look for VIs that it has not found. You can access this list through the *Tools > Options > Paths > VI Search Path* menu.

<sup>2</sup>https://knowledge.ni.com/KnowledgeArticleDetails?id=kA00Z000000P8XnSAK

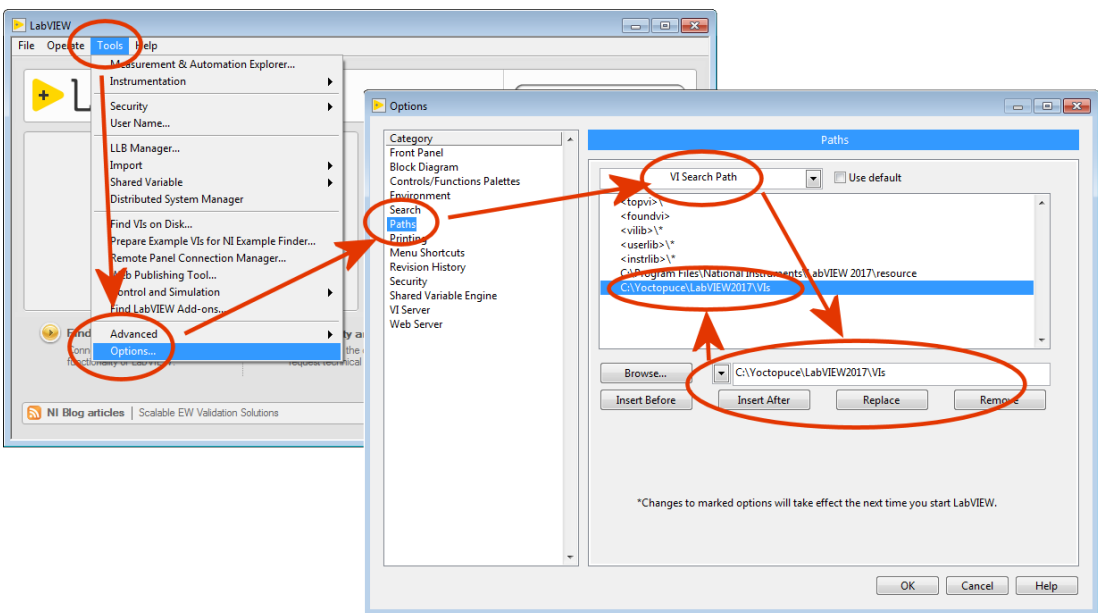

*Configuring the "VI Search Path"*

### **Method 2 : Provided installer**

In each LabVIEW folder of the Library, you will find a VI named "*Install.vi*", just open the one matching your LabVIEW version.

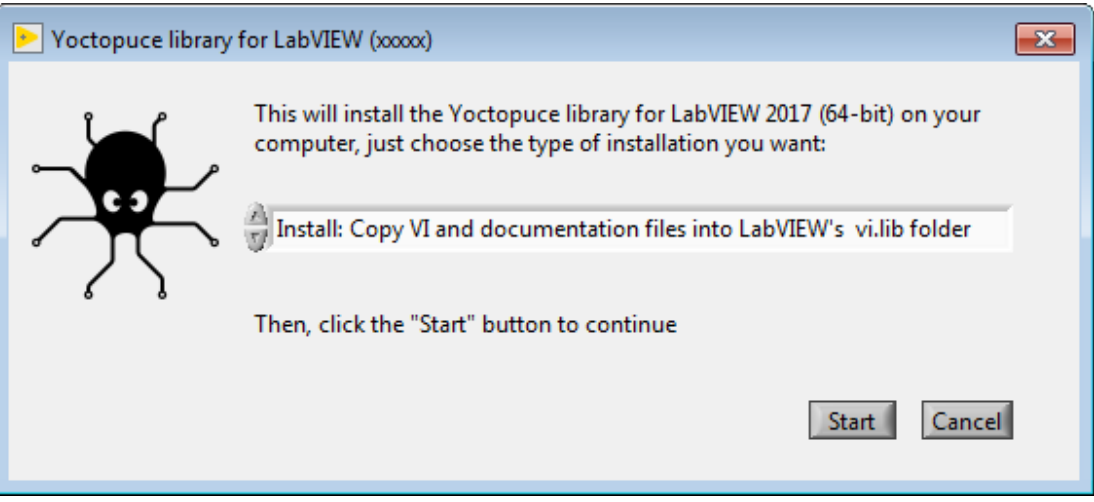

*The provider installer*

This installer provide 3 installation options:

#### **Install: Keep VI and documentation files where they are.**

With this option, VI files are keep in the place where the library has been unzipped. So you will have to make sure these files are not deleted as long as you need them. Here is what the installer will do if that option is chosen:

- All references to Yoctopuce any library paths will be removed from the *viSearchPath* option in the *labview.ini* file.
- A dir.mnu palette file referring to VIs in the install folder will be created in
- *C:\Program Files xx\National Instruments\LabVIEW 20xx\vi.lib\addons\Yoctopuce*
- A reference to the VIs source install path will inserted into the *viSearchPath* option in the *labview.ini* file.

#### **Install: Copy VI and documentation files into LabVIEW's vi.lib folder**

In that case all required files are copied inside the LabVIEW's installation folder, so you will be able to delete the installation folder once the original installation is complete. Note that programming examples won't be copied. Here is the exact behaviour of the installer in that case:

- All references to Yoctopuce library paths will be removed from *viSearchPath* in *labview.ini* file
- All VIs, DLLs, and documentation files will be copied into:
- *C:\Program Files xx\National Instruments\LabVIEW 20xx\vi.lib\Yoctopuce*
- VIs will be patched with the path to copied documentation files • A dir.mnu palette file referring to copied VIs will be created in
- *C:\Program Files xx\National Instruments\LabVIEW 20xx\vi.lib\addons\Yoctopuce*

#### **Uninstall Yoctopuce Library**

this option is meant to remove the LabVIEW library from your LabVIEW installation, here is how it is

- done:• All references to Yoctopuce library paths will be removed from *viSearchPath* in *labview.ini* file
	- Following folders, if exists, will be removed: *C:\Program Files xx\National Instruments\LabVIEW 20xx\vi.lib\addons\Yoctopuce C:\Program Files xx\National Instruments\LabVIEW 20xx\vi.lib\Yoctopuce*

In any case, if the *labview.ini* file needs to be modified, a backup copy will be made beforehand.

The installer identifies Yoctopuce VIs library folders by checking the presence of the YRegisterHub.vi file in said folders.

Once the installation is complete, a Yoctopuce palette will appear in *Functions/Addons* menu.

#### **Method 3 : Installation in a LabVIEW palette (ancillary method)**

The steps to manually install the VIs directly in the LabVIEW palette are somewhat more complex. You can find the detailed procedure on the National Instruments web site  $^3$ , but here is a summary:

- 1. Create a *Yoctopuce/API* directory in the *C:\Program Files\National Instruments\LabVIEW xxxx \vi.lib* directory and copy all the VIs and DLLs of the *VIs* directory into it.
- 2. Create a *Yoctopuce* directory in the *C:\Program Files\National Instruments\LabVIEW xxxx \menus\Categories* directory.
- 3. Run LabVIEW and select the option *Tools>Advanced>Edit Palette Set*

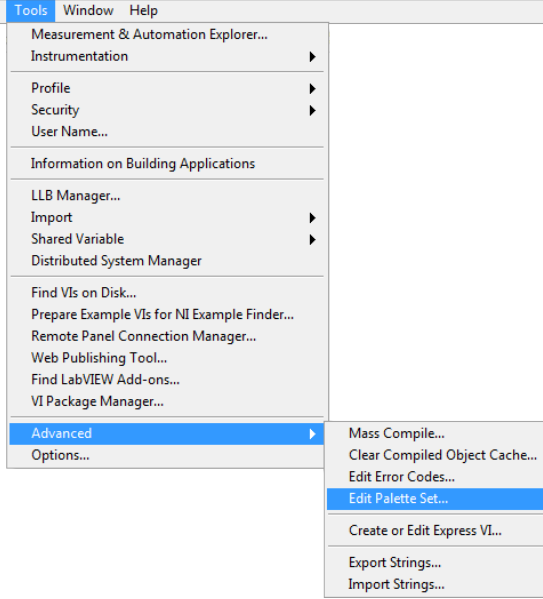

<sup>3</sup>https://forums.ni.com/t5/Developer-Center-Resources/Creating-a-LabVIEW-Palette/ta-p/3520557

Three windows pop up:

- "Edit Controls and Functions Palette Set"
- "Functions"
- "Controls"

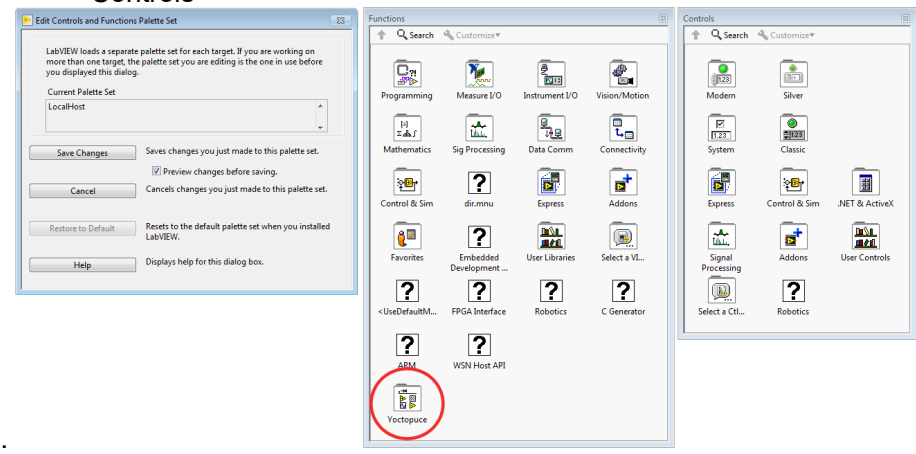

In the *Function* window, there is a *Yoctopuce* icon. Double-click it to create an empty "Yoctopuce" window.

4. In the Yoctopuce window, perform a *Right click>Insert>Vi(s)..*

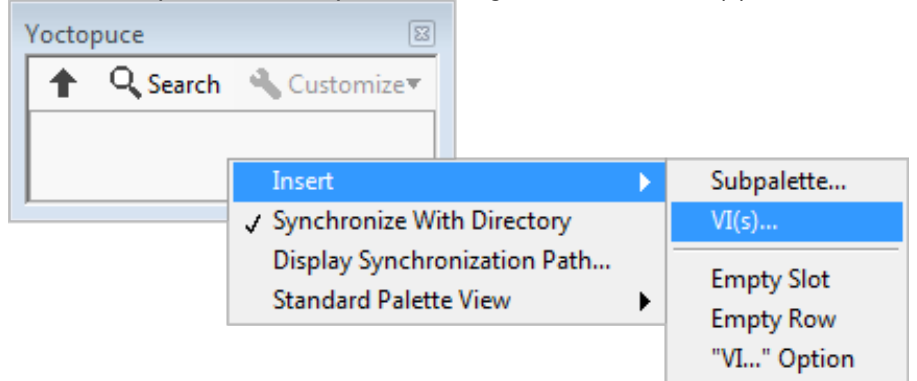

in order to open a file chooser. Put the file chooser in the *vi.lib\Yoctopuce\API* directory that you have created in step 1 and click on *Current Folder*

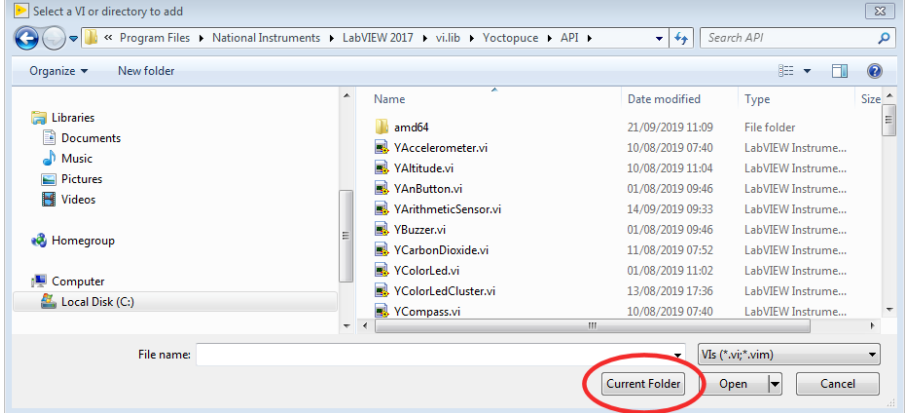

All the Yoctopuce VIs now appear in the Yoctopuce window. By default, they are sorted by alphabetical order, but you can arrange them as you see fit by moving them around with the mouse. For the palette to be easy to use, we recommend to reorganize the icons over 8 columns.

5. In the "*Edit Controls and Functions Palette Set*" window, click on the "Save Changes" button, the window indicates that it has created a  $\text{dir.mnu}$  file in your Documents directory.
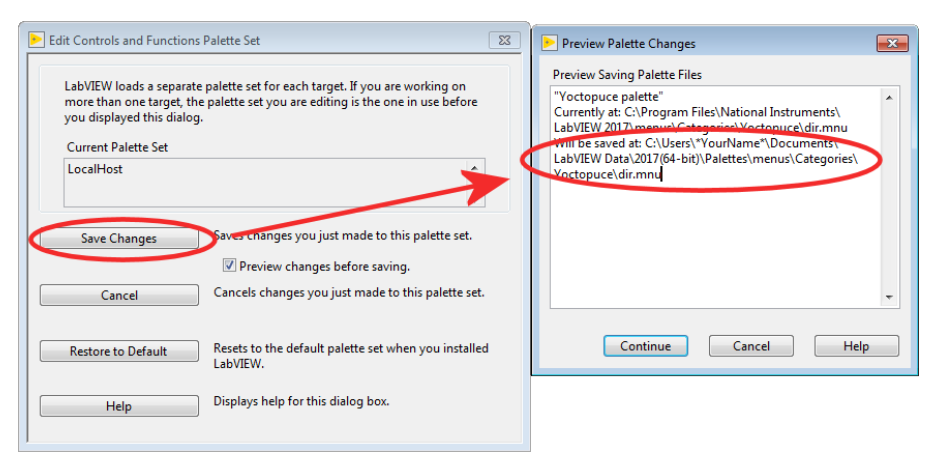

Copy this file in the "menus\Categories\Yoctopuce" directory that you have created in step 2.

6. Restart LabVIEW, the LabVIEW palette now contains a Yoctopuce sub-palette with all the VIs of the API.

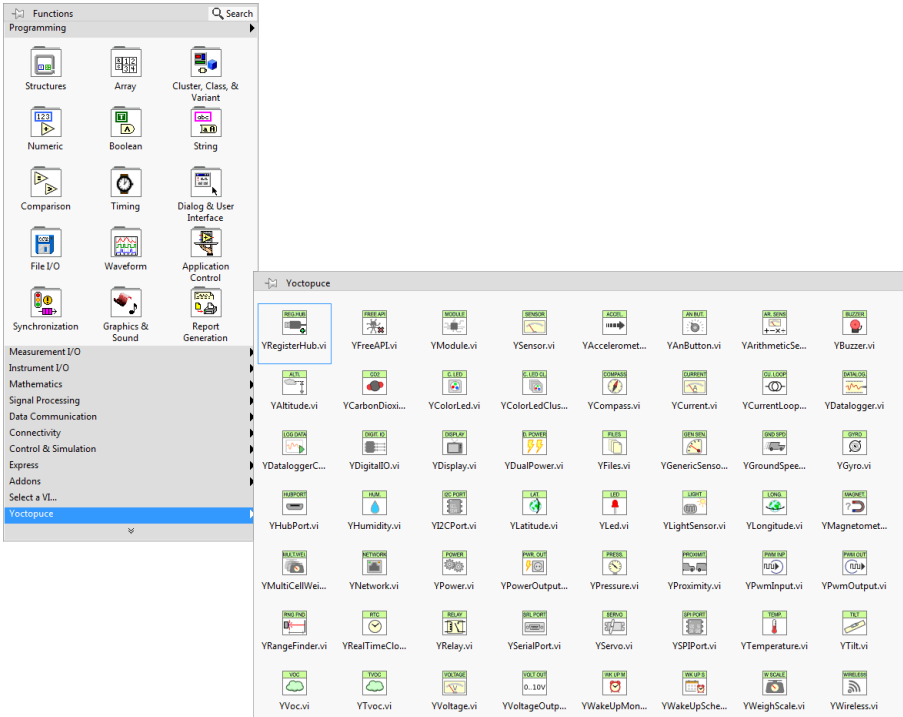

## **12.4. Presentation of Yoctopuce VIs**

The LabVIEW Yoctopuce library contains one VI per class of the Yoctopuce API, as well as a few special VIs. All the VIs have the traditional connectors *Error IN* and *Error Out*.

### **YRegisterHub**

The YRegisterHub VI is used to initialize the API. You must imperatively call this VI once before you do anything in relation with Yoctopuce modules.

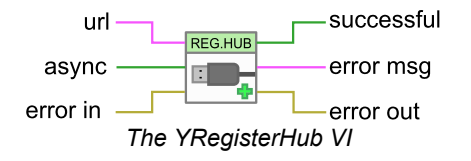

The YRegisterHub VI takes a *url* parameter which can be:

- The "usb" character string to indicated that you wish to work with local modules, directly connected by USB
- An IP address to indicate that you wish to work with modules which are available through a network connection. This IP address can be that of a YoctoHub<sup>4</sup> or even that of a machine on which the VirtualHub<sup>5</sup> application is running.

In the case of an IP address, the YRegisterHub VI tries to contact this address and generates and error if it does not succeed, unless the *async* parameter is set to TRUE. If *async* is set to TRUE, no error is generated and Yoctopuce modules corresponding to that IP address become automatically available as soon as the said machine can be reached.

If everything went well, the *successful* output contains the value TRUE. In the opposite case, it contains the value FALSE and the *error msg* output contains a string of characters with a description of the error.

You can use several YRegisterHub VIs with distinct URLs if you so wish. However, on the same machine, there can be only one process accessing local Yoctopuce modules directly by USB (*url* set to "usb"). You can easily work around this limitation by running the VirtualHub software on the local machine and using the "127.0.0.1" url.

### **YFreeAPI**

The YFreeAPI VI enables you to free resources allocated by the Yoctopuce API.

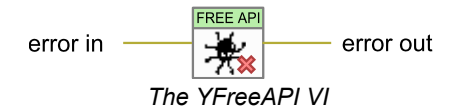

You must call the YFreeAPI VI when your code is done with the Yoctopuce API. Otherwise, direct USB access (*url* set to "usb") could stay locked after the execution of your VI, and stay so for as long as LabVIEW is not completely closed.

### **Structure of the VIs corresponding to a class**

The other VIs correspond to each function/class of the Yoctopuce API, they all have the same structure:

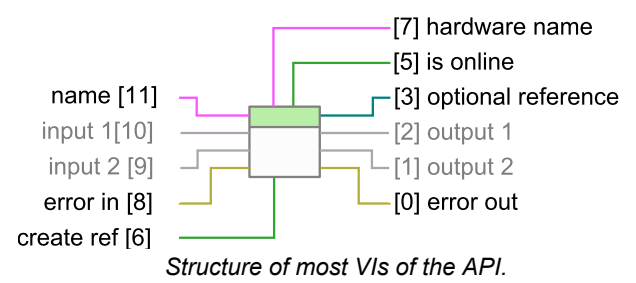

- Connector [11]: *name* must contain the hardware name or the logical name of the intended function.
- Connectors [10] and [9]: input parameters depending on the nature of the VI.
- Connectors [8] and [0] : *error in* and *error out*.
- Connector [7] : Unique hardware name of the found function.
- Connector [5] : *is online* contains TRUE if the function is available, FALSE otherwise.
- Connectors [2] and [1]: output values depending on the nature of the VI.
- Connector [6]: If this input is set to TRUE, connector [3] contains a reference to the *Proxy* objects implemented by the VI $^6$ . This input is initialized to FALSE by default.

<sup>4</sup>www.yoctopuce.com/EN/products/category/extensions-and-networking

<sup>5</sup>http://www.yoctopuce.com/EN/virtualhub.php

<sup>6</sup>see section *Using Proxy objects*

• Connector [3]: Reference on the *Proxy* object implemented by the VI if input [6] is TRUE. This object enables you to access additional features.

You can find the list of functions available on your Yocto-Display in chapter *Programming, general concepts*.

If the desired function (parameter *name*) is not available, this does not generate an error, but the *is online* output contains FALSE and all the other outputs contain the value "N/A" whenever possible. If the desired function becomes available later in the life of your program, *is online* switches to TRUE automatically.

If the *name* parameter contains an empty string, the VI targets the first available function of the same type. If no function is available, *is online* is set to FALSE.

### **The YModule VI**

The YModule VI enables you to interface with the "module" section of each Yoctopuce module. It enables you to drive the module led and to know the serial number of the module.

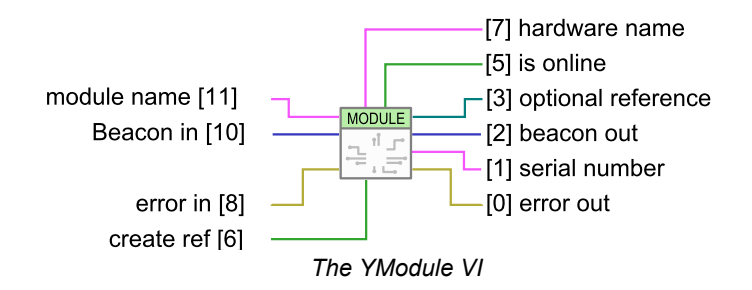

The *name* input works slightly differently from other VIs. If it is called with a *name* parameter corresponding to a function name, the YModule VI finds the *Module* function of the module hosting the function. You can therefore easily find the serial number of the module of any function. This enables you to build the name of other functions which are located on the same module. The following example finds the first available *YHumidity* function and builds the name of the *YTemperature* function located on the same module. The examples provided with the Yoctopuce API make extensive use of this technique.

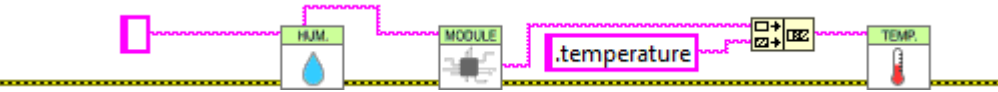

*Using the YModule VI to retrieve functions hosted on the same module*

### **The sensor VIs**

All the VIs corresponding to Yoctopuce sensors have exactly the same geometry. Both outputs enable you to retrieve the value measured by the corresponding sensor as well the unit used.

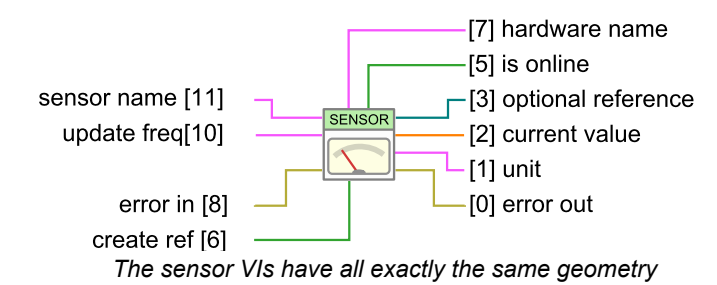

The *update freq* input parameter is a character string enabling you to configure the way in which the output value is updated:

- "auto" : The VI value is updated as soon as the sensor detects a significant modification of the value. It is the default behavior.
- "x/s": The VI value is updated *x* times per second with the current value of the sensor.

• "x/m","x/h": The VI value is updated *x* times per minute (resp. hour) with the average value over the latest period. Note, maximum frequencies are (60/m) and (3600/h), for higher frequencies use the (x/s) syntax.

The update frequency of the VI is a parameter managed by the physical Yoctopuce module. If several VIs try to change the frequency of the same sensor, the valid configuration is that of the latest call. It is however possible to set different update frequencies to different sensors on the same Yoctopuce module.

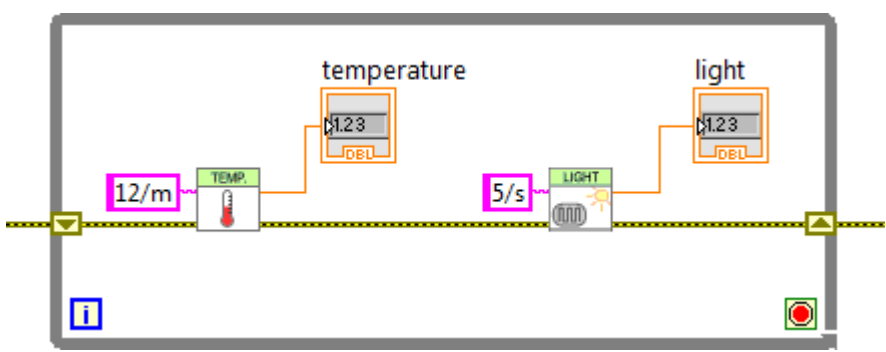

*Changing the update frequency of the same module*

The update frequency of the VI is completely independent from the sampling frequency of the sensor, which you usually cannot modify. It is useless and counterproductive to define an update frequency higher than the sensor sampling frequency.

## **12.5. Functioning and use of VIs**

Here is one of the simplest example of VIs using the Yoctopuce API.

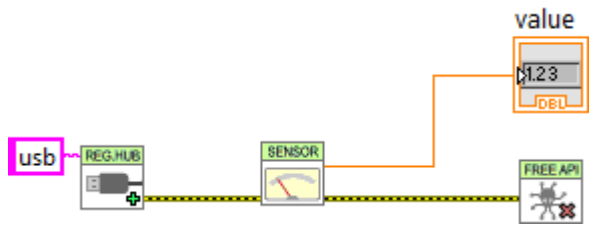

*Minimal example of use of the LabVIEW Yoctopuce API*

This example is based on the YSensor VI which is a generic VI enabling you to interface any sensor function of a Yoctopuce module. You can replace this VI by any other from the Yoctopuce API, they all have the same geometry and work in the same way. This example is limited to three actions:

- 1. It initializes the API in native ("usb") mode with the YRegisterHub VI.
- 2. It displays the value of the first Yoctopuce sensor it finds thanks to the YSensor VI.
- 3. It frees the API thanks to the YFreeAPI VI.

This example automatically looks for an available sensor. If there is such a sensor, we can retrieve its name through the *hardware name* output and the *isOnline* output equals TRUE. If there is no available sensor, the VI does not generate an error but emulates a ghost sensor which is "offline". However, if later in the life of the application, a sensor becomes available because it has been connected, *isOnline* switches to TRUE and the *hardware name* contains the name of the sensor. We can therefore easily add a few indicators in the previous example to know how the executions goes.

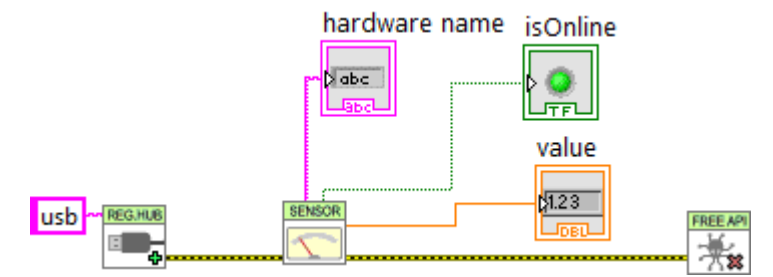

*Use of the hardware name and isOnline outputs*

The VIs of the Yoctopuce API are actually an entry door into the library. Internally, this mechanism works independently of the Yoctopuce VIs. Indeed, most communications with electronic modules are managed automatically as background tasks. Therefore, you do not necessarily need to take any specific care to use Yoctopuce VIs, you can for example use them in a non-delayed loop without creating any specific problem for the API.

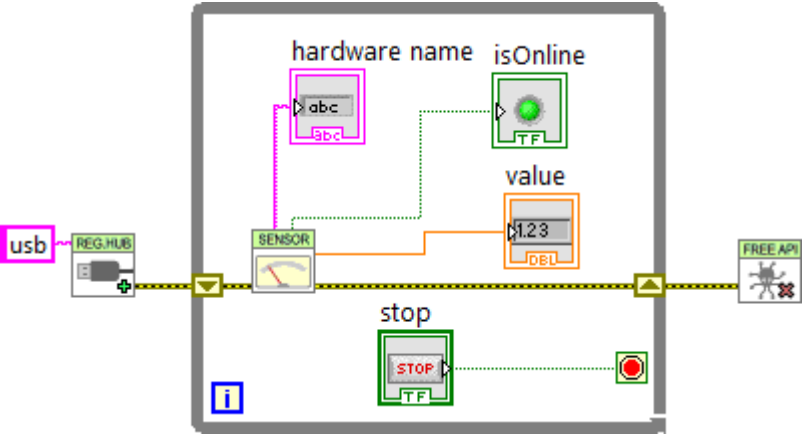

*The Yoctopuce VIs can be used in a non-delayed loop*

Note that the YRegisterHub VI is not inside the loop. The YRegisterHub VI is used to initialize the API. Unless you have several URLs that you need to register, it is better to call the YRegisterHub VI only once.

When the *name* parameter is initialized to an empty string, the Yoctopuce VIs automatically look for a function they can work with. This is very handy when you know that there is only one function of the same type available and when you do not want to manage its name. If the *name* parameter contains a hardware name or a logical name, the VI looks for the corresponding function. If it does not find it, it emulates an *offline* function while it waits for the true function to become available.

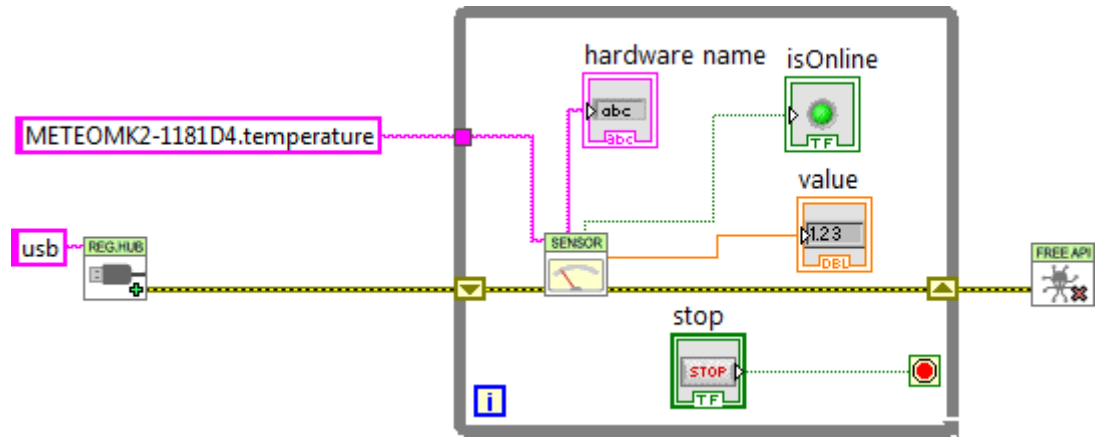

*Using names to identify the functions to be used*

### **Error handling**

The LabVIEW Yoctopuce API is coded to handle errors as smoothly as possible: for example, if you use a VI to access a function which does not exist, the *isOnline* output is set to FALSE, the other outputs are set to *NaN*, and thus the inputs do not have any impact. Fatal errors are propagated through the traditional *error in*, *error out* channel.

However, the YRegisterHub VI manages connection errors slightly differently. In order to make them easier to manage, connection errors are signaled with *Success* and *error msg* outputs. If there is an issue during a call to the YRegisterHub VI, *Success* contains FALSE and *error msg* contains a description of the error.

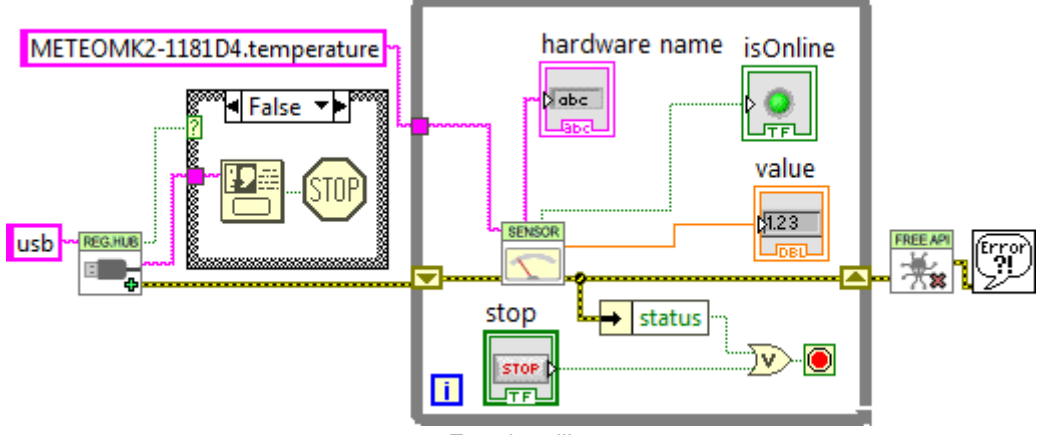

*Error handling*

The most common error message is "*Another process is already using yAPI*". It means that another application, LabVIEW or other, already uses the API in native USB mode. For technical reasons, the native USB API can be used by only one application at the same time on the same machine. You can easily work around this limitation by using the network mode.

# **12.6. Using** *Proxy* **objects**

The Yoctopuce API contains hundreds of methods, functions, and properties. It was not possible, or desirable, to create a VI for each of them. Therefore, there is a VI per class that shows the two properties that Yoctopuce deemed the most useful, but this does not mean that the rest is not available.

Each VI corresponding to a class has two connectors *create ref* and *optional ref* which enable you to obtain a reference on the *Proxy* object of the *.NET Proxy* API on which the LabVIEW library is built.

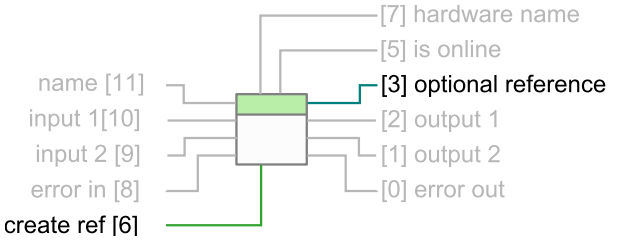

*The connectors to obtain a reference on the Proxy object corresponding to the VI*

To obtain this reference, you only need to set *optional ref* to TRUE. Note, it is essential to close all references created in this way, otherwise you risk to quickly saturate the computer memory.

Here is an example which uses this technique to change the luminosity of the leds of a Yoctopuce module.

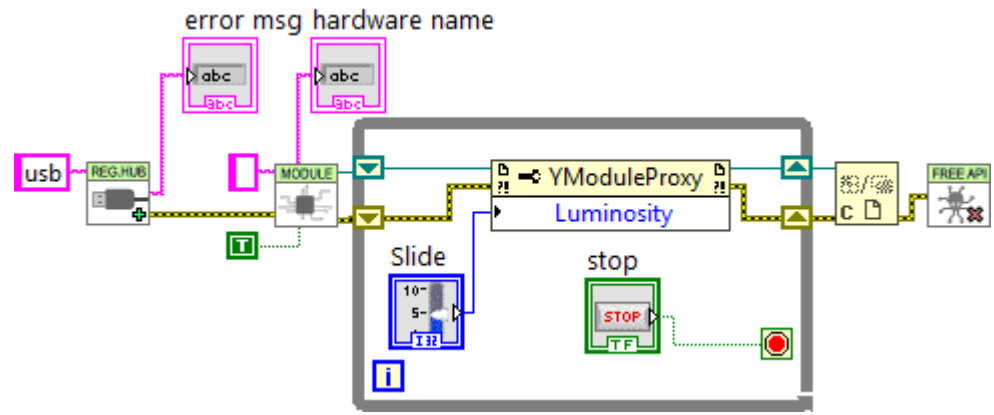

*Regulating the luminosity of the leds of a module*

Note that each reference allows you to obtain properties (*property* nodes) as well as methods (*invoke* nodes). By convention, properties are optimized to generate a minimum of communication with the modules. Therefore, we recommend to use them rather than the corresponding *get\_xxx* and *set\_xxx* methods which might seem equivalent but which are not optimized. Properties also enable you to retrieve the various constants of the API, prefixed with the " " character. For technical reasons, the *get xxx* and *set xxx* methods are not all available as properties.

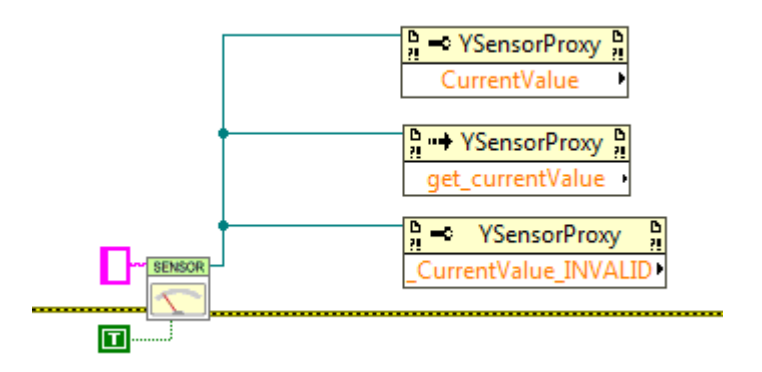

*Property and Invoke nodes: Using properties, methods and constants*

You can find a description of all the available properties, functions, and methods in the documentation of the *.NET Proxy* API.

#### **Network mode**

On a given machine, there can be only one process accessing local Yoctopuce modules directly by USB (url set to "usb"). It is however possible that multiple process connect in parallel to YoctoHubs<sup>7</sup> or tp a machine on which *VirtualHub*<sup>8</sup> is running, including the local machine. Therefore, if you use the local address of your machine (127.0.0.1) and if a VirtualHub runs on it, you can work around the limitation which prevents using the native USB API in parallel.

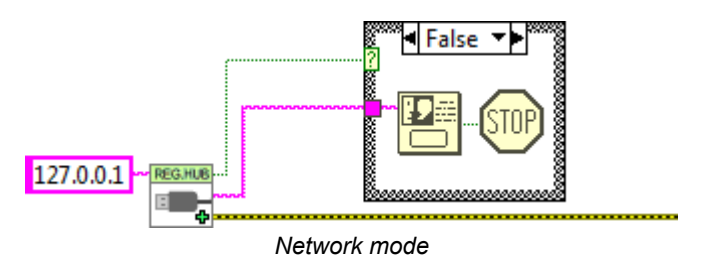

<sup>7</sup>https://www.yoctopuce.com/EN/products/category/extensions-and-networking

<sup>8</sup>www.yoctopuce.com/EN/virtualhub.php

In the same way, there is no limitation on the number of network interfaces to which the API can connect itself in parallel. This means that it is quite possible to make multiple calls to the YRegisterHub VI. This is the only case where it is useful to call the YRegisterHub VI several times in the life of the application.

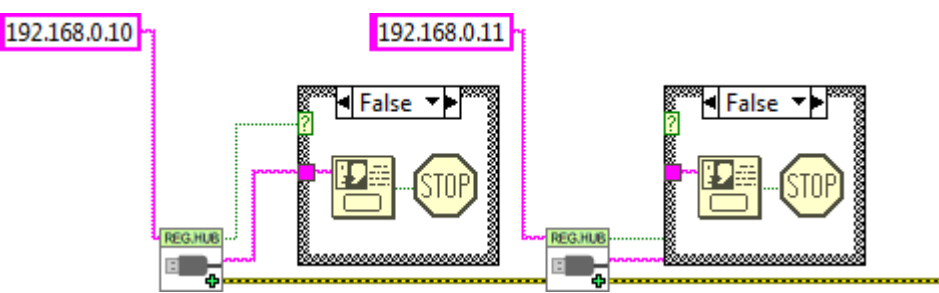

*You can have multiple network connections*

By default, the YRegisterHub VI tries to connect itself on the address given as parameter and generates an error (*success*=FALSE) when it cannot do so because nobody answers. But if the *async* parameter is initialized to TRUE, no error is generated when the connection does not succeed. If the connection becomes possible later in the life of the application, the corresponding modules are automatically made available.

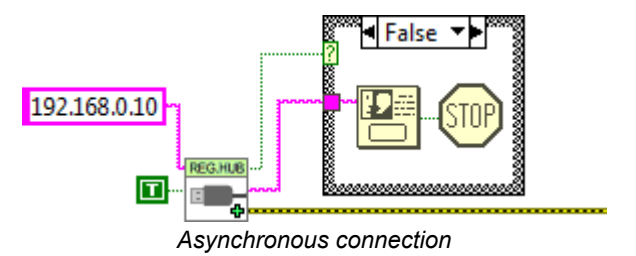

## **12.7. Managing the data logger**

Almost all the Yoctopuce sensors have a data logger which enables you to store the measures of the sensors in the non-volatile memory of the module. You can configure the data logger with the VirtualHub, but also with a little bit of LabVIEW code.

### **Logging**

To do so, you must configure the logging frequency by using the "LogFrequency" property which you can reach with a reference on the *Proxy* object of the sensor you are using. Then, you must turn the data logger on thanks to the YDataLogger VI. Note that, like with the YModule VI, you can obtain the YDataLogger VI corresponding to a module with its own name, but also with the name of any of the functions available on the same module.

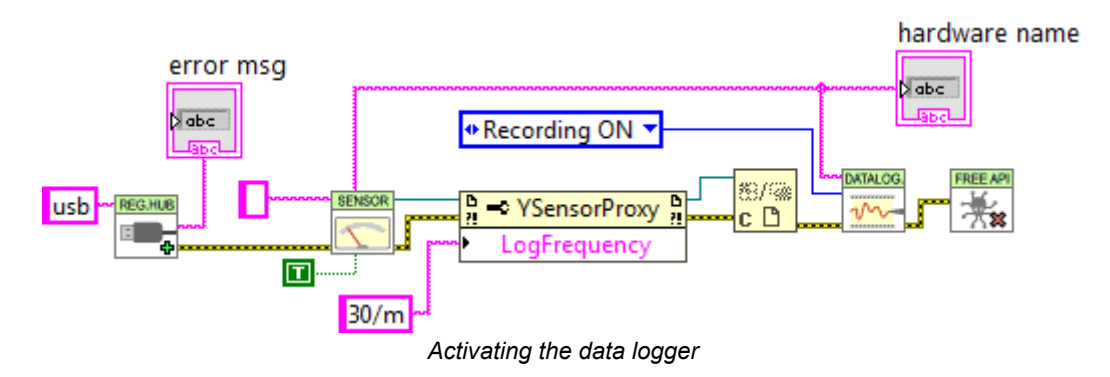

### **Reading**

You can retrieve the data in the data logger with the YDataLoggerContents VI.

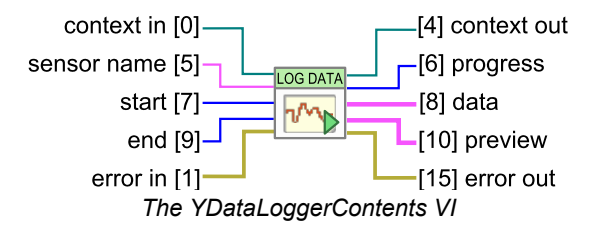

Retrieving the data from the logger of a Yoctopuce module is a slow process which can take up to several tens of seconds. Therefore, we designed the VI enabling this operation to work iteratively.

As a first step, you must call the VI with a sensor name, a start date, and an end date (UTC UNIX timestamp). The (0,0) pair enables you to obtain the complete content of the data logger. This first call enables you to obtain a summary of the data logger content and a context.

As a second step, you must call the *YDataLoggerContents* VI in a loop with the context parameter, until the *progress* output reaches the 100 value. At this time, the data output represents the content of the data logger.

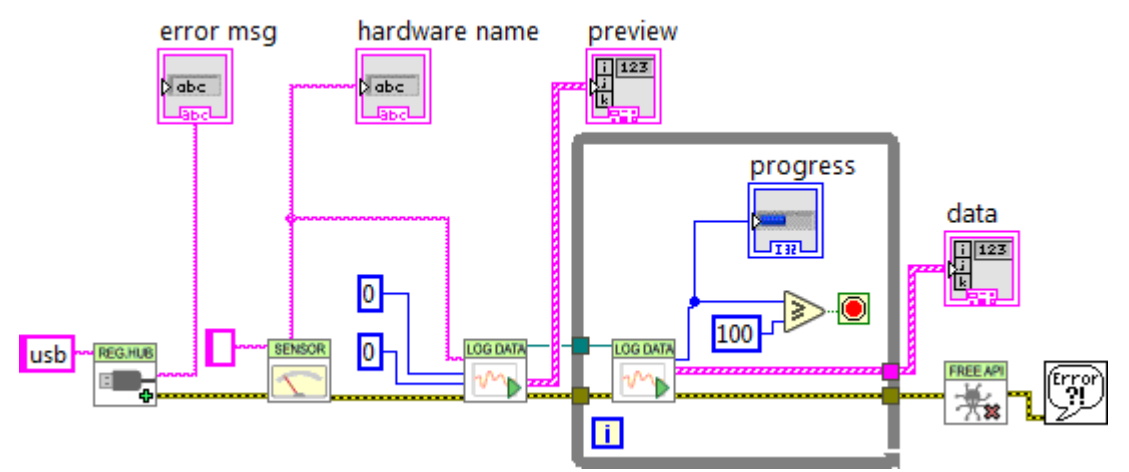

*Retrieving the content of the data logger*

The results and the summary are returned as an array of structures containing the following fields:

- *startTime*: beginning of the measuring period
- *endTime*: end of the measuring period
- *averageValue*: average value for the period
- *minValue*: minimum value over the period
- *maxValue*: maximum value over the period

Note that if the logging frequency is superior to 1Hz, the data logger stores only current values. In this case, *averageValue*, *minValue*, and *maxValue* share the same value.

### **12.8. Function list**

Each VI corresponding to an object of the *Proxy API* enables you to list all the functions of the same class with the *getSimilarfunctions()* method of the corresponding *Proxy* object. Thus, you can easily perform an inventory of all the connected modules, of all the connected sensors, of all the connected relays, and so on.

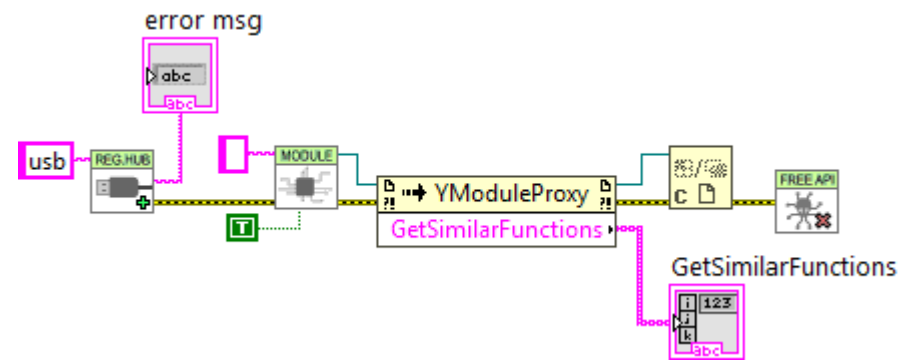

*Retrieving the list of all the modules which are connected*

## **12.9. A word on performances**

The LabVIEW Yoctopuce API is optimized so that all the VIs and *.NET Proxy* API object properties generate a minimum of communication with Yoctopuce modules. Thus, you can use them in loops without taking any specific precaution: you *do not have to* slow down the loops with a timer.

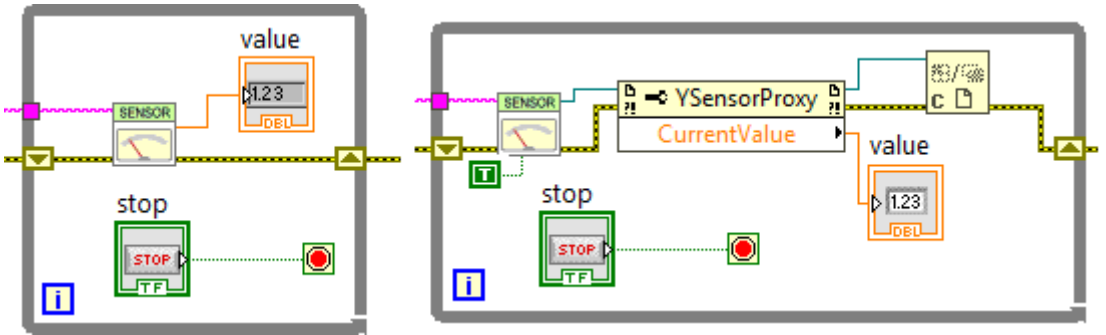

*These two loops generate little USB communication and do not need to be slowed down*

However, almost all the methods of the available Proxy objects initiate a communication with the Yoctopuce modules each time they are called. You should therefore avoid calling them too often without purpose.

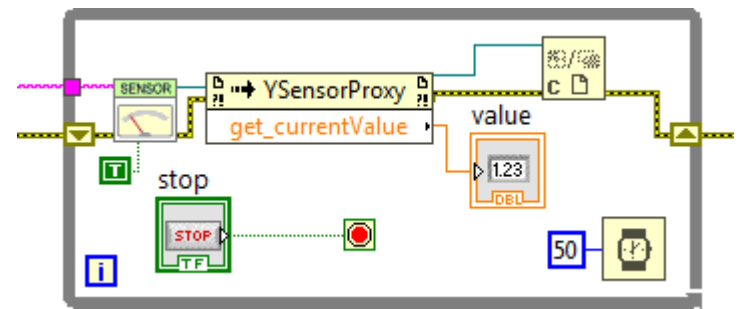

*This loop, using a method, must be slowed down*

# **12.10. A full example of a LabVIEW program**

**UNABLE TO INCLUDE http://172.17.17.77/tu/projects/yoctodisplay-128x32/public/doc-labview-example-EN.html**

If you read this documentation on screen, you can zoom on the image above. You can also find this example in the LabVIEW Yoctopuce library.

## **12.11. Differences from other Yoctopuce APIs**

Yoctopuce does everything it can to maintain a strong coherence between its different programming libraries. However, LabVIEW being clearly apart as an environment, there are, as a consequence, important differences from the other libraries.

These differences were introduced to make the use of modules as easy as possible and requiring a minimum of LabVIEW code.

### **YFreeAPI**

In the opposite to other languages, you must absolutely free the native API by calling the YFreeAPI VI when your code does not need to use the API anymore. If you forget this call, the native API risks to stay locked for the other applications until LabVIEW is completely closed.

### **Properties**

In the opposite to classes of the other APIs, classes available in LabVIEW implement *properties*. By convention, these properties are optimized to generate a minimum of communication with the modules while automatically refreshing. By contrast, methods of type *get\_xxx* and *set\_xxx* systematically generate communications with the Yoctopuce modules and must be called sparingly.

### **Callback vs. Properties**

There is no callback in the LabVIEW Yoctopuce API, the VIs automatically refresh: they are based on the properties of the *.NET Proxy* API objects.

# **13. Using the Yocto-Display with Java**

Java is an object oriented language created by Sun Microsystem. Beside being free, its main strength is its portability. Unfortunately, this portability has an excruciating price. In Java, hardware abstraction is so high that it is almost impossible to work directly with the hardware. Therefore, the Yoctopuce API does not support native mode in regular Java. The Java API needs VirtualHub to communicate with Yoctopuce devices.

### **13.1. Getting ready**

Go to the Yoctopuce web site and download the following items:

- The Java programming library<sup>1</sup>
- $\,$  VirtualHub $^2$  for Windows, macOS or Linux, depending on your OS  $\,$

The library is available as source files as well as a *jar* file. Decompress the library files in a folder of your choice, connect your modules, run VirtualHub, and you are ready to start your first tests. You do not need to install any driver.

In order to keep them simple, all the examples provided in this documentation are console applications. Naturally, the libraries function in a strictly identical manner if you integrate them in an application with a graphical interface.

## **13.2. Control of the Display function**

A few lines of code are enough to use a Yocto-Display. Here is the skeleton of a Java code snippet to use the Display function.

```
[...] and the second control of the second control of the second control of the second control of the second control of the second control of the second control of the second control of the second control of the second con
// Get access to your device, through the VirtualHub running locally
YAPI.RegisterHub("127.0.0.1");
[...]
// Retrieve the object used to interact with the device
display = YDisplay.FindDisplay("YD128X32-123456.display");
// Hot-plug is easy: just check that the device is online
if (display.isOnline())
\{ and \{ and \{ and \{ and \{ and \{ and \{ and \{ and \{ and \{ and \{ and \{ and \{ and \{ and \{ and \{ and \{ and \{ and \{ and \{ and \{ and \{ and \{ and \{ and \{
```
www.yoctopuce.com/EN/libraries.php

<sup>2</sup>www.yoctopuce.com/EN/virtualhub.php

```
 // Use display.get_displayLayer()
  [...]
}
[...]
```
Let us look at these lines in more details.

#### **YAPI.RegisterHub**

The vAPI. RegisterHub function initializes the Yoctopuce API and indicates where the modules should be looked for. The parameter is the address of the Virtual Hub able to see the devices. If the initialization does not succeed, an exception is thrown.

### **YDisplay.FindDisplay**

The YDisplay.FindDisplay function allows you to find a display from the serial number of the module on which it resides and from its function name. You can use logical names as well, as long as you have initialized them. Let us imagine a Yocto-Display module with serial number *YD128X32-123456* which you have named "*MyModule*", and for which you have given the *display* function the name "*MyFunction*". The following five calls are strictly equivalent, as long as "*MyFunction*" is defined only once.

```
display = YDisplay.FindDisplay("YD128X32-123456.display")
display = YDisplay.FindDisplay("YD128X32-123456.MyFunction")
display = YDisplay.FindDisplay("MyModule.display")
display = YDisplay.FindDisplay("MyModule.MyFunction")
display = YDisplay.FindDisplay("MyFunction")
```
YDisplay.FindDisplay returns an object which you can then use at will to control the display.

### **isOnline**

The isOnline() method of the object returned by YDisplay.FindDisplay allows you to know if the corresponding module is present and in working order.

#### **get\_displayLayer**

The get displayLayer() method of the object returned by YDisplay.FindDisplay allows you to retrieve the object corresponding to one of the screen layers. This object implements all the graphical routines.

#### **A real example**

Launch you Java environment and open the corresponding sample project provided in the directory **Examples/Doc-GettingStarted-Yocto-Display** of the Yoctopuce library.

In this example, you will recognize the functions explained above, but this time used with all the side materials needed to make it work nicely as a small demo.

```
import com.yoctopuce.YoctoAPI.*;
import java.util.logging.Level;
import java.util.logging.Logger;
public class Demo {
   private static void disp(YDisplay display, String text, YDisplayLayer.ALIGN al) throws
YAPI Exception
f and the second contract of the second contract of the second contract of the second contract of the second
        YDisplayLayer layer0 = display.get displayLayer(0);
int l = (int) display.get displayWidth();
int h = (int) display.get displayHeight();
       int mx = 1 / 2;int my = h / 2;
        layer0.clear();
        layer0.moveTo(mx, 0);
         layer0.lineTo(mx, h);
       layer0.moveTo(0, my);
        layer0.lineTo(l, my);
```

```
layer0.drawText(mx, my, al, text);
}<br>}<br>{
   public static void main(String[] args)
f and the second contract of the second contract of the second contract of the second contract of the second
        YDisplay disp;
       YDisplayLayer l0, l1;
       int h, w, y, x, vx, vy;
       // API init
        try {
 // setup the API to use local VirtualHub
           YAPI.RegisterHub("127.0.0.1");
         } catch (YAPI_Exception ex) {
            System.out.println("Cannot contact VirtualHub on 127.0.0.1 (" +
ex.getLocalizedMessage() + ")");
            System.out.println("Ensure that the VirtualHub application is running");
            System.exit(1);
 }
       if (args.length == 0) {
           disp = YDisplay.FirstDisplay();if (disp == null) {
                System.out.println("No module connected (check USB cable)");
           System.exit(1);
denotes the control of the control of the control of the control of the control of the control of the control of
        } else {
        disp = YDisplay.FindDisplay(args[0] + ".display");
denotes the contract of the contract of the contract of the contract of the contract of the contract of the con
       try {
             //clean up
            disp.resetAll();
 // retreive the display size
w = \text{disp.get displaywidth}();
           h = \text{disp.get} displayHeight();
            // reteive the first layer
           10 = disp.get displayLayer(0);
             // display a text in the middle of the screen
            l0.drawText(w / 2, h / 2, YDisplayLayer.ALIGN.CENTER, "Hello world!");
            // visualize each corner
           10.\text{moveTo}(0, 5); l0.lineTo(0, 0);
            l0.lineTo(5, 0);
           10.\text{moveTo}(0, h - 6);10.1ineTo(0, h - 1);
            l0.lineTo(5, h - 1);
           10.\text{moveTo}(w - 1, h - 6);10.1ineTo(w - 1, h - 1);
           10.1ineTo(w - 6, h - 1);
           10.\text{moveTo}(w - 1, 5);10.1ineTo(w - 1, 0);
10.1ineTo(w - 6, 0);
            // draw a circle in the top left corner of layer 1
           11 = disp.get_displayLayer(1);
            l1.clear();
            l1.drawCircle(h / 8, h / 8, h / 8);
            // and animate the layer
           System.out.println("Use Ctrl-C to stop");
           x = 0;y = 0;\overline{v}x = 1;vy = 1; while (true) {
               x \neq y \vee x;y \neq yif ((x < 0) || (x > w - (h / 4)))vx = -vx; }
               if ((y < 0) || (y > h - (h / 4)))vv = -vv;
```

```
 }
                          l1.setLayerPosition(x, y, 0);
                  YAPI.Sleep(5);
denotes the contract of the contract of the contract of the contract of the contract of the contract of the contract of the contract of the contract of the contract of the contract of the contract of the contract of the co
              } catch (YAPI_Exception ex) {
                  System.out.println("Exception durring execution (" + ex.getLocalizedMessage() +
")");
                  YAPI.FreeAPI();
                   System.exit(1);
 }
have a structure of the contract of the contract of the contract of the contract of the contract of the contract of the contract of the contract of the contract of the contract of the contract of the contract of the contr
}
```
## **13.3. Control of the module part**

Each module can be controlled in a similar manner, you can find below a simple sample program displaying the main parameters of the module and enabling you to activate the localization beacon.

```
import com.yoctopuce.YoctoAPI.*;
import java.util.logging.Level;
import java.util.logging.Logger;
public class Demo {
     public static void main(String[] args)
f and the second contract of the second contract of the second contract of the second contract of the second
           try {
                // setup the API to use local VirtualHub
               YAPI.RegisterHub("127.0.0.1");
           } catch (YAPI_Exception ex) {
                System.out.println("Cannot contact VirtualHub on 127.0.0.1 (" +
ex.getLocalizedMessage() + ")");
               System.out.println("Ensure that the VirtualHub application is running");
                System.exit(1);
 }
          System.out.println("usage: demo [serial or logical name] [ON/OFF]");
          YModule module;
          if (args.length == 0) {
                module = YModule.FirstModule();
               if (module == null) {
                     System.out.println("No module connected (check USB cable)");
                     System.exit(1);
denotes the contract of the contract of the contract of the contract of the contract of the contract of the contract of the contract of the contract of the contract of the contract of the contract of the contract of the co
           } else {
                module = YModule.FindModule(args[0]); // use serial or logical name
 }
          try {
               if (args.length > 1) {
                     if (args[1].equalsIgnoreCase("ON")) {
                         module.setBeacon(YModule.BEACON ON) ;
                     } else {
                         module.setBeacon(YModule.BEACON OFF) ;
 }
denotes the contract of the contract of the contract of the contract of the contract of the contract of the contract of the contract of the contract of the contract of the contract of the contract of the contract of the co
               System.out.println("serial: " + module.get serialNumber());
               System.out.println("logical name: " + module.get_logicalName());
               System.out.println("luminosity: " + module.get_luminosity());
                if (module.get_beacon() == YModule.BEACON_ON) {
                    System.out.println("beacon: ON");
               } else {<br>System.out.println("beacon: OFF");
                    System.out.println("beacon:
denotes the contract of the contract of the contract of the contract of the contract of the contract of the contract of the contract of the contract of the contract of the contract of the contract of the contract of the co
               System.out.println("upTime: " + module.get_upTime() / 1000 + " sec");
               System.out.println("upinme:<br>System.out.println("USB current: " + module.get usbCurrent() + " mA");
               System.out.println("logs:\n" + module.get_lastLogs());
           } catch (YAPI_Exception ex) {
                System.out.println(args[1] + " not connected (check identification and USB
cable)");
```

```
 }
  YAPT FreeAPT ():
}<br>}<br>{
}
```
Each property  $xxx$  of the module can be read thanks to a method of type YModule.get  $xxxx()$ , and properties which are not read-only can be modified with the help of the YModule.set  $xxx()$ method. For more details regarding the used functions, refer to the API chapters.

### **Changing the module settings**

When you want to modify the settings of a module, you only need to call the corresponding YModule.set xxx() function. However, this modification is performed only in the random access memory (RAM) of the module: if the module is restarted, the modifications are lost. To memorize them persistently, it is necessary to ask the module to save its current configuration in its permanent memory. To do so, use the YModule.saveToFlash() method. Inversely, it is possible to force the module to forget its current settings by using the YModule.revertFromFlash() method. The short example below allows you to modify the logical name of a module.

```
import com.yoctopuce.YoctoAPI.*;
public class Demo {
     public static void main(String[] args)
f and the second contract of the second contract of the second contract of the second contract of the second
try { the state of the state of the state of the state of the state of the state of the state of the state of the state of the state of the state of the state of the state of the state of the state of the state of the stat
 // setup the API to use local VirtualHub
              YAPI.RegisterHub("127.0.0.1");
           } catch (YAPI_Exception ex) {
              System.out.println("Cannot contact VirtualHub on 127.0.0.1 (" +
ex.getLocalizedMessage() + ")");
               System.out.println("Ensure that the VirtualHub application is running");
               System.exit(1);
 }
         if (args.length != 2) System.out.println("usage: demo <serial or logical name> <new logical name>");
               System.exit(1);
 }
         YModule m;
         String newname;
          m = YModule.FindModule(args[0]); // use serial or logical name
          try {
              newname = \arg\left[1\right];
               if (!YAPI.CheckLogicalName(newname))
\{ and \{ and \{ and \{ and \{ and \{ and \{ and \{ and \{ and \{ and \{ and \{ and \{ and \{ and \{ and \{ and \{ and \{ and \{ and \{ and \{ and \{ and \{ and \{ and \{ 
                         System.out.println("Invalid name (" + newname + ")");
                        System.exit(1);
 }
              m.set logicalName(newname);
               m.saveToFlash(); // do not forget this
              System.out.println("Module: serial= " + m.get serialNumber());
              System.out.println(" / name= " + m.get logicalName());
           } catch (YAPI_Exception ex) {
              System.out.println("Module " + \arg[0] + "not connected (check identification
and USB cable)\cdot:
               System.out.println(ex.getMessage());
               System.exit(1);
denotes the contract of the contract of the contract of the contract of the contract of the contract of the con
         YAPI.FreeAPI();
}<br>}<br>{
}
```
Warning: the number of write cycles of the nonvolatile memory of the module is limited. When this limit is reached, nothing guaranties that the saving process is performed correctly. This limit, linked to the technology employed by the module micro-processor, is located at about 100000 cycles. In short, you can use the YModule.saveToFlash() function only 100000 times in the life of the module. Make sure you do not call this function within a loop.

### **Listing the modules**

Obtaining the list of the connected modules is performed with the  $YModule.yFirstModule()$ function which returns the first module found. Then, you only need to call the  $nextModule()$ function of this object to find the following modules, and this as long as the returned value is not null. Below a short example listing the connected modules.

```
import com.yoctopuce.YoctoAPI.*;
public class Demo {
      public static void main(String[] args)
f and the second contract of the second contract of the second contract of the second contract of the second
try { \qquad // setup the API to use local VirtualHub
                YAPI.RegisterHub("127.0.0.1");
            } catch (YAPI_Exception ex) {
                 System.out.println("Cannot contact VirtualHub on 127.0.0.1 (" +
ex.getLocalizedMessage() + ")");
                 System.out.println("Ensure that the VirtualHub application is running");
           System.exit(1);
 }
           System.out.println("Device list");
            YModule module = YModule.FirstModule();
           while (module != null) {
                  try {
                       System.out.println(module.get_serialNumber() + " (" +
module.get_productName() + ")");
                  } catch (YAPI_Exception ex) {
break; the contract of the contract of the contract of the contract of the contract of the contract of the contract of the contract of the contract of the contract of the contract of the contract of the contract of the con
denotes the contract of the contract of the contract of the contract of the contract of the contract of the contract of the contract of the contract of the contract of the contract of the contract of the contract of the co
                 modu = modu = module nextModule():
denotes the contract of the contract of the contract of the contract of the contract of the contract of the con
           YAPI.FreeAPI();
have a set of the contract of the contract of the contract of the contract of the contract of the contract of
}
```
# **13.4. Error handling**

When you implement a program which must interact with USB modules, you cannot disregard error handling. Inevitably, there will be a time when a user will have unplugged the device, either before running the software, or even while the software is running. The Yoctopuce library is designed to help you support this kind of behavior, but your code must nevertheless be conceived to interpret in the best possible way the errors indicated by the library.

The simplest way to work around the problem is the one used in the short examples provided in this chapter: before accessing a module, check that it is online with the isOnline function, and then hope that it will stay so during the fraction of a second necessary for the following code lines to run. This method is not perfect, but it can be sufficient in some cases. You must however be aware that you cannot completely exclude an error which would occur after the call to isOnline and which could crash the software.

In the Java API, error handling is implemented with exceptions. Therefore you must catch and handle correctly all exceptions that might be thrown by the API if you do not want your software to crash as soon as you unplug a device.

# **14. Using the Yocto-Display with Android**

To tell the truth, Android is not a programming language, it is an operating system developed by Google for mobile appliances such as smart phones and tablets. But it so happens that under Android everything is programmed with the same programming language: Java. Nevertheless, the programming paradigms and the possibilities to access the hardware are slightly different from classical Java, and this justifies a separate chapter on Android programming.

### **14.1. Native access and VirtualHub**

In the opposite to the classical Java API, the Java for Android API can access USB modules natively. However, as there is no VirtualHub running under Android, it is not possible to remotely control Yoctopuce modules connected to a machine under Android. Naturally, the Java for Android API remains perfectly able to connect itself to VirtualHub running on another OS.

## **14.2. Getting ready**

Go to the Yoctopuce web site and download the Java for Android programming library<sup>1</sup>. The library is available as source files, and also as a jar file. Connect your modules, decompress the library files in the directory of your choice, and configure your Android programming environment so that it can find them.

To keep them simple, all the examples provided in this documentation are snippets of Android applications. You must integrate them in your own Android applications to make them work. However, your can find complete applications in the examples provided with the Java for Android library.

## **14.3. Compatibility**

In an ideal world, you would only need to have a smart phone running under Android to be able to make Yoctopuce modules work. Unfortunately, it is not quite so in the real world. A machine running under Android must fulfil to a few requirements to be able to manage Yoctopuce USB modules natively.

### **Android version**

Our library can be compiled to work with older versions, as long as the Android tools allow us to support them, i.e. approximately versions of the last ten years.

<sup>1</sup>www.yoctopuce.com/EN/libraries.php

#### **USB** *host* **support**

Naturally, not only must your machine have a USB port, this port must also be able to run in *host* mode. In *host* mode, the machine literally takes control of the devices which are connected to it. The USB ports of a desktop computer, for example, work in *host* mode. The opposite of the *host* mode is the *device* mode. USB keys, for instance, work in *device* mode: they must be controlled by a *host*. Some USB ports are able to work in both modes, they are *OTG* (*On The Go*) ports. It so happens that many mobile devices can only work in *device* mode: they are designed to be connected to a charger or a desktop computer, and nothing else. It is therefore highly recommended to pay careful attention to the technical specifications of a product working under Android before hoping to make Yoctopuce modules work with it.

Unfortunately, having a correct version of Android and USB ports working in *host* mode is not enough to guaranty that Yoctopuce modules will work well under Android. Indeed, some manufacturers configure their Android image so that devices other than keyboard and mass storage are ignored, and this configuration is hard to detect. As things currently stand, the best way to know if a given Android machine works with Yoctopuce modules consists in trying.

### **14.4. Activating the USB port under Android**

By default, Android does not allow an application to access the devices connected to the USB port. To enable your application to interact with a Yoctopuce module directly connected on your tablet on a USB port, a few additional steps are required. If you intend to interact only with modules connected on another machine through the network, you can ignore this section.

In your AndroidManifest.xml, you must declare using the "USB Host" functionality by adding the <uses-feature android:name="android.hardware.usb.host" /> tag in the manifest section.

```
<manifest ...>
 ...
   <uses-feature android:name="android.hardware.usb.host" />;
 ...
</manifest>
```
When first accessing a Yoctopuce module, Android opens a window to inform the user that the application is going to access the connected module. The user can deny or authorize access to the device. If the user authorizes the access, the application can access the connected device as long as it stays connected. To enable the Yoctopuce library to correctly manage these authorizations, your must provide a pointer on the application context by calling the EnableUSBHost method of the YAPI class before the first USB access. This function takes as arguments an object of the android.content.Context class (or of a subclass). As the Activity class is a subclass of Context, it is simpler to call YAPI.EnableUSBHost(this); in the method onCreate of your application. If the object passed as parameter is not of the correct type, a YAPI Exception exception is generated.

```
...
@Override
public void onCreate(Bundle savedInstanceState) {
  super.onCreate(savedInstanceState);
   try {
           // Pass the application Context to the Yoctopuce Library
     YAPI.EnableUSBHost(this);
      } catch (YAPI_Exception e) {
          Log.e("Yocto",e.getLocalizedMessage());
 }
}
...
```
#### **Autorun**

It is possible to register your application as a default application for a USB module. In this case, as soon as a module is connected to the system, the application is automatically launched. You must add <action android:name="android.hardware.usb.action.USB\_DEVICE\_ATTACHED"/> in the section *<intent-filter>* of the main activity. The section *<activity>* must have a pointer to an XML file containing the list of USB modules which can run the application.

```
<manifest xmlns:android="http://schemas.android.com/apk/res/android"
 ...
    <uses-feature android:name="android.hardware.usb.host" />
 ...
    <application ... >
        <activity
          android:name=".MainActivity" >
           <intent-filter>
               <action android:name="android.intent.action.MAIN" />
               <action android:name="android.hardware.usb.action.USB_DEVICE_ATTACHED" />
               <category android:name="android.intent.category.LAUNCHER" />
           </intent-filter>
           <meta-data
               android:name="android.hardware.usb.action.USB_DEVICE_ATTACHED"
              android: resource="@xml/device filter" />
        </activity>
    </application>
</manifest>
```
The XML file containing the list of modules allowed to run the application must be saved in the res/ xml directory. This file contains a list of USB *vendorId* and *deviceID* in decimal. The following example runs the application as soon as a Yocto-Relay or a YoctoPowerRelay is connected. You can find the vendorID and the deviceID of Yoctopuce modules in the characteristics section of the documentation.

```
<?xml version="1.0" encoding="utf-8"?>
<resources>
     <usb-device vendor-id="9440" product-id="12" />
     <usb-device vendor-id="9440" product-id="13" />
</resources>
```
### **14.5. Control of the Display function**

A few lines of code are enough to use a Yocto-Display. Here is the skeleton of a Java code snippet to use the Display function.

```
[1, 1]// Enable detection of USB devices
YAPI.EnableUSBHost(this);
YAPI.RegisterHub("usb");
[...] and the second control of the second control of the second control of the second control of the second control of the second control of the second control of the second control of the second control of the second con
// Retrieve the object used to interact with the device
display = YDisplay.FindDisplay("YD128X32-123456.display");
// Hot-plug is easy: just check that the device is online
if (display.isOnline()) {
       // Use display.get_displayLayer()
      [...]
}
[...] and the second control of the second control of the second control of the second control of the second control of the second control of the second control of the second control of the second control of the second con
```
Let us look at these lines in more details.

#### **YAPI.EnableUSBHost**

The YAPI. EnableUSBHost function initializes the API with the Context of the current application. This function takes as argument an object of the android.content.Context class (or of a subclass). If you intend to connect your application only to other machines through the network, this function is facultative.

### **YAPI.RegisterHub**

The vAPI. RegisterHub function initializes the Yoctopuce API and indicates where the modules should be looked for. The parameter is the address of the virtual hub able to see the devices. If the string "usb" is passed as parameter, the API works with modules locally connected to the machine. If the initialization does not succeed, an exception is thrown.

#### **YDisplay.FindDisplay**

The YDisplay.FindDisplay function allows you to find a display from the serial number of the module on which it resides and from its function name. You can use logical names as well, as long as you have initialized them. Let us imagine a Yocto-Display module with serial number *YD128X32-123456* which you have named "*MyModule*", and for which you have given the *display* function the name "*MyFunction*". The following five calls are strictly equivalent, as long as "*MyFunction*" is defined only once.

```
display = YDisplay.FindDisplay("YD128X32-123456.display")
display = YDisplay.FindDisplay("YD128X32-123456.MyFunction")
display = YDisplay.FindDisplay("MyModule.display")
display = YDisplay.FindDisplay("MyModule.MyFunction")
display = YDisplay.FindDisplay("MyFunction")
```
YDisplay.FindDisplay returns an object which you can then use at will to control the display.

#### **isOnline**

The isOnline() method of the object returned by YDisplay.FindDisplay allows you to know if the corresponding module is present and in working order.

#### **get\_displayLayer**

The get displayLayer() method of the object returned by YDisplay.FindDisplay allows you to retrieve the object corresponding to one of the screen layers. This object implements all the graphical routines.

#### **A real example**

Launch you Java environment and open the corresponding sample project provided in the directory **Examples//Doc-Examples** of the Yoctopuce library.

In this example, you can recognize the functions explained above, but this time used with all the side materials needed to make it work nicely as a small demo.

```
package com.yoctopuce.doc examples;
import android.app.Activity;
import android.os.Bundle;
import android.view.View;
import android.widget.AdapterView;
import android.widget.AdapterView.OnItemSelectedListener;
import android.widget.ArrayAdapter;
import android.widget.EditText;
import android.widget.Spinner;
import com.yoctopuce.YoctoAPI.YAPI;
import com.yoctopuce.YoctoAPI.YAPI_Exception;
import com.yoctopuce.YoctoAPI.YDisplay;
import com.yoctopuce.YoctoAPI.YDisplayLayer;
public class GettingStarted_Yocto_Display extends Activity implements
OnItemSelectedListener
\{ and \{ and \{ and \{ and \{ and \{ and \{ and \{ and \{ and \{ and \{ and \{ and \{ and \{ and \{ and \{ and \{ and \{ and \{ and \{ and \{ and \{ and \{ and \{ and \{ 
     private YDisplay display = null;
     private ArrayAdapter<String> aa;
      @Override
     public void onCreate(Bundle savedInstanceState)
```

```
super.onCreate(savedInstanceState);
         setContentView(R.layout.gettingstarted yocto display);
        Spinner my_spin = (Spinner) findViewById(R.id.spinner1);
        my spin.setOnItemSelectedListener(this);
aa = new ArrayAdapter<String>(this, android.R.layout.simple spinner item);
aa.setDropDownViewResource(android.R.layout.simple_spinner_dropdown_item);             
    my_spin.setAdapter(aa);
}<br>}<br>{
     @Override
    protected void onStart()
f and the second contract of the second contract of the second contract of the second contract of the second
        super.onStart();
         aa.clear();
try { the state of the state of the state of the state of the state of the state of the state of the state of the state of the state of the state of the state of the state of the state of the state of the state of the stat
             YAPI.EnableUSBHost(this);
             YAPI.ReqisterHub("usb");
              YDisplay d = YDisplay.FirstDisplay();
             while (d == null) {
                 String hwid = d.get hardwareId();
                  aa.add(hwid);
                 d = d.nextDisplay();
denotes the control of the control of the control of the control of the control of the control of the control of
          } catch (YAPI_Exception e) {
         e.printStackTrace();
 }
        aa.notifyDataSetChanged();
}<br>}<br>{
     @Override
    protected void onStop()
f and the second contract of the second contract of the second contract of the second contract of the second
         super.onStop();
    YAPI.FreeAPI();
}<br>}<br>{
     @Override
    public void onItemSelected(AdapterView<?> parent, View view, int pos, long id)
f and the second contract of the second contract of the second contract of the second contract of the second
         String hwid = parent.getItemAtPosition(pos).toString();
         display = YDisplay.FindDisplay(hwid);
         updateDisplay(null);
}<br>}<br>{
     @Override
    public void onNothingSelected(AdapterView<?> arg0)
f and the second contract of the second contract of the second contract of the second contract of the second
    }
    public void updateDisplay(View view)
f and the second contract of the second contract of the second contract of the second contract of the second
         if (display == null) return;
        EditText message = (EditText) findViewById(R.id.editText1);
          // clean up
         try {
              display.resetAll();
              // retreive the display size
             int w = display.get displayWidth();
int h = display.get displayHeight(); the same state of \mathbf{h} is the same state of \mathbf{h} // reteive the first layer
             YDisplayLayer 10 = display.get displayLayer(0);
              // display a text in the middle of the screen
              l0.drawText(w / 2, h / 2, YDisplayLayer.ALIGN.CENTER, message.getText(
).toString());
              // visualize each corner
              l0.moveTo(0, 5);
              l0.lineTo(0, 0);
              l0.lineTo(5, 0);
10 \cdot \text{moveTo}(0, h - 6);10.1ineTo(0, h - 1);
             10.1ineTo(5, h - 1);
```
{

```
10.\text{moveTo}(w - 1, h - 6);10.1ineTo(w - 1, h - 1);
10.1ineTo(w - 6, h - 1);
          l0.moveTo(w - 1, 5);
         10.1ineTo(w - 1, 0);
         10.1ineTo(w - 6, 0);
       } catch (YAPI_Exception e) {
         e.printStackTrace();
 }
have a set of the contract of the contract of the contract of the contract of the contract of the contract of
}
```
### **14.6. Control of the module part**

Each module can be controlled in a similar manner, you can find below a simple sample program displaying the main parameters of the module and enabling you to activate the localization beacon.

```
package com.yoctopuce.doc examples;
import android.app.Activity;
import android.os.Bundle;
import android.view.View;
import android.widget.AdapterView;
import android.widget.AdapterView.OnItemSelectedListener;
import android.widget.ArrayAdapter;
import android.widget.Spinner;
import android.widget.Switch;
import android.widget.TextView;
import com.yoctopuce.YoctoAPI.YAPI;
import com.yoctopuce.YoctoAPI.YAPI_Exception;
import com.yoctopuce.YoctoAPI.YModule;
public class ModuleControl extends Activity implements OnItemSelectedListener
\{ and \{ and \{ and \{ and \{ and \{ and \{ and \{ and \{ and \{ and \{ and \{ and \{ and \{ and \{ and \{ and \{ and \{ and \{ and \{ and \{ and \{ and \{ and \{ and \{ 
      private ArrayAdapter<String> aa;
      private YModule module = null;
      @Override
      public void onCreate(Bundle savedInstanceState)
f and the second contract of the second contract of the second contract of the second contract of the second
           super.onCreate(savedInstanceState);
           setContentView(R.layout.modulecontrol);
           Spinner my_spin = (Spinner) findViewById(R.id.spinner1);
           my spin.setOnItemSelectedListener(this);
           aa = new ArrayAdapter<String>(this, android.R.layout.simple_spinner_item);
           aa.setDropDownViewResource(android.R.layout.simple spinner_dropdown_item);
           my spin.setAdapter(aa);
have a set of the contract of the contract of the contract of the contract of the contract of the contract of
      @Override
     protected void onStart()
f and the second contract of the second contract of the second contract of the second contract of the second
           super.onStart();
            try {
                 aa.clear();
                YAPI.EnableUSBHost(this);
                  YAPI.RegisterHub("usb");
                 YModule r = YModule.FirstModule();
                 while (r := null) {
                       String hwid = r.get_hardwareId();
                       aa.add(hwid);
                      r = r.nextModule();
denotes the contract of the contract of the contract of the contract of the contract of the contract of the contract of the contract of the contract of the contract of the contract of the contract of the contract of the co
             } catch (YAPI_Exception e) {
                  e.printStackTrace();
denotes the contract of the contract of the contract of the contract of the contract of the contract of the con
            // refresh Spinner with detected relay
```

```
aa.notifyDataSetChanged();
}<br>}<br>{
     @Override
    protected void onStop()
f and the second contract of the second contract of the second contract of the second contract of the second
          super.onStop();
          YAPI.FreeAPI();
}<br>}<br>{
    private void DisplayModuleInfo()
f and the second contract of the second contract of the second contract of the second contract of the second
           TextView field;
           if (module == null)
                return;
try { the state of the state of the state of the state of the state of the state of the state of the state of the state of the state of the state of the state of the state of the state of the state of the state of the stat
                field = (TextView) findViewById(R.id.serialfield);
                field.setText(module.getSerialNumber());
                field = (TextView) findViewById(R.id.logicalnamefield);
                field.setText(module.getLogicalName());
                field = (TextView) findViewById(R.id.luminosityfield);
               field.setText(String.format("%d%%", module.getLuminosity()));
                field = (TextView) findViewById(R.id.uptimefield);
                field.setText(module.getUpTime() / 1000 + " sec");
                field = (TextView) findViewById(R.id.usbcurrentfield);
                field.setText(module.getUsbCurrent() + " mA");
               Switch sw = (Switch) findViewById(R.id.beaconswitch);
               sw.setChecked(module.getBeacon() == YModule.BEACON ON);
                field = (TextView) findViewById(R.id.logs);
               field.setText(module.get_lastLogs());
           } catch (YAPI_Exception e) {
              e.printStackTrace();
denotes the contract of the contract of the contract of the contract of the contract of the contract of the con
}<br>}<br>{
     @Override
    public void onItemSelected(AdapterView<?> parent, View view, int pos, long id)
f and the second contract of the second contract of the second contract of the second contract of the second
           String hwid = parent.getItemAtPosition(pos).toString();
          module = YModule.FindModule(hwid);
           DisplayModuleInfo();
}<br>}<br>{
     @Override
    public void onNothingSelected(AdapterView<?> arg0)
f and the second contract of the second contract of the second contract of the second contract of the second
     }
    public void refreshInfo(View view)
f and the second contract of the second contract of the second contract of the second contract of the second
           DisplayModuleInfo();
}<br>}<br>{
    public void toggleBeacon(View view)
f and the second contract of the second contract of the second contract of the second contract of the second
           if (module == null)
                return;
           boolean on = ((Switch) view).isChecked();
try { the state of the state of the state of the state of the state of the state of the state of the state of the state of the state of the state of the state of the state of the state of the state of the state of the stat
                if (on) {
                    module.setBeacon(YModule.BEACON ON) ;
                } else {
                    module.setBeacon(YModule.BEACON OFF);
denotes the control of the control of the control of the control of the control of the control of the control of
           } catch (YAPI_Exception e) {
              e.printStackTrace();
 }
}<br>}<br>{
}
```
Each property  $xxx$  of the module can be read thanks to a method of type YModule.get  $xxxx()$ . and properties which are not read-only can be modified with the help of the YModule.set  $xxx()$ method. For more details regarding the used functions, refer to the API chapters.

#### **Changing the module settings**

When you want to modify the settings of a module, you only need to call the corresponding YModule.set xxx() function. However, this modification is performed only in the random access memory  $(RAM)$  of the module: if the module is restarted, the modifications are lost. To memorize them persistently, it is necessary to ask the module to save its current configuration in its permanent memory. To do so, use the YModule.saveToFlash() method. Inversely, it is possible to force the module to forget its current settings by using the YModule.revertFromFlash() method. The short example below allows you to modify the logical name of a module.

```
package com.yoctopuce.doc examples;
import android.app.Activity;
import android.os.Bundle;
import android.view.View;
import android.widget.AdapterView;
import android.widget.AdapterView.OnItemSelectedListener;
import android.widget.ArrayAdapter;
import android.widget.EditText;
import android.widget.Spinner;
import android.widget.TextView;
import android.widget.Toast;
import com.yoctopuce.YoctoAPI.YAPI;
import com.yoctopuce.YoctoAPI.YAPI_Exception;
import com.yoctopuce.YoctoAPI.YModule;
public class SaveSettings extends Activity implements OnItemSelectedListener
\{ and \{ and \{ and \{ and \{ and \{ and \{ and \{ and \{ and \{ and \{ and \{ and \{ and \{ and \{ and \{ and \{ and \{ and \{ and \{ and \{ and \{ and \{ and \{ and \{ 
      private ArrayAdapter<String> aa;
      private YModule module = null;
      @Override
      public void onCreate(Bundle savedInstanceState)
f and the second contract of the second contract of the second contract of the second contract of the second
           super.onCreate(savedInstanceState);
           setContentView(R.layout.savesettings);
           Spinner my_spin = (Spinner) findViewById(R.id.spinner1);
           my spin.setOnItemSelectedListener(this);
           aa = new ArrayAdapter<String>(this, android.R.layout.simple_spinner_item);
           aa.setDropDownViewResource(android.R.layout.simple spinner_dropdown_item);
      my_spin.setAdapter(aa);
have a set of the contract of the contract of the contract of the contract of the contract of the contract of
      @Override
     protected void onStart()
f and the second contract of the second contract of the second contract of the second contract of the second
           super.onStart();
try { \qquad aa.clear();
                YAPI.EnableUSBHost(this);
                YAPI.RegisterHub("usb");
                YModule r = YModule.FirstModule();
                while (r := null) {
                     String hwid = r.get hardwareId();
                       aa.add(hwid);
                      r = r.nextModule();
denotes the contract of the contract of the contract of the contract of the contract of the contract of the contract of the contract of the contract of the contract of the contract of the contract of the contract of the co
            } catch (YAPI_Exception e) {
                e.printStackTrace();
 }
            // refresh Spinner with detected relay
           aa.notifyDataSetChanged();
have a set of the contract of the contract of the contract of the contract of the contract of the contract of
      @Override
     protected void onStop()
f and the second contract of the second contract of the second contract of the second contract of the second
            super.onStop();
      YAPI.FreeAPI();
Example 200 Final Section 2008 and 2008 and 2008 and 2008 and 2008 and 2008 and 2008 and 2008 and 2008 and 20
     private void DisplayModuleInfo()
\sim \sim \sim \sim \sim \sim
```

```
 TextView field;
          if (module == null)
                return;
try { the state of the state of the state of the state of the state of the state of the state of the state of the state of the state of the state of the state of the state of the state of the state of the state of the stat
                YAPI.UpdateDeviceList();// fixme
               field = (TextView) findViewById(R.id.logicalnamefield);
                field.setText(module.getLogicalName());
           } catch (YAPI_Exception e) {
              e.printStackTrace();
 }
}<br>}<br>{
      @Override
    public void onItemSelected(AdapterView<?> parent, View view, int pos, long id)
f and the second contract of the second contract of the second contract of the second contract of the second
           String hwid = parent.getItemAtPosition(pos).toString();
         module = YModule.FindModule(hwid);
          DisplayModuleInfo();
}<br>}<br>{
      @Override
    public void onNothingSelected(AdapterView<?> arg0)
f and the second contract of the second contract of the second contract of the second contract of the second
     }
    public void saveName(View view)
f and the second contract of the second contract of the second contract of the second contract of the second
          if (module == null)
                return;
           EditText edit = (EditText) findViewById(R.id.newname);
          String newname = edit.getText().toString();
try { the state of the state of the state of the state of the state of the state of the state of the state of the state of the state of the state of the state of the state of the state of the state of the state of the stat
                if (!YAPI.CheckLogicalName(newname)) {
                     Toast.makeText(getApplicationContext(), "Invalid name (" + newname + ")",
Toast.LENGTH_LONG).show();
 return;
denotes the control of the control of the control of the control of the control of the control of the control of
              module.set logicalName(newname);
               module.saveToFlash(); // do not forget this
              edit.setText("");
           } catch (YAPI_Exception ex) {
              ex.printStackTrace();
 }
     DisplayModuleInfo();
}<br>}<br>{
}
```
Warning: the number of write cycles of the nonvolatile memory of the module is limited. When this limit is reached, nothing guaranties that the saving process is performed correctly. This limit, linked to the technology employed by the module micro-processor, is located at about 100000 cycles. In short, you can use the YModule.saveToFlash() function only 100000 times in the life of the module. Make sure you do not call this function within a loop.

#### **Listing the modules**

Obtaining the list of the connected modules is performed with the YModule.yFirstModule() function which returns the first module found. Then, you only need to call the  $nextModule()$ function of this object to find the following modules, and this as long as the returned value is not null. Below a short example listing the connected modules.

```
package com.yoctopuce.doc examples;
import android.app.Activity;
import android.os.Bundle;
import android.util.TypedValue;
import android.view.View;
import android.widget.LinearLayout;
import android.widget.TextView;
import com.yoctopuce.YoctoAPI.YAPI;
import com.yoctopuce.YoctoAPI.YAPI_Exception;
import com.yoctopuce.YoctoAPI.YModule;
```

```
public class Inventory extends Activity
\{ and \{ and \{ and \{ and \{ and \{ and \{ and \{ and \{ and \{ and \{ and \{ and \{ and \{ and \{ and \{ and \{ and \{ and \{ and \{ and \{ and \{ and \{ and \{ and \{ 
        @Override
       public void onCreate(Bundle savedInstanceState)
f and the second contract of the second contract of the second contract of the second contract of the second
              super.onCreate(savedInstanceState);
              setContentView(R.layout.inventory);
have a structure of the contract of the contract of the contract of the contract of the contract of the contract of the contract of the contract of the contract of the contract of the contract of the contract of the contr
      public void refreshInventory(View view)
f and the second contract of the second contract of the second contract of the second contract of the second
              LinearLayout layout = (LinearLayout) findViewById(R.id.inventoryList);
              layout.removeAllViews();
               try {
                      YAPI.UpdateDeviceList();
                     YModule module = YModule.FirstModule();
                     while (module != null) {
 String line = module.get_serialNumber() + " (" + module.get_productName() +
")";
                            TextView tx = new TextView(this) :
                             tx.setText(line);
                             tx.setTextSize(TypedValue.COMPLEX_UNIT_SP, 20);
                             layout.addView(tx);
                             module = module.nextModule();
denotes the contract of the contract of the contract of the contract of the contract of the contract of the contract of the contract of the contract of the contract of the contract of the contract of the contract of the co
                } catch (YAPI_Exception e) {
               e.printStackTrace();
 }
have a structure of the contract of the contract of the contract of the contract of the contract of the contract of the contract of the contract of the contract of the contract of the contract of the contract of the contr
        @Override
      protected void onStart()
f and the second contract of the second contract of the second contract of the second contract of the second
               super.onStart();
               try {
                      YAPI.EnableUSBHost(this);
                    YAPI.RegisterHub("usb");
               } catch (YAPI_Exception e) {
              e.printStackTrace();
 }
               refreshInventory(null);
have a structure of the contract of the contract of the contract of the contract of the contract of the contract of the contract of the contract of the contract of the contract of the contract of the contract of the contr
       @Override
      protected void onStop()
f and the second contract of the second contract of the second contract of the second contract of the second
              super.onStop();
              YAPI.FreeAPI();
have a structure of the contract of the contract of the contract of the contract of the contract of the contract of the contract of the contract of the contract of the contract of the contract of the contract of the contr
}
```
## **14.7. Error handling**

When you implement a program which must interact with USB modules, you cannot disregard error handling. Inevitably, there will be a time when a user will have unplugged the device, either before running the software, or even while the software is running. The Yoctopuce library is designed to help you support this kind of behavior, but your code must nevertheless be conceived to interpret in the best possible way the errors indicated by the library.

The simplest way to work around the problem is the one used in the short examples provided in this chapter: before accessing a module, check that it is online with the  $isOnline$  function, and then hope that it will stay so during the fraction of a second necessary for the following code lines to run. This method is not perfect, but it can be sufficient in some cases. You must however be aware that you cannot completely exclude an error which would occur after the call to isOnline and which could crash the software.

In the Java API for Android, error handling is implemented with exceptions. Therefore you must catch and handle correctly all exceptions that might be thrown by the API if you do not want your software to crash soon as you unplug a device.

# **15. Using Yocto-Display with TypeScript**

TypeScript is an enhanced version of the JavaScript programming language. It is a syntaxic superset with strong typing, therefore increasing the code reliability, but transpiled - aka compiled - into JavaScript for execution in any standard Web browser or Node.js environment.

This Yoctopuce library therefore makes it possible to implement JavaScript applications using strong typing. Similarly to our EcmaScript library, it uses the new asynchronous features introduced in ECMAScript 2017, which are now available in all modern JavaScript environments. Note however that at the time of writting, Web browsers and Node.JS cannot use TypeScript code directly, so you must first compile your TypeScript into JavaScript before running it.

The library works both in a Web browser and in Node.js. In order to allow for a static resolution of dependencies, and to avoid ambiguities that can arise when using hybrid environments such as Electron, the choice of the runtime environment must be done explicitly upon import of the library, by referencing in the project either yocto api nodejs.js or yocto api html.js.

The library can be integrated in your projects in multiple ways, depending on what best fits your requirements:

- by directly copying the TypeScript library source files into your project, and by adding them to your build script. Only a few files are usually needed to handle most use-cases. You will find TypeScript source files in the src subdirectory of our library.
- by using CommonJS module resolution, natively supported by TypeScript, with a package manager such as npm. You will find a version of the library transpiled according to CommonJS module standard in the  $dist/c$  is subdirectory, including all type definition files (with extension .d.ts) and source maps (with extension .js.map) enabling source-level error reporting and debugging. We have also published these files on  $npm$  is under the name yoctolib-cjs.
- by using ECMAScript standard module resolution, also supported by TypeScript, usually referenced by relative path. You will find a version of the library transpiled as an ECMAScript 2015 module in the  $dist/esm$  subdirectory, including all type definition files (with extension .d.ts) and source maps (with extension  $,j$ s.map) enabling source-level error reporting and debugging. We have also published these files on npm is under the name yoctolib-esm.

# **15.1. Using the Yoctopuce library for TypeScript**

1. Start by installing TypeScript on your machine if this is not yet done. In order to do so:

- Install on your development machine the official version of Node.js (version 10 or more recent). You can download it for free from the official web site: http://nodejs.org. Make sure to install it fully, including npm, and add it to the system path.
- Then install TypeScript on your machine using the command line:

```
npm install -g typescript
```
- 2. Go to the Yoctopuce web site and download the following items:
	- The TypeScript programming library<sup>1</sup>
	- The VirtualHub software<sup>2</sup> for Windows, macOS, or Linux, depending on your OS. TypeScript and JavaScript are part of those languages which do not generally allow you to directly access to USB peripherals. Therefore the library can only be used to access network-enabled devices (connected through a YoctoHub), or USB devices accessible through Yoctopuce TCP/IP to USB gateway, named *VirtualHub*. No extra driver will be needed, though.

3. Extract the library files in a folder of your choice, and open a command window in the directory where you have installed it. In order to install the few dependencies which are necessary to start the examples, run this command:

npm install

When the command has run without error, you are ready to explore the examples. They are available in two different trees, depending on the environment that you need to use:  $\alpha$  example html for running the Yoctopuce library within a Web browser, or  $\alpha$  ample node is if you plan to use the library in a Node.js environment.

The method to use for launching the examples depends on the environment. You will find more about it below.

### **15.2. Refresher on asynchronous I/O in JavaScript**

JavaScript is single-threaded by design. In order to handle time-consuming I/O operations, JavaScript relies on asynchronous operations: the I/O call is only triggered but then the code execution flow is suspended. The JavaScript engine is therefore free to handle other pending tasks, such as user interface. Whenever the pending I/O call is completed, the system invokes a callback function with the result of the I/O call to resume execution of the original execution flow.

When used with plain callback functions, as pervasive in Node.js libraries, asynchronous I/O tend to produce code with poor readability, as the execution flow is broken into many disconnected callback functions. Fortunately, the ECMAScript 2015 standard came in with *Promise* objects and a new async / await syntax to abstract calls to asynchronous calls:

- a function declared *async* automatically encapsulates its result as a Promise
- within an *async* function, any function call prefixed with by *await* chains the Promise returned by the function with a promise to resume execution of the caller
- any exception during the execution of an *async* function automatically invokes the Promise failure continuation

To make a long story short, *async* and *await* make it possible to write TypeScript code with all the benefits of asynchronous I/O, but without breaking the code flow. It is almost like multi-threaded

www.yoctopuce.com/EN/libraries.php

<sup>2</sup>www.yoctopuce.com/EN/virtualhub.php

execution, except that control switch between pending tasks only happens at places where the *await* keyword appears.

This TypeScript library uses the *Promise* objects and *async* methods, to allow you to use the *await* syntax. To keep it easy to remember, all public methods of the TypeScript library are *async*, i.e. return a Promise object, except:

- GetTickCount(), because returning a time stamp asynchronously does not make sense...
- FindModule(), FirstModule(), nextModule(), ... because device detection and enumeration always works on internal device lists handled in background, and does not require immediate asynchronous I/O.

In most cases, TypeScript strong typing will remind you to use await when calling an asynchronous method.

# **15.3. Control of the Display function**

A few lines of code are enough to use a Yocto-Display. Here is the skeleton of a TypeScript code snipplet to use the Display function.

```
// For Node.js, the library is referenced through the NPM package
// For HTML, we would use instead a relative path (depending on the build environment)
import { YAPI, YErrorMsg, YModule } from 'yoctolib-cjs/yocto api nodejs.js';
import { YDisplay } from 'yoctolib-cjs/yocto display.js';
[...] and the contract of the contract of the contract of the contract of
// Get access to your device, through the VirtualHub running locally
await YAPI.RegisterHub('127.0.0.1');
[...] and the second control of the second control of the second control of the second control of the second control of the second control of the second control of the second control of the second control of the second con
// Retrieve the object used to interact with the device
var display: YDisplay = YDisplay.FindDisplay("YD128X32-123456.display");
// Check that the module is online to handle hot-plug
if(await display.isOnline())
\{ and \{ and \{ and \{ and \{ and \{ and \{ and \{ and \{ and \{ and \{ and \{ and \{ and \{ and \{ and \{ and \{ and \{ and \{ and \{ and \{ and \{ and \{ and \{ and \{ 
       // Use display.get_displayLayer()
      [...]
}
```
Let us look at these lines in more details.

### **yocto\_api and yocto\_display import**

These two imports provide access to functions allowing you to manage Yoctopuce modules. yocto api is always needed, yocto display is necessary to manage modules containing a display, such as Yocto-Display. Other imports can be useful in other cases, such as YModule which can let you enumerate any type of Yoctopuce device.

In order to properly bind yocto api to the proper network libraries (provided either by Node.js or by the web browser for an HTML application), you must import at least once in your project one of the two variants yocto api nodejs.js or yocto api html.js.

Note that this example imports the Yoctopuce library as a CommonJS module, which is the most frequently used with Node.JS, but if your project is designed around EcmaScript native modules, you can also replace in the import directive the prefix yoctolib-cjs by yoctolib-esm.

### **YAPI.RegisterHub**

The RegisterHub method allows you to indicate on which machine the Yoctopuce modules are located, more precisely on which machine the VirtualHub software is running. In our case, the 127.0.0.1:4444 address indicates the local machine, port 4444 (the standard port used by Yoctopuce). You can very well modify this address, and enter the address of another machine on which the VirtualHub software is running, or of a YoctoHub. If the host cannot be reached, this function will trigger an exception.

As explained above, using RegisterHub("usb") is not supported in TypeScript, because the JavaScript engine has no direct access to USB devices. It needs to go through the VirtualHub via a localhost connection.

### **YDisplay.FindDisplay**

The FindDisplay method allows you to find a display from the serial number of the module on which it resides and from its function name. You can also use logical names, as long as you have initialized them. Let us imagine a Yocto-Display module with serial number *YD128X32-123456* which you have named "*MyModule*", and for which you have given the *display* function the name "*MyFunction*". The following five calls are strictly equivalent, as long as "*MyFunction*" is defined only once.

```
display = YDisplay.FindDisplay("YD128X32-123456.display")
display = YDisplay.FindDisplay("YD128X32-123456.MaFonction")
display = YDisplay.FindDisplay("MonModule.display")
display = YDisplay.FindDisplay("MonModule.MaFonction")
display = YDisplay.FindDisplay("MaFonction")
```
YDisplay.FindDisplay returns an object which you can then use at will to control the display.

### **isOnline**

The isOnline() method of the object returned by FindDisplay allows you to know if the corresponding module is present and in working order.

### **get\_displayLayer**

The get displayLayer() method of the object returned by YDisplay.FindDisplay allows you to retrieve the object corresponding to one of the screen layers. This object implements all the graphical routines.

### **A real example, for Node.js**

Open a command window (a terminal, a shell...) and go into the directory **example\_nodejs/Doc-GettingStarted-Yocto-Display** within Yoctopuce library for TypeScript. In there, you will find a file named demo.ts with the sample code below, which uses the functions explained above, but this time used with all side materials needed to make it work nicely as a small demo.

If your Yocto-Display is not connected on the host running the browser, replace in the example the address 127.0.0.1 by the IP address of the host on which the Yocto-Display is connected and where you run the VirtualHub.

```
import { YAPI, YErrorMsg, YModule } from 'yoctolib-cjs/yocto_api_nodejs.js';
import { YDisplay, YDisplayLayer } from 'yoctolib-cjs/yocto_display.js'
let disp: YDisplay;
let 11: YDisplayLayer;
let h: number;
let w: number;
let y: number;
let x: number;
let vx: number;
let vy: number;
async function startDemo(): Promise<void>
\{ and \{ and \{ and \{ and \{ and \{ and \{ and \{ and \{ and \{ and \{ and \{ and \{ and \{ and \{ and \{ and \{ and \{ and \{ and \{ and \{ and \{ and \{ and \{ and \{ 
    await YAPI.LogUnhandledPromiseRejections();
      // Setup the API to use the VirtualHub on local machine
     let errmsg: YErrorMsg = new YErrorMsg();
      if(await YAPI.RegisterHub('127.0.0.1', errmsg) != YAPI.SUCCESS) {
         console.log('Cannot contact VirtualHub on 127.0.0.1: '+errmsg.msg);
           return;
Example 19 (2001) The contract of the contract of the contract of the contract of the contract of the contract of
     // Select specified device, or use first available one
     let serial: string = process.argv[process.argv.length-1];
     if (serial[8] != -1) {
```

```
 let anydisplay = YDisplay.FirstDisplay();
 if (anydisplay) {
let module: YModule = await anydisplay.get module();
          serial = await module.get serialNumber();
 } else {
 console.log('No matching device connected, check cable !');
           await YAPI.FreeAPI();
           return;
 }
}<br>}<br>{
 console.log('Using device ' + serial);
    disp = YDisplay.FindDisplay(serial + ".display");
    //clean up
   await disp.resetAll();
    // retreive the display size
    w = await disp.get_displayWidth();
   h = await disp.get_displayHeight();
     // reteive the first layer
   let 10 = await disp.get displayLayer(0);
    // display a text in the middle of the screen
   await 10.drawText(w / 2, h / 2, YDisplayLayer.ALIGN CENTER , "Hello world!");
    // visualize each corner
   await 10 \text{ .moveTo} (0, 5);await 10.lineTo(0, 0);
    await l0.lineTo(5, 0);
   await 10.\text{moveTo}(0, h - 6);await 10u.lineTo(0, h - 1);
   await 10u.lineTo(5, h - 1);
   await 10.\text{moveTo}(w - 1, h - 6);await 10u1ineTo(w - 1, h - 1);
   await 10u.lineTo(w - 6, h - 1);
await 10.\text{moveTo}(w - 1, 5);await 10.1ineTo(w - 1, 0);
   await 10u.lineTo(w - 6.0);
    // draw a circle in the top left corner of layer 1
    l1 = await disp.get_displayLayer(1);
    await l1.clear();
    await l1.drawCircle(h / 8, h / 8, h / 8);
    // and animate the layer
    console.log("Use Ctrl-C to stop");
   x = 0;v = 0;
v \times = 1;
vy = 1; refresh();
}
async function refresh(): Promise<void>
\{ and \{ and \{ and \{ and \{ and \{ and \{ and \{ and \{ and \{ and \{ and \{ and \{ and \{ and \{ and \{ and \{ and \{ and \{ and \{ and \{ and \{ and \{ and \{ and \{ 
    if (await disp.isOnline()) {
      x \neq y \vee x;y \neq yif ((x < 0) || (x > w - (h / 4))) vx = -vx;
      if ((y < 0) || (y > h - (h / 4))) vy = -vy;
      await 11.setLayerPosition(x, y, 0);
    } else {
       console.log('Module not connected');
}<br>}<br>{
   setTimeout(refresh, 5);
}
startDemo();
```
As explained at the beginning of this chapter, you need to have installed the TypeScript compiler on your machine to test these examples, and to install the typescript library dependencies. If you have done that, you can now type the following two commands in the example directory, to finalize the resolution of the example-specific dependencies:

npm install

You ar now ready to start the sample code with Node.js. The easiest way to do it is to use the following command, replacing the [...] by the arguments that you want to pass to the demo code:

npm run demo [...]

This command, defined in  $package$ . json, will first start the TypeScript compiler using the simple tsc command, then run the transpiled code in Node.js.

The compilation uses the parameters specified in the file  $t$ sconfig.json, and produces

- a JavaScript file named demo.js, that Node.js can run
- a debug file named  $demo.js.map$ , that will help Node.js to locate the source of errors in the original TypeScript source file rather than reporting them in the JavaScript compiled file.

Note that the package.  $\frac{1}{1}$ son file in our examples uses a relative reference to the local copy of the library, to avoid duplicating the library in each example. But of course, for your application, you can refer to the package directly in npm repository, by adding it to your project using the command:

npm install yoctolib-cjs

#### **Same example, but this time running in a browser**

If you want to see how to use the library within a browser rather than with Node.js, switch to the directory **example\_html/Doc-GettingStarted-Yocto-Display**. You will find there an HTML file named app.html, and a TypeScript file app.ts similar to the code above, but with a few changes since it has to interact through an HTML page rather than through the JavaScript console.

No installation is needed to run this example, as the TypeScript library is referenced using a relative path. However, in order to allow the browser to run the code, the HTML page must be served by a Web server. We therefore provide a simple test server for this purpose, that you can start with the command:

```
npm run app-server
```
This command will compile the TypeScript sample code, make it available via an HTTP server on port 3000 and open a Web browser on this example. If you change the example source code, the TypeScript compiler will automatically be triggered to update the transpiled code and a simple page reload on the browser will make it possible to test the change.

As for the Node.js example, the compilation process will create a source map file which makes it possible to debug the example code in TypeScript source form within the browser debugger. Note that as of the writing of this document, this works on Chromium-based browsers but not yet in Firefox.

### **15.4. Control of the module part**

Each module can be controlled in a similar manner, you can find below a simple sample program displaying the main parameters of the module and enabling you to activate the localization beacon.

```
import { YAPI, YErrorMsq, YModule } from 'yoctolib-cjs/yocto api nodejs.js';
async function startDemo(args: string[]): Promise<void>
\{ and \{ and \{ and \{ and \{ and \{ and \{ and \{ and \{ and \{ and \{ and \{ and \{ and \{ and \{ and \{ and \{ and \{ and \{ and \{ and \{ and \{ and \{ and \{ and \{ 
     await YAPI.LogUnhandledPromiseRejections();
       // Setup the API to use the VirtualHub on local machine
     let errmsg: YErrorMsg = new YErrorMsg();
      if (await YAPI.RegisterHub('127.0.0.1', errmsg) != YAPI.SUCCESS) {
           console.log('Cannot contact VirtualHub on 127.0.0.1: '+errmsg.msg);
           return;
      }
```
```
 // Select the device to use
    let module: YModule = YModule.FindModule(args[0]);
     if(await module.isOnline()) {
         if(args.length > 1) {
             if(args[1] == 'ON')await module.set_beacon(YModule.BEACON_ON);
} else {}await module.set_beacon(YModule.BEACON_OFF);
denotes the contract of the contract of the contract of the contract of the contract of the contract of the contract of the contract of the contract of the contract of the contract of the contract of the contract of the co
denotes the contract of the contract of the contract of the contract of the contract of the contract of the con
         console.log('serial: '+await module.get_serialNumber());
         console.log('logical name: '+await module.get<sup>-</sup>logicalName());
        console.log('luminosity: '+await module.get_luminosity()+'%');<br>console.log('beacon: '+
         console.log('boytout ...<br>console.log('luminosity: '+
             (await module.get_beacon() == YModule.BEACON_ON ? 'ON' : 'OFF'));<br>sole log('unTime: '+
         console.log('upTime:
            ((await module.get upTime()/1000)>>0) +' sec');
         console.log('USB current: '+await module.get usbCurrent()+' mA');
         console.log('logs:');
         console.log(await module.get lastLogs());
     } else {
         console.log("Module not connected (check identification and USB cable)\n");
}<br>}<br>{
    await YAPI.FreeAPI();
}
if(process.argv.length < 3) {
    console.log("usage: npm run demo <serial or logicalname> [ ON | OFF ]");
} else {
    startDemo(process.argv.slice(2));
}
```
Each property  $xxx$  of the module can be read thanks to a method of type  $qet$   $xxxx()$ , and properties which are not read-only can be modified with the help of the set  $x \times x$  () method. For more details regarding the used methods, refer to the API chapters.

### **Changing the module settings**

When you want to modify the settings of a module, you only need to call the corresponding set  $xxx$  () method. However, this modification is performed only in the random access memory  $(RA\overline{M})$  of the module: if the module is restarted, the modifications are lost. To memorize them persistently, it is necessary to ask the module to save its current configuration in its permanent memory. To do so, use the saveToFlash() method. Inversely, it is possible to force the module to forget its current settings by using the revertFromFlash() method. The short example below allows you to modify the logical name of a module.

```
import { YAPI, YErrorMsq, YModule } from 'yoctolib-cjs/yocto api nodejs.js';
async function startDemo(args: string[]): Promise<void>
\{ and \{ and \{ and \{ and \{ and \{ and \{ and \{ and \{ and \{ and \{ and \{ and \{ and \{ and \{ and \{ and \{ and \{ and \{ and \{ and \{ and \{ and \{ and \{ and \{ 
     await YAPI.LogUnhandledPromiseRejections();
      // Setup the API to use the VirtualHub on local machine
     let errmsg: YErrorMsg = new YErrorMsg();
      if (await YAPI.RegisterHub('127.0.0.1', errmsg) != YAPI.SUCCESS) {
            console.log('Cannot contact VirtualHub on 127.0.0.1: '+errmsg.msg);
return; and the contract of the contract of the contract of the contract of the contract of the contract of the contract of the contract of the contract of the contract of the contract of the contract of the contract of th
}<br>}<br>{
      // Select the device to use
     let module: YModule = YModule.FindModule(args[0]);
      if(await module.isOnline()) {
           if(args.length > 1) {
                let newname: string = args[1];
                  if (!await YAPI.CheckLogicalName(newname)) {
                      console.log("Invalid name (" + newname + ")");
                       process.exit(1);
denotes the control of the control of the control of the control of the control of the control of the control of
                await module.set logicalName(newname);
                await module.saveToFlash();
denotes the contract of the contract of the contract of the contract of the contract of the contract of the con
           console.log('Current name: '+await module.get logicalName());
       } else {
            console.log("Module not connected (check identification and USB cable)\n");
```

```
Example 200 and the contract of the contract of the contract of the contract of the contract of the contract of
   await YAPI.FreeAPI();
}
if(process.argv.length < 3) {
   console.log("usage: npm run demo <serial> [newLogicalName]");
1 else \ellstartDemo(process.argv.slice(2));
}
```
Warning: the number of write cycles of the nonvolatile memory of the module is limited. When this limit is reached, nothing guaranties that the saving process is performed correctly. This limit, linked to the technology employed by the module micro-processor, is located at about 100000 cycles. In short, you can use the saveToFlash() method only 100000 times in the life of the module. Make sure you do not call this method within a loop.

### **Listing the modules**

Obtaining the list of the connected modules is performed with the YModule. FirstModule() method which returns the first module found. Then, you only need to call the  $nextModule()$ method of this object to find the following modules, and this as long as the returned value is not null. Below a short example listing the connected modules.

```
import { YAPI, YErrorMsg, YModule } from 'yoctolib-cjs/yocto_api_nodejs.js';
async function startDemo(): Promise<void>
\{ and \{ and \{ and \{ and \{ and \{ and \{ and \{ and \{ and \{ and \{ and \{ and \{ and \{ and \{ and \{ and \{ and \{ and \{ and \{ and \{ and \{ and \{ and \{ and \{ 
      await YAPI.LogUnhandledPromiseRejections();
       // Setup the API to use the VirtualHub on local machine
     let errmsg = new YErrorMsg();
      if (await YAPI.RegisterHub('127.0.0.1', errmsg) != YAPI.SUCCESS) {
            console.log('Cannot contact VirtualHub on 127.0.0.1');
           return;
have a set of the contract of the contract of the contract of the contract of the contract of the contract of
      refresh();
}
async function refresh(): Promise<void>
\{ and \{ and \{ and \{ and \{ and \{ and \{ and \{ and \{ and \{ and \{ and \{ and \{ and \{ and \{ and \{ and \{ and \{ and \{ and \{ and \{ and \{ and \{ and \{ and \{ 
      try {
            let errmsg: YErrorMsg = new YErrorMsg();
          await YAPI.UpdateDeviceList(errmsq);
           let module = YModule.FirstModule();
           while(module) {
               let line: string = await module.get serialNumber();
                 line += '(' + (await module.get_productName()) + ')';
                 console.log(line);
                 module = module.nextModule();
 }
          setTimeout(refresh, 500);
      } catch(e) {
           console.log(e);
have a set of the contract of the contract of the contract of the contract of the contract of the contract of
}
startDemo();
```
# **15.5. Error handling**

When you implement a program which must interact with USB modules, you cannot disregard error handling. Inevitably, there will be a time when a user will have unplugged the device, either before running the software, or even while the software is running. The Yoctopuce library is designed to help you support this kind of behavior, but your code must nevertheless be conceived to interpret in the best possible way the errors indicated by the library.

The simplest way to work around the problem is the one used in the short examples provided in this chapter: before accessing a module, check that it is online with the isOnline function, and then hope that it will stay so during the fraction of a second necessary for the following code lines to run. This method is not perfect, but it can be sufficient in some cases. You must however be aware that you cannot completely exclude an error which would occur after the call to isOnline and which could crash the software. The only way to prevent this is to implement one of the two error handling techniques described below.

The method recommended by most programming languages for unpredictable error handling is the use of exceptions. By default, it is the behavior of the Yoctopuce library. If an error happens while you try to access a module, the library throws an exception. In this case, there are three possibilities:

- If your code catches the exception and handles it, everything goes well.
- If your program is running in debug mode, you can relatively easily determine where the problem happened and view the explanatory message linked to the exception.
- Otherwise... the exception makes your program crash, bang!

As this latest situation is not the most desirable, the Yoctopuce library offers another possibility for error handling, allowing you to create a robust program without needing to catch exceptions at every line of code. You simply need to call the YAPI.DisableExceptions() function to commute the library to a mode where exceptions for all the functions are systematically replaced by specific return values, which can be tested by the caller when necessary. For each function, the name of each return value in case of error is systematically documented in the library reference. The name always follows the same logic: a get state() method returns a ClassName.STATE INVALID value, a get currentValue method returns a ClassName.CURRENTVALUE INVALID value, and so on. In any case, the returned value is of the expected type and is not a null pointer which would risk crashing your program. At worst, if you display the value without testing it, it will be outside the expected bounds for the returned value. In the case of functions which do not normally return information, the return value is YAPI SUCCESS if everything went well, and a different error code in case of failure.

When you work without exceptions, you can obtain an error code and an error message explaining the source of the error. You can request them from the object which returned the error, calling the errType() and errMessage() methods. Their returned values contain the same information as in the exceptions when they are active.

# **16. Using Yocto-Display with JavaScript / EcmaScript**

EcmaScript is the official name of the standardized version of the web-oriented programming language commonly referred to as *JavaScript*. This Yoctopuce library take advantages of advanced features introduced in EcmaScript 2017. It has therefore been named *Library for JavaScript / EcmaScript 2017* to differentiate it from the previous *Library for JavaScript*, now deprecated in favor of this new version.

This library provides access to Yoctopuce devices for modern JavaScript engines. It can be used within a browser as well as with Node.js. The library will automatically detect upon initialization whether the runtime environment is a browser or a Node.js virtual machine, and use the most appropriate system libraries accordingly.

Asynchronous communication with the devices is handled across the whole library using Promise objects, leveraging the new EcmaScript 2017 async / await non-blocking syntax for asynchronous I/O (see below). This syntax is now available out-of-the-box in most Javascript engines. No transpilation is needed: no Babel, no jspm, just plain Javascript. Here is your favorite engines minimum version needed to run this code. All of them are officially released at the time we write this document.

- Node.js v7.6 and later
- Firefox 52
- Opera 42 (incl. Android version)
- Chrome 55 (incl. Android version)
- Safari 10.1 (incl. iOS version)
- Android WebView 55
- Google V8 Javascript engine v5.5

If you need backward-compatibility with older releases, you can always run Babel to transpile your code and the library to older standards, as described a few paragraphs below.

We don't suggest using  $\frac{1}{2}$ spm anymore now that  $\frac{1}{2}$ sync / await are part of the standard.

# **16.1. Blocking I/O versus Asynchronous I/O in JavaScript**

JavaScript is single-threaded by design. That means, if a program is actively waiting for the result of a network-based operation such as reading from a sensor, the whole program is blocked. In browser environments, this can even completely freeze the user interface. For this reason, the use of blocking I/O in JavaScript is strongly discouraged nowadays, and blocking network APIs are getting deprecated everywhere.

Instead of using parallel threads, JavaScript relies on asynchronous I/O to handle operations with a possible long timeout: whenever a long I/O call needs to be performed, it is only triggered and but then the code execution flow is terminated. The JavaScript engine is therefore free to handle other pending tasks, such as UI. Whenever the pending I/O call is completed, the system invokes a callback function with the result of the I/O call to resume execution of the original execution flow.

When used with plain callback functions, as pervasive in Node.js libraries, asynchronous I/O tend to produce code with poor readability, as the execution flow is broken into many disconnected callback functions. Fortunately, new methods have emerged recently to improve that situation. In particular, the use of *Promise* objects to abstract and work with asynchronous tasks helps a lot. Any function that makes a long I/O operation can return a *Promise*, which can be used by the caller to chain subsequent operations in the same flow. Promises are part of EcmaScript 2015 standard.

Promise objects are good, but what makes them even better is the new async / await keywords to handle asynchronous I/O:

- a function declared *async* will automatically encapsulate its result as a Promise
- within an *async* function, any function call prefixed with by *await* will chain the Promise returned by the function with a promise to resume execution of the caller
- any exception during the execution of an *async* function will automatically invoke the Promise failure continuation

Long story made short, *async* and *await* make it possible to write EcmaScript code with all benefits of asynchronous I/O, but without breaking the code flow. It is almost like multi-threaded execution, except that control switch between pending tasks only happens at places where the *await* keyword appears.

We have therefore chosen to write our new EcmaScript library using Promises and *async* functions, so that you can use the friendly *await* syntax. To keep it easy to remember, **all public methods** of the EcmaScript library **are** *async*, i.e. return a Promise object, **except**:

- GetTickCount(), because returning a time stamp asynchronously does not make sense...
- FindModule(), FirstModule(), nextModule(), ... because device detection and enumeration always work on internal device lists handled in background, and does not require immediate asynchronous I/O.

# **16.2. Using Yoctopuce library for JavaScript / EcmaScript 2017**

JavaScript is one of those languages which do not generally allow you to directly access the hardware layers of your computer. Therefore the library can only be used to access network-enabled devices (connected through a YoctoHub), or USB devices accessible through Yoctopuce TCP/IP to USB gateway, named *VirtualHub*.

Go to the Yoctopuce web site and download the following items:

- The Javascript / EcmaScript 2017 programming library<sup>1</sup>
- VirtualHub $^2$  for Windows, macOS or Linux, depending on your OS  $\,$

Extract the library files in a folder of your choice, you will find many of examples in it. Connect your modules and start the VirtualHub software. You do not need to install any driver.

### **Using the official Yoctopuce library for node.js**

Start by installing the latest Node.js version (v7.6 or later) on your system. It is very easy. You can download it from the official web site: http://nodejs.org. Make sure to install it fully, including npm, and add it to the system path.

www.yoctopuce.com/EN/libraries.php

<sup>2</sup>www.yoctopuce.com/EN/virtualhub.php

To give it a try, go into one of the example directory (for instance example nodejs/Doc-Inventory). You will see that it include an application description file (package.json) and a source file (demo.js). To download and setup the libraries needed by this example, just run:

npm install

Once done, you can start the example file using:

node demo.js

#### **Using a local copy of the Yoctopuce library with node.js**

If for some reason you need to make changes to the Yoctopuce library, you can easily configure your project to use the local copy in the lib/ subdirectory rather than the official npm package. In order to do so, simply type the following command in your project directory:

npm link ../../lib

#### **Using the Yoctopuce library within a browser (HTML)**

For HTML examples, it is even simpler: there is nothing to install. Each example is a single HTML file that you can open in a browser to try it. In this context, loading the Yoctopuce library is no different from any standard HTML script include tag.

#### **Using the Yoctoluce library on older JavaScript engines**

If you need to run this library on older JavaScript engines, you can use Babel $^3$  to transpile your code and the library into older JavaScript standards. To install Babel with typical settings, simply use:

```
npm instal -g babel-cli
npm instal babel-preset-env
```
You would typically ask Babel to put the transpiled files in another directory, named compat for instance. Your files and all files of the Yoctopuce library should be transpiled, as follow:

```
babel --presets env demo.js --out-dir compat/
babel --presets env ../../lib --out-dir compat/
```
Although this approach is based on node.js toolchain, it actually works as well for transpiling JavaScript files for use in a browser. The only thing that you cannot do so easily is transpiling JavaScript code embedded directly in an HTML page. You have to use an external script file for using EcmaScript 2017 syntax with Babel.

Babel has many smart features, such as a watch mode that will automatically refresh transpiled files whenever the source file is changed, but this is beyond the scope of this note. You will find more in Babel documentation.

#### **Backward-compatibility with the old JavaScript library**

This new library is not fully backward-compatible with the old JavaScript library, because there is no way to transparently map the old blocking API to the new asynchronous API. The method names however are the same, and old synchronous code can easily be made asynchronous just by adding the proper await keywords before the method calls. For instance, simply replace:

```
beaconState = module.get<sub>0</sub>();
```
by the contract of the contract of the contract of the contract of the contract of the contract of the contract of the contract of the contract of the contract of the contract of the contract of the contract of the contrac

```
<sup>3</sup> http://babeljs.io
```

```
beaconState = await module.get beacon();
```
Apart from a few exceptions, most  $XXX$  async redundant methods have been removed as well, as they would have introduced confusion on the proper way of handling asynchronous behaviors. It is however very simple to get an *async* method to invoke a callback upon completion, using the returned Promise object. For instance, you can replace:

```
module.get_beacon_async(callback, myContext);
```
by the contract of the contract of the contract of the contract of the contract of the contract of the contract of the contract of the contract of the contract of the contract of the contract of the contract of the contrac

```
module.get beacon().then(function(res) { callback(myContext, module, res); });
```
In some cases, it might be desirable to get a sensor value using a method identical to the old synchronous methods (without using Promises), even if it returns a slightly outdated cached value since I/O is not possible. For this purpose, the EcmaScript library introduce new classes called *synchronous proxies*. A synchronous proxy is an object that mirrors the most recent state of the connected class, but can be read using regular synchronous function calls. For instance, instead of writing:

```
async function logInfo(module)
\{ and \{ and \{ and \{ and \{ and \{ and \{ and \{ and \{ and \{ and \{ and \{ and \{ and \{ and \{ and \{ and \{ and \{ and \{ and \{ and \{ and \{ and \{ and \{ and \{ 
 console.log('Name: '+await module.get_logicalName());
   console.log('Beacon: '+await module.get beacon());
}
...
logInfo(myModule);
...
```
you can use:

```
function logInfoProxy(moduleSyncProxy)
\{ and \{ and \{ and \{ and \{ and \{ and \{ and \{ and \{ and \{ and \{ and \{ and \{ and \{ and \{ and \{ and \{ and \{ and \{ and \{ and \{ and \{ and \{ and \{ and \{ 
     console.log('Name: '+moduleProxy.get logicalName());
     console.log('Beacon: '+moduleProxy.get beacon());
}
logInfoSync(await myModule.get syncProxy());
```
You can also rewrite this last asynchronous call as:

myModule.get syncProxy().then(logInfoProxy);

# **16.3. Control of the Display function**

A few lines of code are enough to use a Yocto-Display. Here is the skeleton of a JavaScript code snippet to use the Display function.

```
// For Node.js, we use function require()
// For HTML, we would use < script src="..." &gt;
require('yoctolib-es2017/yocto_api.js');
require('yoctolib-es2017/yocto_display.js');
[...]
// Get access to your device, through the VirtualHub running locally
await YAPI.RegisterHub('127.0.0.1');
[...]
// Retrieve the object used to interact with the device
var display = YDisplay.FindDisplay("YD128X32-123456.display");
// Check that the module is online to handle hot-plug
```

```
if(await display.isOnline())
 \{ and \{ and \{ and \{ and \{ and \{ and \{ and \{ and \{ and \{ and \{ and \{ and \{ and \{ and \{ and \{ and \{ and \{ and \{ and \{ and \{ and \{ and \{ and \{ and \{ 
         // Use display.get_displayLayer()
        [...]
 }
```
Let us look at these lines in more details.

### **yocto\_api and yocto\_display import**

These two import provide access to functions allowing you to manage Yoctopuce modules. yocto api is always needed, yocto display is necessary to manage modules containing a display, such as Yocto-Display. Other imports can be useful in other cases, such as YModule which can let you enumerate any type of Yoctopuce device.

### **YAPI.RegisterHub**

The RegisterHub method allows you to indicate on which machine the Yoctopuce modules are located, more precisely on which machine the VirtualHub software is running. In our case, the  $127.0.0.1:4444$  address indicates the local machine, port  $4444$  (the standard port used by Yoctopuce). You can very well modify this address, and enter the address of another machine on which the VirtualHub software is running, or of a YoctoHub. If the host cannot be reached, this function will trigger an exception.

### **YDisplay.FindDisplay**

The FindDisplay method allows you to find a display from the serial number of the module on which it resides and from its function name. You can also use logical names, as long as you have initialized them. Let us imagine a Yocto-Display module with serial number *YD128X32-123456* which you have named "*MyModule*", and for which you have given the *display* function the name "*MyFunction*". The following five calls are strictly equivalent, as long as "*MyFunction*" is defined only once.

```
display = YDisplay.FindDisplay("YD128X32-123456.display")
display = YDisplay.FindDisplay("YD128X32-123456.MaFonction")
display = YDisplay.FindDisplay("MonModule.display")
display = YDisplay.FindDisplay("MonModule.MaFonction")
display = YDisplay.FindDisplay("MaFonction")
```
YDisplay.FindDisplay returns an object which you can then use at will to control the display.

### **isOnline**

The isOnline() method of the object returned by FindDisplay allows you to know if the corresponding module is present and in working order.

#### **get\_displayLayer**

The get displayLayer() method of the object returned by YDisplay.FindDisplay allows you to retrieve the object corresponding to one of the screen layers. This object implements all the graphical routines.

### **A real example, for Node.js**

Open a command window (a terminal, a shell...) and go into the directory **example\_nodejs/Doc-GettingStarted-Yocto-Display** within Yoctopuce library for JavaScript / EcmaScript 2017. In there, you will find a file named demo. js with the sample code below, which uses the functions explained above, but this time used with all side materials needed to make it work nicely as a small demo.

If your Yocto-Display is not connected on the host running the browser, replace in the example the address 127.0.0.1 with the IP address of the host on which the Yocto-Display is connected and where you run the VirtualHub.

```
"use strict";
require('yoctolib-es2017/yocto_api.js');
```

```
require('yoctolib-es2017/yocto_display.js');
let disp, l1;
let h, w, y, x, vx, vy;
async function startDemo() {
   await YAPI.LogUnhandledPromiseRejections();
     await YAPI.DisableExceptions();
 // Setup the API to use the VirtualHub on local machine
    let errmsg = new YErrorMsg();
    if (await YAPI.RegisterHub('127.0.0.1', errmsg) != YAPI.SUCCESS) {
        console.log('Cannot contact VirtualHub on 127.0.0.1: ' + errmsg.msg);
   return;
have a set of the contract of the contract of the contract of the contract of the contract of the contract of
    // Select specified device, or use first available one
    let serial = process.argv[process.argv.length - 1];
 if (serial[8] != '-') {
         // by default use any connected module suitable for the demo
       let anysensor = YDisplay.FirstDisplay();
        if (anysensor) {
           let module = await anysensor.module();
           serial = await module.get serialNumber();
         } else {
            console.log('No matching sensor connected, check cable !');
            return;
 }
have a set of the contract of the contract of the contract of the contract of the contract of the contract of
    console.log('Using device ' + serial);
   disp = YDisplay.FindDisplay(serial + ".display");
     //clean up
   await disp.resetAll();
     // retreive the display size
    w = await disp.get displayWidth();
   h = await disp.get_displayHeight();
     // reteive the first layer
   let l0 = await disp.get_displayLayer(0);
 // display a text in the middle of the screen
    await 10.drawText(w / 2, h / 2, YDisplayLayer.ALIGN CENTER , "Hello world!");
     // visualize each corner
   await 10.\text{moveTo}(0, 5);await 10u. lineTo(0, 0);
   await 10.lineTo(5, 0);
   await 10.\text{moveTo}(0, h - 6);await 10u1ineTo(0, h - 1);
   await 10u.lineTo(5, h - 1);
await 10 \text{ .moveTo}(w - 1, h - 6);await 10.\text{lineTo}(w - 1, h - 1);await 10u1ineTo(w - 6, h - 1);
   await 10.\text{moveTo}(w - 1, 5);await 10u. lineTo(w - 1, 0);
   await 10.\text{lineTo}(w - 6, 0); // draw a circle in the top left corner of layer 1
   11 = await disp.get displayLayer(1);
   await 11.clear();
    await l1.drawCircle(h / 8, h / 8, h / 8);
    // and animate the layer
    console.log("Use Ctrl-C to stop");
   x = 0;y = 0;\frac{1}{\text{vx}} = 1;vy = 1; refresh();
}
async function refresh() {
    if (await disp.isOnline()) {
       x \neq y \vee x;y \neq yif ((x < 0) || (x > w - (h / 4))) vx = -vx;
       if ((y < 0) || (y > h - (h / 4))) vy = -vy;
```

```
 await l1.setLayerPosition(x, y, 0);
  1 else \ell console.log('Module not connected');
}<br>}<br>{
  setTimeout(refresh, 5);
}
startDemo();
```
As explained at the beginning of this chapter, you need to have Node.js v7.6 or later installed to try this example. When done, you can type the following two commands to automatically download and install the dependencies for building this example:

```
npm install
```
You can the start the sample code within Node.js using the following command, replacing the [...] by the arguments that you want to pass to the demo code:

node demo.js [...]

#### **Same example, but this time running in a browser**

If you want to see how to use the library within a browser rather than with Node.js, switch to the directory **example\_html/Doc-GettingStarted-Yocto-Display**. You will find there a single HTML file, with a JavaScript section similar to the code above, but with a few changes since it has to interact through an HTML page rather than through the JavaScript console.

```
<!DOCTYPE html>
\hbox{\tt <html>}<head>
  <meta charset="UTF-8">
   <title>Hello World</title>
  <script src="../../lib/yocto_api.js"></script>
  <script src="../../lib/yocto_display.js"></script>
   <script>
    var disp, l1;
    var h, w, y, x, vx, vy;
    async function startDemo() {
      await YAPI.LogUnhandledPromiseRejections();
      await YAPI.DisableExceptions();
      // Setup the API to use the VirtualHub on local machine
     let errmsg = new YErrorMsg();
      if (await YAPI.RegisterHub('127.0.0.1', errmsg) != YAPI.SUCCESS) {
       alert('Cannot contact VirtualHub on 127.0.0.1: ' + errmsq.msq);
 }
      // Select specified device, or use first available one
 let serial = document.getElementById('serial').value;
if (serial == '') ( // by default use any connected module suitable for the demo
        let anydiplay = YDisplay.FirstDisplay();
        if (anydiplay) {
         let module = await anydiplay.module();
        serial = await module.get serialNumber();
         document.getElementById('serial').value = serial;
 }
 }
      disp = YDisplay.FindDisplay(serial + ".display");
      //clean up
      await disp.resetAll();
      // retreive the display size
      w = await disp.get_displayWidth();
     h = await disp.get displayHeight();
      // reteive the first layer
     let 10 = await disp.get displayLayer(0);
 // display a text in the middle of the screen
await 10 \ldotsdrawText(w / 2, h / 2, 10\ldotsALIGN CENTER, "Hello world!");
```

```
 // visualize each corner
      await l0.moveTo(0, 5);
      await l0.lineTo(0, 0);
      await l0.lineTo(5, 0);
     await 10.\text{moveTo}(0, h - 6);await 10u.lineTo(0, h - 1);
     await 10u.lineTo(5, h - 1);
     await 10.\text{moveTo}(w - 1, h - 6);await 10u.ineTo(w - 1, h - 1);
     await 10.\text{lineTo} (w - 6, h - 1);
     await 10. moveTo (w - 1, 5);
     await 10.lineTo(w - 1, 0);
     await 10u.lineTo(w - 6, 0);
      // draw a circle in the top left corner of layer 1
     11 = await disp.get displayLayer(1);
      await l1.clear();
      await l1.drawCircle(h / 8, h / 8, h / 8);
      // and animate the layer
     x = 0;y = 0;vx = 1;vy = 1;refresh();
 }
    async function refresh() {
      if (await disp.isOnline()) {
      x += vx;<br>
y += vy;
y += vy;if ((x < 0) || (x > w - (h / 4))) vx = -vx;
if ((y < 0) || (y > h - (h / 4))) vy = -vy;
      await 11. setLayerPosition(x, y, 0);
      } else {
        document.getElementById('msg').value ='Module not connected';
 }
     setTimeout(refresh, 5);
 }
    startDemo();
  </script>
</head>
<body><br>Module to use:
               Module to use: <input id='serial'><span style='color:red;border:none;' id='msg'></
span><br>
</body>
\langle/html>
```
No installation is needed to run this example, all you have to do is open the HTML file using a web browser,

# **16.4. Control of the module part**

Each module can be controlled in a similar manner, you can find below a simple sample program displaying the main parameters of the module and enabling you to activate the localization beacon.

```
"use strict";
require('yoctolib-es2017/yocto_api.js');
async function startDemo(args)
\{ and \{ and \{ and \{ and \{ and \{ and \{ and \{ and \{ and \{ and \{ and \{ and \{ and \{ and \{ and \{ and \{ and \{ and \{ and \{ and \{ and \{ and \{ and \{ and \{ 
     await YAPI.LogUnhandledPromiseRejections();
       // Setup the API to use the VirtualHub on local machine
     let errmsg = new YErrorMsg();
      if(await YAPI.RegisterHub('127.0.0.1', errmsg) != YAPI.SUCCESS) {
            console.log('Cannot contact VirtualHub on 127.0.0.1: '+errmsg.msg);
            return;
have a set of the contract of the contract of the contract of the contract of the contract of the contract of
      // Select the relay to use
```

```
 let module = YModule.FindModule(args[0]);
    if(await module.isOnline()) {
       if(args.length > 1) {
           if(args[1] == 'ON') {
             await module.set_beacon(YModule.BEACON_ON);
} else {}await module.set beacon(YModule.BEACON OFF);
denotes the contract of the contract of the contract of the contract of the contract of the contract of the contract of the contract of the contract of the contract of the contract of the contract of the contract of the co
denotes the contract of the contract of the contract of the contract of the contract of the contract of the con
 console.log('serial: '+await module.get_serialNumber());
 console.log('logical name: '+await module.get_logicalName());
       console.log('luminosity: '+await module.get_luminosity()+'%');
       console.log('beacon: '+(await module.get beacon()==YModule.BEACON ON
?'ON':'OFF'));<br>console.log('upTime:
                                 t+parseInt(await module.get upTime()/1000)+' sec');
       console.log('USB current: '+await module.get usbCurrent()+' mA');
        console.log('logs:');
       console.log(await module.get lastLogs());
 } else {
 console.log("Module not connected (check identification and USB cable)\n");
}<br>}<br>{
   await YAPI.FreeAPI();
}
if(process.argv.length < 2) {
   console.log("usage: node demo.js <serial or logicalname> [ ON | OFF ]");
 } else {
   startDemo(process.argv.slice(2));
}
```
Each property  $xxx$  of the module can be read thanks to a method of type get  $xxxx()$ , and properties which are not read-only can be modified with the help of the set  $xxx($ ) method. For more details regarding the used functions, refer to the API chapters.

#### **Changing the module settings**

When you want to modify the settings of a module, you only need to call the corresponding set  $xxx$  () function. However, this modification is performed only in the random access memory (RAM) of the module: if the module is restarted, the modifications are lost. To memorize them persistently, it is necessary to ask the module to save its current configuration in its permanent memory. To do so, use the saveToFlash() method. Inversely, it is possible to force the module to forget its current settings by using the revertFromFlash() method. The short example below allows you to modify the logical name of a module.

```
^{\text{u}}use strict";
require('yoctolib-es2017/yocto_api.js');
async function startDemo(args)
\{ and \{ and \{ and \{ and \{ and \{ and \{ and \{ and \{ and \{ and \{ and \{ and \{ and \{ and \{ and \{ and \{ and \{ and \{ and \{ and \{ and \{ and \{ and \{ and \{ 
     await YAPI.LogUnhandledPromiseRejections();
      // Setup the API to use the VirtualHub on local machine
     let errmsg = new YErrorMsg();
      if(await YAPI.RegisterHub('127.0.0.1', errmsg) != YAPI.SUCCESS) {
            console.log('Cannot contact VirtualHub on 127.0.0.1: '+errmsg.msg);
return; and the contract of the contract of the contract of the contract of the contract of the contract of the contract of the contract of the contract of the contract of the contract of the contract of the contract of th
}<br>}<br>{
      // Select the relay to use
     let module = YModule.FindModule(args[0]);
      if(await module.isOnline()) {
           if(args.length > 1) {
                let newname = \arg[1];
                  if (!await YAPI.CheckLogicalName(newname)) {
                       console.log("Invalid name (" + newname + ")");
                       process.exit(1);
denotes the control of the control of the control of the control of the control of the control of the control of
                await module.set logicalName(newname);
                await module.saveToFlash();
denotes the contract of the contract of the contract of the contract of the contract of the contract of the con
           console.log('Current name: '+await module.get logicalName());
      } else {
            console.log("Module not connected (check identification and USB cable)\n");
```

```
Example 200 and the contract of the contract of the contract of the contract of the contract of the contract of
   await YAPI.FreeAPI();
}
if(process.argv.length < 2) {
   console.log("usage: node demo.js <serial> [newLogicalName]");
1 else \ellstartDemo(process.argv.slice(2));
}
```
Warning: the number of write cycles of the nonvolatile memory of the module is limited. When this limit is reached, nothing guaranties that the saving process is performed correctly. This limit, linked to the technology employed by the module micro-processor, is located at about 100000 cycles. In short, you can use the saveToFlash() function only 100000 times in the life of the module. Make sure you do not call this function within a loop.

### **Listing the modules**

Obtaining the list of the connected modules is performed with the YModule. FirstModule() function which returns the first module found. Then, you only need to call the  $nextModule()$ function of this object to find the following modules, and this as long as the returned value is not null. Below a short example listing the connected modules.

```
"use strict";
require('yoctolib-es2017/yocto_api.js');
async function startDemo()
\{ and \{ and \{ and \{ and \{ and \{ and \{ and \{ and \{ and \{ and \{ and \{ and \{ and \{ and \{ and \{ and \{ and \{ and \{ and \{ and \{ and \{ and \{ and \{ and \{ 
 await YAPI.LogUnhandledPromiseRejections();
      await YAPI.DisableExceptions();
        // Setup the API to use the VirtualHub on local machine
     let errmsg = new YErrorMsg();
      if (await YAPI.RegisterHub('127.0.0.1', errmsg) != YAPI.SUCCESS) {
             console.log('Cannot contact VirtualHub on 127.0.0.1');
            return;
Example 200 Final Section 2008 and 2008 and 2008 and 2008 and 2008 and 2008 and 2008 and 2008 and 2008 and 20
      refresh();
}
async function refresh()
\{ and \{ and \{ and \{ and \{ and \{ and \{ and \{ and \{ and \{ and \{ and \{ and \{ and \{ and \{ and \{ and \{ and \{ and \{ and \{ and \{ and \{ and \{ and \{ and \{ 
       try {
            let errmsg = new YErrorMsg();
            await YAPI.UpdateDeviceList(errmsg);
             let module = YModule.FirstModule();
             while(module) {
                let line = await module.get serialNumber();
                  line += !( + (await module.get productName()) + ')';
                 console.log(line);
                  module = module.nextModule();
denotes the contract of the contract of the contract of the contract of the contract of the contract of the con
setTimeout(refresh, 500); the contract of the set of the set of the set of the set of the set of the set of the set of the set of the set of the set of the set of the set of the set of the set of the set of the set of the 
       } catch(e) {
            console.log(e);
Example 200 Final Section 2008 and 2008 and 2008 and 2008 and 2008 and 2008 and 2008 and 2008 and 2008 and 20
}
try {
     startDemo();
\} catch(e) {
      console.log(e);
}
```
# **16.5. Error handling**

When you implement a program which must interact with USB modules, you cannot disregard error handling. Inevitably, there will be a time when a user will have unplugged the device, either before running the software, or even while the software is running. The Yoctopuce library is designed to help you support this kind of behavior, but your code must nevertheless be conceived to interpret in the best possible way the errors indicated by the library.

The simplest way to work around the problem is the one used in the short examples provided in this chapter: before accessing a module, check that it is online with the isOnline function, and then hope that it will stay so during the fraction of a second necessary for the following code lines to run. This method is not perfect, but it can be sufficient in some cases. You must however be aware that you cannot completely exclude an error which would occur after the call to isOnline and which could crash the software. The only way to prevent this is to implement one of the two error handling techniques described below.

The method recommended by most programming languages for unpredictable error handling is the use of exceptions. By default, it is the behavior of the Yoctopuce library. If an error happens while you try to access a module, the library throws an exception. In this case, there are three possibilities:

- If your code catches the exception and handles it, everything goes well.
- If your program is running in debug mode, you can relatively easily determine where the problem happened and view the explanatory message linked to the exception.
- Otherwise... the exception makes your program crash, bang!

As this latest situation is not the most desirable, the Yoctopuce library offers another possibility for error handling, allowing you to create a robust program without needing to catch exceptions at every line of code. You simply need to call the YAPI.DisableExceptions() function to commute the library to a mode where exceptions for all the functions are systematically replaced by specific return values, which can be tested by the caller when necessary. For each function, the name of each return value in case of error is systematically documented in the library reference. The name always follows the same logic: a get state() method returns a ClassName.STATE\_INVALID value, a get currentValue method returns a ClassName.CURRENTVALUE INVALID value, and so on. In any case, the returned value is of the expected type and is not a null pointer which would risk crashing your program. At worst, if you display the value without testing it, it will be outside the expected bounds for the returned value. In the case of functions which do not normally return information, the return value is YAPI SUCCESS if everything went well, and a different error code in case of failure.

When you work without exceptions, you can obtain an error code and an error message explaining the source of the error. You can request them from the object which returned the error, calling the errType() and errMessage() methods. Their returned values contain the same information as in the exceptions when they are active.

# **17. Using Yocto-Display with PHP**

PHP is, like Javascript, an atypical language when interfacing with hardware is at stakes. Nevertheless, using PHP with Yoctopuce modules provides you with the opportunity to very easily create web sites which are able to interact with their physical environment, and this is not available to every web server. This technique has a direct application in home automation: a few Yoctopuce modules, a PHP server, and you can interact with your home from anywhere on the planet, as long as you have an internet connection.

PHP is one of those languages which do not allow you to directly access the hardware layers of your computer. Therefore you need to run VirtualHub on the machine on which your modules are connected.

To start your tests with PHP, you need a PHP 7.1 (or more recent) server $^1$ , preferably locally on you machine. If you wish to use the PHP server of your internet provider, it is possible, but you will probably need to configure your ADSL router for it to accept and forward TCP request on the 4444 port.

# **17.1. Getting ready**

Go to the Yoctopuce web site and download the following items:

- The PHP programming library<sup>2</sup>
- VirtualHub $^3$  for Windows, macOS, or Linux, depending on your OS  $\,$

Our PHP library is based on PHP 8.x. In other words, our library works perfectly with any version of PHP currently still supported. However, in order not to abandon our customers with older installations, we maintain a version compatible with PHP 7.1. which dates back to 2016.

We also offer a version of the library that follows PSR's recommendations. For simplicity's sake, this version uses the same code as the php8 version, but each class is stored in a separate file. In addition, this version uses a Yoctopuce\YoctoAPI namespace. These changes make our library much easier to use with autoload installations.

Note that the examples in the documentation do not use the PSR version.

 $1$  A couple of free PHP servers: easyPHP for Windows, MAMP for macOS.

<sup>2</sup>www.yoctopuce.com/EN/libraries.php

<sup>3</sup>www.yoctopuce.com/EN/virtualhub.php

In the library archive, there are thus three subdirectories:

- php7
- php8
- phpPSR

Choose the right directory according to the version of the library you wish to use, unzip the files of this directory into a directory of your choice accessible to your web server, plug in your modules, launch VirtualHub, and you are ready to start testing. You do not need to install any driver.

# **17.2. Control of the Display function**

A few lines of code are enough to use a Yocto-Display. Here is the skeleton of a PHP code snipplet to use the Display function.

```
include('yocto api.php');
include('yocto_display.php');
[...] and the second control of the second control of the second control of the second control of the second control of the second control of the second control of the second control of the second control of the second con
// Get access to your device, through the VirtualHub running locally
YAPI::RegisterHub('http://127.0.0.1:4444/',$errmsg);
[1, 1]// Retrieve the object used to interact with the device
$display = YDisplay::FindDisplay("YD128X32-123456.display");
// Check that the module is online to handle hot-plug
if($display->isOnline())
\{ and \{ and \{ and \{ and \{ and \{ and \{ and \{ and \{ and \{ and \{ and \{ and \{ and \{ and \{ and \{ and \{ and \{ and \{ and \{ and \{ and \{ and \{ and \{ and \{ 
        // Use $display->get_displayLayer()
      [...]
}
```
Let's look at these lines in more details.

### **yocto\_api.php and yocto\_display.php**

These two PHP includes provides access to the functions allowing you to manage Yoctopuce modules. yocto api.php must always be included, yocto display.php is necessary to manage modules containing a display, such as Yocto-Display.

### **YAPI::RegisterHub**

The YAPI::RegisterHub function allows you to indicate on which machine the Yoctopuce modules are located, more precisely on which machine the VirtualHub software is running. In our case, the 127.0.0.1:4444 address indicates the local machine, port 4444 (the standard port used by Yoctopuce). You can very well modify this address, and enter the address of another machine on which the VirtualHub software is running.

### **YDisplay::FindDisplay**

The YDisplay::FindDisplay function allows you to find a display from the serial number of the module on which it resides and from its function name. You can use logical names as well, as long as you have initialized them. Let us imagine a Yocto-Display module with serial number *YD128X32-123456* which you have named "*MyModule*", and for which you have given the *display* function the name "*MyFunction*". The following five calls are strictly equivalent, as long as "*MyFunction*" is defined only once.

```
$display = YDisplay::FindDisplay("YD128X32-123456.display");
$display = YDisplay::FindDisplay("YD128X32-123456.MyFunction");
$display = YDisplay::FindDisplay("MyModule.display");
$display = YDisplay::FindDisplay("MyModule.MyFunction");
$display = YDisplay::FindDisplay("MyFunction");
```
YDisplay::FindDisplay returns an object which you can then use at will to control the display.

#### **isOnline**

The isOnline() method of the object returned by YDisplay::FindDisplay allows you to know if the corresponding module is present and in working order.

#### **get\_displayLayer**

The get diplayLayer() method of the object returned by YFindDisplay allows you to retrieve the object corresponding to one of the screen layers. This object implements all the graphical routines.

#### **A real example**

Open your preferred text editor<sup>4</sup>, copy the code sample below, save it with the Yoctopuce library files in a location which is accessible to you web server, then use your preferred web browser to access this page. The code is also provided in the directory **Examples/Doc-GettingStarted-Yocto-Display** of the Yoctopuce library.

In this example, you will recognize the functions explained above, but this time used with all side materials needed to make it work nicely as a small demo.

```
<HTML>
<HEAD>
 <TITLE>Hello World</TITLE>
</HEAD>
<BODY>
<FORM method='get'>
<?php
   include('../../php8/yocto_api.php');
   include('../../php8/yocto_display.php');
    // Use explicit error handling rather than exceptions
  YAPI::DisableExceptions();
    // Setup the API to use the VirtualHub on local machine
  if(YAPI::RegisterHub('http://127.0.0.1:4444/',$errmsg) != YAPI::SUCCESS) {
        die("Cannot contact VirtualHub on 127.0.0.1");
 }
  @$serial = $ GET['serial'];if ($serial != '') {
         // Check if a specified module is available online
        $disp = YDisplay::FindDisplay("$serial.display");
        if (!$disp->isOnline()) {
             die("Module not connected (check serial and USB cable)");
denotes the property of the contract of the contract of the contract of the contract of the contract of the contract of the contract of the contract of the contract of the contract of the contract of the contract of the co
    } else {
         // or use any connected module suitable for the demo
       $disp = YDisplay::FirstDisplay();
        if(is_null($disp)) {
             die("No module connected (check USB cable)");
denotes the property of the contract of the contract of the contract of the contract of the contract of the contract of the contract of the contract of the contract of the contract of the contract of the contract of the co
}<br>}<br>{
    $serial = $disp->get_module()->get_serialNumber();
  Print("Module to use: \langleinput name='serial' value='$serial'>\langlebr>");
   $disp->resetAll();
     // retreive the display size
   $w=$disp->get_displayWidth();
   $h=$disp->get_displayHeight();
    // reteive the first layer
   $10=$disp->get_displayLayer(0);
  $10->clear();
    // display a text in the middle of the screen
  $l0->drawText($w / 2, $h / 2, YDisplayLayer::ALIGN_CENTER, "Hello world!" );
   // visualize each corner<br>}10->moveTo(0,5); $10->lineTo(0,0); $10->lineTo(5,0);
  $10->moveTo(0,5);<br>$10->moveTo(0,5h-6);$10->lineTo(0,\$h-1); $10->lineTo(5,\$h-1);
```
 $4$  If you do not have a text editor, use Notepad rather than Microsoft Word.

 $<$ HTML $>$ 

```
$10->moveTo($w-1,$h-6);$10->lineTo($w-1,$h-1);$10->lineTo($w-6,$h-1);
 $10->moveTo($w-1,5); $10->lineTo($w-1,0); $10->lineTo($w-6,0);
 YAPI::FreeAPI();
?>
<br><input type='submit' value="Refresh">
\langle/FORM>
</BODY>
</HTML>
```
# **17.3. Control of the module part**

Each module can be controlled in a similar manner, you can find below a simple sample program displaying the main parameters of the module and enabling you to activate the localization beacon.

```
<HEAD><http://www.accommunications.com/
 <TITLE>Module Control</TITLE>
</HEAD>
<BODY>
<FORM method='get'>
<?php
   include('../../php8/yocto_api.php');
   // Use explicit error handling rather than exceptions
  YAPI::DisableExceptions();
   // Setup the API to use the VirtualHub on local machine
  if(YAPT::RegisterHub('http://127.0.0.1:4444/',$Sermsg) != YAPI::SUCCES) {
      die("Cannot contact VirtualHub on 127.0.0.1 : ".$errmsg);
 }
  @$serial = $_GET['serial'];
  if ($serial != '') {
         Check if a specified module is available online
      $module = YModule::FindModule("$serial");
       if (!$module->isOnline()) {
            die("Module not connected (check serial and USB cable)");
and the second property of the second control of the second control of the second control of the second control of
   } else {
        // or use any connected module suitable for the demo
      $module = YModule::FirstModule();
       if($module) { // skip VirtualHub
            $module = $module->nextModule();
and the second property of the second control of the second control of the second control of the second control of
      if(is null($module)) {
           die("No module connected (check USB cable)");
       } else {
            $serial = $module->get_serialnumber();
and the second property of the second control of the second control of the second control of the second control of
 }
  Print("Module to use: <input name='serial' value='$serial' > <br/>br>");
   if (isset($_GET['beacon'])) {
      if (\frac{2}{5} \text{ GET}['beacon'] =='ON')
           $module->set beacon(Y_BEACON_ON);
else else anticontrolles est anticontrolles else anticontrolles else anticontrolles else anticontrolles else a
           $module->set beacon(Y_BEACON_OFF);
 }
  printf('serial: %s<br>', $module->qet serialNumber());
  printf('logical name: %s<br>',$module->get_logicalName());
  printf('luminosity: %s<br>',$module->get_luminosity());
   print('beacon: ');
  if(\text{$module->get} beacon() == Y_BEACON_ON) {
       printf("<input type='radio' name='beacon' value='ON' checked>ON ");
      printf("<input type='radio' name='beacon' value='OFF'>OFF<br>");
   } else {
      printf("<input type='radio' name='beacon' value='ON'>ON ");
       printf("<input type='radio' name='beacon' value='OFF' checked>OFF<br>");
 }
  printf('upTime: %s sec<br>',intVal($module->get upTime()/1000));
  printf('USB current: %smA<br/>bc>',$module->get_usbCurrent());
  printf('logs:<br>>>>pre>%s</pre>',$module->get_lastLogs());
```

```
YAPI::FreeAPI();
?>
<input type='submit' value='refresh'>
</FORM>
</BODY>
</HTML>
```
Each property  $xxx$  of the module can be read thanks to a method of type  $get~xxxx()$ , and properties which are not read-only can be modified with the help of the set  $xxx($ ) method. For more details regarding the used functions, refer to the API chapters.

### **Changing the module settings**

When you want to modify the settings of a module, you only need to call the corresponding set  $xxx()$  function. However, this modification is performed only in the random access memory  $(RA\overline{M})$  of the module: if the module is restarted, the modifications are lost. To memorize them persistently, it is necessary to ask the module to save its current configuration in its permanent memory. To do so, use the saveToFlash() method. Inversely, it is possible to force the module to forget its current settings by using the revertFromFlash() method. The short example below allows you to modify the logical name of a module.

```
<HTML>
<HEAD>
  <TITLE>save settings</TITLE>
<BODY>
<FORM method='get'>
<?php
   include('../../php8/yocto_api.php');
    // Use explicit error handling rather than exceptions
   YAPI::DisableExceptions();
    // Setup the API to use the VirtualHub on local machine
   if(YAPI::RegisterHub('http://127.0.0.1:4444/',$germsg) != YAPI::SUCCES) {
        die("Cannot contact VirtualHub on 127.0.0.1");
 }
   @$serial = $_GET['serial'];
   if ($serial \overline{!} = '') {
           // Check if a specified module is available online
        $module = YModule::FindModule("$serial");
         if (!$module->isOnline()) {
             die("Module not connected (check serial and USB cable)");
denotes the property of the contract of the contract of the contract of the contract of the contract of the contract of the contract of the contract of the contract of the contract of the contract of the contract of the co
    } else {
         // or use any connected module suitable for the demo
        $module = YModule::FirstModule();
        if($module) { // skip VirtualHub
             $module = $module->nextModule();
denotes the property of the contract of the contract of the contract of the contract of the contract of the contract of the contract of the contract of the contract of the contract of the contract of the contract of the co
        if(is null($module)) {
             die("No module connected (check USB cable)");
         } else {
            $serial = $module->get serialnumber();
denotes the property of the contract of the contract of the contract of the contract of the contract of the contract of the contract of the contract of the contract of the contract of the contract of the contract of the co
 }
   Print("Module to use: \langleinput name='serial' value='\langleserial'>\langlebr>");
    if (isset($_GET['newname'])){
       $newname = $ GET['newname'];
        if (!yCheckLogicalName($newname))
             die('Invalid name');
         $module->set_logicalName($newname);
        $module->saveToFlash();
 }
   printf("Current name: ss<br/>br>", $module->get_logicalName());
print("New name: <input name='newname' value='' maxlength=19><br/>>br>");
YAPI::FreeAPI();
?>
<input type='submit'>
</FORM></BODY>
\langle/HTML>
```
Warning: the number of write cycles of the nonvolatile memory of the module is limited. When this limit is reached, nothing guaranties that the saving process is performed correctly. This limit, linked to the technology employed by the module micro-processor, is located at about 100000 cycles. In short, you can use the saveToFlash() function only 100000 times in the life of the module. Make sure you do not call this function within a loop.

### **Listing the modules**

Obtaining the list of the connected modules is performed with the  $vFirstModule()$  function which returns the first module found. Then, you only need to call the nextModule() function of this object to find the following modules, and this as long as the returned value is not NULL. Below a short example listing the connected modules.

```
<HTML>
<HEAD>
    <TITLE>inventory</TITLE>
</HEAD>
<BODY>
<H1>Device list</H1>
<TT>
\langle 2{\rm php} \rangle . The contraction of the contraction of the contraction of the contraction of the contraction of the contraction of the contraction of the contraction of the contraction of the contraction of the contraction
    include('../../php8/yocto_api.php');
 YAPI::RegisterHub("http://127.0.0.1:4444/");
     $module = YModule::FirstModule();
 while (!is_null($module)) {
 printf("%s (%s)<br>\n", $module->get_serialNumber(),
                $module->get_productName());
         $module=$module->nextModule();
have a set of the contract of the contract of the contract of the contract of the contract of the contract of
    YAPI::FreeAPI();
 ?>
\langle / TT> \langle / TT>
</BODY>
</HTML>
```
# **17.4. HTTP callback API and NAT filters**

The PHP library is able to work in a specific mode called *HTTP callback Yocto-API*. With this mode, you can control Yoctopuce devices installed behind a NAT filter, such as a DSL router for example, and this without needing to open a port. The typical application is to control Yoctopuce devices, located on a private network, from a public web site.

### **The NAT filter: advantages and disadvantages**

A DSL router which translates network addresses (NAT) works somewhat like a private phone switchboard (a PBX): internal extensions can call each other and call the outside; but seen from the outside, there is only one official phone number, that of the switchboard itself. You cannot reach the internal extensions from the outside.

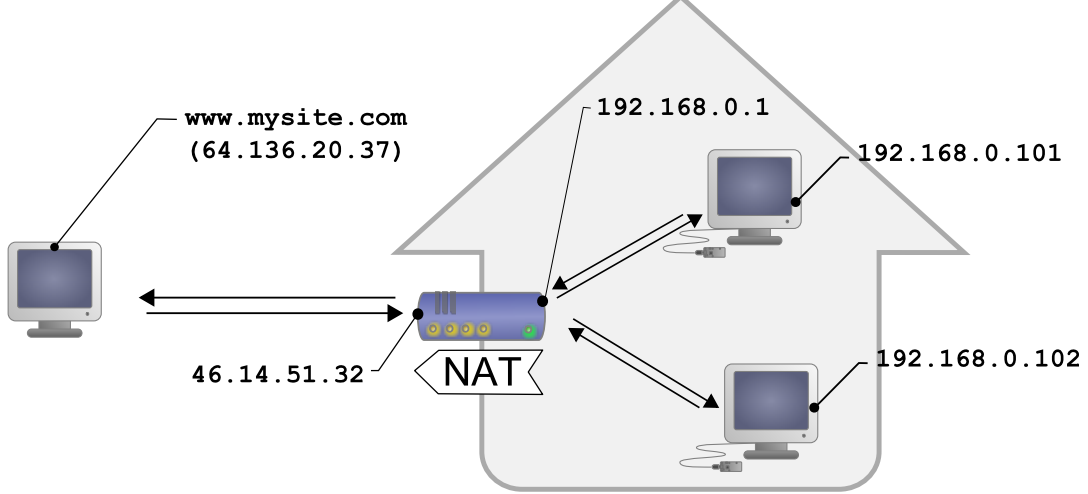

*Typical DSL configuration: LAN machines are isolated from the outside by the DSL router*

Transposed to the network, we have the following: appliances connected to your home automation network can communicate with one another using a local IP address (of the 192.168.xxx.yyy type), and contact Internet servers through their public address. However, seen from the outside, you have only one official IP address, assigned to the DSL router only, and you cannot reach your network appliances directly from the outside. It is rather restrictive, but it is a relatively efficient protection against intrusions.

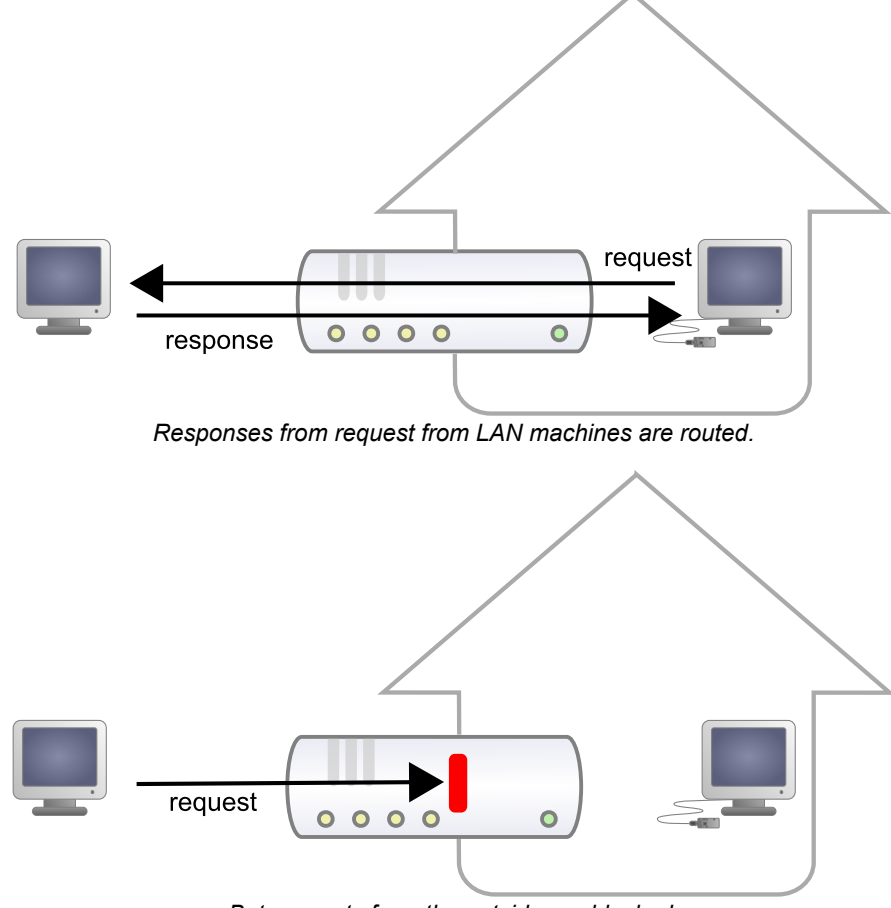

*But requests from the outside are blocked.*

Seeing Internet without being seen provides an enormous security advantage. However, this signifies that you cannot, a priori, set up your own web server at home to control a home automation installation from the outside. A solution to this problem, advised by numerous home automation system dealers, consists in providing outside visibility to your home automation server itself, by

adding a routing rule in the NAT configuration of the DSL router. The issue of this solution is that it exposes the home automation server to external attacks.

The HTTP callback API solves this issue without having to modify the DSL router configuration. The module control script is located on an external site, and it is the *VirtualHub* which is in charge of calling it a regular intervals.

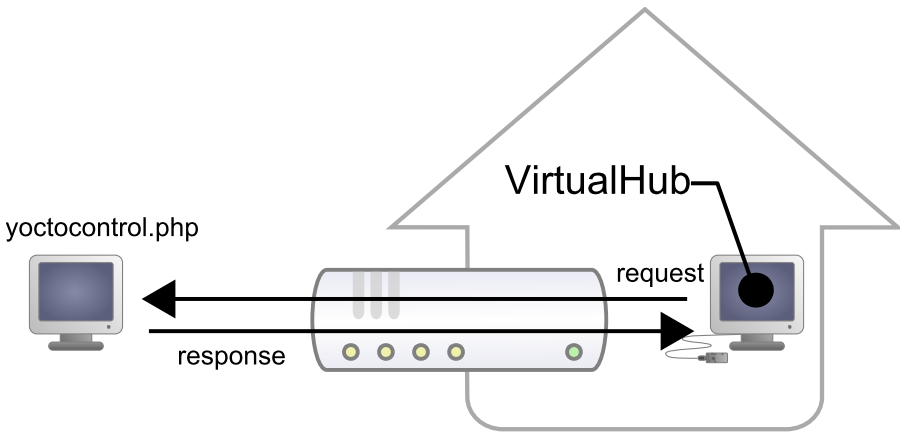

*The HTTP callback API uses the VirtualHub which initiates the requests.*

### **Configuration**

The callback API thus uses the *VirtualHub* as a gateway. All the communications are initiated by the *VirtualHub*. They are thus outgoing communications and therefore perfectly authorized by the DSL router.

You must configure the *VirtualHub* so that it calls the PHP script on a regular basis. To do so:

- 1. Launch a *VirtualHub*
- 2. Access its interface, usually 127.0.0.1:4444
- 3. Click on the **configure** button of the line corresponding to the *VirtualHub* itself
- 4. Click on the **edit** button of the **Outgoing callbacks** section

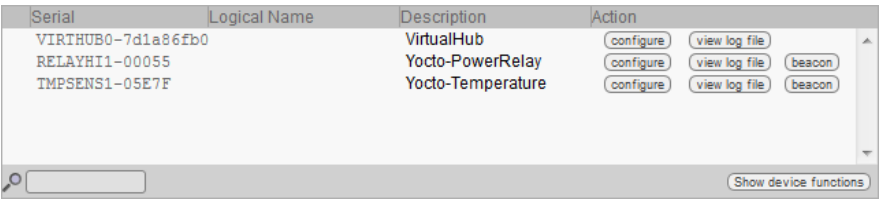

*Click on the "configure" button on the first line*

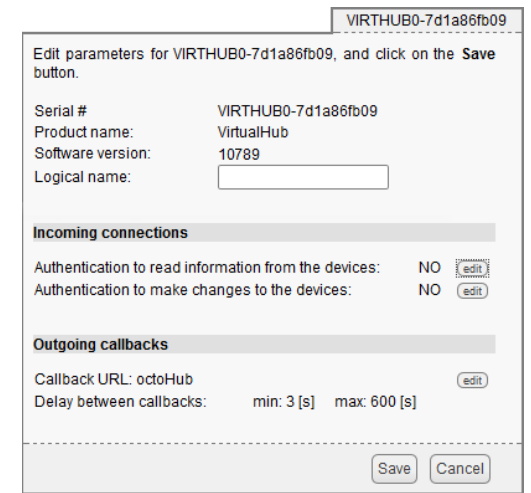

*Click on the "edit" button of the "Outgoing callbacks" section*

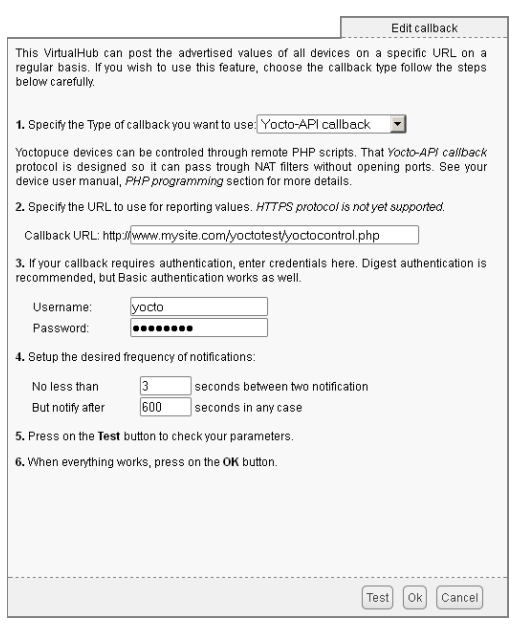

*And select "Yocto-API callback".*

You then only need to define the URL of the PHP script and, if need be, the user name and password to access this URL. Supported authentication methods are *basic* and *digest*. The second method is safer than the first one because it does not allow transfer of the password on the network.

#### **Usage**

From the programmer standpoint, the only difference is at the level of the *yRegisterHub* function call. Instead of using an IP address, you must use the *callback* string (or *http://callback* which is equivalent).

```
include("yocto_api.php");
yRegisterHub("callback");
```
The remainder of the code stays strictly identical. On the *VirtualHub* interface, at the bottom of the configuration window for the HTTP callback API , there is a button allowing you to test the call to the PHP script.

Be aware that the PHP script controlling the modules remotely through the HTTP callback API can be called only by the *VirtualHub*. Indeed, it requires the information posted by the *VirtualHub* to function. To code a web site which controls Yoctopuce modules interactively, you must create a user interface which stores in a file or in a database the actions to be performed on the Yoctopuce modules. These actions are then read and run by the control script.

#### **Common issues**

For the HTTP callback API to work, the PHP option *allow\_url\_fopen* must be set. Some web site hosts do not set it by default. The problem then manifests itself with the following error:

error: URL file-access is disabled in the server configuration

To set this option, you must create, in the repertory where the control PHP script is located, an *.htaccess* file containing the following line:

php\_flag "allow\_url\_fopen" "On"

Depending on the security policies of the host, it is sometimes impossible to authorize this option at the root of the web site, or even to install PHP scripts receiving data from a POST HTTP. In this case, place the PHP script in a subdirectory.

# **Limitations**

This method that allows you to go through NAT filters cheaply has nevertheless a price. Communications being initiated by the *VirtualHub* at a more or less regular interval, reaction time to an event is clearly longer than if the Yoctopuce modules were driven directly. You can configure the reaction time in the specific window of the *VirtualHub*, but it is at least of a few seconds in the best case.

The *HTTP callback Yocto-API* mode is currently available in PHP, EcmaScript (Node.JS) and Java only.

# **17.5. Error handling**

When you implement a program which must interact with USB modules, you cannot disregard error handling. Inevitably, there will be a time when a user will have unplugged the device, either before running the software, or even while the software is running. The Yoctopuce library is designed to help you support this kind of behavior, but your code must nevertheless be conceived to interpret in the best possible way the errors indicated by the library.

The simplest way to work around the problem is the one used in the short examples provided in this chapter: before accessing a module, check that it is online with the isOnline function, and then hope that it will stay so during the fraction of a second necessary for the following code lines to run. This method is not perfect, but it can be sufficient in some cases. You must however be aware that you cannot completely exclude an error which would occur after the call to isOnline and which could crash the software. The only way to prevent this is to implement one of the two error handling techniques described below.

The method recommended by most programming languages for unpredictable error handling is the use of exceptions. By default, it is the behavior of the Yoctopuce library. If an error happens while you try to access a module, the library throws an exception. In this case, there are three possibilities:

- If your code catches the exception and handles it, everything goes well.
- If your program is running in debug mode, you can relatively easily determine where the problem happened and view the explanatory message linked to the exception.
- Otherwise... the exception makes your program crash, bang!

As this latest situation is not the most desirable, the Yoctopuce library offers another possibility for error handling, allowing you to create a robust program without needing to catch exceptions at every line of code. You simply need to call the YAPI.DisableExceptions() function to commute the library to a mode where exceptions for all the functions are systematically replaced by specific return values, which can be tested by the caller when necessary. For each function, the name of each return value in case of error is systematically documented in the library reference. The name always follows the same logic: a get state() method returns a ClassName.STATE INVALID value, a get currentValue method returns a ClassName.CURRENTVALUE INVALID value, and so on. In any case, the returned value is of the expected type and is not a null pointer which would risk crashing your program. At worst, if you display the value without testing it, it will be outside the expected bounds for the returned value. In the case of functions which do not normally return information, the return value is YAPI SUCCESS if everything went well, and a different error code in case of failure.

When you work without exceptions, you can obtain an error code and an error message explaining the source of the error. You can request them from the object which returned the error, calling the errType() and errMessage() methods. Their returned values contain the same information as in the exceptions when they are active.

# **18. Using Yocto-Display with Visual Basic .NET**

VisualBasic has long been the most favored entrance path to the Microsoft world. Therefore, we had to provide our library for this language, even if the new trend is shifting to C#. We support Visual Studio 2017 and its more recent versions.

# **18.1. Installation**

Download the Visual Basic Yoctopuce library from the Yoctopuce web site<sup>1</sup>. There is no setup program, simply copy the content of the zip file into the directory of your choice. You mostly need the content of the Sources directory. The other directories contain the documentation and a few sample programs. All sample projects are Visual Basic 2010, projects, if you are using a previous version, you may have to recreate the projects structure from scratch.

# **18.2. Using the Yoctopuce API in a Visual Basic project**

The Visual Basic.NET Yoctopuce library is composed of a DLL and of source files in Visual Basic. The DLL is not a .NET DLL, but a classic DLL, written in C, which manages the low level communications with the modules $^2$ . The source files in Visual Basic manage the high level part of the API. Therefore, your need both this DLL and the .vb files of the sources directory to create a project managing Yoctopuce modules.

### **Configuring a Visual Basic project**

The following indications are provided for Visual Studio Express 2010, but the process is similar for other versions. Start by creating your project. Then, on the *Solution Explorer* panel, right click on your project, and select "Add" and then "Add an existing item".

A file selection window opens. Select the yocto  $api.vb$  file and the files corresponding to the functions of the Yoctopuce modules that your project is going to manage. If in doubt, select all the files.

You then have the choice between simply adding these files to your project, or to add them as links (the **Add** button is in fact a scroll-down menu). In the first case, Visual Studio copies the selected files into your project. In the second case, Visual Studio simply keeps a link on the original files. We recommend you to use links, which makes updates of the library much easier.

www.yoctopuce.com/EN/libraries.php

<sup>&</sup>lt;sup>2</sup> The sources of this DLL are available in the C++ API

Then add in the same manner the  $\mathtt{gapi}$  . <code>dll DLL,</code> located in the <code>Sources/dll</code> directory $^3$ . Then, from the **Solution Explorer** window, right click on the DLL, select **Properties** and in the **Properties** panel, set the **Copy to output folder** to **always**. You are now ready to use your Yoctopuce modules from Visual Studio.

In order to keep them simple, all the examples provided in this documentation are console applications. Naturally, the libraries function in a strictly identical manner if you integrate them in an application with a graphical interface.

# **18.3. Control of the Display function**

A few lines of code are enough to use a Yocto-Display. Here is the skeleton of a Visual Basic code snipplet to use the Display function.

```
[...] and the second control of the second control of the second control of the second control of the second control of the second control of the second control of the second control of the second control of the second con
 ' Enable detection of USB devices
Dim errmsg As String errmsg
YAPI.RegisterHub("usb", errmsg)
[...]
' Retrieve the object used to interact with the device
Dim display As YDisplay
display = YDisplay.FindDisplay("YD128X32-123456.display")
' Hot-plug is easy: just check that the device is online
If (display.isOnline()) Then
     ' Use display.get_displayLayer()
   [...]
End If
[...]
```
Let's look at these lines in more details.

## **YAPI.RegisterHub**

The YAPI.RegisterHub function initializes the Yoctopuce API and indicates where the modules should be looked for. When used with the parameter "usb", it will use the modules locally connected to the computer running the library. If the initialization does not succeed, this function returns a value different from YAPI\_SUCCESS and errmsg contains the error message.

## **YDisplay.FindDisplay**

The YDisplay.FindDisplay function allows you to find a display from the serial number of the module on which it resides and from its function name. You can use logical names as well, as long as you have initialized them. Let us imagine a Yocto-Display module with serial number *YD128X32-123456* which you have named "*MyModule*", and for which you have given the *display* function the name "*MyFunction*". The following five calls are strictly equivalent, as long as "*MyFunction*" is defined only once.

```
display = YDisplay.FindDisplay("YD128X32-123456.display")
display = YDisplay.FindDisplay("YD128X32-123456.MyFunction")
display = YDisplay.FindDisplay("MyModule.display")
display = YDisplay.FindDisplay("MyModule.MyFunction")
display = YDisplay.FindDisplay("MyFunction")
```
YDisplay.FindDisplay returns an object which you can then use at will to control the display.

## **isOnline**

The isOnline() method of the object returned by YDisplay.FindDisplay allows you to know if the corresponding module is present and in working order.

 $3$  Remember to change the filter of the selection window, otherwise the DLL will not show.

#### **get\_displayLayer**

The get diplayLayer() method of the object returned by YFindDisplay allows you to retrieve the object corresponding to one of the screen layers. This object implements all the graphical routines.

### **A real example**

Launch Microsoft VisualBasic and open the corresponding sample project provided in the directory **Examples/Doc-GettingStarted-Yocto-Display** of the Yoctopuce library.

In this example, you will recognize the functions explained above, but this time used with all side materials needed to make it work nicely as a small demo.

```
Module Module1
  Private Sub Usage()
     Dim execname = System.AppDomain.CurrentDomain.FriendlyName
     Console.WriteLine("Usage:")
    Console.WriteLine(execname + " <serial number>")
    Console.WriteLine(execname + " <logical name> ")
     Console.WriteLine(execname + " any")
     System.Threading.Thread.Sleep(2500)
End in the second contract of the second contract of the second contract of the second contract of the second
   End Sub
  Sub Main()
     Dim argv() As String = System.Environment.GetCommandLineArgs()
     Dim errmsg As String = ""
     Dim target As String
     Dim disp As YDisplay
     Dim l0, l1 As YDisplayLayer
     Dim h, w, y, x, vx, vy As Integer
     If argv.Length <= 1 Then Usage()
    target = argv(1) REM Setup the API to use local USB devices
    If (YAPI.RegisterHub("usb", errmsg) <> YAPI_SUCCESS) Then
      Console.WriteLine("RegisterHub error: " + errmsg)
End End End End
     End If
    If target = "any" Then
       disp = YDisplay.FirstDisplay()
        If disp Is Nothing Then
          Console.WriteLine("No module connected (check USB cable) ")
end and End and the state of the state of the state of the state of the state of the state of the state of the
End If End If End is the second of \mathbb{R}^nElse and the second contract of the second contract of the second contract of the second contract of the second
       disp = YDisplay.FindDisplay(target + ".display")
     End If
    If Not (disp.isOnline()) Then
      Console.WriteLine("Module not connected (check identification and USB cable)")
End End End End
     End If
    REM Display clean up
     disp.resetAll()
     REM retreive the display size
    w = disp.get displaydisplaybreak()h = disp.get_displayHeight()
     REM reteive the first layer
    10 = disp.get displayLayer(0)
     REM display a text in the middle of the screen
     l0.drawText(CInt(w / 2), CInt(h / 2), Y_ALIGN.CENTER, "Hello world!")
     REM visualize each corner
     l0.moveTo(0, 5)
```

```
 l0.lineTo(0, 0)
    l0.lineTo(5, 0)
   10.\text{moveTo}(0, h - 6) l0.lineTo(0, h - 1)
   10.1ineTo(5, h - 1)
   10.\text{moveTo}(w - 1, h - 6)10.1ineTo(w - 1, h - 1)
   10.1ineTo(w - 6, h - 1)
   10 \cdot \text{moveTo}(w - 1, 5)10.1ineTo(w - 1, 0)
   10.1ineTo(w - 6, 0)
   REM draw a circle in the top left corner of layer 1
   11 = disp.get displayLayer(1)
    l1.clear()
    l1.drawCircle(CInt(h / 8), CInt(h / 8), CInt(h / 8))
    REM and animate the layer
    Console.WriteLine("Use Ctrl-C to stop")
   x = 0y = 0\bar{v}x = 1vv = 1 While (disp.isOnline())
     x \neq y<br>y \neq z<br>y \neq zy += vyIf ((x < 0) Or (x > w - (h / 4)) Then vx = -vxIf (y < 0) Or (y > h - (h / 4)) Then vy = -vy l1.setLayerPosition(x, y, 0)
      YAPI.Sleep(5, errmsg)
    End While
   YAPI.FreeAPI()
  End Sub
End Module
```
# **18.4. Control of the module part**

Each module can be controlled in a similar manner, you can find below a simple sample program displaying the main parameters of the module and enabling you to activate the localization beacon.

```
Imports System.IO
Imports System.Environment
Module Module1
  Sub usage ()
     Console.WriteLine("usage: demo <serial or logical name> [ON/OFF]")
End in the second control of the second control of the second control of the second control of the second control of the second control of the second control of the second control of the second control of the second contro
   End Sub
  Sub Main()
     Dim argv() As String = System.Environment.GetCommandLineArgs()
    Dim errmsg As String = ""
     Dim m As ymodule
     If (YAPI.RegisterHub("usb", errmsg) <> YAPI_SUCCESS) Then
       Console.WriteLine("RegisterHub error:" + \overline{e}rrmsg)<br>End
End End End End
     End If
    If argv.Length < 2 Then usage()
     m = YModule.FindModule(argv(1)) REM use serial or logical name
     If (m.isOnline()) Then
        If argv.Length > 2 Then
         If \arg(y(2)) = \text{``ON''} Then m.set beacon(Y_BEACON_ON)
         If argy(2) = "OFF" Then m.set_beacon(Y_BEACON_OFF)
       End If<br>Console.WriteLine("serial: " + m.get serialNumber())
       Console.WriteLine("serial:
        Console.WriteLine("logical name: " + m.get_logicalName())
```

```
Console.WriteLine("luminosity: " + Str(m.get luminosity()))
      Console.Write("beacon:
      If (m.get\_beacon() = Y BEACON ON) Then
         Console.WriteLine("ON")
Else Else Else Else Else Else Else Else Else Else Else Else Else
      Console.WriteLine("OFF")
End If End If End is the second of \mathbb{R}^nConsole.WriteLine("upTime: " + Str(m.get upTime() / 1000) + " sec")
       Console.WriteLine("USB current: " + Str(m.get_usbCurrent()) + " mA")
       Console.WriteLine("Logs:")
    Console.WriteLine(m.get_lastLogs())<br>Else
Else and the second contract of the second contract of the second contract of the second contract of the second
       Console.WriteLine(argv(1) + " not connected (check identification and USB cable)")
     End If
    YAPI.FreeAPI()
   End Sub
End Module
```
Each property  $xxx$  of the module can be read thanks to a method of type get  $xxxx($ ), and properties which are not read-only can be modified with the help of the set  $x \times x(\bar{x})$  method. For more details regarding the used functions, refer to the API chapters.

#### **Changing the module settings**

When you want to modify the settings of a module, you only need to call the corresponding set  $xxx()$  function. However, this modification is performed only in the random access memory  $(RA\overline{M})$  of the module: if the module is restarted, the modifications are lost. To memorize them persistently, it is necessary to ask the module to save its current configuration in its permanent memory. To do so, use the saveToFlash() method. Inversely, it is possible to force the module to forget its current settings by using the revertFromFlash() method. The short example below allows you to modify the logical name of a module.

```
Module Module1
  Sub usage()
    Console.WriteLine("usage: demo <serial or logical name> <new logical name>")
End in the second contract of the second contract of the second contract of the second contract of the second
   End Sub
  Sub Main()
     Dim argv() As String = System.Environment.GetCommandLineArgs()
    Dim errmsg As String = \frac{32}{11} Dim newname As String
     Dim m As YModule
     If (argv.Length <> 3) Then usage()
     REM Setup the API to use local USB devices
    If YAPI.RegisterHub("usb", errmsg) <> YAPI_SUCCESS Then
       Console.WriteLine("RegisterHub error: " + errmsg)
End End End End
     End If
     m = YModule.FindModule(argv(1)) REM use serial or logical name
     If m.isOnline() Then
      newname = array(2) If (Not YAPI.CheckLogicalName(newname)) Then
         Console.WriteLine("Invalid name (" + newname + ")")
end and End and End and End and End
       End If
       m.set_logicalName(newname)
       m.saveToFlash() REM do not forget this
       Console.Write("Module: serial= " + m.get_serialNumber)
      Console.Write(" / name= " + m.get logicalName())
Else and the second contract of the second contract of the second contract of the second contract of the second
       Console.Write("not connected (check identification and USB cable")
     End If
     YAPI.FreeAPI()
   End Sub
```
End Module

Warning: the number of write cycles of the nonvolatile memory of the module is limited. When this limit is reached, nothing guaranties that the saving process is performed correctly. This limit, linked to the technology employed by the module micro-processor, is located at about 100000 cycles. In short, you can use the saveToFlash() function only 100000 times in the life of the module. Make sure you do not call this function within a loop.

### **Listing the modules**

Obtaining the list of the connected modules is performed with the  $\nu$ FirstModule() function which returns the first module found. Then, you only need to call the  $nextModule()$  function of this object to find the following modules, and this as long as the returned value is not Nothing. Below a short example listing the connected modules.

```
Module Module1
   Sub Main()
    Dim M As ymodule
    Dim errmsg As String = ""
    REM Setup the API to use local USB devices
   If YAPI.RegisterHub("usb", errmsg) <> YAPI_SUCCESS Then
      Console.WriteLine("RegisterHub error: "\frac{1}{1} errmsg)
End End End End
    End If
    Console.WriteLine("Device list")
    M = YModule.FirstModule()
     While M IsNot Nothing
     Console.WriteLine(M.get serialNumber() + " (" + M.get productName() + ")")
      M = M.nextModule()
     End While
    YAPI.FreeAPI()
  End Sub
End Module
```
# **18.5. Error handling**

When you implement a program which must interact with USB modules, you cannot disregard error handling. Inevitably, there will be a time when a user will have unplugged the device, either before running the software, or even while the software is running. The Yoctopuce library is designed to help you support this kind of behavior, but your code must nevertheless be conceived to interpret in the best possible way the errors indicated by the library.

The simplest way to work around the problem is the one used in the short examples provided in this chapter: before accessing a module, check that it is online with the isOnline function, and then hope that it will stay so during the fraction of a second necessary for the following code lines to run. This method is not perfect, but it can be sufficient in some cases. You must however be aware that you cannot completely exclude an error which would occur after the call to isOnline and which could crash the software. The only way to prevent this is to implement one of the two error handling techniques described below.

The method recommended by most programming languages for unpredictable error handling is the use of exceptions. By default, it is the behavior of the Yoctopuce library. If an error happens while you try to access a module, the library throws an exception. In this case, there are three possibilities:

- If your code catches the exception and handles it, everything goes well.
- If your program is running in debug mode, you can relatively easily determine where the problem happened and view the explanatory message linked to the exception.
- Otherwise... the exception makes your program crash, bang!

As this latest situation is not the most desirable, the Yoctopuce library offers another possibility for error handling, allowing you to create a robust program without needing to catch exceptions at every line of code. You simply need to call the YAPI.DisableExceptions() function to commute the library to a mode where exceptions for all the functions are systematically replaced by specific return values, which can be tested by the caller when necessary. For each function, the name of each return value in case of error is systematically documented in the library reference. The name always follows the same logic: a get state() method returns a ClassName.STATE\_INVALID value, a get currentValue method returns a ClassName.CURRENTVALUE INVALID value, and so on. Th any case, the returned value is of the expected type and is not a null pointer which would risk crashing your program. At worst, if you display the value without testing it, it will be outside the expected bounds for the returned value. In the case of functions which do not normally return information, the return value is YAPI SUCCESS if everything went well, and a different error code in case of failure.

When you work without exceptions, you can obtain an error code and an error message explaining the source of the error. You can request them from the object which returned the error, calling the errType() and errMessage() methods. Their returned values contain the same information as in the exceptions when they are active.

# **19. Using Yocto-Display with Delphi or Lazarus**

Delphi is a descendent of Turbo-Pascal. Originally, Delphi was produced by Borland, Embarcadero now edits it. The strength of this language resides in its ease of use, as anyone with some notions of the Pascal language can develop a Windows application in next to no time. Its only disadvantage is to cost something<sup>1</sup>. .

Lazarus $^2$  is a free IDE based on Free-Pascal, it has nothing to envy to Delphi and is available for both Windows and Linux. The Yoctopuce Delphi library is compatible with both Windows and Linux versions of Lazarus

Delphi libraries are provided not as VCL components, but directly as source files. These files are compatible with most Delphi and Lazarus versions.<sup>3</sup>

# **19.1. Preparation**

Go to the Yoctopuce web site and download the Yoctopuce Delphi libraries<sup>4</sup>. Uncompress everything in a directory of your choice.

- With Delphi, add the subdirectory *sources* in the list of directories of Delphi libraries.<sup>5</sup>
- With Lazarus, open your project options and add the *sources* folder to your "other unit files" path. <sup>6</sup>. .

### **Windows**

With Windows, the Yoctopuce Delphi / Lazarus library uses two dlls *yapi.dll* (32-bit version) and *yapi64.dll* (64-bit version). All the applications that you create with Delphi or Lazarus must have access to these DLL. The simplest way to ensure this is to make sure that they are located in the same directory as the executable file of your application. You can find these dlls in the *sources/dll folder*.

 $<sup>1</sup>$  Actually. Borland provided free versions (for personal use) of Delphi 2006 and 2007. Look for them on the Internet, you</sup> may still be able to download them.<br><sup>2</sup> www.lazarus-ide.org

 $\frac{2}{3}$ www.lazarus-ide.org

 $^3$  Delphi libraries are regularly tested with Delphi 5, Delphi XE2, and the latest version of Lazarus.

<sup>4</sup> www.yoctopuce.com/EN/libraries.php

<sup>5</sup>Use the **Tools / Environment options** menu.

<sup>6</sup>Use the Menu **Project / Project options/ Compiler options / Paths**

# **Linux**

Under Linux, the Delphi / Lazarus library uses the following lib files:

- *libyapi-i386.so* for Intel 32-bit systems
- *libyapi-amd64.so* for Intel 64-bit systems
- *libyapi-armhf.so* for ARM 32-bit systems
- *libyapi-aarch64.so* for ARM 64-bit systems

You will find these lib files in the *sources/dll* folder. You have to make sure that

- Lazarus can find the right .so file at compilation time.
- The executable can find it at execution time.

The simplest way to ensure this is to copy all four .so files into the */usr/lib* folder. Alternatively, you can copy them next to your main source file and adjust your *LD\_LIBRARY\_PATH* environment variable accordingly.

# **19.2. About examples**

To keep them simple, all the examples provided in this documentation are console applications. Obviously, the libraries work in a strictly identical way with VCL applications.

Note that most of these examples use command line parameters <sup>7</sup>. .

You will soon notice that the Delphi API defines many functions which return objects. You do not need to deallocate these objects yourself, the API does it automatically at the end of the application.

# **19.3. Control of the Display function**

A few lines of code are enough to use a Yocto-Display. Here is the skeleton of a Delphi code snipplet to use the Display function.

```
uses yocto api, yocto display;
var errmsg: string;
       display: TYDisplay;
[...]
 // Enable detection of USB devices
yRegisterHub('usb',errmsg)
[...] and the second control of the second control of the second control of the second control of the second control of the second control of the second control of the second control of the second control of the second con
// Retrieve the object used to interact with the device
display = yFindDisplay("YD128X32-123456.display")
// Hot-plug is easy: just check that the device is online
if display.isOnline() then
      begin
              // Use display.get_displayLayer()
             [...]end; the contract of the contract of the contract of the contract of the contract of the contract of the contract of the contract of the contract of the contract of the contract of the contract of the contract of the contr
[...]
```
Let's look at these lines in more details.

## **yocto\_api and yocto\_display**

These two units provide access to the functions allowing you to manage Yoctopuce modules. yocto api must always be used, yocto display is necessary to manage modules containing a display, such as Yocto-Display.

<sup>7</sup>See https://www.yoctopuce.com/EN/article/about-programming-examples
### **yRegisterHub**

The yRegisterHub function initializes the Yoctopuce API and specifies where the modules should be looked for. When used with the parameter 'usb', it will use the modules locally connected to the computer running the library. If the initialization does not succeed, this function returns a value different from YAPI\_SUCCESS and errmsg contains the error message.

## **yFindDisplay**

The yFindDisplay function allows you to find a display from the serial number of the module on which it resides and from its function name. You can also use logical names, as long as you have initialized them. Let us imagine a Yocto-Display module with serial number *YD128X32-123456* which you have named "*MyModule*", and for which you have given the *display* function the name "*MyFunction*". The following five calls are strictly equivalent, as long as "*MyFunction*" is defined only once.

```
display := yFindDisplay("YD128X32-123456.display");
display := yFindDisplay('YD128X32-123456.MyFunction');display := yFindDisplay("MyModule.display");
display := yFindDisplay("MyModule.MyFunction");
display := yFindDisplay("MyFunction");
```
yFindDisplay returns an object which you can then use at will to control the display.

#### **isOnline**

The isOnline() method of the object returned by  $v$ FindDisplay allows you to know if the corresponding module is present and in working order.

#### **get\_displayLayer**

The get diplayLayer() method of the object returned by YFindDisplay allows you to retrieve the object corresponding to one of the screen layers. This object implements all the graphical routines.

### **A real example**

Launch your Delphi environment, copy the yapi.dll DLL in a directory, create a new console application in the same directory, and copy-paste the piece of code below:

In this example, you will recognize the functions explained above, but this time used with all side materials needed to make it work nicely as a small demo.

```
program helloworld;
 {$APPTYPE CONSOLE}
 uses and the contract of the contract of the contract of the contract of the contract of the contract of the contract of the contract of the contract of the contract of the contract of the contract of the contract of the c
      SysUtils,
      {$IFNDEF UNIX}
      windows,
     {$ENDIF UNIX}
      yocto_api,
      yocto_display;
Procedure Usage();
 var et al. I al la construction de la construction de la construction de la construction de la construction de<br>La construction de la construction de la construction de la construction de la construction de la construction
        exe : string;
     begin
          exe:= ExtractFileName(paramstr(0));
          WriteLn(exe+' <serial number>');
          WriteLn(exe+' <logical name>');
          WriteLn(exe+' any');
          sleep(3000);
          halt;
 End; the contract of the contract of the contract of the contract of the contract of the contract of the contract of the contract of the contract of the contract of the contract of the contract of the contract of the contr
 var en el estado de la contradición de la contradición de la contradición de la contradición de la contradició<br>En el estado de la contradición de la contradición de la contradición de la contradición de la contradición de
     disp : TYDisplay;<br>10,11 : TYDisplayL
                              : TYDisplayLayer;
```

```
errmsg : string; executive and the string of the string of the string of the string of the string of the string
w, h \cdot integer;
   x,y,vx,vy :integer;
begin
  if (paramcount<1) then usage();
    // Setup the API to use local USB devices
   if yRegisterHub('usb', errmsg)<>YAPI_SUCCESS_then
   begin
      Write('RegisterHub error: '+errmsg);
      sleep(3000);
  ext{ext};end; the contract of the contract of the contract of the contract of the contract of the contract of the contract of the contract of the contract of the contract of the contract of the contract of the contract of the contr
   // first one of the two RBG leds
  if paramstr(1)='any' then
      begin
        disp := yFirstDisplay();
         if disp=nil then
             begin
                writeln('No module connected (check USB cable)');
                sleep(3000);
            halt;<br>end
end and the state of the state of the state of the state of the state of the state of the state of the state o
end and the contract of the contract of the contract of the contract of the contract of the contract of the co
else and the set of the set of the set of the set of the set of the set of the set of the set of the set of th
   disp:= YFindDisplay(paramstr(1)+'.display');
    // make sure it is online
  if not(disp.isOnline()) then
         begin
            writeln('No module connected (check USB cable)');
            sleep(3000);
halt; the contract of the contract of the contract of the contract of the contract of the contract of the contract of the contract of the contract of the contract of the contract of the contract of the contract of the cont
end; the contract of the contract of the contract of the contract of the contract of the contract of the contract of the contract of the contract of the contract of the contract of the contract of the contract of the contr
    // display clean up
   disp.resetAll();
    // retreive the display size
  w:=disp.get_displayWidth();
  h:=disp.get_displayHeight();
    // reteive the first layer
  L0:=Disp.get_displaylayer(0);
    // display a text in the middle of the screen
   L0.drawText(w div 2, h div 2, Y_ALIGN_CENTER, 'Hello world!' );
    // visualize eah corner
  L0.moveto(0, 5);L0.lineto(0, 0);L0.lineto(5, 0);
  L0.moveto(0,h-6);L0.lineto(0,H-1);L0.lineto(5,H-1);L0.moveto(w-1,h-6);L0.lineto(w-1,H-1);L0.lineto(w-6,H-1);
  L0.moveto(w-1,5); L0.lineto(w-1,0); L0.lineto(w-6,0); // draw a circle in the top left corner of layer 1
  L1:=Disp.get displaylayer(1);
   L1.clear();
   L1.drawCircle(H div 8, H div 8, h div 8);
    // and animate the layer
  Writeln('Use Ctrl-C to stop');
  \mathtt{x} \mathbin{:=} 0 \text{; } \mathtt{y} \mathbin{:=} 0 \text{; } \mathtt{vx} \mathbin{:=} 1 \text{; } \mathtt{vy} \mathbin{:=} 1 \text{; } while (disp.isOnline()) do
   begin<br>x:=x+vx; y:=y+vy;x:=x+vx; y:=y+vy;if (x<0) or (x>w-(h div 4)) then vx:=-vx;if (y<0) or (y>h-(h div 4)) then vy:=-vy; l1.setLayerPosition(x,y,0);
      ysleep(5,errmsg);
    end;
   yFreeAPI();
end.
```
# **19.4. Control of the module part**

Each module can be controlled in a similar manner, you can find below a simple sample program displaying the main parameters of the module and enabling you to activate the localization beacon.

```
program modulecontrol;
{$APPTYPE CONSOLE}
 uses and the contract of the contract of the contract of the contract of the contract of the contract of the contract of the contract of the contract of the contract of the contract of the contract of the contract of the c
    SysUtils,
    yocto_api;
 constitution of the constitution of the constitution of the constitution of the constitution of the constitution of the constitution of the constitution of the constitution of the constitution of the constitution of the co
  serial = 'YD128X32-123456'; // use serial number or logical name
procedure refresh(module:Tymodule) ;
 begin and the second contract of the second contract of the second contract of the second contract of the second
  if (module.isOnline()) then
         begin
           Writeln('');<br>Writeln('Serial
                                            : ' + module.get serialNumber());
           Writeln('Logical name : ' + module.get logicalName());
           Writeln('Luminosity : ' + intToStr(module.get_luminosity()));
           Write('Beacon :');
           if (module.get_beacon()=Y_BEACON_ON) then Writeln('on')<br>else Writeln('off');
  else Writeln('off');
 Writeln('uptime : ' + intToStr(module.get upTime() div 1000)+'s');
 Writeln('USB current : ' + intToStr(module.get usbCurrent())+'mA');
  Writeln('Logs : ');
  Writeln(module.get_lastlogs());
           Writeln('');
        Writeln('r : refresh / b:beacon ON / space : beacon off');<br>end
 end and the contract of the contract of the contract of the contract of the contract of the contract of the contract of the contract of the contract of the contract of the contract of the contract of the contract of the co
       else Writeln('Module not connected (check identification and USB cable)');
 end; the contract of the contract of the contract of the contract of the contract of the contract of the contract of the contract of the contract of the contract of the contract of the contract of the contract of the contr
procedure beacon(module:Tymodule;state:integer);
    begin
      module.set beacon(state);
   refresh(module);
 end; the contract of the contract of the contract of the contract of the contract of the contract of the contract of the contract of the contract of the contract of the contract of the contract of the contract of the contr
 var en el seu de la construcción de la construcción de la construcción de la construcción de la construcción d
    module : TYModule;
   c : char;
   errmsg : string;
 begin and the second contract of the second contract of the second contract of the second contract of the second
  // Setup the API to use local USB devices
    if yRegisterHub('usb', errmsg)<>YAPI_SUCCESS then
    begin
      Write('RegisterHub error: '+errmsg);
       exit;
 end; the contract of the contract of the contract of the contract of the contract of the contract of the contract of the contract of the contract of the contract of the contract of the contract of the contract of the contr
   module := yFindModule(serial);
    refresh(module);
     repeat
       read(c);
       case c of
         'r': refresh(module);
  'b': beacon(module,Y_BEACON_ON);
  ' ': beacon(module,Y_BEACON_OFF);
 end; the contract of the contract of the contract of the contract of the contract of the contract of the contract of the contract of the contract of the contract of the contract of the contract of the contract of the contr
   until c = 'x'; yFreeAPI();
end.
```
Each property  $xxx$  of the module can be read thanks to a method of type get  $xxxx()$ , and properties which are not read-only can be modified with the help of the set  $xxx($ ) method. For more details regarding the used functions, refer to the API chapters.

## **Changing the module settings**

When you want to modify the settings of a module, you only need to call the corresponding set  $xxx()$  function. However, this modification is performed only in the random access memory  $(RA\overline{M})$  of the module: if the module is restarted, the modifications are lost. To memorize them persistently, it is necessary to ask the module to save its current configuration in its permanent memory. To do so, use the saveToFlash() method. Inversely, it is possible to force the module to forget its current settings by using the revertFromFlash() method. The short example below allows you to modify the logical name of a module.

```
program savesettings;
{$APPTYPE CONSOLE}
uses and the contract of the contract of the contract of the contract of the contract of the contract of the c
     SysUtils,
    yocto_api;
const
    serial = 'YD128X32-123456'; // use serial number or logical name
var en statistikelse og den statistikelse og den statistikelse og den statistikelse og den statistikelse og de
module : TYModule;
errmsg : string; executive and the set of the set of the set of the set of the set of the set of the set of the set of the set of the set of the set of the set of the set of the set of the set of the set of the set of the 
   newname : string;
begin
     // Setup the API to use local USB devices
    if yRegisterHub('usb', errmsg)<>YAPI_SUCCESS then
    begin
       Write('RegisterHub error: '+errmsg);<br>exit:
exit; the contract of the contract of the contract of the contract of the contract of the contract of the contract of the contract of the contract of the contract of the contract of the contract of the contract of the cont
end; the contract of the contract of the contract of the contract of the contract of the contract of the contract of the contract of the contract of the contract of the contract of the contract of the contract of the contr
    module := yFindModule(serial);
     if (not(module.isOnline)) then
      begin
         writeln('Module not connected (check identification and USB cable)');<br>exit:
exit; the contract of the contract of the contract of the contract of the contract of the contract of the contract of the contract of the contract of the contract of the contract of the contract of the contract of the cont
end; the contract of the contract of the contract of the contract of the contract of the contract of the contract of the contract of the contract of the contract of the contract of the contract of the contract of the contr
    Writeln('Current logical name : '+module.get logicalName());
    Write('Enter new name : ');
     Readln(newname);
     if (not(yCheckLogicalName(newname))) then
     begin
          Writeln('invalid logical name');
exit; the contract of the contract of the contract of the contract of the contract of the contract of the contract of the contract of the contract of the contract of the contract of the contract of the contract of the cont
      end;
    module.set logicalName(newname);
     module.saveToFlash();
     yFreeAPI();
    Writeln('logical name is now : '+module.get logicalName());
end.
```
Warning: the number of write cycles of the nonvolatile memory of the module is limited. When this limit is reached, nothing guaranties that the saving process is performed correctly. This limit, linked to the technology employed by the module micro-processor, is located at about 100000 cycles. In short, you can use the saveToFlash() function only 100000 times in the life of the module. Make sure you do not call this function within a loop.

## **Listing the modules**

Obtaining the list of the connected modules is performed with the  $\nu$ FirstModule() function which returns the first module found. Then, you only need to call the  $nextModule()$  function of this object to find the following modules, and this as long as the returned value is not  $\pi i \mathbb{1}$ . Below a short example listing the connected modules.

```
program inventory;
{$APPTYPE CONSOLE}
uses and the contract of the contract of the contract of the contract of the contract of the contract of the c
    SysUtils,
    yocto_api;
```

```
var en de la provincia de la provincia de la provincia de la provincia de la provincia de la provincia de la p
    module : TYModule;
    errmsg : string;
begin
     // Setup the API to use local USB devices
   if yRegisterHub('usb', errmsg) <>YAPI_SUCCESS_then
    begin
       Write('RegisterHub error: '+errmsg);
       exit;
end; the contract of the contract of the contract of the contract of the contract of the contract of the contract of the contract of the contract of the contract of the contract of the contract of the contract of the contr
   Writeln('Device list');
    module := yFirstModule();
   while module<>nil do
      begin
        Writeln( module.get serialNumber()+' ('+module.get productName()+')');
        module := module.nextModule();
end; the contract of the contract of the contract of the contract of the contract of the contract of the contract of the contract of the contract of the contract of the contract of the contract of the contract of the contr
    yFreeAPI();
end.
```
# **19.5. Error handling**

When you implement a program which must interact with USB modules, you cannot disregard error handling. Inevitably, there will be a time when a user will have unplugged the device, either before running the software, or even while the software is running. The Yoctopuce library is designed to help you support this kind of behavior, but your code must nevertheless be conceived to interpret in the best possible way the errors indicated by the library.

The simplest way to work around the problem is the one used in the short examples provided in this chapter: before accessing a module, check that it is online with the isOnline function, and then hope that it will stay so during the fraction of a second necessary for the following code lines to run. This method is not perfect, but it can be sufficient in some cases. You must however be aware that you cannot completely exclude an error which would occur after the call to isOnline and which could crash the software. The only way to prevent this is to implement one of the two error handling techniques described below.

The method recommended by most programming languages for unpredictable error handling is the use of exceptions. By default, it is the behavior of the Yoctopuce library. If an error happens while you try to access a module, the library throws an exception. In this case, there are three possibilities:

- If your code catches the exception and handles it, everything goes well.
- If your program is running in debug mode, you can relatively easily determine where the problem happened and view the explanatory message linked to the exception.
- Otherwise... the exception makes your program crash, bang!

As this latest situation is not the most desirable, the Yoctopuce library offers another possibility for error handling, allowing you to create a robust program without needing to catch exceptions at every line of code. You simply need to call the YAPI.DisableExceptions() function to commute the library to a mode where exceptions for all the functions are systematically replaced by specific return values, which can be tested by the caller when necessary. For each function, the name of each return value in case of error is systematically documented in the library reference. The name always follows the same logic: a get state() method returns a ClassName.STATE INVALID value, a get currentValue method returns a ClassName.CURRENTVALUE INVALID value, and so on. In any case, the returned value is of the expected type and is not a null pointer which would risk crashing your program. At worst, if you display the value without testing it, it will be outside the expected bounds for the returned value. In the case of functions which do not normally return information, the return value is YAPI SUCCESS if everything went well, and a different error code in case of failure.

When you work without exceptions, you can obtain an error code and an error message explaining the source of the error. You can request them from the object which returned the error, calling the

errType() and errMessage() methods. Their returned values contain the same information as in the exceptions when they are active.

# **20. Using the Yocto-Display with Universal Windows Platform**

Universal Windows Platform (UWP) is not a language per say, but a software platform created by Microsoft. This platform allows you to run a new type of applications: the universal Windows applications. These applications can work on all machines running under Windows 10. This includes computers, tablets, smart phones, XBox One, and also Windows IoT Core.

The Yoctopuce UWP library allows you to use Yoctopuce modules in a universal Windows application and is written in C# in its entirety. You can add it to a Visual Studio 2017 $^{\rm 1}$  project.

# **20.1. Blocking and asynchronous functions**

The Universal Windows Platform does not use the Win32 API but only the Windows Runtime API which is available on all the versions of Windows 10 and for any architecture. Thanks to this library, you can use UWP on all the Windows 10 versions, including Windows 10 IoT Core.

However, using the new UWP API has some consequences: the Windows Runtime API to access the USB ports is asynchronous, and therefore the Yoctopuce library must be asynchronous as well. Concretely, the asynchronous methods do not return a result directly but a  $Task$  or  $Task$  object and the result can be obtained later. Fortunately, the  $C#$  language, version 6, supports the  $\alpha$ sync and await keywords, which simplifies using these functions enormously. You can thus use asynchronous functions in the same way as traditional functions as long as you respect the following two rules:

- The method is declared as asynchronous with the  $\frac{1}{4}$  async keyword
- The await keyword is added when calling an asynchronous function

Example:

```
async Task<int> MyFunction(int val)
\{ and \{ and \{ and \{ and \{ and \{ and \{ and \{ and \{ and \{ and \{ and \{ and \{ and \{ and \{ and \{ and \{ and \{ and \{ and \{ and \{ and \{ and \{ and \{ and \{ 
      // do some long computation
     ...
    return result;
}
int res = await MyFunction(1234);
```
<sup>1</sup>https://www.visualstudio.com/vs/cordova/vs/

Our library follows these two rules and can therefore use the await notation.

For you not to have to wonder wether a function is asynchronous or not, there is the following convention: **all the public methods** of the UWP library **are asynchronous**, that is that you must call them with the await keyword, **except**:

- GetTickCount(), because measuring time in an asynchronous manner does not make a lot of sense...
- FindModule(), FirstModule(), nextModule(), ... because detecting and enumerating modules is performed as a background task on internal structures which are managed transparently. It is therefore not necessary to use blocking functions while going though the lists of modules.

# **20.2. Installation**

Download the Yoctopuce library for Universal Windows Platform from the Yoctopuce web site<sup>2</sup>. . There is no installation software, simply copy the content of the zip file in a directory of your choice. You essentially need the content of the Sources directory. The other directories contain documentation and a few sample programs. Sample projects are Visual Studio 2017 projects. Visual Studio 2017 is available on the Microsoft web site<sup>3</sup>. .

# **20.3. Using the Yoctopuce API in a Visual Studio project**

Start by creating your project. Then, from the **Solution Explorer** panel right click on your project and select **Add** then **Existing element** .

A file chooser opens: select all the files in the library Sources directory.

You then have the choice between simply adding the files to your project or adding them as a link (the **Add** button is actually a drop-down menu). In the first case, Visual Studio copies the selected files into your project. In the second case, Visual Studio simply creates a link to the original files. We recommend to use links, as a potential library update is thus much easier.

## **The Package.appxmanifest file**

By default a Universal Windows application doesn't have access rights to the USB ports. If you want to access USB devices, you must imperatively declare it in the Package.appxmanifest file.

Unfortunately, the edition window of this file doesn't allow this operation and you must modify the Package.appxmanifest file by hand. In the "Solution Explorer" panel, right click on the Package.appxmanifest and select "View Code".

In this XML file, we must add a DeviceCapability node in the Capabilities node. This node must have a "Name" attribute with a "humaninterfacedevice" value.

Inside this node, you must declare all the modules that can be used. Concretely, for each module, you must add a "Device" node with an "Id" attribute, which has for value a character string "vidpid: USB VENDORID USB DEVICE ID". The Yoctopuce USB VENDORID is 24e0 and you can find the USB DEVICE ID of each Yoctopuce device in the documentation in the "Characteristics" section. Finally, the "Device" node must contain a "Function" node with the "Type" attribute with a value of "usage:ff00 0001".

For the Yocto-Display, here is what you must add in the "Capabilities" node:

```
 <DeviceCapability Name="humaninterfacedevice">
    <!-- Yocto-Display -->
   <Device Id="vidpid:24e0 002D">
      <Function Type="usage:ff00 0001" />
```

```
2www.yoctopuce.com/EN/libraries.php
```

```
3https://www.visualstudio.com/downloads/
```

```
 </Device>
 </DeviceCapability>
```
Unfortunately, it's not possible to write a rule authorizing all Yoctopuce modules. Therefore, you must imperatively add each module that you want to use.

# **20.4. Control of the Display function**

A few lines of code are enough to use a Yocto-Display. Here is the skeleton of a C# code snippet to use the Display function.

```
[...]
// Enable detection of USB devices
await YAPI.RegisterHub("usb");
[...]
// Retrieve the object used to interact with the device
YDisplay display = YDisplay.FindDisplay("YD128X32-123456.display");
// Hot-plug is easy: just check that the device is online
if (await display.isOnline())
\{ and \{ and \{ and \{ and \{ and \{ and \{ and \{ and \{ and \{ and \{ and \{ and \{ and \{ and \{ and \{ and \{ and \{ and \{ and \{ and \{ and \{ and \{ and \{ and \{ 
            // Use display.get_displayLayer()
     [...]}
[\ldots]
```
Let us look at these lines in more details.

## **YAPI.RegisterHub**

The YAPI. RegisterHub function initializes the Yoctopuce API and indicates where the modules should be looked for. The parameter is the address of the virtual hub able to see the devices. If the string "usb" is passed as parameter, the API works with modules locally connected to the machine. If the initialization does not succeed, an exception is thrown.

## **YDisplay.FindDisplay**

The YDisplay.FindDisplay function allows you to find a display from the serial number of the module on which it resides and from its function name. You can use logical names as well, as long as you have initialized them. Let us imagine a Yocto-Display module with serial number *YD128X32-123456* which you have named "*MyModule*", and for which you have given the *display* function the name "*MyFunction*". The following five calls are strictly equivalent, as long as "*MyFunction*" is defined only once.

```
display = YDisplay.FindDisplay("YD128X32-123456.display");
display = YDisplay.FindDisplay("YD128X32-123456.MaFonction");
display = YDisplay.FindDisplay("MonModule.display");
display = YDisplay.FindDisplay("MonModule.MaFonction");
display = YDisplay.FindDisplay("MaFonction");
```
YDisplay.FindDisplay returns an object which you can then use at will to control the display.

## **isOnline**

The isOnline() method of the object returned by YDisplay.FindDisplay allows you to know if the corresponding module is present and in working order.

### **get\_displayLayer**

The get displayLayer() method of the object returned by YDisplay.FindDisplay allows you to retrieve the object corresponding to one of the screen layers. This object implements all the graphical routines.

# **20.5. A real example**

Launch Visual Studio and open the corresponding project provided in the directory **Examples/Doc-GettingStarted-Yocto-Display** of the Yoctopuce library.

Visual Studio projects contain numerous files, and most of them are not linked to the use of the Yoctopuce library. To simplify reading the code, we regrouped all the code that uses the library in the Demo class, located in the demo.cs file. Properties of this class correspond to the different fields displayed on the screen, and the Run() method contains the code which is run when the "Start" button is pushed.

In this example, you can recognize the functions explained above, but this time used with all the side materials needed to make it work nicely as a small demo.

```
using System;
using System. Diagnostics;
using System.Threading.Tasks;
using Windows.UI.Xaml.Controls;
using com.yoctopuce.YoctoAPI;
namespace Demo
\{ and \{ and \{ and \{ and \{ and \{ and \{ and \{ and \{ and \{ and \{ and \{ and \{ and \{ and \{ and \{ and \{ and \{ and \{ and \{ and \{ and \{ and \{ and \{ and \{ 
   public class Demo : DemoBase
{ in the second second second second second second second second second second second second second second second
      public string HubURL { get; set; }
     public string Target { get; set;
     public string Message { get; set; }
     public override async Task<int> Run()
f and the second contract of the second contract of the second contract of the second contract of the second contract of the second contract of the second contract of the second contract of the second contract of the sec
         try {
          await YAPI.RegisterHub(HubURL);
           YDisplay disp;
          YDisplayLayer l0, l1;
          int h, w, y, x, vx, vy;
            // find the display according to command line parameters
           if (Target.Tolower() == "any") disp = YDisplay.FirstDisplay();
             if (disp == null) {
                WriteLine("No module connected (check USB cable) ");
                return -1;
denotes the contract of the contract of the contract of the contract of the contract of the contract of the contract of the contract of the contract of the contract of the contract of the contract of the contract of the co
            } else {
              disp = YDisplay.FindDisplay(Target + ".display");
 }
           if (!await disp.isOnline()) {
             WriteLine("Module not connected (check identification and USB cable) ");
              return -1;
 }
           //clean up
           await disp.resetAll();
            // retreive the display size
           w = await disp.get displayWidth();
           h = await disp.get displayHeight();
            // reteive the first layer
           10 = await disp.get_displayLayer(0);
            // display a text in the middle of the screen
           await 10.drawText(w / 2, h / 2, YDisplayLayer.ALIGN.CENTER, Message);
            // visualize each corner
           await 10.\text{moveTo}(0, 5); await l0.lineTo(0, 0);
            await l0.lineTo(5, 0);
           await 10.\text{moveTo}(0, h - 6);
           await 10u.lineTo(0, h - 1);
           await 10u.lineTo(5, h - 1);
           await 10.\text{moveTo}(w - 1, h - 6);
```

```
await 10u \text{lineTo} (w - 1, h - 1);await 10u \text{lineTo} (w - 6, h - 1);
        await 10 \cdot 1000000000000000000;
        await 10u1ineTo(w - 1, 0);
        await 10u.lineTo(w - 6, 0);
         // draw a circle in the top left corner of layer 1
        11 = await disp.get displayLayer(1);
        await l1.clear();
         await l1.drawCircle(h / 8, h / 8, h / 8);
         // and animate the layer
        x = 0;y = 0;\overline{v}x = 1;vy = 1; while (await disp.isOnline()) {
          x += vx;<br>
y += vy;
y \neq y;
if ((x < 0) | (x > w - (h / 4))) vx = -vx;
if ((y < 0) | (y > h - (h / 4))) vy = -vy;
           await l1.setLayerPosition(x, y, 0);
           await YAPI.Sleep(5);
denotes the contract of the contract of the contract of the contract of the contract of the contract of the con
        WriteLine("Module not connected (check identification and USB cable) ");
       } catch (YAPI_Exception ex) {
        WriteLine("error: " + ex.Message);
denotes the property of the contract of the contract of the contract of the contract of the contract of the contract of the contract of the contract of the contract of the contract of the contract of the contract of the co
      await YAPI.FreeAPI();
       return 0;
}<br>}<br>{
 }
}
```
# **20.6. Control of the module part**

Each module can be controlled in a similar manner, you can find below a simple sample program displaying the main parameters of the module and enabling you to activate the localization beacon.

```
using System. Diagnostics;
using System.Threading.Tasks;
using Windows.UI.Xaml.Controls;
using com.yoctopuce.YoctoAPI;
namespace Demo
\{ and \{ and \{ and \{ and \{ and \{ and \{ and \{ and \{ and \{ and \{ and \{ and \{ and \{ and \{ and \{ and \{ and \{ and \{ and \{ and \{ and \{ and \{ and \{ and \{ 
   public class Demo : DemoBase
{ in the second second second second second second second second second second second
     public string HubURL { get; set; }
     public string Target { get; set; }
     public bool Beacon { get; set; }
     public override async Task<int> Run()
f and the second contract of the second contract of the second contract of the second contract of the second
          YModule m;
         string \text{erms} = \text{""};
          if (await YAPI.RegisterHub(HubURL) != YAPI.SUCCESS) {
           WriteLine("RegisterHub error: " + errmsg);
            return -1;
denotes the property of the contract of the contract of the contract of the contract of the contract of the contract of the contract of the contract of the contract of the contract of the contract of the contract of the co
 m = YModule.FindModule(Target + ".module"); // use serial or logical name
          if (await m.isOnline()) {
             if (Beacon) {
              await m.set beacon(YModule.BEACON ON);
             } else {
               await m.set_beacon(YModule.BEACON_OFF) ;
denotes the contract of the contract of the contract of the contract of the contract of the contract of the con
            WriteLine("serial: " + await m.get serialNumber());
```
using System;

```
WriteLine("logical name: " + await m.get logicalName());
        WriteLine("luminosity: " + await m.get luminosity());
        Write("beacon: ");
         if (await m.get_beacon() == YModule.BEACON_ON)
        WriteLine("ON");<br>else
else else else a l'anticat de la construction de la construction de la construction de la construction de la c
WriteLine("OFF");
WriteLine("upTime: " + (await m.get upTime() / 1000) + " sec");
        WriteLine("USB current: " + await m.get usbCurrent() + " mA");
        WriteLine("Logs:\rm\{r\}n" + await m.get lastLogs());
       } else {
         WriteLine(Target + " not connected on" + HubURL +
                    "(check identification and USB cable)");
and the contract of the contract of the contract of the contract of the contract of the contract of the contract of
      await YAPI.FreeAPI();
       return 0;
have a set of the contract of the contract of the contract of the contract of the contract of the contract of
 }
}
```
Each property  $xxx$  of the module can be read thanks to a method of type YModule.get  $xxxx()$ . and properties which are not read-only can be modified with the help of the YModule.set  $xxx()$ method. For more details regarding the used functions, refer to the API chapters.

### **Changing the module settings**

When you want to modify the settings of a module, you only need to call the corresponding YModule.set  $xxx$  () function. However, this modification is performed only in the random access memory  $(RAM)$  of the module: if the module is restarted, the modifications are lost. To memorize them persistently, it is necessary to ask the module to save its current configuration in its permanent memory. To do so, use the YModule.saveToFlash() method. Inversely, it is possible to force the module to forget its current settings by using the YModule.revertFromFlash() method. The short example below allows you to modify the logical name of a module.

```
using System;
using System.Diagnostics;
using System.Threading.Tasks;
using Windows.UI.Xaml.Controls;
using com.yoctopuce.YoctoAPI;
namespace Demo
\{ and \{ and \{ and \{ and \{ and \{ and \{ and \{ and \{ and \{ and \{ and \{ and \{ and \{ and \{ and \{ and \{ and \{ and \{ and \{ and \{ and \{ and \{ and \{ and \{ 
    public class Demo : DemoBase
{ in the second second second second second second second second second second second second second second second
     public string HubURL { get; set; }
      public string Target { get; set; }
     public string LogicalName { get; set; }
      public override async Task<int> Run()
f and the second contract of the second contract of the second contract of the second contract of the second
try { the second second second second second second second second second second second second second second second second second second second second second second second second second second second second second second se
             YModule m;
            await YAPI.RegisterHub(HubURL);
             m = YModule.FindModule(Target); // use serial or logical name
             if (await m.isOnline()) {
                if (!YAPI.CheckLogicalName(LogicalName)) {
                  WriteLine("Invalid name (" + LogicalName + ")");
               return -1;
denotes the contract of the contract of the contract of the contract of the contract of the contract of the contract of the contract of the contract of the contract of the contract of the contract of the contract of the co
               await m.set logicalName(LogicalName);
 await m.saveToFlash(); // do not forget this
 Write("Module: serial= " + await m.get_serialNumber());
               WriteLine(" / name= " + await m.get logicalName());
             } else {
               Write("not connected (check identification and USB cable"):
 }
           } catch (YAPI_Exception ex) {
            WriteLine("RegisterHub error: " + ex. Message);
denotes the property of the contract of the contract of the contract of the contract of the contract of the contract of the contract of the contract of the contract of the contract of the contract of the contract of the co
         await YAPI.FreeAPI();
          return 0;
```
}<br>}<br>{ } }

Warning: the number of write cycles of the nonvolatile memory of the module is limited. When this limit is reached, nothing guaranties that the saving process is performed correctly. This limit, linked to the technology employed by the module micro-processor, is located at about 100000 cycles. In short, you can use the YModule.saveToFlash() function only 100000 times in the life of the module. Make sure you do not call this function within a loop.

## **Listing the modules**

Obtaining the list of the connected modules is performed with the YModule.yFirstModule() function which returns the first module found. Then, you only need to call the  $nextModule()$ function of this object to find the following modules, and this as long as the returned value is not null. Below a short example listing the connected modules.

```
using System;
using System.Diagnostics;
using System.Threading.Tasks;
using Windows.UI.Xaml.Controls;
using com.yoctopuce.YoctoAPI;
namespace Demo
\{ and \{ and \{ and \{ and \{ and \{ and \{ and \{ and \{ and \{ and \{ and \{ and \{ and \{ and \{ and \{ and \{ and \{ and \{ and \{ and \{ and \{ and \{ and \{ and \{ 
    public class Demo : DemoBase
{ in the second second second second second second second second second second second second second second second
public string HubURL { get; set; }
      public override async Task<int> Run()
f and the second contract of the second contract of the second contract of the second contract of the second contract of the second contract of the second contract of the second contract of the second contract of the sec
          YModule m;
         try {
            await YAPI.RegisterHub(HubURL);
             WriteLine("Device list");
             m = YModule.FirstModule();
            while (m != null) {
               WriteLine(await m.get serialNumber()
                               + " (" + await m.get productName() + ")");
               m = m.nextModule();
denotes the contract of the contract of the contract of the contract of the contract of the contract of the con
           } catch (YAPI_Exception ex) {
            WriteLine("Error:" + ex. Message);
denotes the property of the contract of the contract of the contract of the contract of the contract of the contract of the contract of the contract of the contract of the contract of the contract of the contract of the co
         await YAPI.FreeAPI();
      return 0;
}<br>}<br>{
 }
}
```
# **20.7. Error handling**

When you implement a program which must interact with USB modules, you cannot disregard error handling. Inevitably, there will be a time when a user will have unplugged the device, either before running the software, or even while the software is running. The Yoctopuce library is designed to help you support this kind of behavior, but your code must nevertheless be conceived to interpret in the best possible way the errors indicated by the library.

The simplest way to work around the problem is the one used in the short examples provided in this chapter: before accessing a module, check that it is online with the isOnline function, and then hope that it will stay so during the fraction of a second necessary for the following code lines to run. This method is not perfect, but it can be sufficient in some cases. You must however be aware that you cannot completely exclude an error which would occur after the call to isOnline and which could crash the software.

In the Universal Windows Platform library, error handling is implemented with exceptions. You must therefore intercept and correctly handle these exceptions if you want to have a reliable project which does not crash as soon as you disconnect a module.

Library thrown exceptions are always of the YAPI\_Exception type, so you can easily separate them from other exceptions in a  $\text{try}\{\ldots\}$  catch $\{\ldots\}$  block.

Example:

```
try {
 ....
} catch (YAPI_Exception ex) {
 Debug.WriteLine("Exception from Yoctopuce lib:" + ex.Message);
} catch (Exception ex) {
 Debug.WriteLine("Other exceptions :" + ex.Message);
}
```
# **21. Using Yocto-Display with Objective-C**

Objective-C is language of choice for programming on macOS, due to its integration with the Cocoa framework. Yoctopuce supports the XCode versions supported by Apple. The Yoctopuce library is ARC compatible. You can therefore implement your projects either using the traditional *retain / release* method, or using the *Automatic Reference Counting*.

Yoctopuce Objective-C libraries<sup>1</sup> are integrally provided as source files. A section of the low-level library is written in pure C, but you should not need to interact directly with it: everything was done to ensure the simplest possible interaction from Objective-C.

You will soon notice that the Objective-C API defines many functions which return objects. You do not need to deallocate these objects yourself, the API does it automatically at the end of the application.

In order to keep them simple, all the examples provided in this documentation are console applications. Naturally, the libraries function in a strictly identical manner if you integrate them in an application with a graphical interface. You can find on Yoctopuce blog a detailed example<sup>2</sup> with video shots showing how to integrate the library into your projects.

# **21.1. Control of the Display function**

A few lines of code are enough to use a Yocto-Display. Here is the skeleton of a Objective-C code snipplet to use the Display function.

```
#import "yocto_api.h"
#import "yocto_display.h"
...
NSError *error;
[YAPI RegisterHub:@"usb": &error]
...
// On récupère l'objet représentant le module (ici connecté en local sur USB)
display = [YDisplay FindDisplay:@"YD128X32-123456.display"];
// Pour gérer le hot-plug, on vérifie que le module est là
if([display isOnline])
\{ and \{ and \{ and \{ and \{ and \{ and \{ and \{ and \{ and \{ and \{ and \{ and \{ and \{ and \{ and \{ and \{ and \{ and \{ and \{ and \{ and \{ and \{ and \{ and \{ 
 // Utiliser [display get_displayLayer]
 ...
}
```
www.yoctopuce.com/EN/libraries.php

<sup>2</sup>www.yoctopuce.com/EN/article/new-objective-c-library-for-mac-os-x

Let's look at these lines in more details.

### **yocto\_api.h and yocto\_display.h**

These two import files provide access to the functions allowing you to manage Yoctopuce modules. yocto api.h must always be used, yocto display.h is necessary to manage modules containing a display, such as Yocto-Display.

## **[YAPI RegisterHub]**

The [YAPI RegisterHub] function initializes the Yoctopuce API and indicates where the modules should be looked for. When used with the parameter @"usb", it will use the modules locally connected to the computer running the library. If the initialization does not succeed, this function returns a value different from YAPI\_SUCCESS and errmsg contains the error message.

## **[Display FindDisplay]**

The [Display FindDisplay] function allows you to find a display from the serial number of the module on which it resides and from its function name. You can use logical names as well, as long as you have initialized them. Let us imagine a Yocto-Display module with serial number *YD128X32-123456* which you have named "*MyModule*", and for which you have given the *display* function the name "*MyFunction*". The following five calls are strictly equivalent, as long as "*MyFunction*" is defined only once.

```
YDisplay *display = [Display FindDisplay:@"YD128X32-123456.display"];
YDisplay *display = [Display FindDisplay:@"YD128X32-123456.MyFunction"];
YDisplay *display = [Display FindDisplay:@"MyModule.display"];
YDisplay *display = [Display FindDisplay:@"MyModule.MyFunction"];
YDisplay *display = [Display FindDisplay:@"MyFunction"];
```
[Display FindDisplay] returns an object which you can then use at will to control the display.

## **isOnline**

The isOnline method of the object returned by [Display FindDisplay] allows you to know if the corresponding module is present and in working order.

### **get\_displayLayer**

The get displayLayer() method of the object returned by YDisplay.FindDisplay allows you to retrieve the object corresponding to one of the screen layers. This object implements all the graphical routines.

### **A real example**

Launch Xcode 4.2 and open the corresponding sample project provided in the directory **Examples/ Doc-GettingStarted-Yocto-Display** of the Yoctopuce library.

In this example, you will recognize the functions explained above, but this time used with all side materials needed to make it work nicely as a small demo.

```
#import <Foundation/Foundation.h>
#import "yocto_api.h"
#import "yocto_display.h"
static void usage(void)
\{ and \{ and \{ and \{ and \{ and \{ and \{ and \{ and \{ and \{ and \{ and \{ and \{ and \{ and \{ and \{ and \{ and \{ and \{ and \{ and \{ and \{ and \{ and \{ and \{ 
  NSLog(\mathcal{C}''usage: demo <serial_number> ");<br>NSLog(\mathcal{C}'' demo <logical name>");
  NSLog(@" demo <logical_name>");<br>NSLog(@" demo any
                           demo any discovered device)");
   exit(1);
}
int main(int argc, const char * argv[])
\{ and \{ and \{ and \{ and \{ and \{ and \{ and \{ and \{ and \{ and \{ and \{ and \{ and \{ and \{ and \{ and \{ and \{ and \{ and \{ and \{ and \{ and \{ and \{ and \{ 
   NSError *error;
   YDisplay *disp;
   YDisplayLayer *10, *11;
```

```
int h, w, y, x, vx, vy;
 @autoreleasepool {
      // Setup the API to use local USB devices
    if([YAPI RegisterHub:@"usb": &error] != YAPI_SUCCESS) {
      NSLog(@"RegisterHub error: %@", [error localizedDescription]);
      usage();
       return 1;
}<br>}<br>{
    if(argc \leq 2) {
     disp = [YDisplay FirstDisplay];
      if(disp == nil) {
         NSLog(@"No module connected (check USB cable)");
        usage();
        return 1;
denotes the property of the contract of the contract of the contract of the contract of the contract of the contract of the contract of the contract of the contract of the contract of the contract of the contract of the co
     } else {
      NSString *target = [NSString stringWithUTF8String:argv[1]];
      disp = [YDisplay FindDisplay:target];
      if(![disp isOnline]) {
        NSLog(@"Module not connected (check identification and USB cable)");
        \n  <i>usage()</i>:
     return 1;<br>}
denotes the property of the contract of the contract of the contract of the contract of the contract of the contract of the contract of the contract of the contract of the contract of the contract of the contract of the co
have a set of the contract of the contract of the contract of the contract of the contract of the contract of the contract of the contract of the contract of the contract of the contract of the contract of the contract of
    // clear screen (and all layers)
    [disp resetAll];
    // retreive the display size
    w = [disp get displayWidth];
   h = [disp get_displayHeight];
     // reteive the first layer
    10 = [disp get displayLayer:0];
 // display a text in the middle of the screen
    [l0 drawText:w / 2 :h / 2 :Y_ALIGN_CENTER :@"Hello world!"];
     // visualize each corner
    [10 moveTo:0 :5];
     [l0 lineTo:0 :0];
     [l0 lineTo:5 :0];
    [10 \text{ moveTo:} 0 : h - 6]; [l0 lineTo:0 :h - 1];
 [l0 lineTo:5 :h - 1];
[10 \text{ moveTo}: w - 1 : h - 6];[10 \text{ lineTo}: w - 1 : h - 1];[10 \text{ lineTo}: w - 6 : h - 1];[10 \text{ moveTo: } w - 1 \text{ : } 5]; [l0 lineTo:w - 1 :0];
    [10 \text{ lineTo}: w - 6 : 0]; // draw a circle in the top left corner of layer 1
    l1 = [disp get_displayLayer:1];
     [l1 clear];
    [l1 drawCircle:h / 8 :h / 8 :h / 8];
     // and animate the layer
   NSLog(@"Use Ctrl-C to stop");
   x = 0;y = 0:
v \times = 1;
\forall y = 1; while ([disp isOnline]) {
     x += vx;<br>y += vy;y \neq y;
if ((x < 0) || (x > w - (h / 4))) vx = -vx;
if ((y < 0) || (y > h - (h / 4))) vy = -vy;
       [l1 setLayerPosition:x :y :0];
       [YAPI Sleep:5 :&error];
}<br>}<br>{
    [YAPI FreeAPI];
 }
 return 0;
}
```
# **21.2. Control of the module part**

Each module can be controlled in a similar manner, you can find below a simple sample program displaying the main parameters of the module and enabling you to activate the localization beacon.

```
#import <Foundation/Foundation.h>
#import "yocto_api.h"
static void usage(const char *exe)
\{ and \{ and \{ and \{ and \{ and \{ and \{ and \{ and \{ and \{ and \{ and \{ and \{ and \{ and \{ and \{ and \{ and \{ and \{ and \{ and \{ and \{ and \{ and \{ and \{ 
   NSLog(@"usage: %s <serial or logical name> [ON/OFF]\n", exe);
\text{exit}(1);}
int main (int argc, const char * argv[])
\{ and \{ and \{ and \{ and \{ and \{ and \{ and \{ and \{ and \{ and \{ and \{ and \{ and \{ and \{ and \{ and \{ and \{ and \{ and \{ and \{ and \{ and \{ and \{ and \{ 
   NSError *error;
  @autoreleasepool {
 // Setup the API to use local USB devices
     if([YAPI RegisterHub:@"usb": &error] != YAPI_SUCCESS) {
       NSLog(@"RegisterHub error: %@", [error localizedDescription]);
       return 1;
have a set of the contract of the contract of the contract of the contract of the contract of the contract of
    if(argc \langle 2 \rangle usage(argv[0]);
    NSString *serial or name = [NSString stringWithUTF8String:argv[1]];
      // use serial or logical name
    YModule *module = [YModule FindModule:serial or name];
    if ([module isOnline]) {<br>if (\text{arcc} > 2) {
          \frac{\text{argc}}{\text{ }} 2) {
         if (strcmp(argV[2], "ON") == 0) [module setBeacon:Y_BEACON_ON];
else else else a l'anticat de la construction de la construction de la construction de la construction de la c
           [module setBeacon: Y_BEACON_OFF];
and the contract of the contract of the contract of the contract of the contract of the contract of the contract of
       NSLog(@"serial: %@\n", [module serialNumber]);
 NSLog(@"logical name: %@\n", [module logicalName]);
 NSLog(@"luminosity: %d\n", [module luminosity]);
 NSLog(@"beacon: ");
        if ([module beacon] == Y_BEACON_ON)
        NSLog(@"ON\n");
else else else a constructions de la construction de la construction de la construction de la construction de
          NSLog(@"OFF\n");
 NSLog(@"upTime: %ld sec\n", [module upTime] / 1000);
 NSLog(@"USB current: %d mA\n", [module usbCurrent]);
        NSLog(@"logs: %@\n", [module get_lastLogs]);
    \left| \right| else \left| \right| NSLog(@"%@ not connected (check identification and USB cable)\n",
              serial or name);
Example 200 Final Section 2008 and 2008 and 2008 and 2008 and 2008 and 2008 and 2008 and 2008 and 2008 and 20
     [YAPI FreeAPI];
 }
  return 0;
}
```
Each property  $xxx$  of the module can be read thanks to a method of type get  $xxxx$ , and properties which are not read-only can be modified with the help of the set  $xxx$ : method. For more details regarding the used functions, refer to the API chapters.

## **Changing the module settings**

When you want to modify the settings of a module, you only need to call the corresponding set xxx: function. However, this modification is performed only in the random access memory (RAM) of the module: if the module is restarted, the modifications are lost. To memorize them persistently, it is necessary to ask the module to save its current configuration in its permanent memory. To do so, use the saveToFlash method. Inversely, it is possible to force the module to forget its current settings by using the revertFromFlash method. The short example below allows you to modify the logical name of a module.

```
#import <Foundation/Foundation.h>
#import "yocto_api.h"
static void usage(const char *exe)
\{ and \{ and \{ and \{ and \{ and \{ and \{ and \{ and \{ and \{ and \{ and \{ and \{ and \{ and \{ and \{ and \{ and \{ and \{ and \{ and \{ and \{ and \{ and \{ and \{ 
 NSLog(@"usage: %s <serial> <newLogicalName>\n", exe);
 exit(1):}
int main (int argc, const char * argv[])
\{ and \{ and \{ and \{ and \{ and \{ and \{ and \{ and \{ and \{ and \{ and \{ and \{ and \{ and \{ and \{ and \{ and \{ and \{ and \{ and \{ and \{ and \{ and \{ and \{ 
  NSError *error;
  @autoreleasepool {
      // Setup the API to use local USB devices
    if([YAPI RegisterHub:@"usb" :&error] != YAPI_SUCCESS) {
       NSLog(@"RegisterHub error: %@", [error localizedDescription]);
       return 1;
}<br>}<br>{
    if(argc \langle 2)usage(aray[0]);
NSString *serial or name = [NSString stringWithUTF8String:argv[1]];
 // use serial or logical name
    YModule *module = [YModule FindModule:serial_or_name];
     if (module.isOnline) {
      if (argc >= 3) {
        NSString *newname = [NSString stringWithUTF8String:argv[2]];
         if (![YAPI CheckLogicalName:newname]) {
           NSLog(@"Invalid name (%@)\n", newname);
           usage(argv[0]);
 }
         module.logicalName = newname;
        [module saveToFlash];
denotes the property of the contract of the contract of the contract of the contract of the contract of the contract of the contract of the contract of the contract of the contract of the contract of the contract of the co
      NSLog(@"Current name: %@\n", module.logicalName);
     } else {
       NSLog(@"%@ not connected (check identification and USB cable)\n",
             serial or name);
}<br>}<br>{
    [YAPI FreeAPI];
 }
  return 0;
}
```
Warning: the number of write cycles of the nonvolatile memory of the module is limited. When this limit is reached, nothing guaranties that the saving process is performed correctly. This limit, linked to the technology employed by the module micro-processor, is located at about 100000 cycles. In short, you can use the saveToFlash function only 100000 times in the life of the module. Make sure you do not call this function within a loop.

### **Listing the modules**

Obtaining the list of the connected modules is performed with the  $vFirstModule()$  function which returns the first module found. Then, you only need to call the  $nextModule()$  function of this object to find the following modules, and this as long as the returned value is not NULL. Below a short example listing the connected modules.

```
#import <Foundation/Foundation.h>
#import "yocto_api.h"
int main (int argc, const char * argv[])
\{ and \{ and \{ and \{ and \{ and \{ and \{ and \{ and \{ and \{ and \{ and \{ and \{ and \{ and \{ and \{ and \{ and \{ and \{ and \{ and \{ and \{ and \{ and \{ and \{ 
   NSError *error;
  @autoreleasepool {
        // Setup the API to use local USB devices
     if([YAPI RegisterHub:@"usb" :&error] != YAPI_SUCCESS) {
         NSLog(@"RegisterHub error: %@\n", [error localizedDescription]);
         return 1;
      }
```

```
 NSLog(@"Device list:\n");
 YModule *module = [YModule FirstModule];
while (module != nil) {
     NSLog(@"%@ %@", module.serialNumber, module.productName);
    module = [module nextModule];have a set of the contract of the contract of the contract of the contract of the contract of the contract of
   [YAPI FreeAPI];
 }
 return 0;
}
```
# **21.3. Error handling**

When you implement a program which must interact with USB modules, you cannot disregard error handling. Inevitably, there will be a time when a user will have unplugged the device, either before running the software, or even while the software is running. The Yoctopuce library is designed to help you support this kind of behavior, but your code must nevertheless be conceived to interpret in the best possible way the errors indicated by the library.

The simplest way to work around the problem is the one used in the short examples provided in this chapter: before accessing a module, check that it is online with the isOnline function, and then hope that it will stay so during the fraction of a second necessary for the following code lines to run. This method is not perfect, but it can be sufficient in some cases. You must however be aware that you cannot completely exclude an error which would occur after the call to isOnline and which could crash the software. The only way to prevent this is to implement one of the two error handling techniques described below.

The method recommended by most programming languages for unpredictable error handling is the use of exceptions. By default, it is the behavior of the Yoctopuce library. If an error happens while you try to access a module, the library throws an exception. In this case, there are three possibilities:

- If your code catches the exception and handles it, everything goes well.
- If your program is running in debug mode, you can relatively easily determine where the problem happened and view the explanatory message linked to the exception.
- Otherwise... the exception makes your program crash, bang!

As this latest situation is not the most desirable, the Yoctopuce library offers another possibility for error handling, allowing you to create a robust program without needing to catch exceptions at every line of code. You simply need to call the YAPI.DisableExceptions() function to commute the library to a mode where exceptions for all the functions are systematically replaced by specific return values, which can be tested by the caller when necessary. For each function, the name of each return value in case of error is systematically documented in the library reference. The name always follows the same logic: a get state() method returns a ClassName.STATE\_INVALID value, a get currentValue method returns a ClassName.CURRENTVALUE INVALID value, and so on. In any case, the returned value is of the expected type and is not a null pointer which would risk crashing your program. At worst, if you display the value without testing it, it will be outside the expected bounds for the returned value. In the case of functions which do not normally return information, the return value is YAPI SUCCESS if everything went well, and a different error code in case of failure.

When you work without exceptions, you can obtain an error code and an error message explaining the source of the error. You can request them from the object which returned the error, calling the errType() and errMessage() methods. Their returned values contain the same information as in the exceptions when they are active.

# **22. Using with unsupported languages**

Yoctopuce modules can be driven from most common programming languages. New languages are regularly added, depending on the interest expressed by Yoctopuce product users. Nevertheless, some languages are not, and will never be, supported by Yoctopuce. There can be several reasons for this: compilers which are not available anymore, unadapted environments, and so on.

However, there are alternative methods to access Yoctopuce modules from an unsupported programming language.

# **22.1. Command line**

The easiest method to drive Yoctopuce modules from an unsupported programming language is to use the command line API through system calls. The command line API is in fact made of a group of small executables which are easy to call. Their output is also easy to analyze. As most programming languages allow you to make system calls, the issue is solved with a few lines of code.

However, if the command line API is the easiest solution, it is neither the fastest nor the most efficient. For each call, the executable must initialize its own API and make an inventory of USB connected modules. This requires about one second per call.

# **22.2. .NET Assembly**

A .NET Assembly enables you to share a set of pre-compiled classes to offer a service, by stating entry points which can be used by third-party applications. In our case, it's the whole Yoctopuce library which is available in the .NET Assembly, so that it can be used in any environment which supports .NET Assembly dynamic loading.

The Yoctopuce library as a .NET Assembly does not contain only the standard C# Yoctopuce library, as this would not have allowed an optimal use in all environments. Indeed, we cannot expect host applications to necessarily offer a thread system or a callback system, although they are very useful to manage plug-and-play events and sensors with a high refresh rate. Likewise, we cannot expect from external applications a transparent behavior in cases where a function call in Assembly creates a delay because of network communications.

Therefore, we added to it an additional layer, called *.NET Proxy* library. This additional layer offers an interface very similar to the standard library but somewhat simplified, as it internally manages all the callback mechanisms. Instead, this library offers mirror objects, called *Proxys*, which publish through *Properties* the main attributes of the Yoctopuce functions such as the current measure, configuration parameters, the state, and so on.

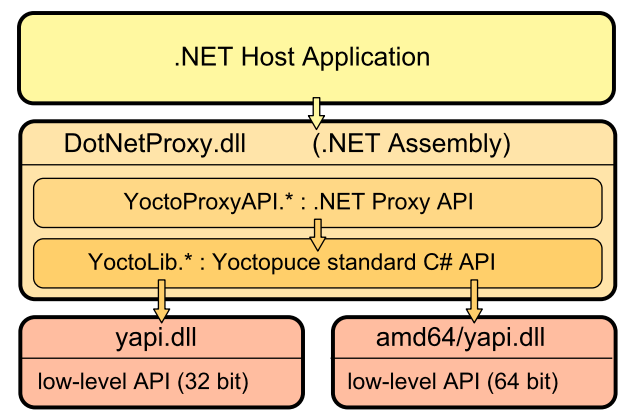

*.NET Assembly Architecture*

The callback mechanism automatically updates the properties of the *Proxys* objects, without the host application needing to care for it. The later can thus, at any time and without any risk of latency, display the value of all properties of Yoctopuce Proxy objects.

Pay attention to the fact that the yapi.dll low-level communication library is **not** included in the .NET Assembly. You must therefore keep it together with DotNetProxyLibrary.dll. The 32 bit version must be located in the same directory as  $DotNetProxyLibrary.dll$ , while the 64 bit version must be in a subdirectory amd64.

## **Example of use with MATLAB**

Here is how to load our Proxy .NET Assembly in MATLAB and how to read the value of the first sensor connected by USB found on the machine:

```
NET.addAssembly("C:/Yoctopuce/DotNetProxyLibrary.dll");
import YoctoProxyAPI.*
errmsg = YAPIProxy.RegisterHub("usb");
sensor = YSensorProxy.FindSensor("");
measure = sprintf('%.3f %s', sensor.CurrentValue, sensor.Unit);
```
## **Example of use in PowerShell**

PowerShell commands are a little stranger, but we can recognize the same structure:

```
Add-Type -Path "C:/Yoctopuce/DotNetProxyLibrary.dll"
$errmsg = [YoctoProxyAPI.YAPIProxy]::RegisterHub("usb")
$sensor = [YoctoProxyAPI.YSensorProxy]::FindSensor("")
$measure = "{0:n3} {1}" -f $sensor.CurrentValue, $sensor.Unit
```
# **Specificities of the .NET Proxy library**

With regards to classic Yoctopuce libraries, the following differences in particular should be noted:

### **No FirstModule/nextModule method**

To obtain an object referring to the first found module, we call YModuleProxy.FindModule (""). If there is no connected module, this method returns an object with its module.IsOnline property set to False. As soon as a module is connected, the property changes to True and the module hardware identifier is updated.

To list modules, you can call the module.GetSimilarFunctions() method which returns an array of character strings containing the identifiers of all the modules which were found.

#### **No callback function**

Callback functions are implemented internally and they update the object properties. You can therefore simply poll the properties, without significant performance penalties. Be aware that if you

use one of the function that disables callbacks, the automatic refresh of object properties may not work anymore.

A new method YAPIProxy.GetLog makes it possible to retrieve low-level debug logs without using callbacks.

#### **Enumerated types**

In order to maximize compatibility with host applications, the .NET Proxy library does not use true .NET enumerated types, but simple integers. For each enumerated type, the library includes public constants named according to the possible values. Contrarily to standard Yoctopuce libraries, numeric values always start from  $\overline{1}$ , as the value 0 is reserved to return an invalid value, for instance when the device is disconnected.

#### **Invalid numeric results**

For all numeric results, rather than using an arbitrary constant, the invalid value returned in case of error is *NaN*. You should therefore use function *isNaN()* to detect this value.

#### **Using .NET Assembly without the Proxy library**

If for a reason or another you do not want to use the Proxy library, and if your environment allows it, you can use the standard C# API as it is located in the Assembly, under the YoctoLib namespace. Beware however not to mix both types of use: either you go through the Proxy library, or you use he YoctoLib version directly, but not both!

#### **Compatibility**

For the LabVIEW Yoctopuce library to work correctly with your Yoctopuce modules, these modules need to have firmware 37120, or higher.

In order to be compatible with as many versions of Windows as possible, including Windows XP, the *DotNetProxyLibrary.dll* library is compiled in .NET 3.5, which is available by default on all the Windows versions since XP. As of today, we have never met any non-Windows environment able to load a .NET Assembly, so we only ship the low-level communication dll for Windows together with the assembly.

# **22.3. VirtualHub and HTTP GET**

VirtualHub is available on almost all current platforms. It is generally used as a gateway to provide access to Yoctopuce modules from languages which prevent direct access to hardware layers of a computer (JavaScript, PHP, Java, ...).

In fact, VirtualHub is a small web server able to route HTTP requests to Yoctopuce modules. This means that if you can make an HTTP request from your programming language, you can drive Yoctopuce modules, even if this language is not officially supported.

#### **REST interface**

At a low level, the modules are driven through a REST API. Thus, to control a module, you only need to perform appropriate requests on the *VirtualHub*. By default, the VirtualHub HTTP port is 4444.

An important advantage of this technique is that preliminary tests are very easy to implement. You only need a VirtualHub and a simple web browser. If you copy the following URL in your preferred browser, while VirtualHub is running, you obtain the list of the connected modules.

http://127.0.0.1:4444/api/services/whitePages.txt

Note that the result is displayed as text, but if you request *whitePages.xml*, you obtain an XML result. Likewise, *whitePages.json* allows you to obtain a JSON result. The *html* extension even allows you to display a rough interface where you can modify values in real time. The whole REST API is available in these different formats.

### **Driving a module through the REST interface**

Each Yoctopuce module has its own REST interface, available in several variants. Let us imagine a Yocto-Display with the *YD128X32-12345* serial number and the *myModule* logical name. The following URL allows you to know the state of the module.

http://127.0.0.1:4444/bySerial/YD128X32-12345/api/module.txt

You can naturally also use the module logical name rather than its serial number.

http://127.0.0.1:4444/byName/myModule/api/module.txt

To retrieve the value of a module property, simply add the name of the property below *module*. For example, if you want to know the signposting led luminosity, send the following request:

http://127.0.0.1:4444/bySerial/YD128X32-12345/api/module/luminosity

To change the value of a property, modify the corresponding attribute. Thus, to modify the luminosity, send the following request:

http://127.0.0.1:4444/bySerial/YD128X32-12345/api/module?luminosity=100

#### **Driving the module functions through the REST interface**

The module functions can be manipulated in the same way. To know the state of the display function, build the following URL:

http://127.0.0.1:4444/bySerial/YD128X32-12345/api/display.txt

Note that if you can use logical names for the modules instead of their serial number, you cannot use logical names for functions. Only hardware names are authorized to access functions.

You can retrieve a module function attribute in a way rather similar to that used with the modules. For example:

http://127.0.0.1:4444/bySerial/YD128X32-12345/api/display/logicalName

Rather logically, attributes can be modified in the same manner.

http://127.0.0.1:4444/bySerial/YD128X32-12345/api/display?logicalName=myFunction

You can find the list of available attributes for your Yocto-Display at the beginning of the *Programming* chapter.

#### **Accessing Yoctopuce data logger through the REST interface**

*This section only applies to devices with a built-in data logger.*

The preview of all recorded data streams can be retrieved in JSON format using the following URL:

http://127.0.0.1:4444/bySerial/YD128X32-12345/dataLogger.json

Individual measures for any given stream can be obtained by appending the desired function identifier as well as start time of the stream:

http://127.0.0.1:4444/bySerial/YD128X32-12345/dataLogger.json?id=display&utc=1389801080

# **22.4. Using dynamic libraries**

The low level Yoctopuce API is available under several formats of dynamic libraries written in C. The sources are available with the C++ API. If you use one of these low level libraries, you do not need VirtualHub anymore.

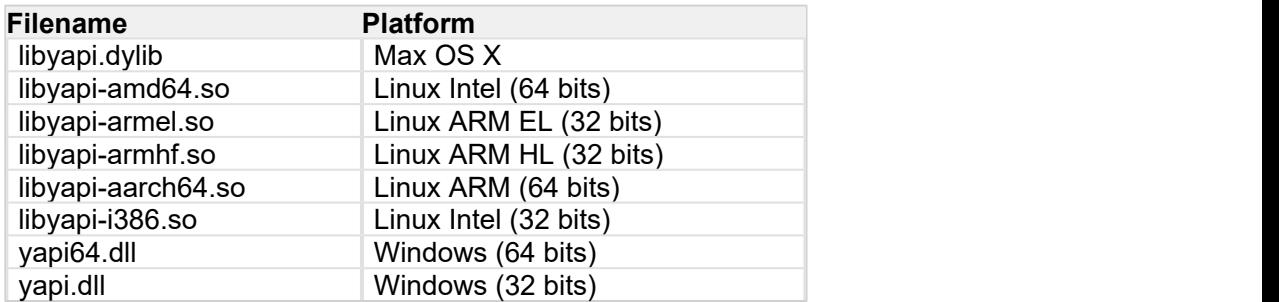

These dynamic libraries contain all the functions necessary to completely rebuild the whole high level API in any language able to integrate these libraries. This chapter nevertheless restrains itself to describing basic use of the modules.

### **Driving a module**

The three essential functions of the low level API are the following:

```
int yapiInitAPI(int connection type, char *errmsg);
int yapiUpdateDeviceList(int forceupdate, char *errmsg);
int yapiHTTPRequest(char *device, char *request, char* buffer,int buffsize,int *fullsize, 
char *errmsg);
```
The *yapiInitAPI* function initializes the API and must be called once at the beginning of the program. For a USB type connection, the *connection\_type* parameter takes value 1. The *errmsg* parameter must point to a 255 character buffer to retrieve a potential error message. This pointer can also point to *null*. The function returns a negative integer in case of error, zero otherwise.

The *yapiUpdateDeviceList* manages the inventory of connected Yoctopuce modules. It must be called at least once. To manage hot plug and detect potential newly connected modules, this function must be called at regular intervals. The *forceupdate* parameter must take value 1 to force a hardware scan. The *errmsg* parameter must point to a 255 character buffer to retrieve a potential error message. This pointer can also point to *null*. The function returns a negative integer in case of error, zero otherwise.

Finally, the *yapiHTTPRequest* function sends HTTP requests to the module REST API. The *device* parameter contains the serial number or the logical name of the module which you want to reach. The *request* parameter contains the full HTTP request (including terminal line breaks). *buffer* points to a character buffer long enough to contain the answer. *buffsize* is the size of the buffer. *fullsize* is a pointer to an integer to which will be assigned the actual size of the answer. The *errmsg* parameter must point to a 255 character buffer to retrieve a potential error message. This pointer can also point to *null*. The function returns a negative integer in case of error, zero otherwise.

The format of the requests is the same as the one described in the *VirtualHub et HTTP GET* section. All the character strings used by the API are strings made of 8-bit characters: Unicode and UTF8 are not supported.

The resutlt returned in the buffer variable respects the HTTP protocol. It therefore includes an HTTP header. This header ends with two empty lines, that is a sequence of four ASCII characters 13, 10, 13, 10.

Here is a sample program written in pascal using the *yapi.dll* DLL to read and then update the luminosity of a module.

```
// Dll functions import
function yapiInitAPI(mode:integer;
```

```
errmsg : pansichar):integer;cdecl; and the contract of the contract of the contract of the contract of the contract of the contract of the contract of the contract of the contract of the contract of the contract of the con
external 'yapi.dll' name 'yapiInitAPI'; in anche anno 1992, a controllation and the controllation of the controll
function yapiUpdateDeviceList(force:integer;errmsg : pansichar):integer;cdecl;
                                   external 'yapi.dll' name 'yapiUpdateDeviceList';
function yapiHTTPRequest(device:pansichar;url:pansichar; buffer:pansichar;
                                   buffsize:integer;var fullsize:integer;
                                  errmsg : pansichar): integer; cdecl;
                                   external 'yapi.dll' name 'yapiHTTPRequest';
var en statistikelse og den statistikelse og den statistikelse og den statistikelse og den statistikelse og de
errmsgBuffer : array [0..256] of ansichar;
dataBuffer : array [0..1024] of ansichar;
errmsg,data : pansichar; entry and the contract of the contract of the contract of the contract of the contract of the contract of the contract of the contract of the contract of the contract of the contract of the contrac
fullsize, p : interger;
const
  serial = 'YD128X32-12345';
  qetValue = 'GET /api/module/luminosity HTTP/1.1' #13#10#13#10;setValue = 'GET /api/module?luminosity=100 HTTP/1.1'#13#10#13#10;
begin
  errmsg := @errmsgBuffer;
data := @dataBuffer;
 // API initialization
   if(yapiInitAPI(1,errmsg)<0) then
     begin
     writeln(errmsg);
      halt;
end; the contract of the contract of the contract of the contract of the contract of the contract of the contract of the contract of the contract of the contract of the contract of the contract of the contract of the contr
   // forces a device inventory
  if( yapiUpdateDeviceList(1,errmsg)<0) then
      begin
        writeln(errmsg);
        halt;
end; the contract of the contract of the contract of the contract of the contract of the contract of the contract of the contract of the contract of the contract of the contract of the contract of the contract of the contr
    // requests the module luminosity
   if (yapiHTTPRequest(serial,getValue,data,sizeof(dataBuffer),fullsize,errmsg)<0) then
     begin
        writeln(errmsg);
halt; the contract of the contract of the contract of the contract of the contract of the contract of the contract of the contract of the contract of the contract of the contract of the contract of the contract of the cont
end; the contract of the contract of the contract of the contract of the contract of the contract of the contract of the contract of the contract of the contract of the contract of the contract of the contract of the contr
    // searches for the HTTP header end
  p := pos(H13H10H13H10, data); // displays the response minus the HTTP header
  writeln(copy(data,p+4,length(data)-p-3));
     // changes the luminosity
   if (yapiHTTPRequest(serial,setValue,data,sizeof(dataBuffer),fullsize,errmsg)<0) then
     begin
        writeln(errmsg);
        halt;
end; the contract of the contract of the contract of the contract of the contract of the contract of the contract of the contract of the contract of the contract of the contract of the contract of the contract of the contr
end.
```
## **Module inventory**

To perform an inventory of Yoctopuce modules, you need two functions from the dynamic library:

```
int yapiGetAllDevices(int *buffer,int maxsize, int *neededsize, char *errmsq);
int yapiGetDeviceInfo(int devdesc,yDeviceSt *infos, char *errmsg);
```
The *yapiGetAllDevices* function retrieves the list of all connected modules as a list of handles. *buffer* points to a 32-bit integer array which contains the returned handles. *maxsize* is the size in bytes of the buffer. To *neededsize* is assigned the necessary size to store all the handles. From this, you can deduce either the number of connected modules or that the input buffer is too small. The *errmsg* parameter must point to a 255 character buffer to retrieve a potential error message. This pointer can also point to *null*. The function returns a negative integer in case of error, zero otherwise.

The *yapiGetDeviceInfo* function retrieves the information related to a module from its handle. *devdesc* is a 32-bit integer representing the module and which was obtained through *yapiGetAllDevices*. *infos* points to a data structure in which the result is stored. This data structure has the following format:

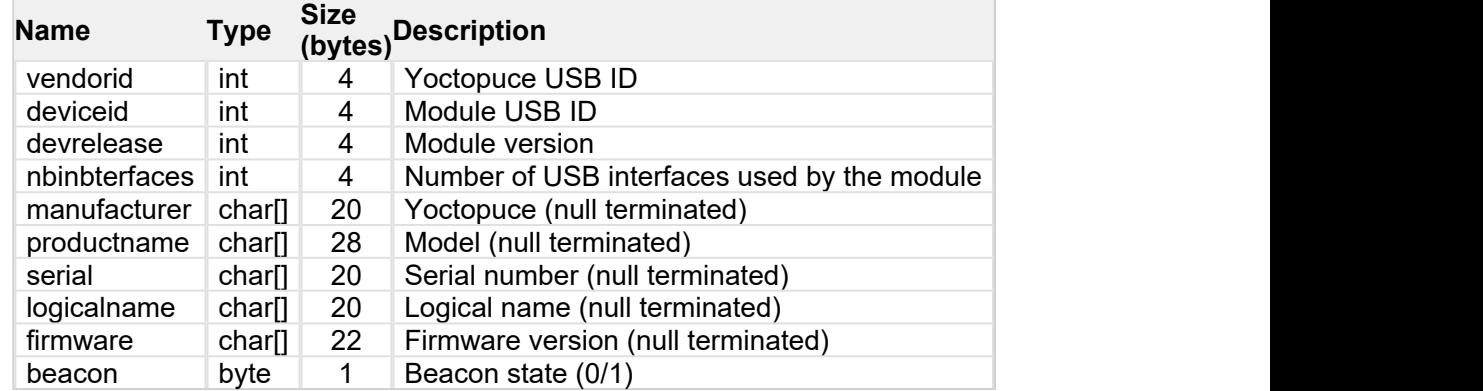

The *errmsg* parameter must point to a 255 character buffer to retrieve a potential error message.

Here is a sample program written in pascal using the *yapi.dll* DLL to list the connected modules.

```
// device description structure
type yDeviceSt = packed record<br>vendorid : word:
 vendorid : word;
deviceid : word; word; word; word; and \sim 1.1 \mudevrelease : word; word;
    nbinbterfaces : word;
manufacturer : array [0..19] of ansichar;
 productname : array [0..27] of ansichar;
   productname : array [0..27] of ansichar;<br>serial : array [0..19] of ansichar;
 logicalname : array [0..19] of ansichar;
 firmware : array [0..21] of ansichar;
beacon : byte; the set of the set of the set of the set of the set of the set of the set of the set of the set of the set of the set of the set of the set of the set of the set of the set of the set of the set of the set o
 end;
// Dll function import
function yapiInitAPI(mode:integer;
errmsg : pansichar):integer;cdecl; and the contract of the contract of the contract of the contract of the contract of the contract of the contract of the contract of the contract of the contract of the contract of the con
external 'yapi.dll' name 'yapiInitAPI'; www.station.com/wapinitAPI'; www.station.com/wapinitAPI'; www.station.com/wapinitAPI'; www.station.com/wapinitAPI'; www.station.com/wapinitAPI'; www.station.com/wapinitAPI'; www.stat
function yapiUpdateDeviceList(force:integer;errmsg : pansichar):integer;cdecl;
external 'yapi.dll' name 'yapiUpdateDeviceList'; which is a settential of the settential of the settential of \simfunction yapiGetAllDevices( buffer:pointer;
                                    maxsize:integer;
                                    var neededsize:integer;
                                    errmsg : pansichar): integer; cdecl;
                                   external 'yapi.dll' name 'yapiGetAllDevices';
function apiGetDeviceInfo(d:integer; var infos:yDeviceSt;
                                   errmsg : pansichar): integer; cdecl;
                                     external 'yapi.dll' name 'yapiGetDeviceInfo';
var en de la provincia de la provincia de la provincia de la provincia de la provincia de la provincia de la p
errmsgBuffer : array [0..256] of ansichar;
 dataBuffer : array [0..127] of integer; // max of 128 USB devices
errmsg,data : pansichar; entry and the contract of the contract of the contract of the contract of the contract of the contract of the contract of the contract of the contract of the contract of the contract of the contrac
 neededsize,i : integer;
devinfos : yDeviceSt;
begin
   errmsg := @errmsgBuffer;
    // API initialization
  if(yapiInitAPI(1,errmsg)<0) then
    begin
     writeln(errmsg);
     halt;
   end;
```

```
 // forces a device inventory
    if( yapiUpdateDeviceList(1,errmsg)<0) then
       begin
         writeln(errmsg);
    halt;<br>end;
end; the contract of the contract of the contract of the contract of the contract of the contract of the contract of the contract of the contract of the contract of the contract of the contract of the contract of the contr
     // loads all device handles into dataBuffer
   if yapiGetAllDevices(@dataBuffer,sizeof(dataBuffer),neededsize,errmsg)<0 then
       begin
         writeln(errmsg);
      halt;<br>end;
end; the contract of the contract of the contract of the contract of the contract of the contract of the contract of the contract of the contract of the contract of the contract of the contract of the contract of the contr
    // gets device info from each handle
   for i:=0 to neededsize div sizeof(integer)-1 do
     begin
         if (apiGetDeviceInfo(dataBuffer[i], devinfos, errmsg)<0) then
begin begin and the state of the state of the state of the state of the state of the state of the state of the
                writeln(errmsg);
           halt;<br>end:
end; the contract of the contract of the contract of the contract of the contract of the contract of the contract of the contract of the contract of the contract of the contract of the contract of the contract of the contr
        writeln(pansichar(@devinfos.serial)+' ('+pansichar(@devinfos.productname)+')');
     end;
end.
```
## **VB6 and yapi.dll**

Each entry point from the yapi.dll is duplicated. You will find one regular C-decl version and one Visual Basic 6 compatible version, prefixed with *vb6\_*.

# **22.5. Porting the high level library**

As all the sources of the Yoctopuce API are fully provided, you can very well port the whole API in the language of your choice. Note, however, that a large portion of the API source code is automatically generated.

Therefore, it is not necessary for you to port the complete API. You only need to port the *yocto\_api* file and one file corresponding to a function, for example *yocto\_relay*. After a little additional work, Yoctopuce is then able to generate all other files. Therefore, we highly recommend that you contact Yoctopuce support before undertaking to port the Yoctopuce library in another language. Collaborative work is advantageous to both parties.

# **23. Advanced programming**

The preceding chapters have introduced, in each available language, the basic programming functions which can be used with your Yocto-Display module. This chapter presents in a more generic manner a more advanced use of your module. Examples are provided in the language which is the most popular among Yoctopuce customers, that is C#. Nevertheless, you can find complete examples illustrating the concepts presented here in the programming libraries of each language.

To remain as concise as possible, examples provided in this chapter do not perform any error handling. Do not copy them "as is" in a production application.

# **23.1. Event programming**

The methods to manage Yoctopuce modules which we presented to you in preceding chapters were polling functions, consisting in permanently asking the API if something had changed. While easy to understand, this programming technique is not the most efficient, nor the most reactive. Therefore, the Yoctopuce programming API also provides an event programming model. This technique consists in asking the API to signal by itself the important changes as soon as they are detected. Each time a key parameter is modified, the API calls a callback function which you have defined in advance.

## **Detecting module arrival and departure**

*Hot-plug* management is important when you work with USB modules because, sooner or later, you will have to connect or disconnect a module when your application is running. The API is designed to manage module unexpected arrival or departure in a transparent way. But your application must take this into account if it wants to avoid pretending to use a disconnected module.

Event programming is particularly useful to detect module connection/disconnection. Indeed, it is simpler to be told of new connections rather than to have to permanently list the connected modules to deduce which ones just arrived and which ones left. To be warned as soon as a module is connected, you need three pieces of code.

### **The callback**

The callback is the function which is called each time a new Yoctopuce module is connected. It takes as parameter the relevant module.

```
static void deviceArrival(YModule m)
\{ and \{ and \{ and \{ and \{ and \{ and \{ and \{ and \{ and \{ and \{ and \{ and \{ and \{ and \{ and \{ and \{ and \{ and \{ and \{ and \{ and \{ and \{ and \{ and \{ 
   Console.WriteLine("New module : " + m.get serialNumber());
}
```
#### **Initialization**

You must then tell the API that it must call the callback when a new module is connected.

YAPI.RegisterDeviceArrivalCallback(deviceArrival);

Note that if modules are already connected when the callback is registered, the callback is called for each of the already connected modules.

#### **Triggering callbacks**

A classis issue of callback programming is that these callbacks can be triggered at any time, including at times when the main program is not ready to receive them. This can have undesired side effects, such as dead-locks and other race conditions. Therefore, in the Yoctopuce API, module arrival/departure callbacks are called only when the UpdateDeviceList() function is running. You only need to call UpdateDeviceList() at regular intervals from a timer or from a specific thread to precisely control when the calls to these callbacks happen:

```
// waiting loop managing callbacks
while (true)
\{ and \{ and \{ and \{ and \{ and \{ and \{ and \{ and \{ and \{ and \{ and \{ and \{ and \{ and \{ and \{ and \{ and \{ and \{ and \{ and \{ and \{ and \{ and \{ and \{ 
       // module arrival / departure callback
     YAPI.UpdateDeviceList(ref errmsg);
       // non active waiting time managing other callbacks
     YAPI.Sleep(500, ref errmsg);
}
```
In a similar way, it is possible to have a callback when a module is disconnected. You can find a complete example implemented in your favorite programming language in the *Examples/Prog-EventBased* directory of the corresponding library.

Be aware that in most programming languages, callbacks must be global procedures, and not methods. If you wish for the callback to call the method of an object, define your callback as a global procedure which then calls your method.

# **24. High-level API Reference**

This chapter summarizes the high-level API functions to drive your Yocto-Display. Syntax and exact type names may vary from one language to another, but, unless otherwise stated, all the functions are available in every language. For detailed information regarding the types of arguments and return values for a given language, refer to the definition file for this language (yocto api. \* as well as the other  $\gamma$ octo  $*$  files that define the function interfaces).

For languages which support exceptions, all of these functions throw exceptions in case of error by default, rather than returning the documented error value for each function. This is by design, to facilitate debugging. It is however possible to disable the use of exceptions using the yDisableExceptions() function, in case you prefer to work with functions that return error values.

This chapter does not repeat the programming concepts described earlier, in order to stay as concise as possible. In case of doubt, do not hesitate to go back to the chapter describing in details all configurable attributes.

# **24.1. Class YAPI**

General functions

These general functions should be used to initialize and configure the Yoctopuce library. In most cases, a simple call to function yRegisterHub() should be enough. The module-specific functions yFind...() or yFirst...() should then be used to retrieve an object that provides interaction with the module.

In order to use the functions described here, you should include:

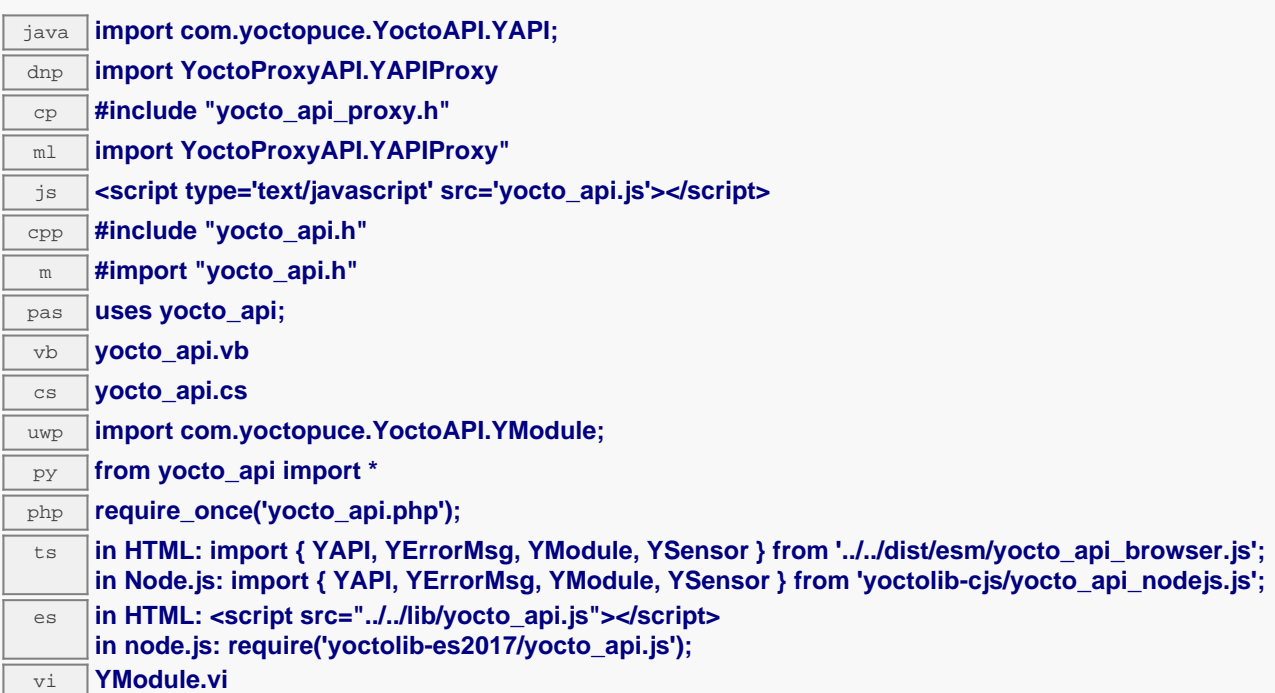

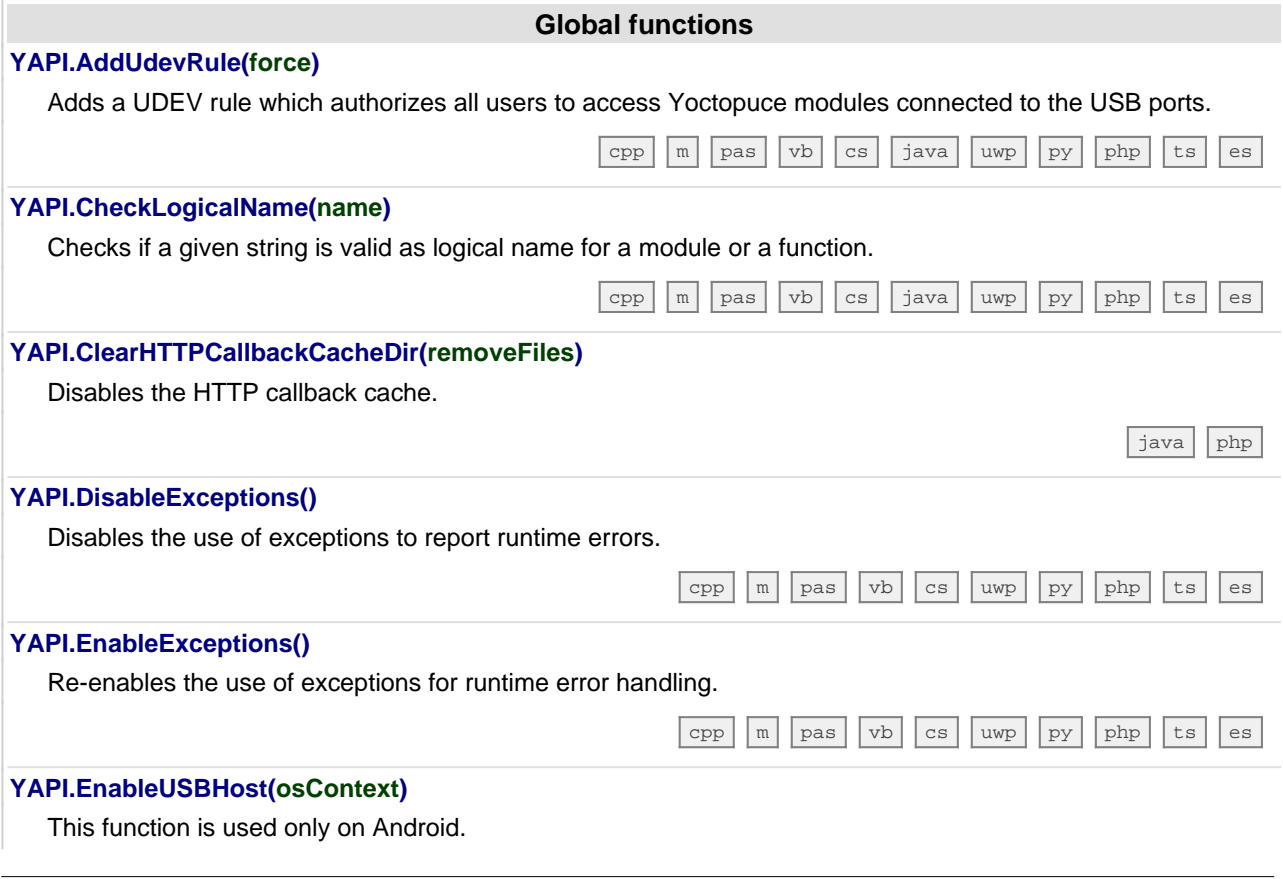

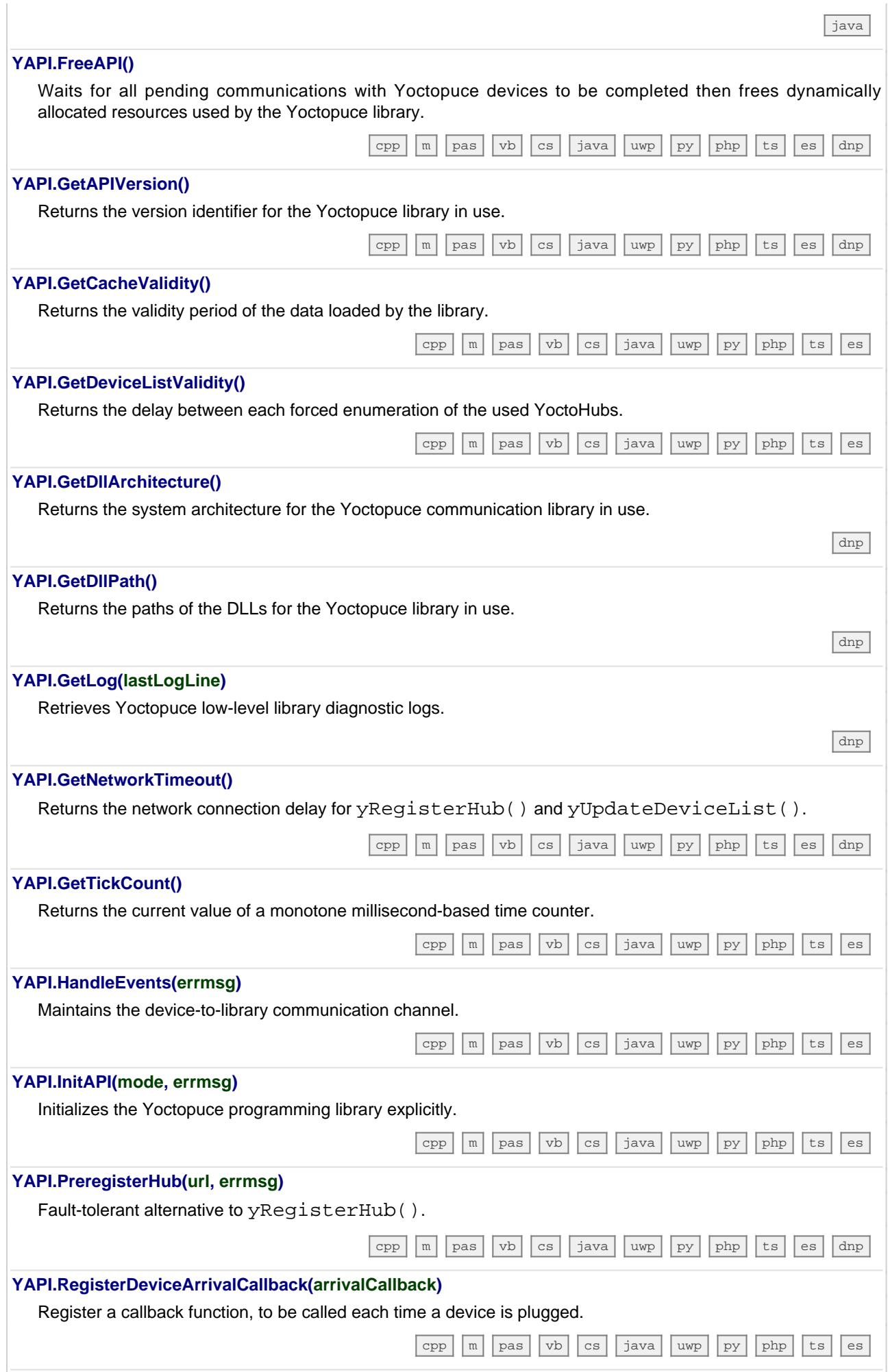

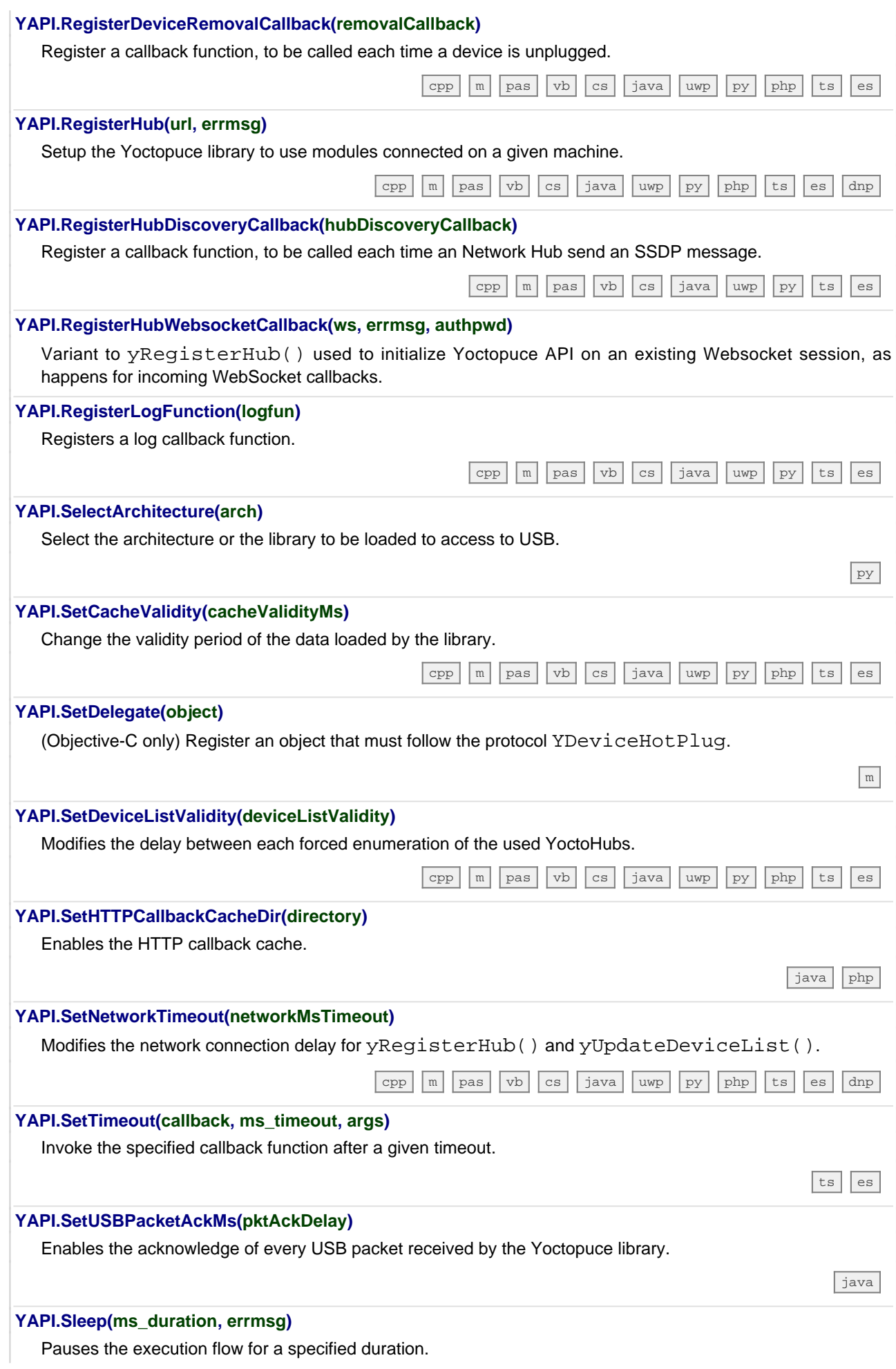

#### **24. High-level API Reference**

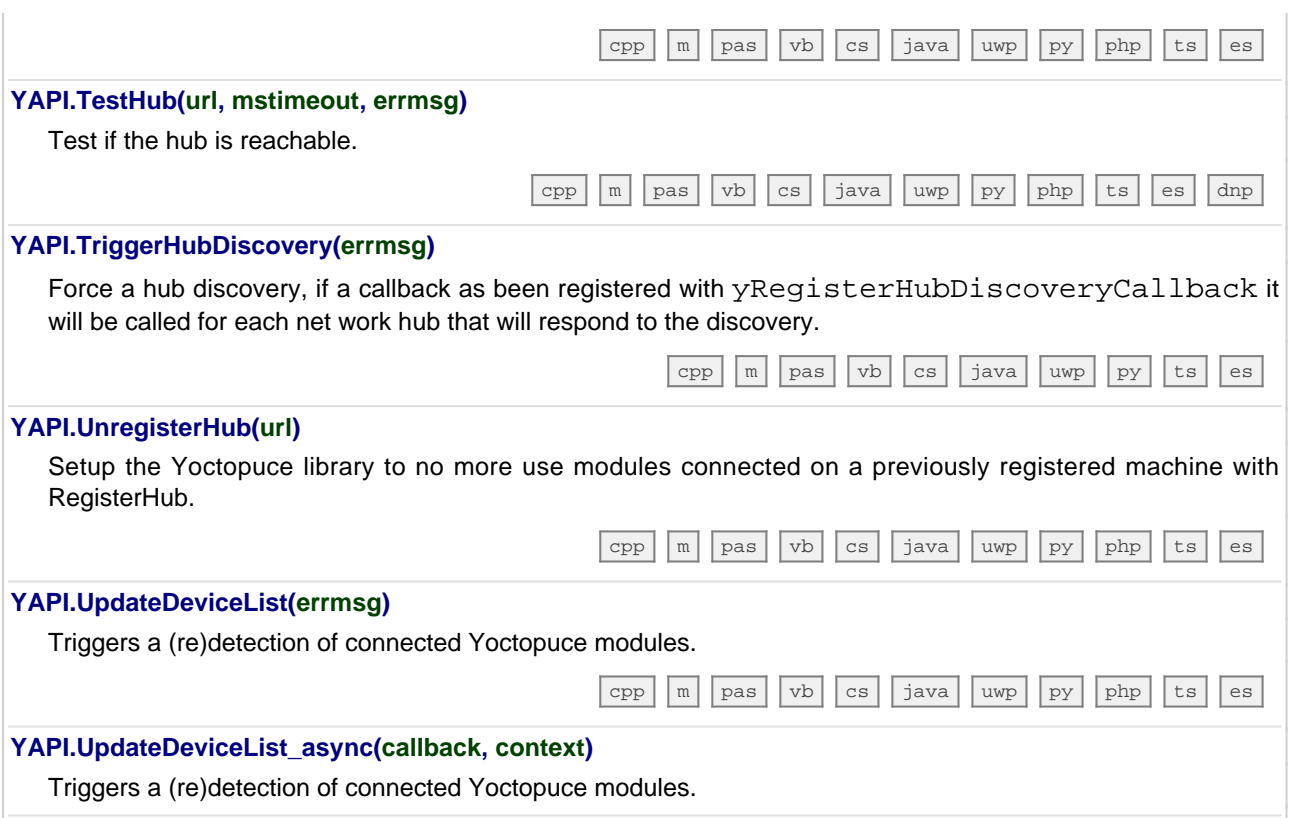

# **24.2. Class YModule**

Global parameters control interface for all Yoctopuce devices

The YModule class can be used with all Yoctopuce USB devices. It can be used to control the module global parameters, and to enumerate the functions provided by each module.

In order to use the functions described here, you should include:

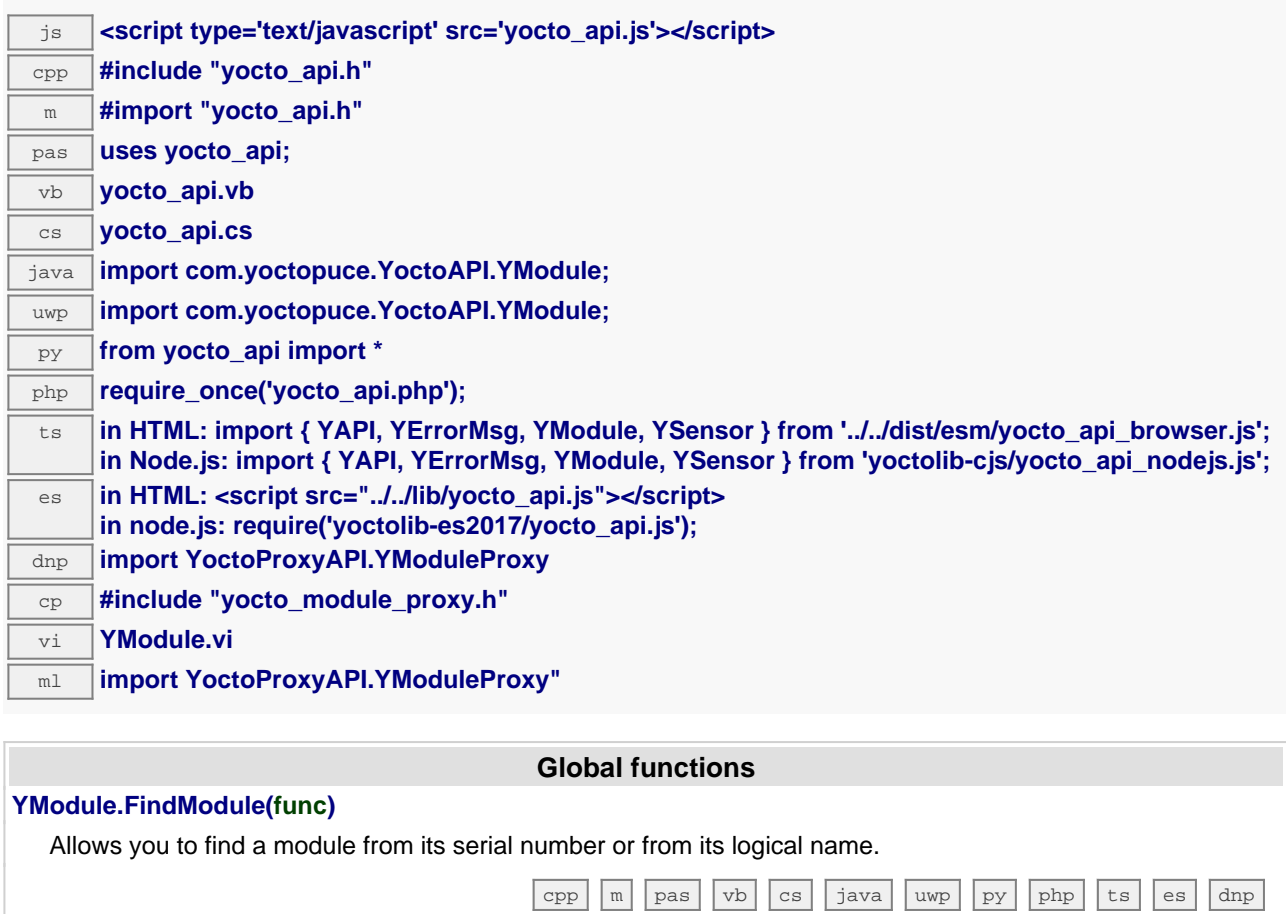

# **YModule.FindModuleInContext(yctx, func)**

Retrieves a module for a given identifier in a YAPI context.

#### **YModule.FirstModule()**

Starts the enumeration of modules currently accessible.

#### **YModule properties**

#### **module**→**Beacon [writable]**

State of the localization beacon.

### **module**→**FirmwareRelease [read-only]**

Version of the firmware embedded in the module.

#### **module**→**FunctionId [read-only]**

Retrieves the hardware identifier of the nth function on the module.

[dnp](https://www.yoctopuce.com/EN/doc/reference/yoctolib-dnp-EN.html#Module.Beacon)

[dnp](https://www.yoctopuce.com/EN/doc/reference/yoctolib-dnp-EN.html#Module.FirmwareRelease)

 $\sqrt{\frac{1}{\text{java}}\sqrt{\frac{1}{\text{way}}}}$  $\sqrt{\frac{1}{\text{java}}\sqrt{\frac{1}{\text{way}}}}$  $\sqrt{\frac{1}{\text{java}}\sqrt{\frac{1}{\text{way}}}}$ 

[cpp](https://www.yoctopuce.com/EN/doc/reference/yoctolib-cpp-EN.html#Module.FirstModule) [m](https://www.yoctopuce.com/EN/doc/reference/yoctolib-objc-EN.html#Module.FirstModule) [pas](https://www.yoctopuce.com/EN/doc/reference/yoctolib-delphi-EN.html#Module.FirstModule) [vb](https://www.yoctopuce.com/EN/doc/reference/yoctolib-vbnet-EN.html#Module.FirstModule) [cs](https://www.yoctopuce.com/EN/doc/reference/yoctolib-cs-EN.html#Module.FirstModule) [java](https://www.yoctopuce.com/EN/doc/reference/yoctolib-android-EN.html#Module.FirstModule) [uwp](https://www.yoctopuce.com/EN/doc/reference/yoctolib-uwp-EN.html#Module.FirstModule) [py](https://www.yoctopuce.com/EN/doc/reference/yoctolib-python-EN.html#Module.FirstModule) [php](https://www.yoctopuce.com/EN/doc/reference/yoctolib-php-EN.html#Module.FirstModule) [ts](https://www.yoctopuce.com/EN/doc/reference/yoctolib-typescript-EN.html#Module.FirstModule) [es](https://www.yoctopuce.com/EN/doc/reference/yoctolib-ecmascript-EN.html#Module.FirstModule)
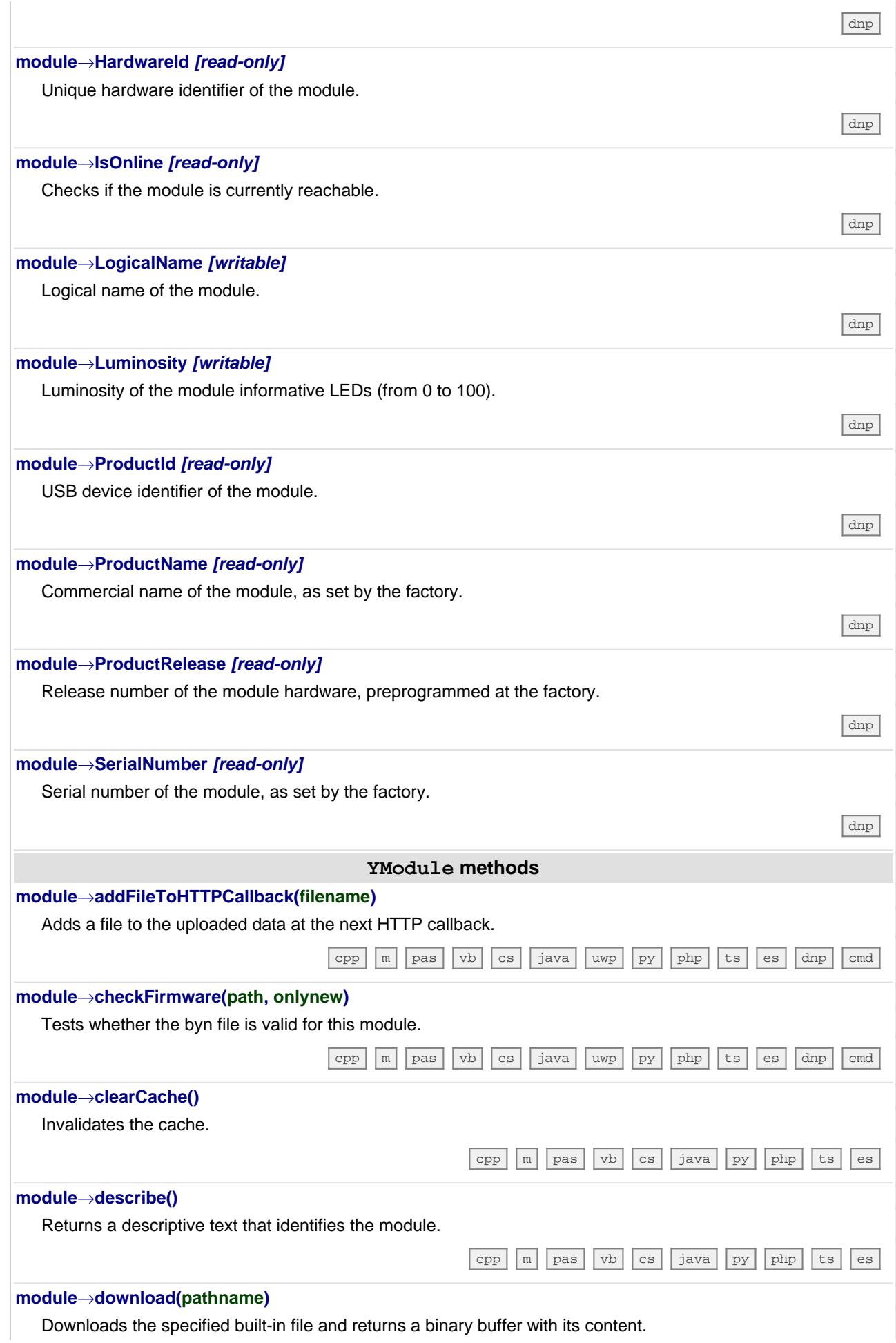

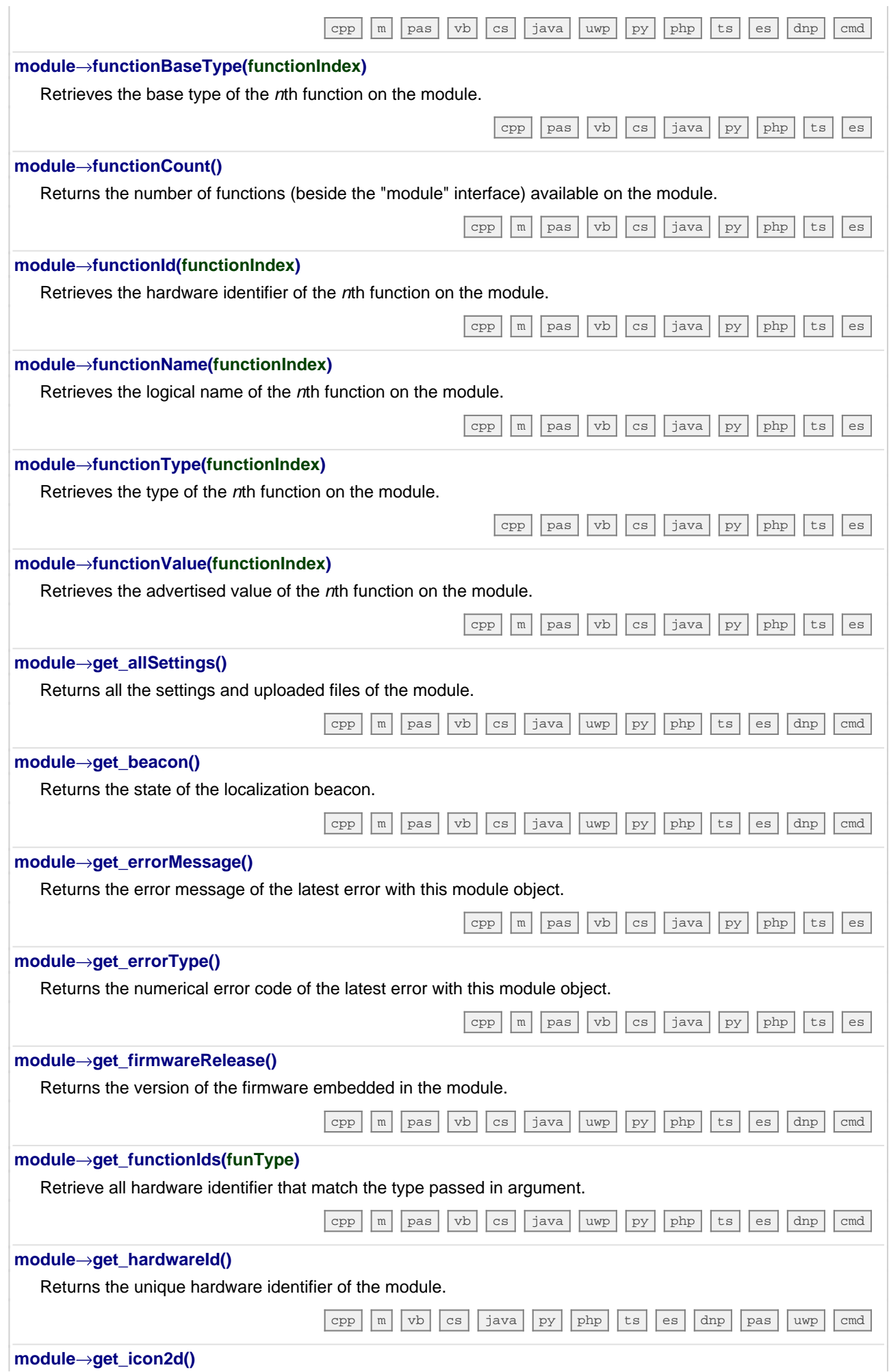

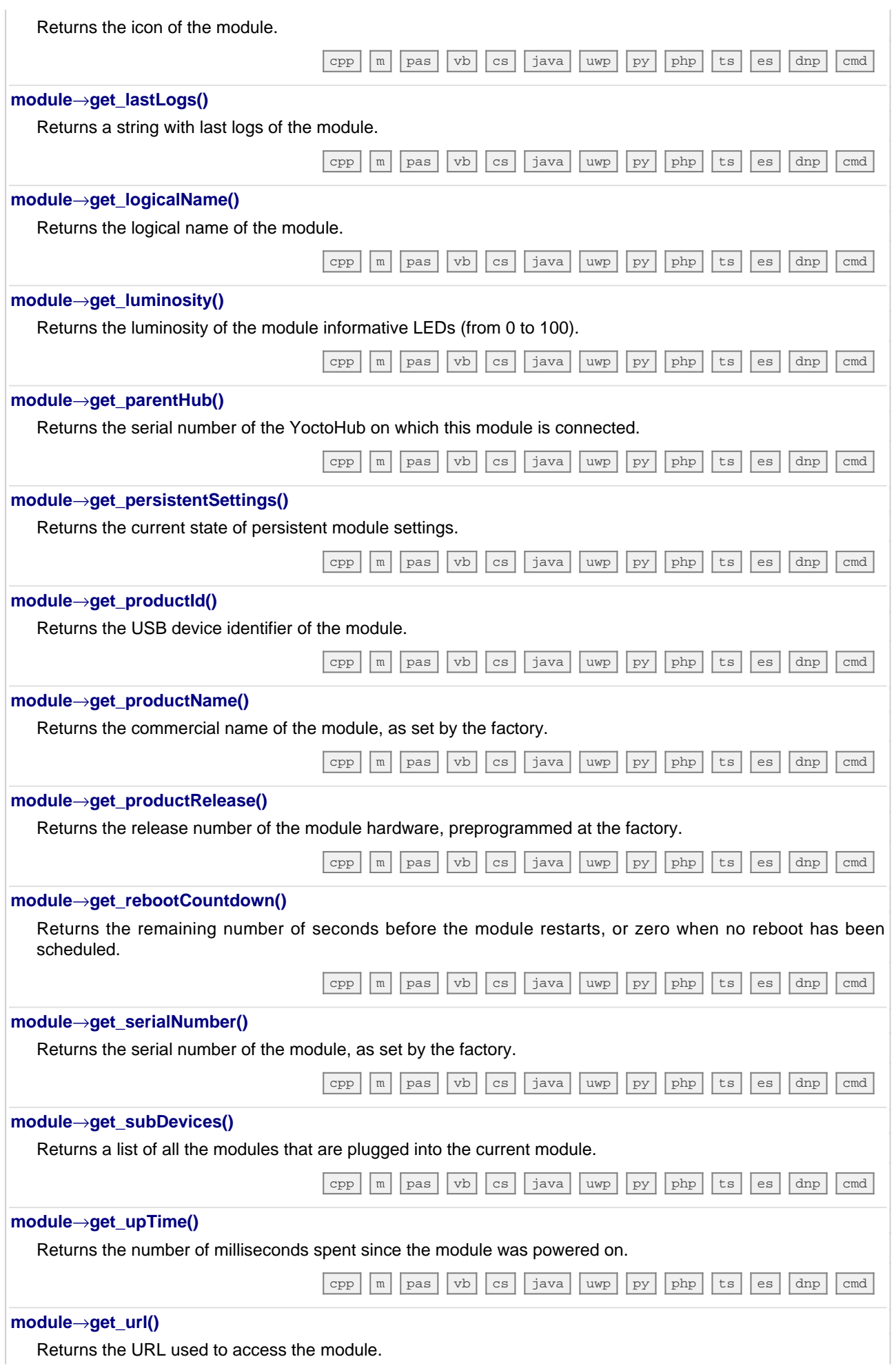

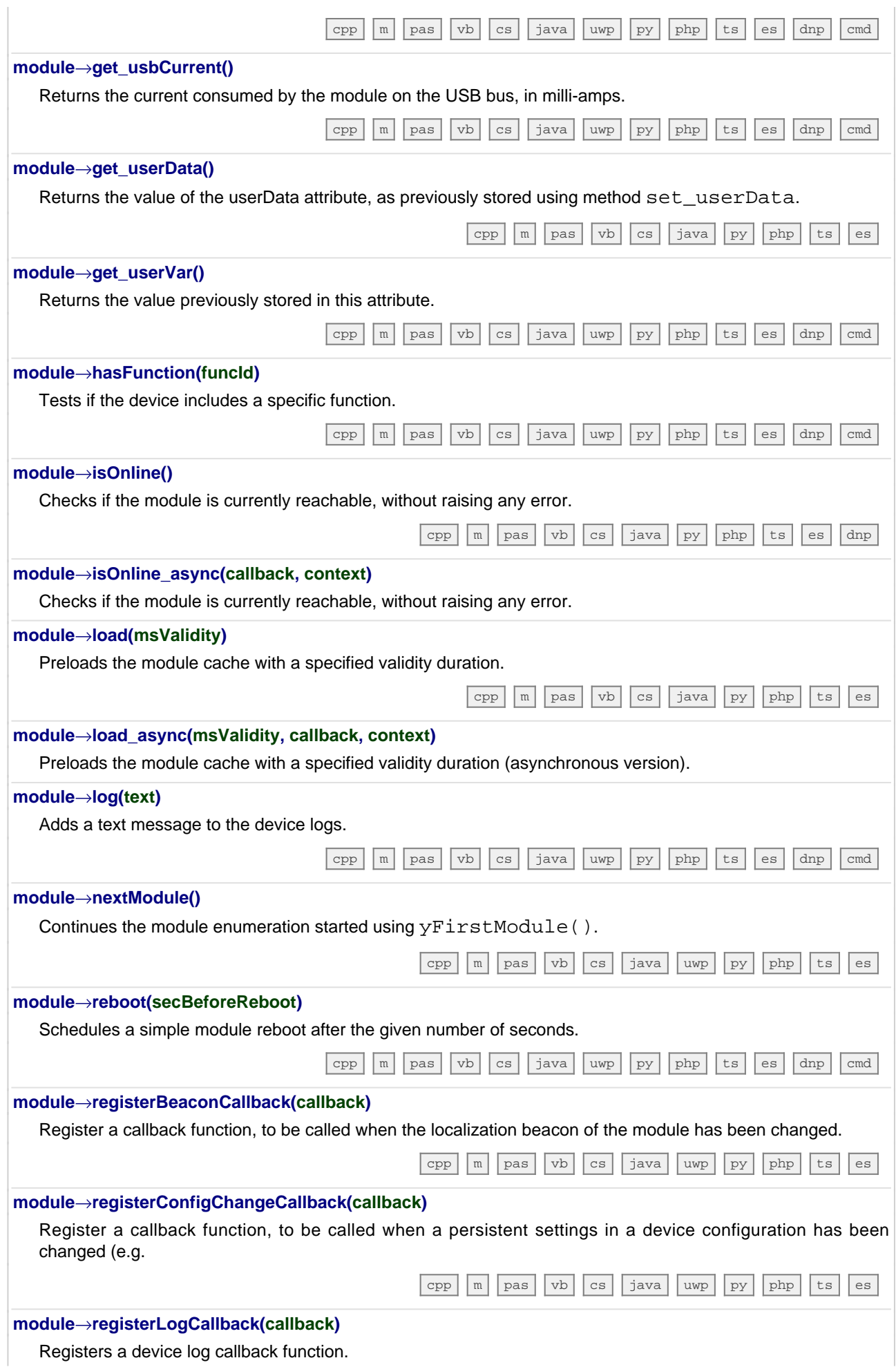

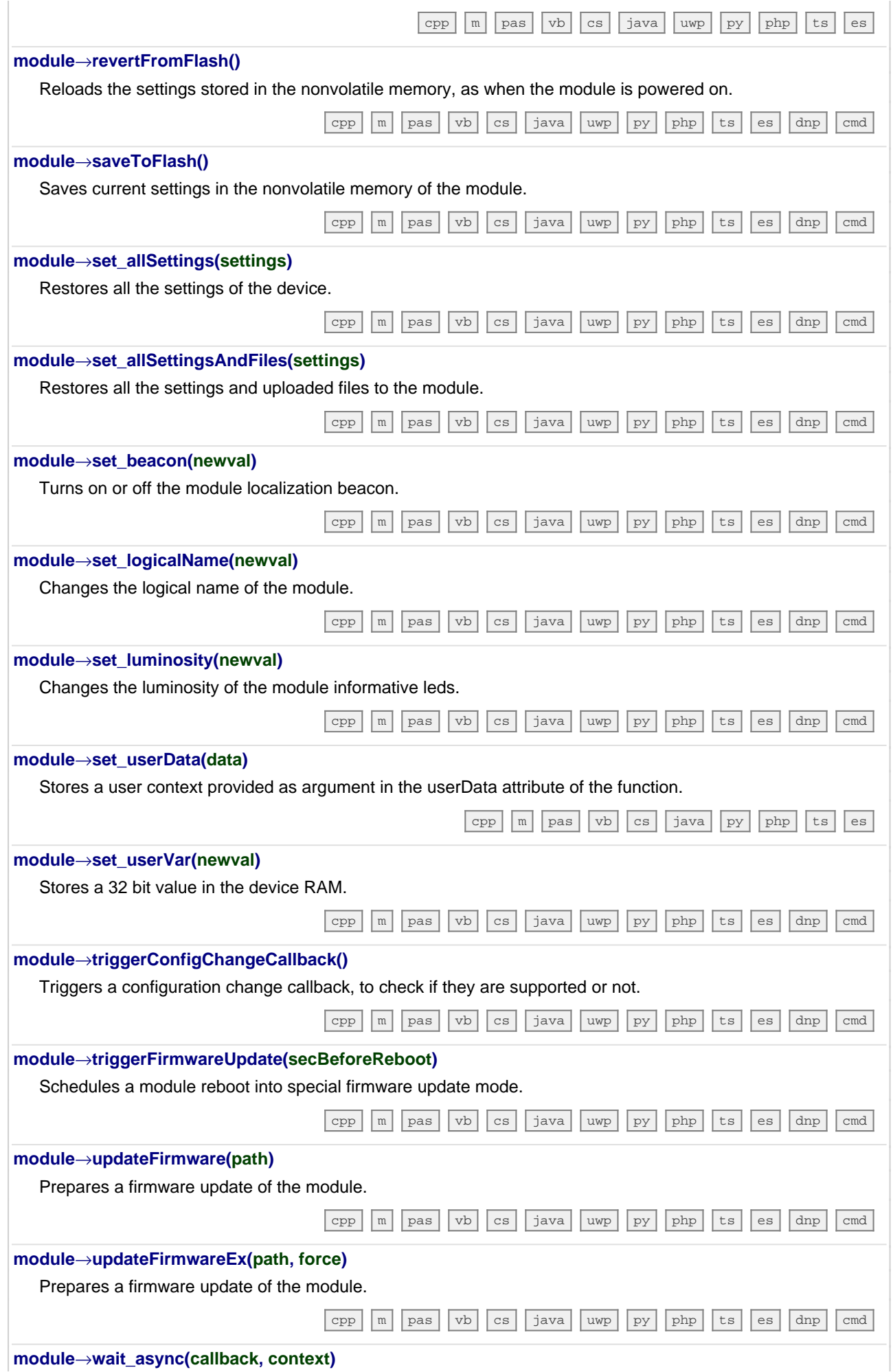

Waits for all pending asynchronous commands on the module to complete, and invoke the user-provided callback function.

[ts](https://www.yoctopuce.com/EN/doc/reference/yoctolib-typescript-EN.html#Module.wait_async) [es](https://www.yoctopuce.com/EN/doc/reference/yoctolib-ecmascript-EN.html#Module.wait_async)

### **24.3. Class YDisplay**

Display control interface, available for instance in the Yocto-Display, the Yocto-MaxiDisplay, the Yocto-MaxiDisplay-G or the Yocto-MiniDisplay

The YDisplay class allows to drive Yoctopuce displays. Yoctopuce display interface has been designed to easily show information and images. The device provides built-in multi-layer rendering. Layers can be drawn offline, individually, and freely moved on the display. It can also replay recorded sequences (animations).

In order to draw on the screen, you should use the display.get\_displayLayer method to retrieve the layer(s) on which you want to draw, and then use methods defined in YDisplayLayer to draw on the layers.

In order to use the functions described here, you should include:

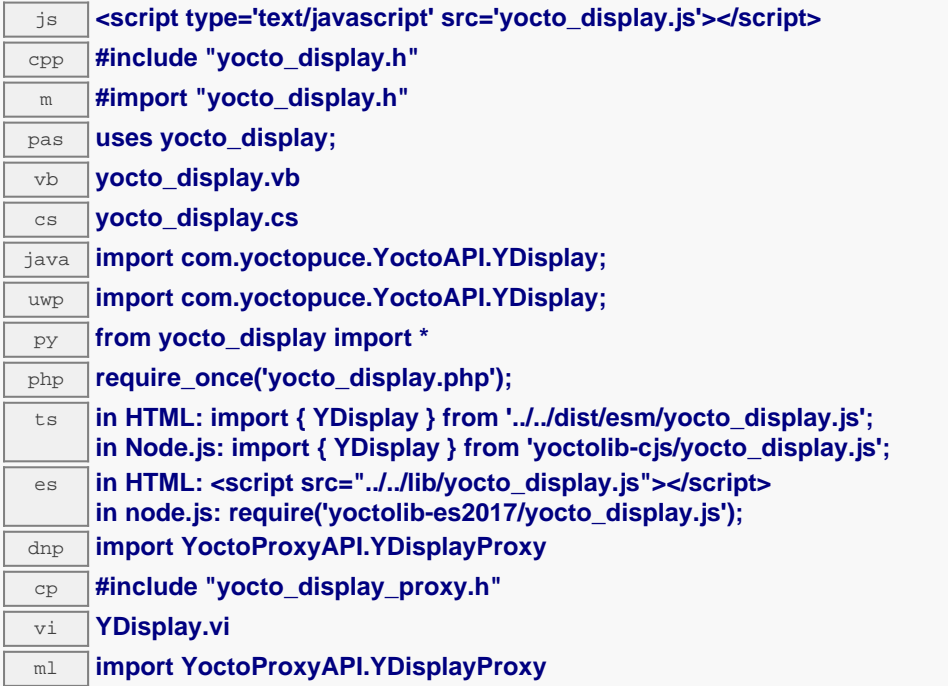

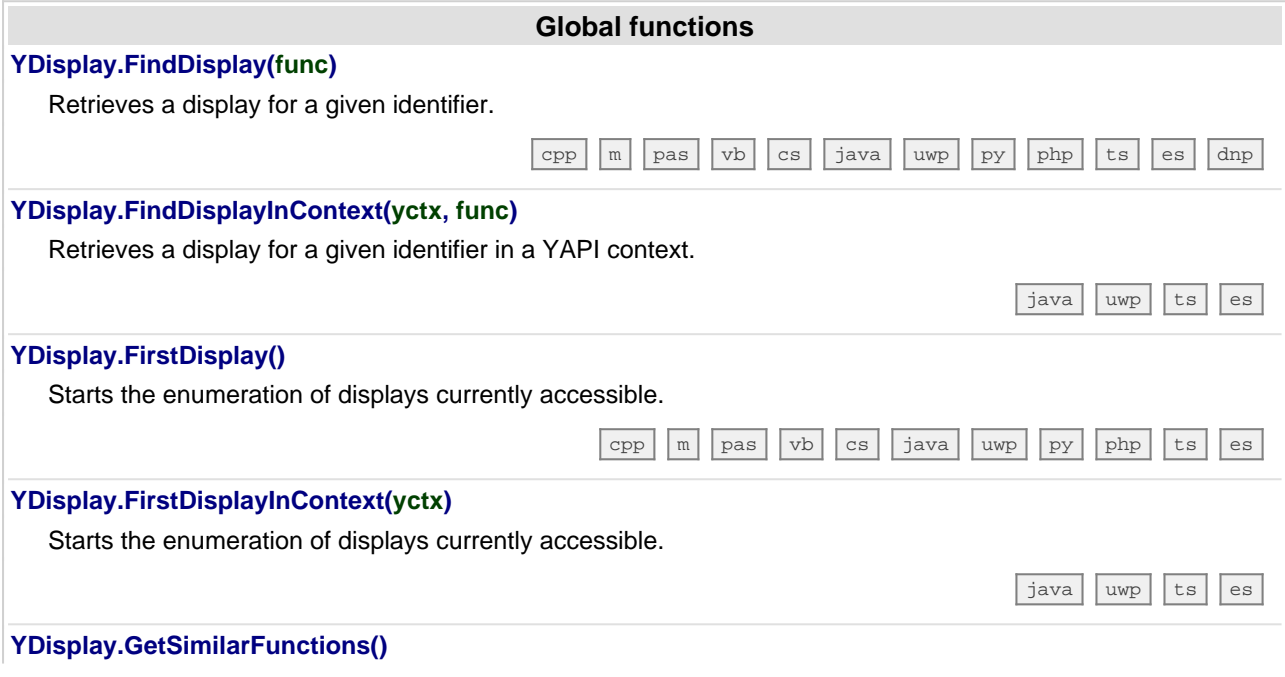

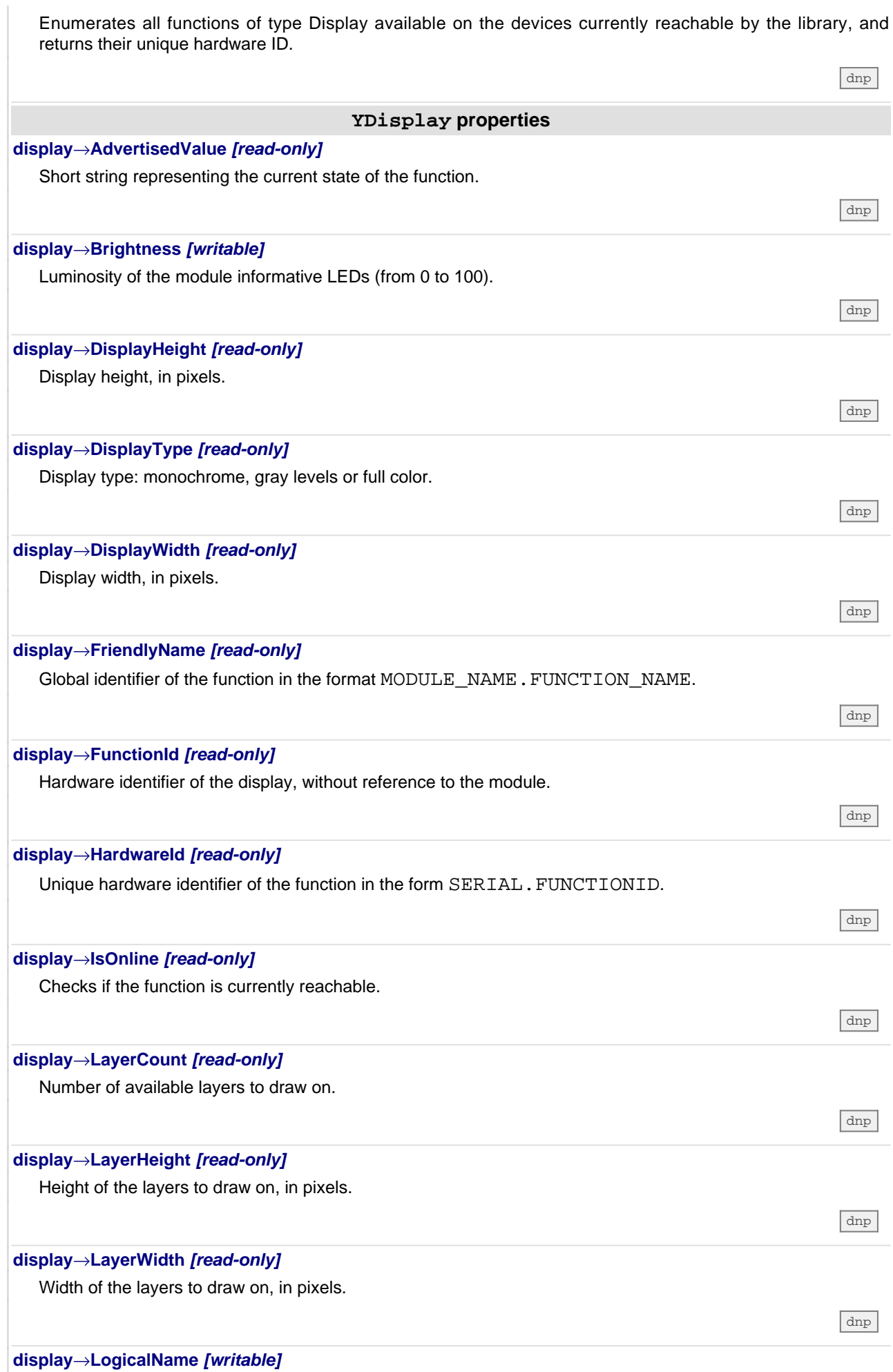

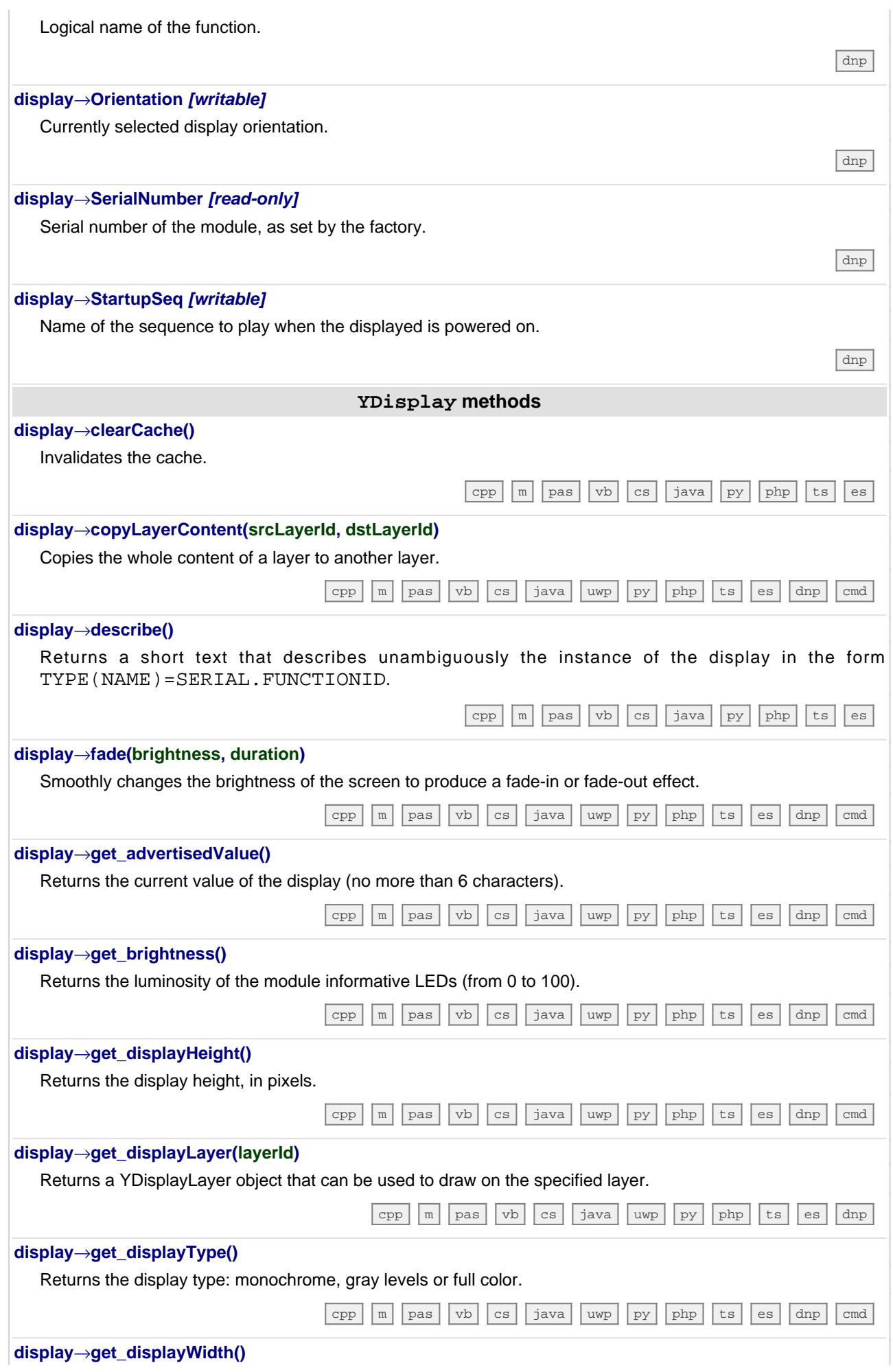

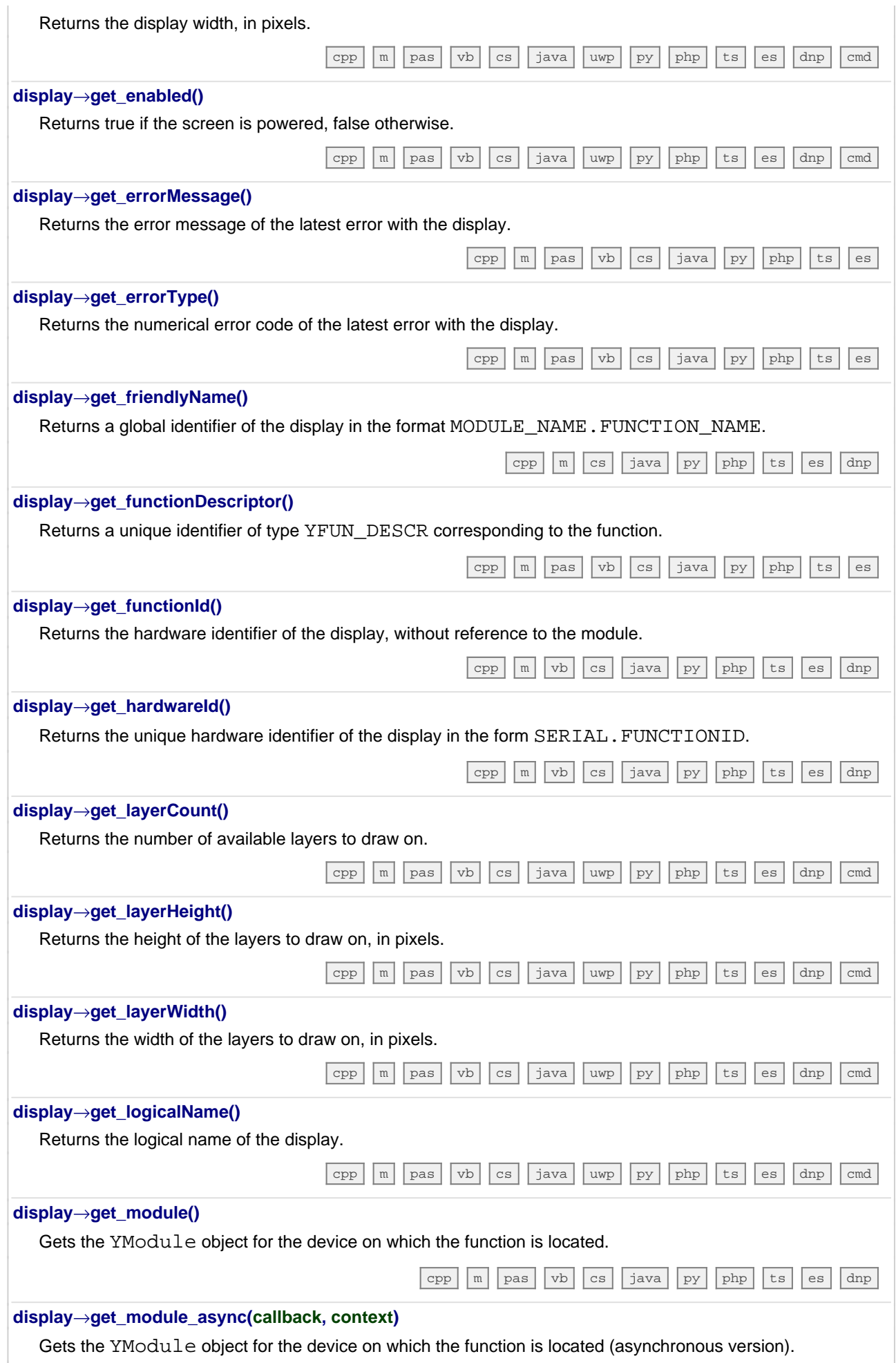

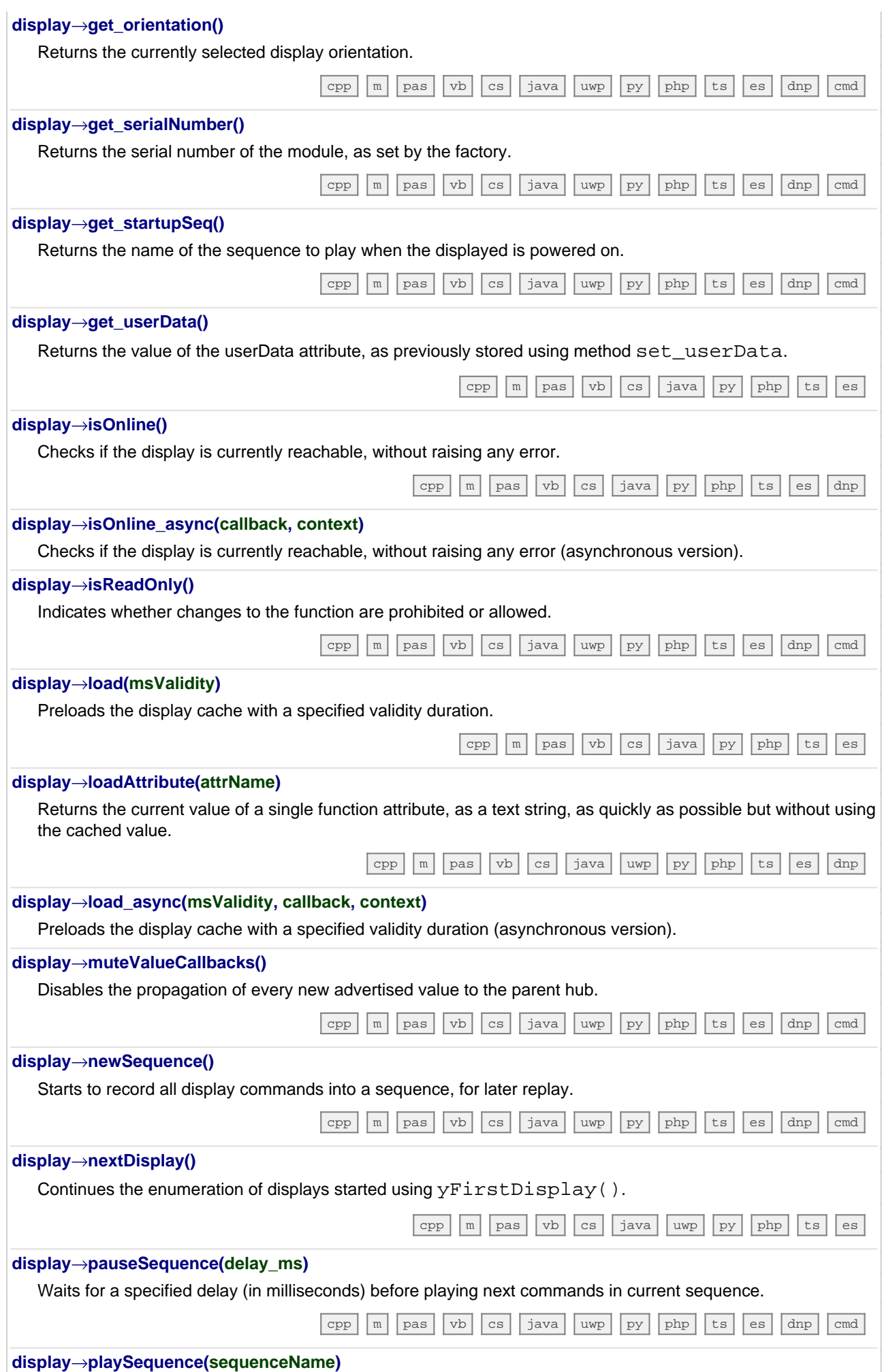

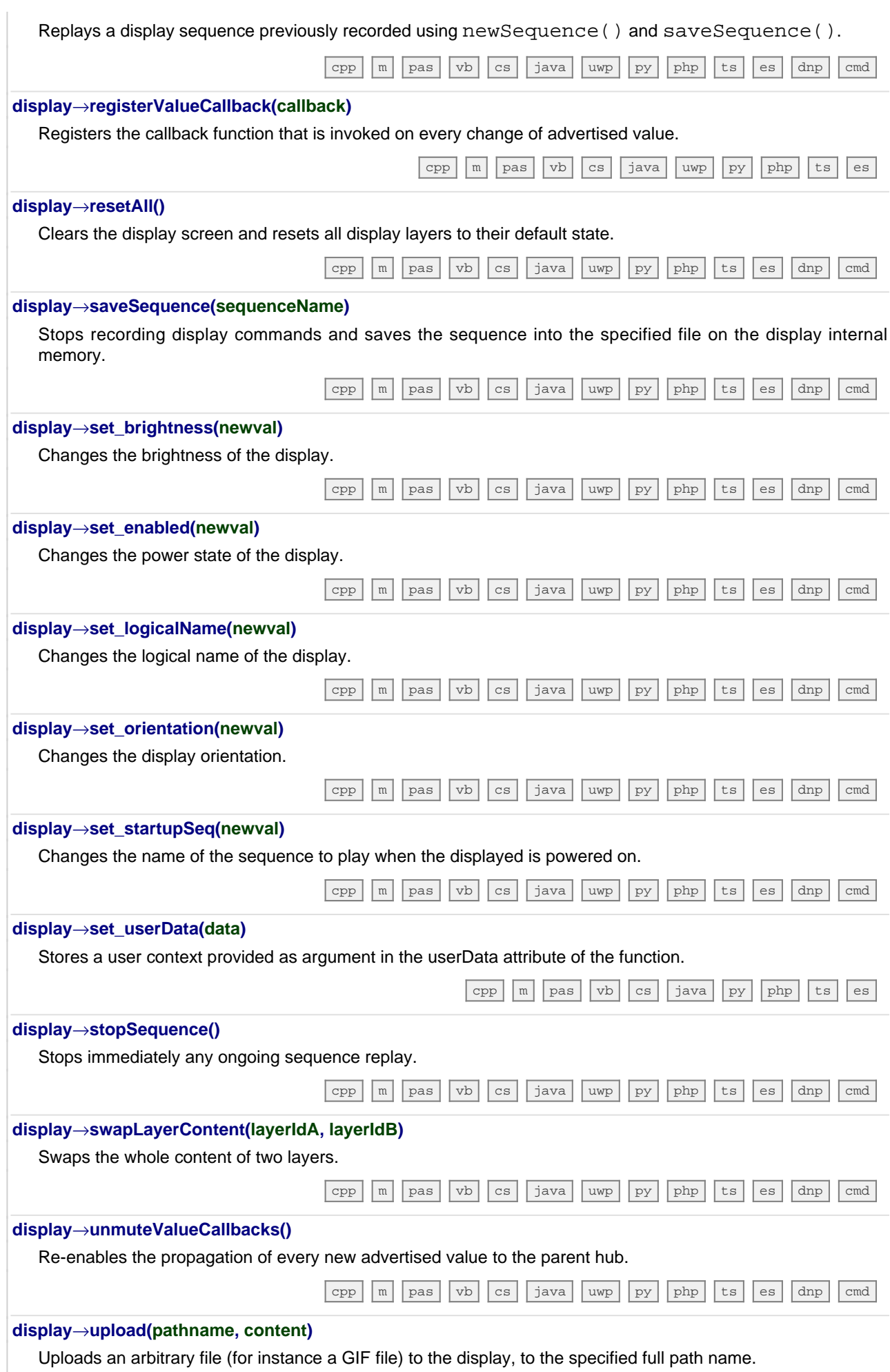

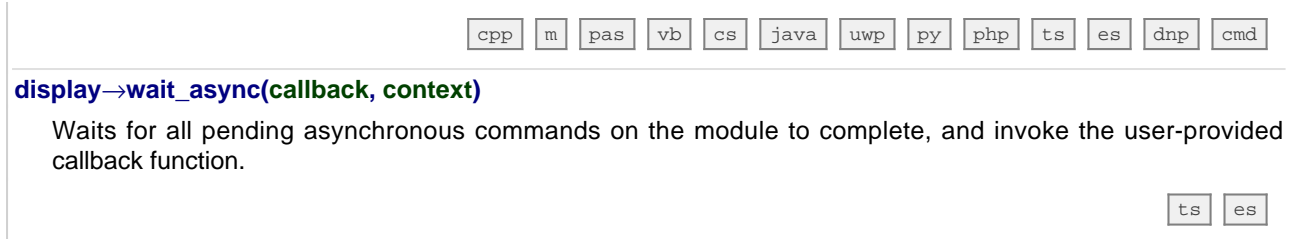

# **24.4. Class YDisplayLayer**

Interface for drawing into display layers, obtained by calling display.get\_displayLayer.

Each DisplayLayer represents an image layer containing objects to display (bitmaps, text, etc.). The content is displayed only when the layer is active on the screen (and not masked by other overlapping layers).

In order to use the functions described here, you should include:

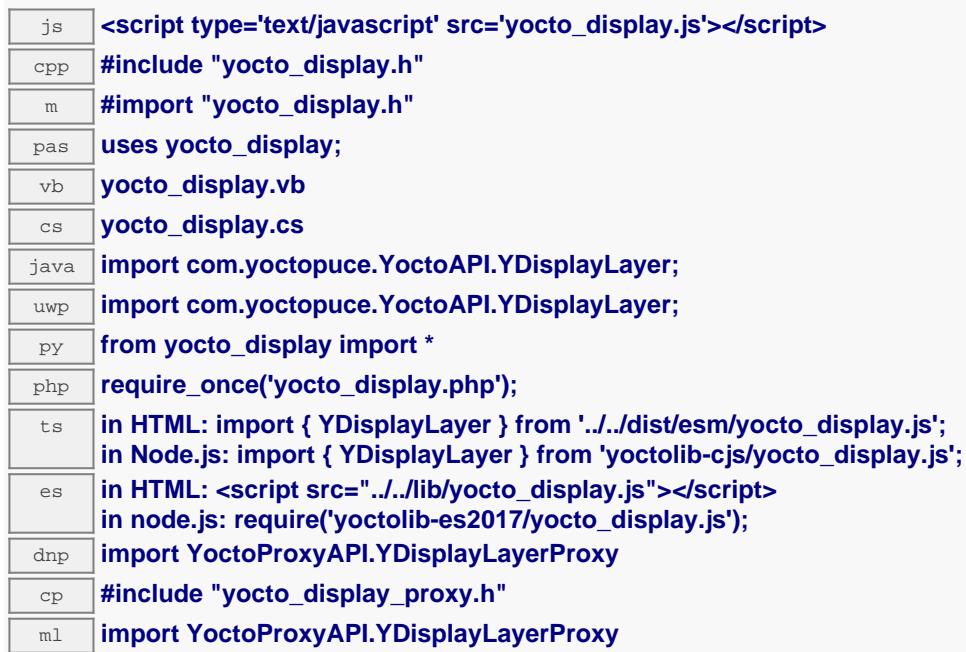

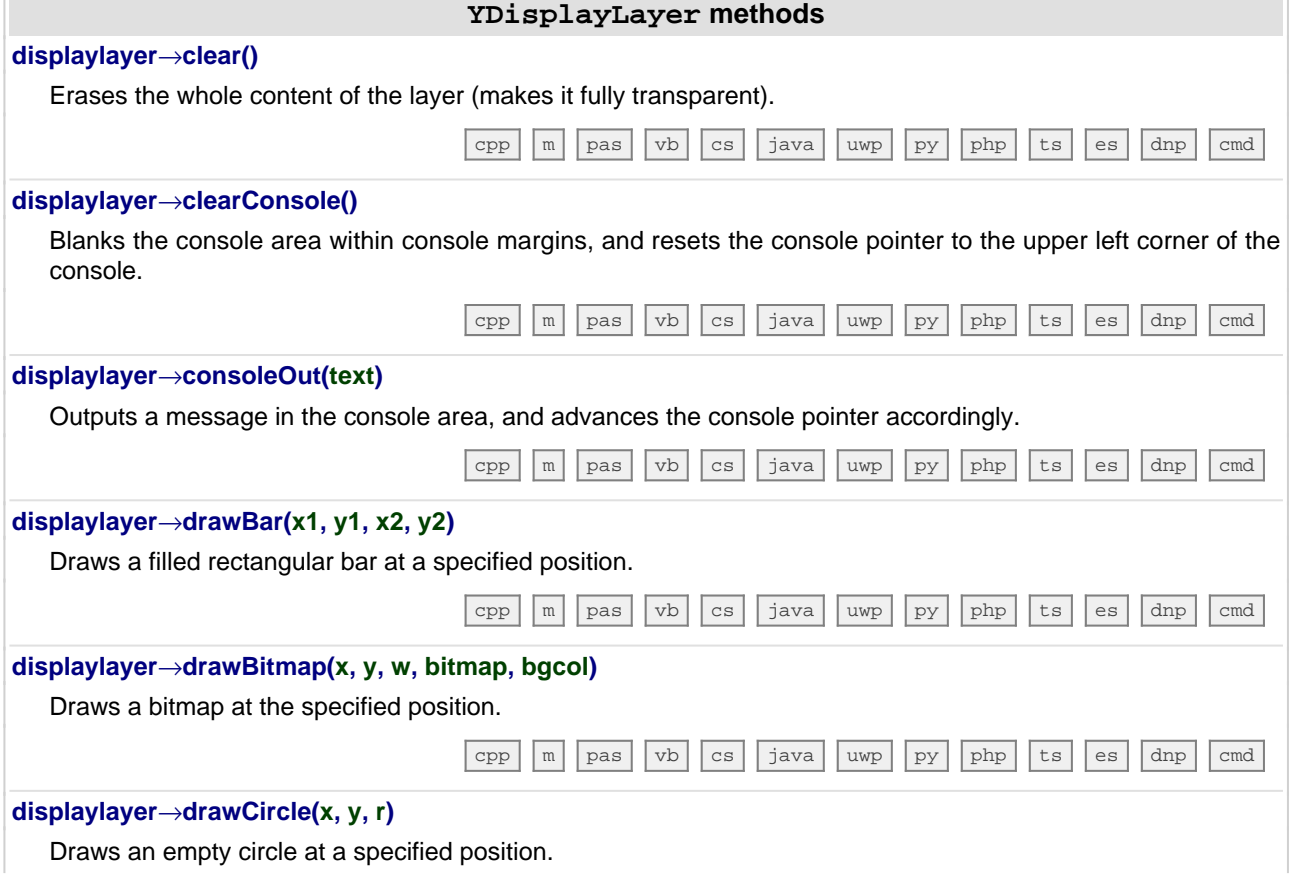

ш

 $\overline{\mathbb{R}^n}$ 

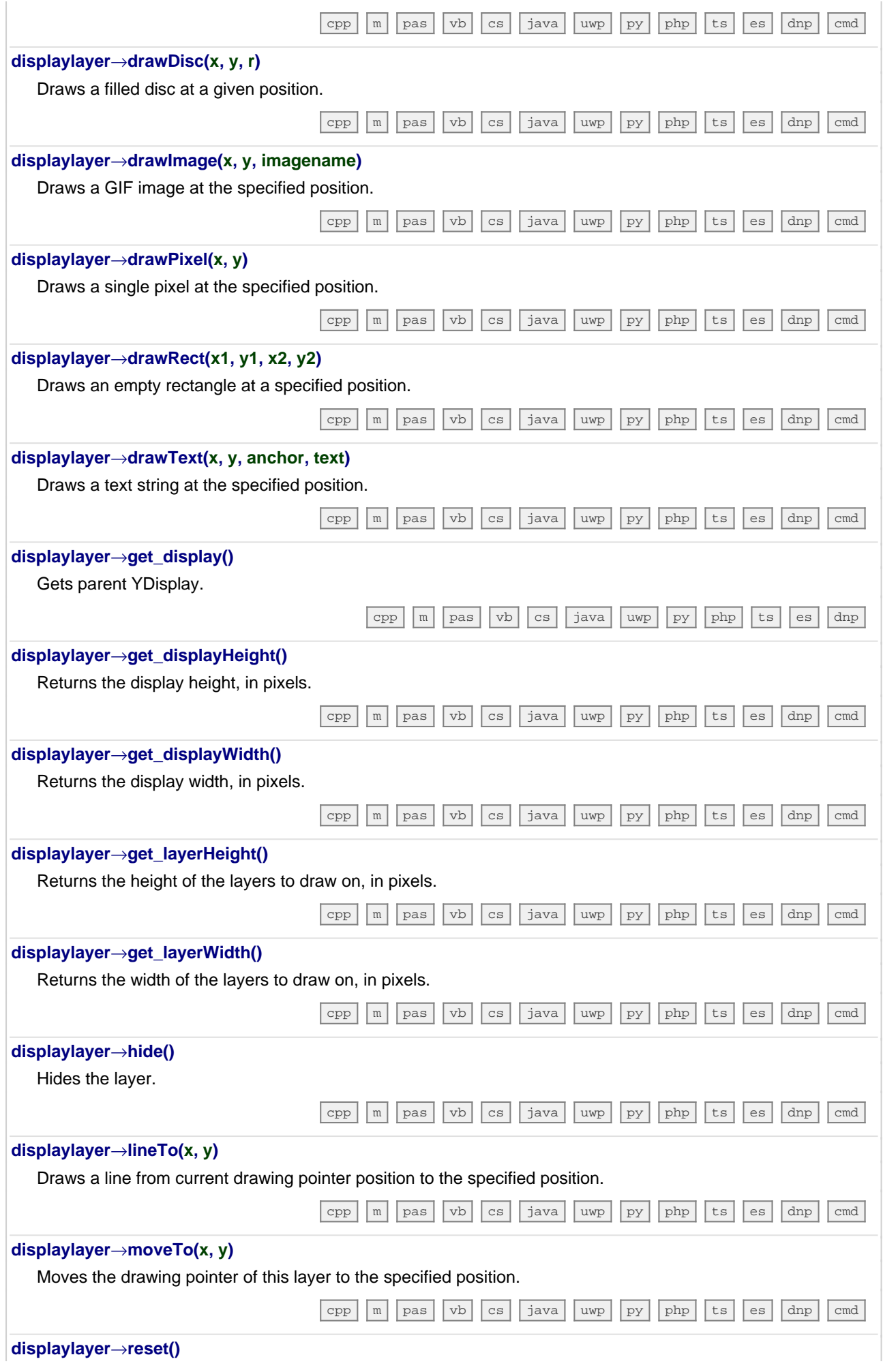

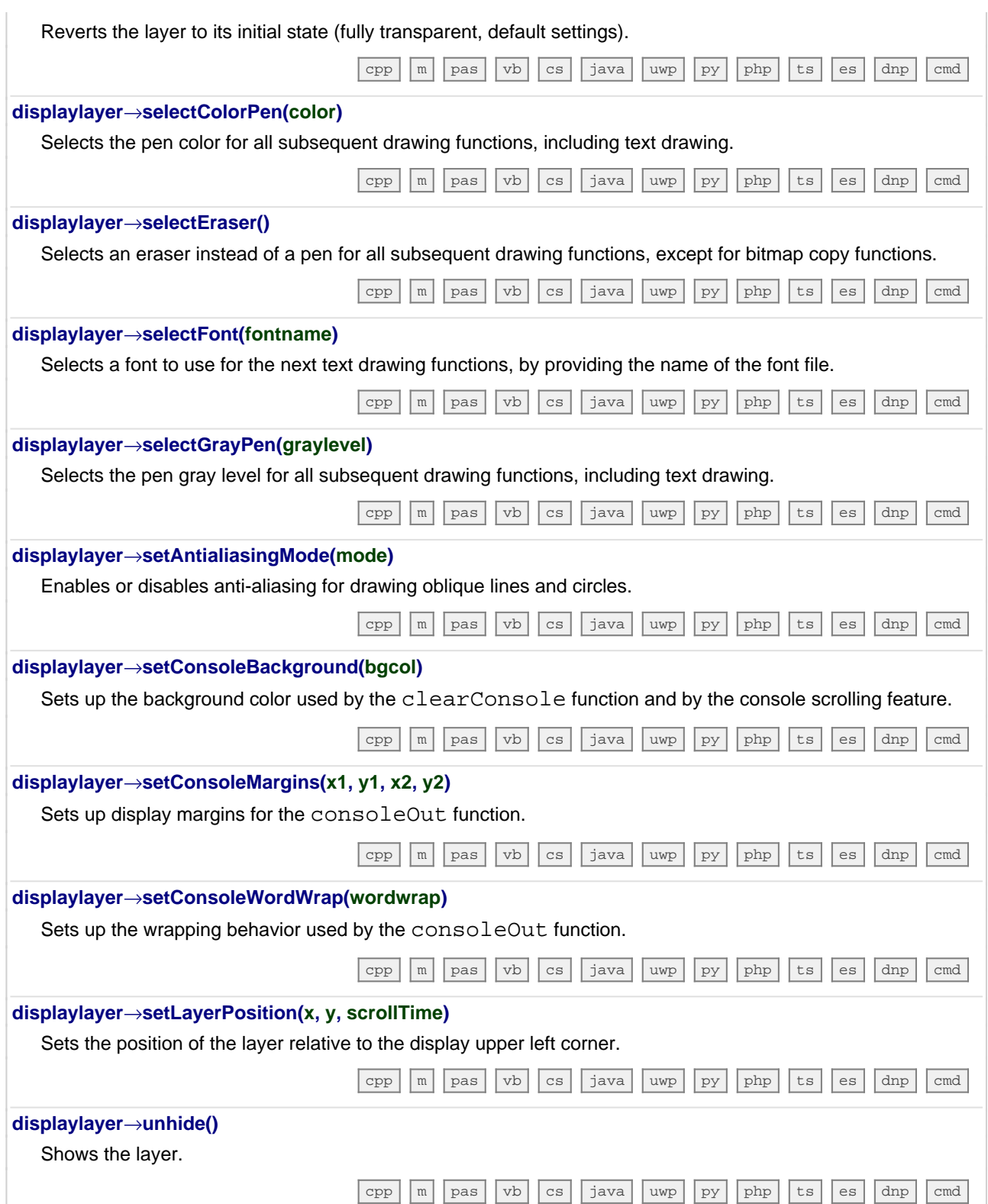

## **24.5. Class YAnButton**

Analog input control interface, available for instance in the Yocto-Buzzer, the Yocto-Knob, the Yocto-MaxiBuzzer or the Yocto-MaxiDisplay

The YAnButton class provide access to basic resistive inputs. Such inputs can be used to measure the state of a simple button as well as to read an analog potentiometer (variable resistance). This can be use for instance with a continuous rotating knob, a throttle grip or a joystick. The module is capable to calibrate itself on min and max values, in order to compute a calibrated value that varies proportionally with the potentiometer position, regardless of its total resistance.

In order to use the functions described here, you should include:

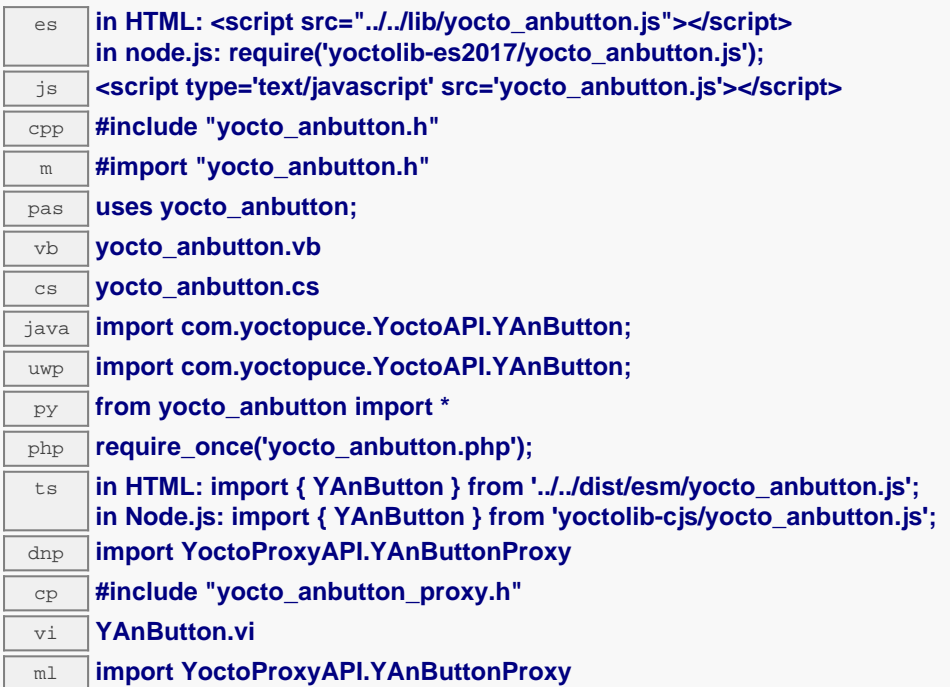

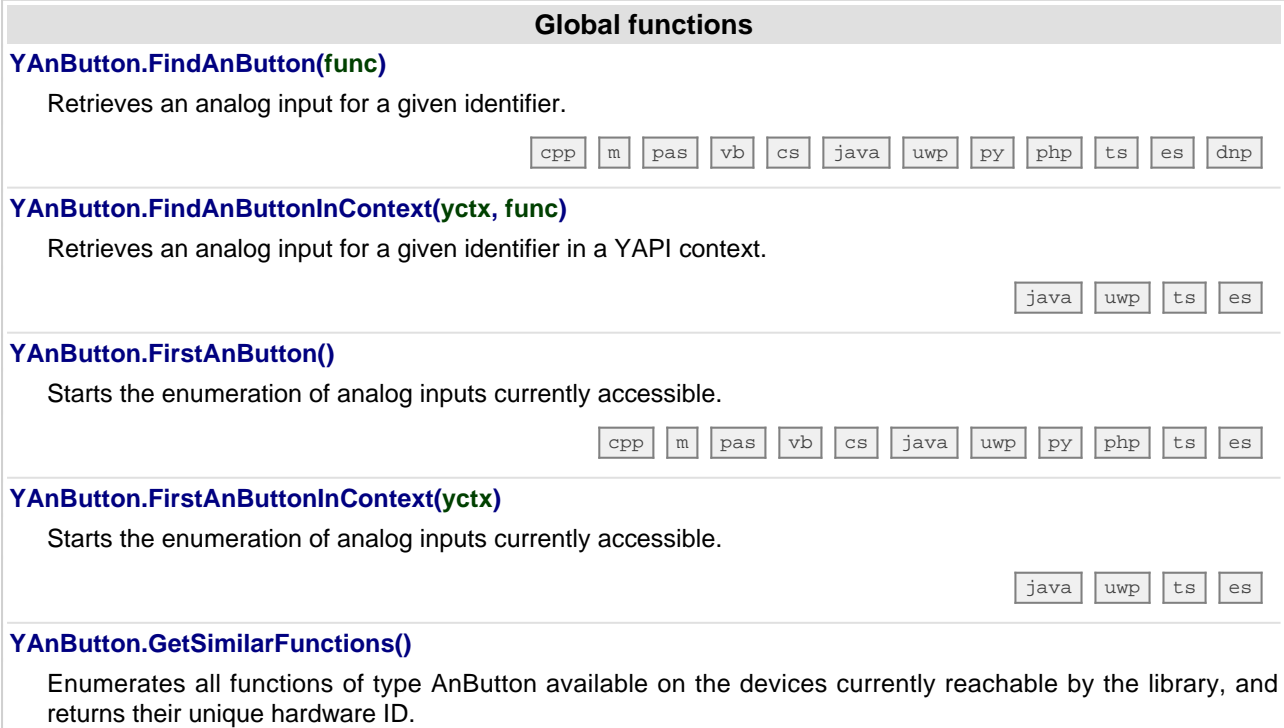

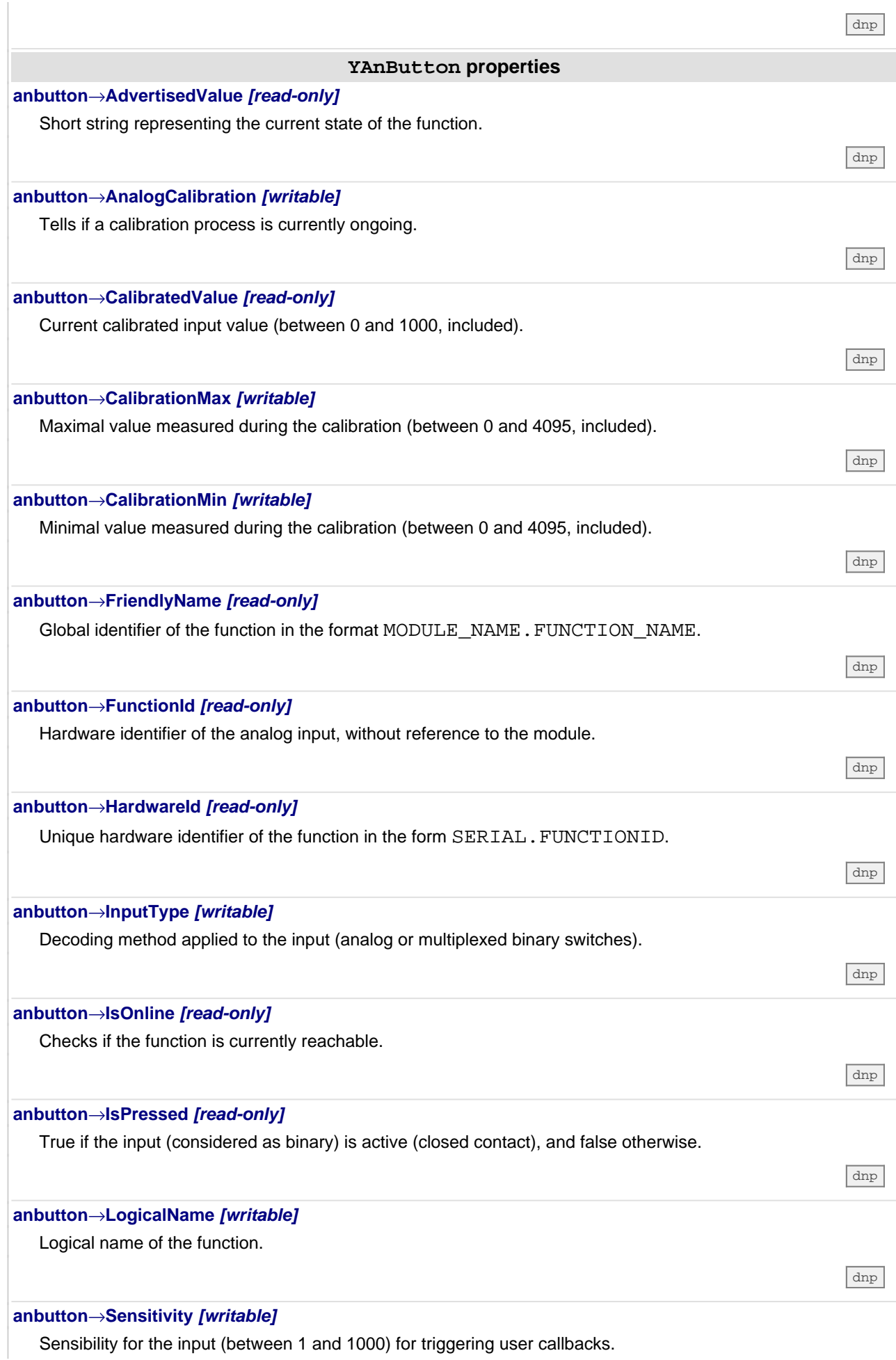

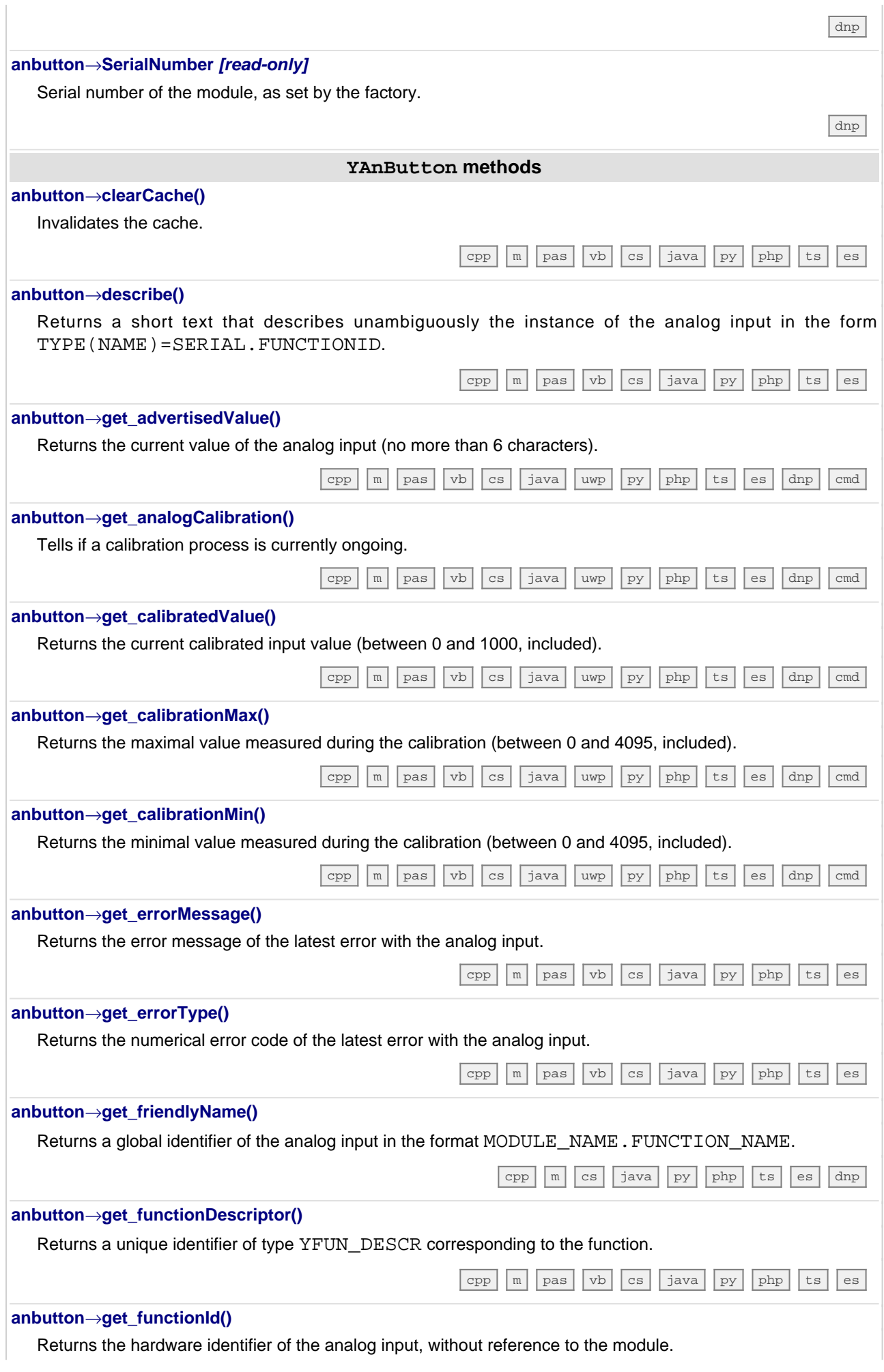

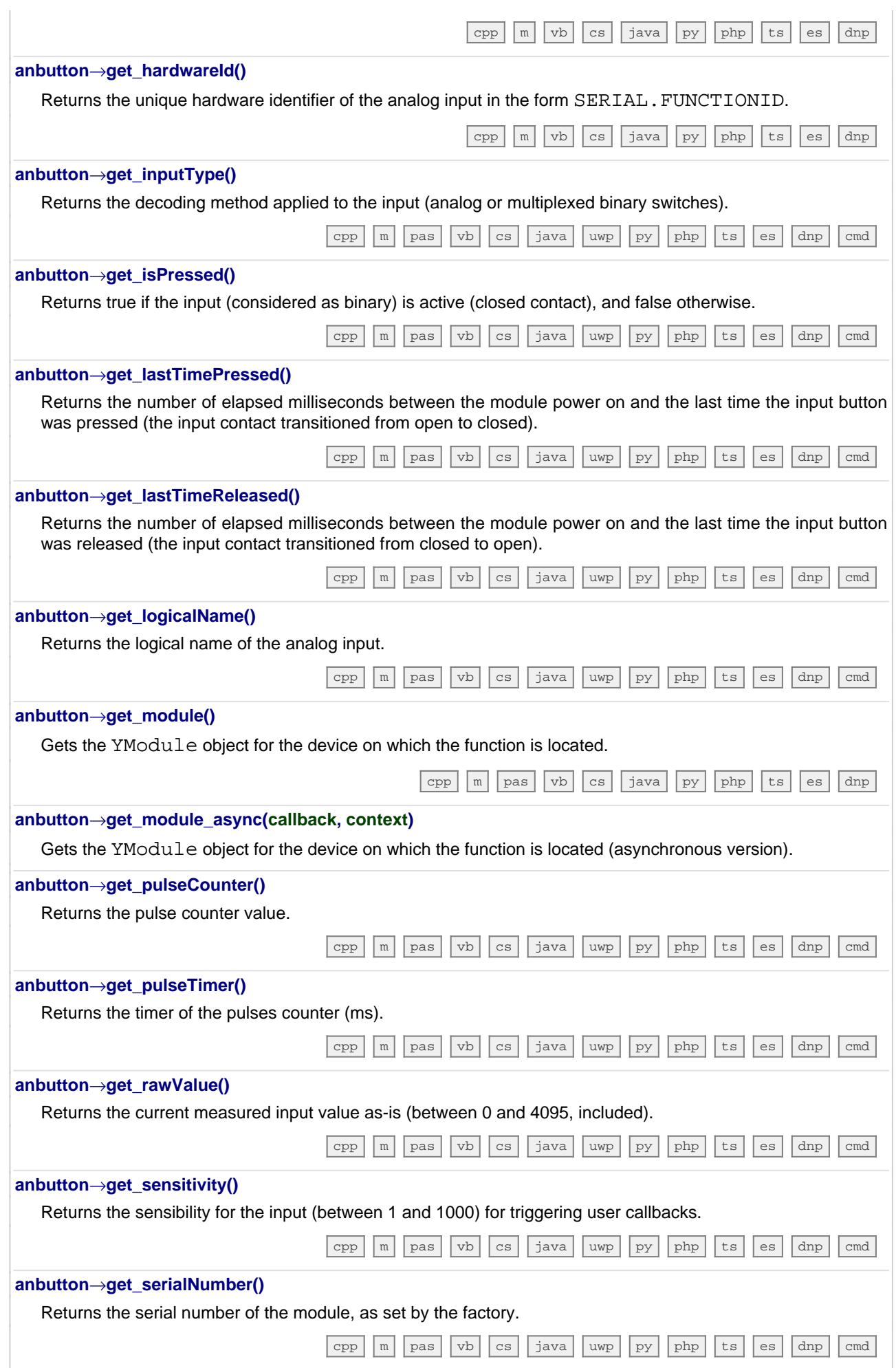

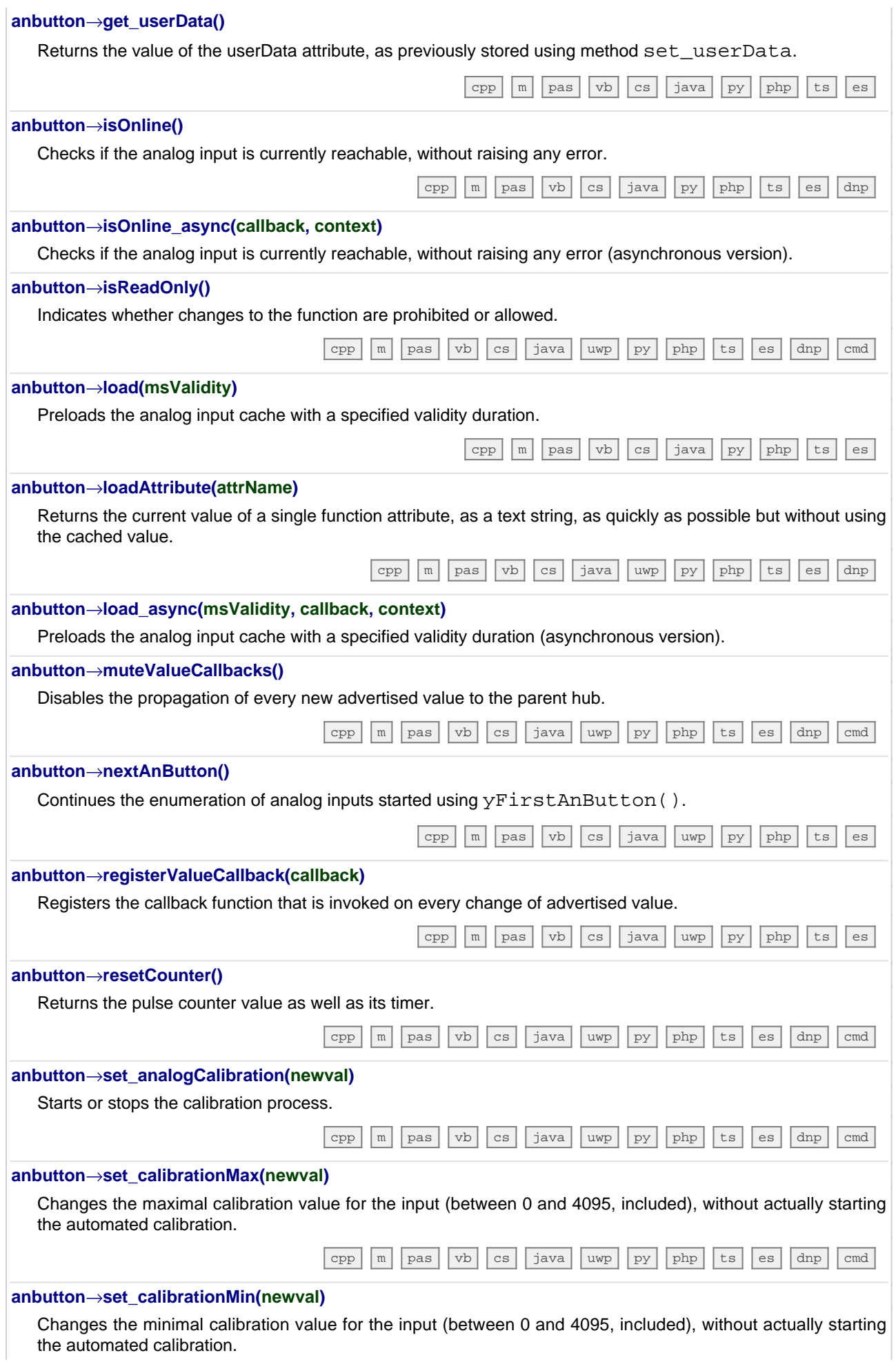

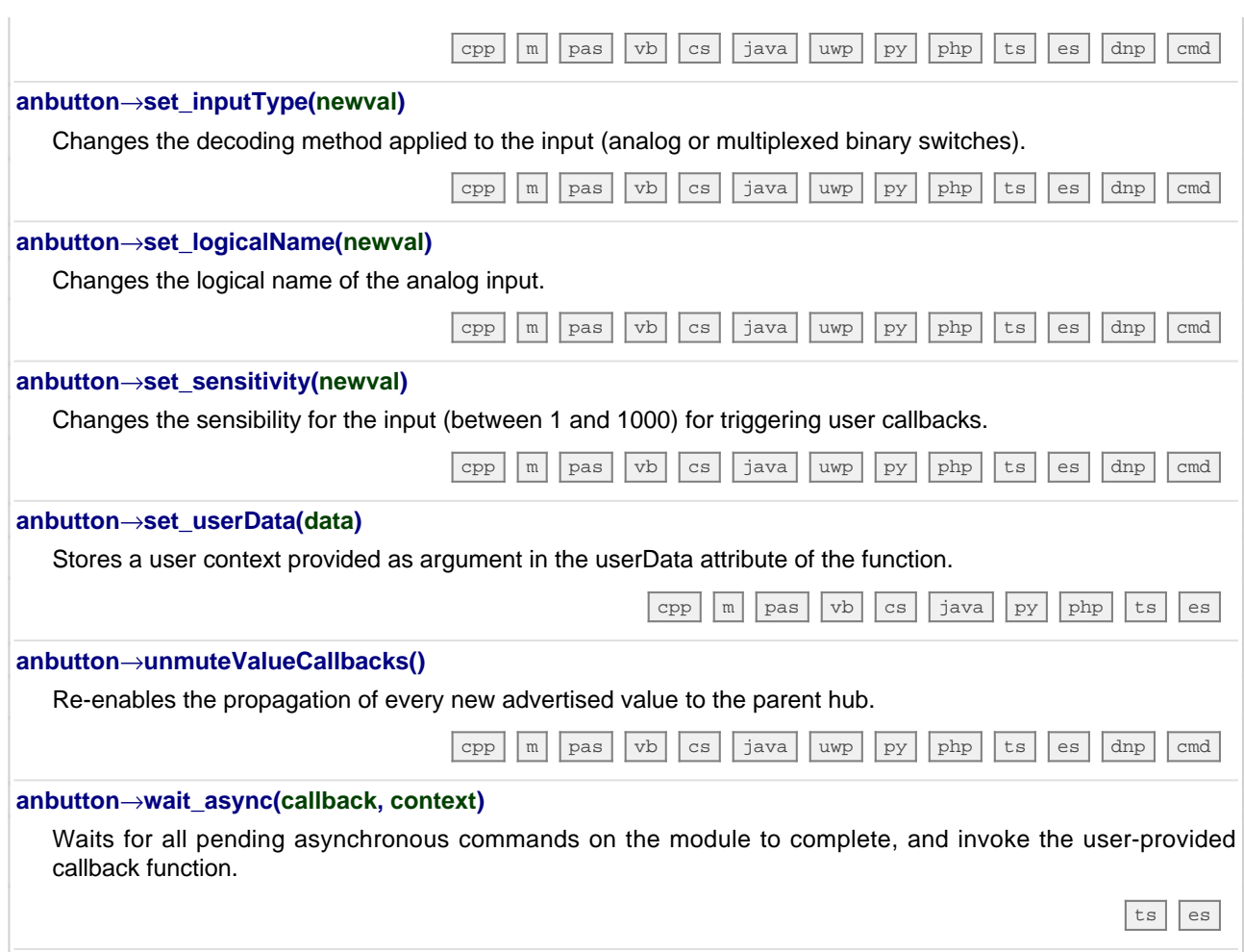

### **24.6. Class YFiles**

Filesystem control interface, available for instance in the Yocto-Color-V2, the Yocto-SPI, the YoctoHub-Ethernet or the YoctoHub-GSM-4G

The YFiles class is used to access the filesystem embedded on some Yoctopuce devices. This filesystem makes it possible for instance to design a custom web UI (for networked devices) or to add fonts (on display devices).

In order to use the functions described here, you should include:

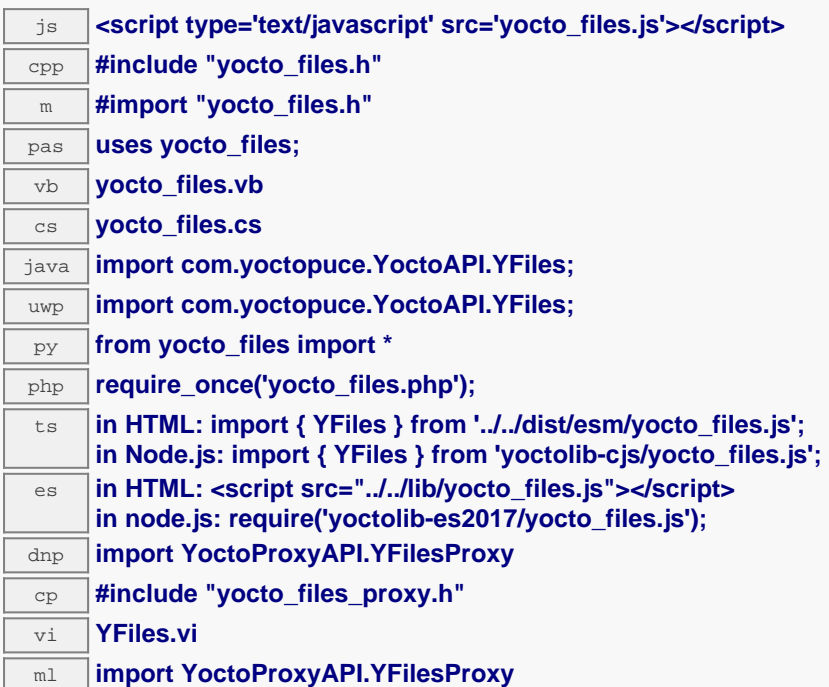

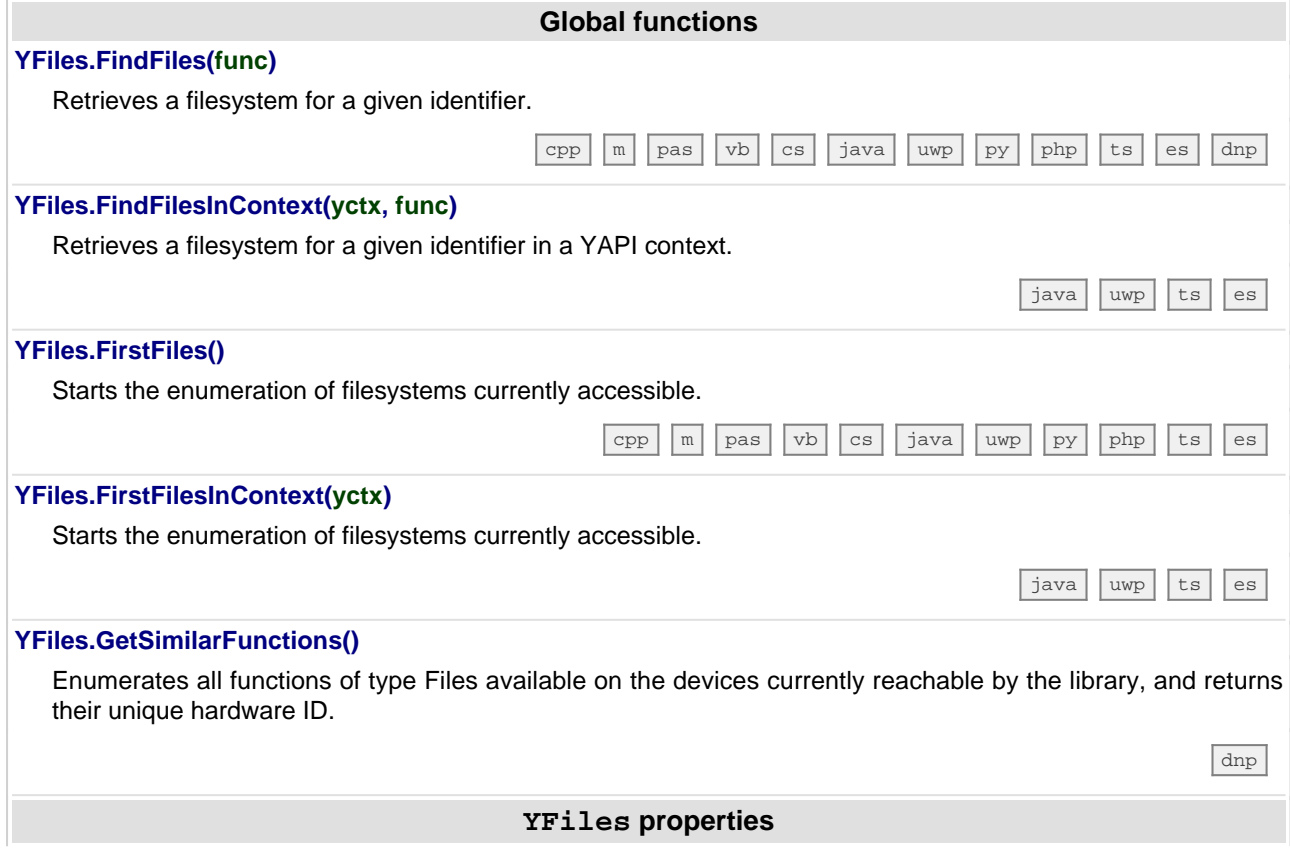

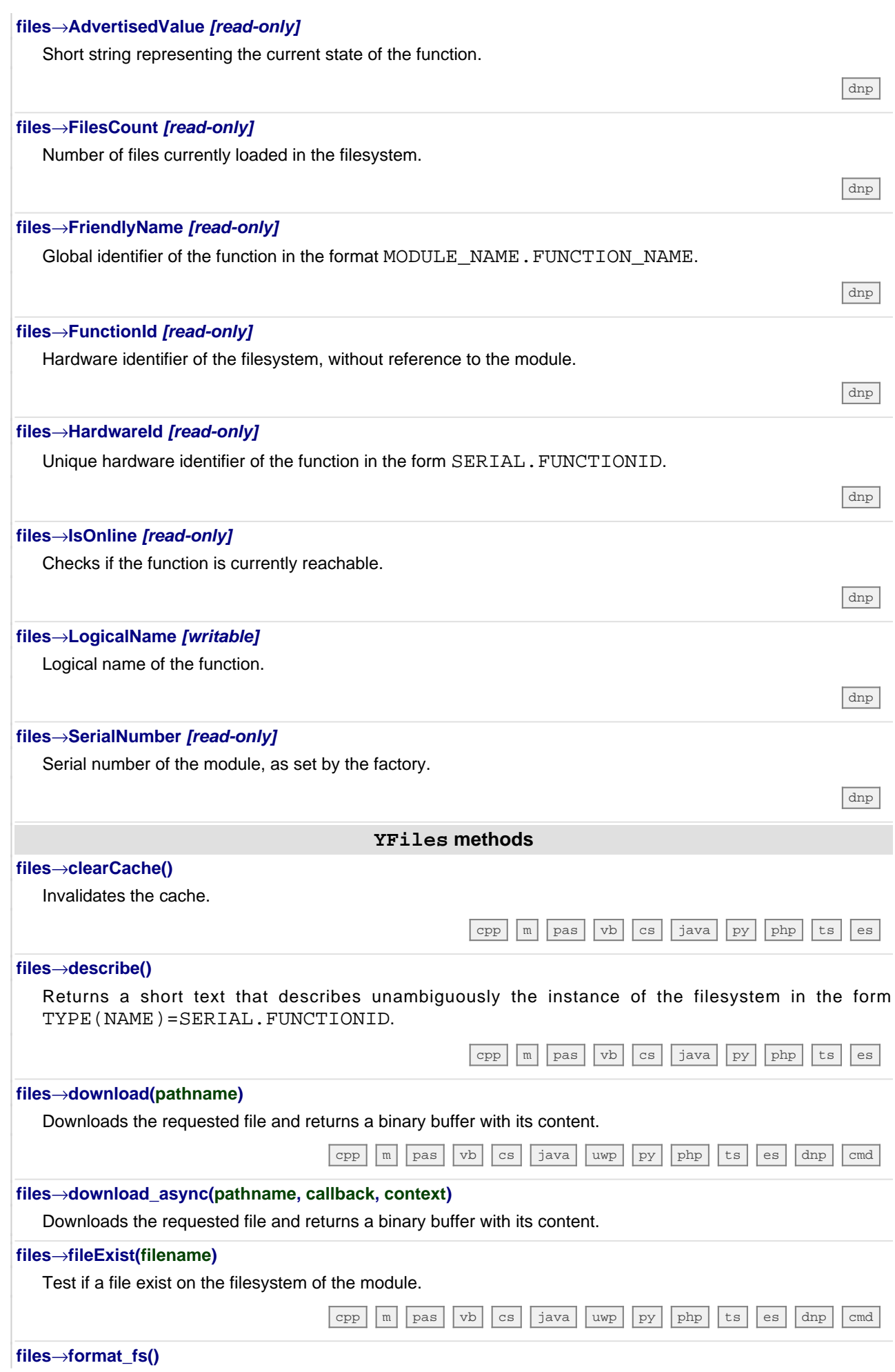

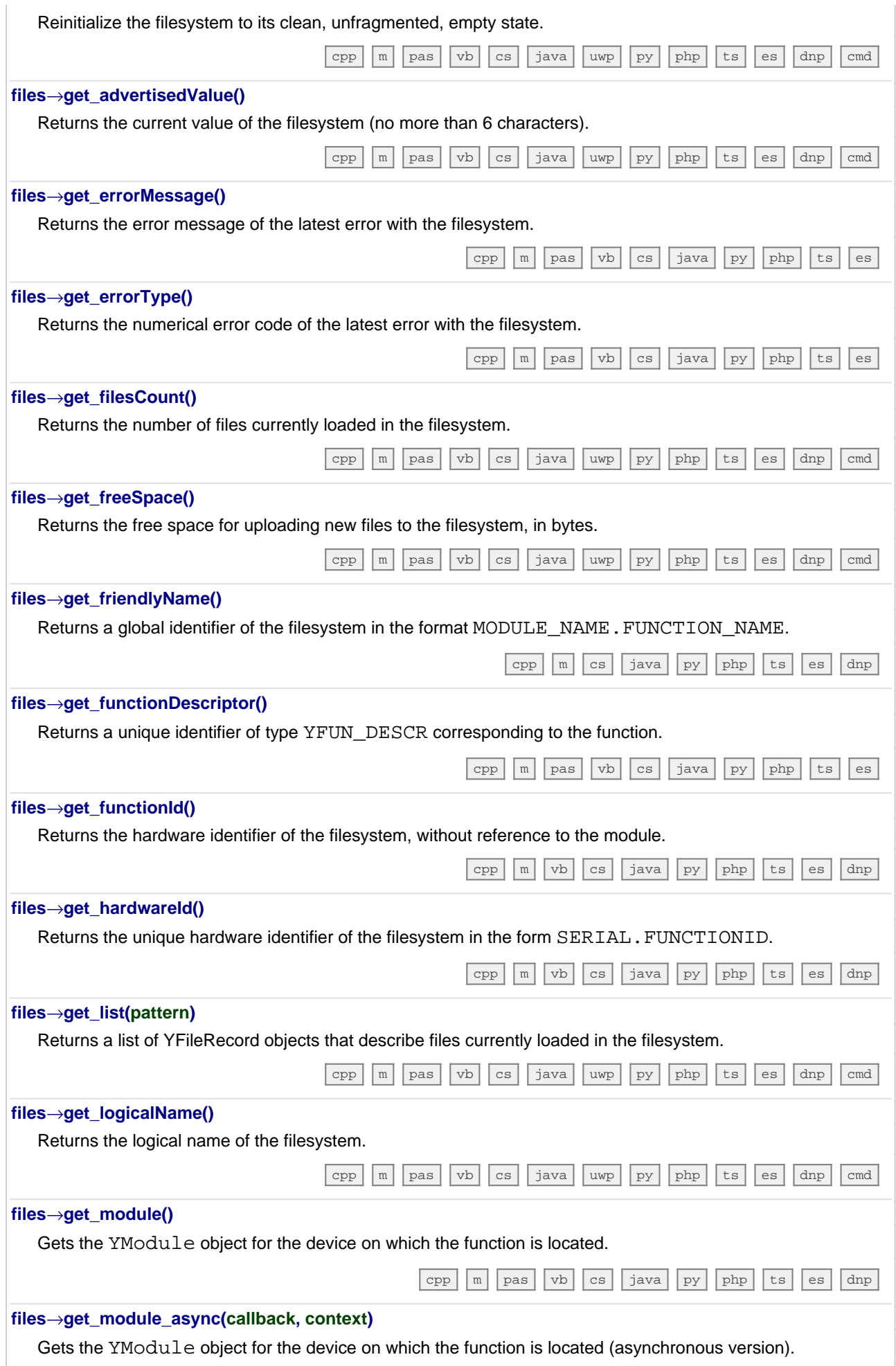

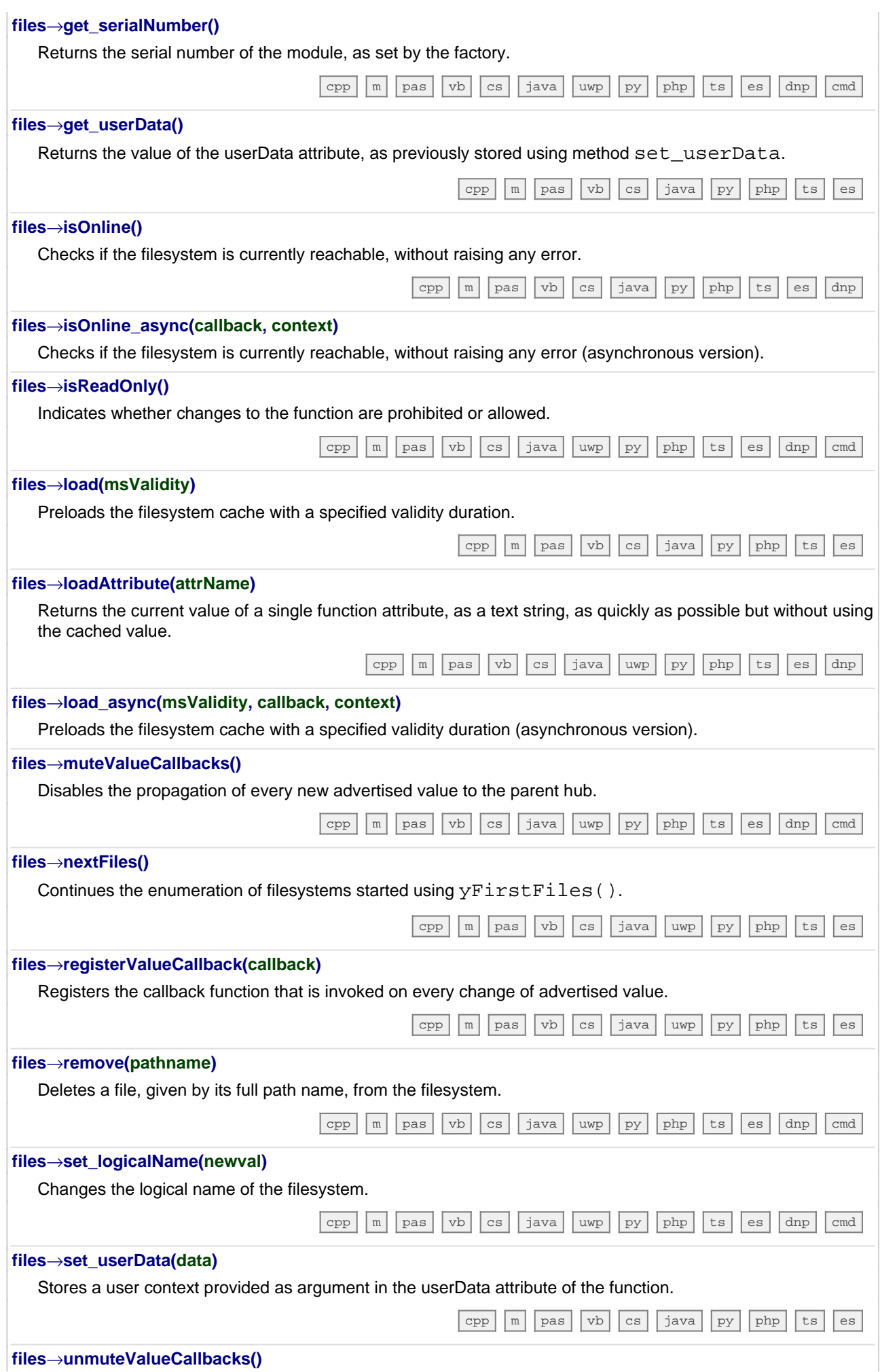

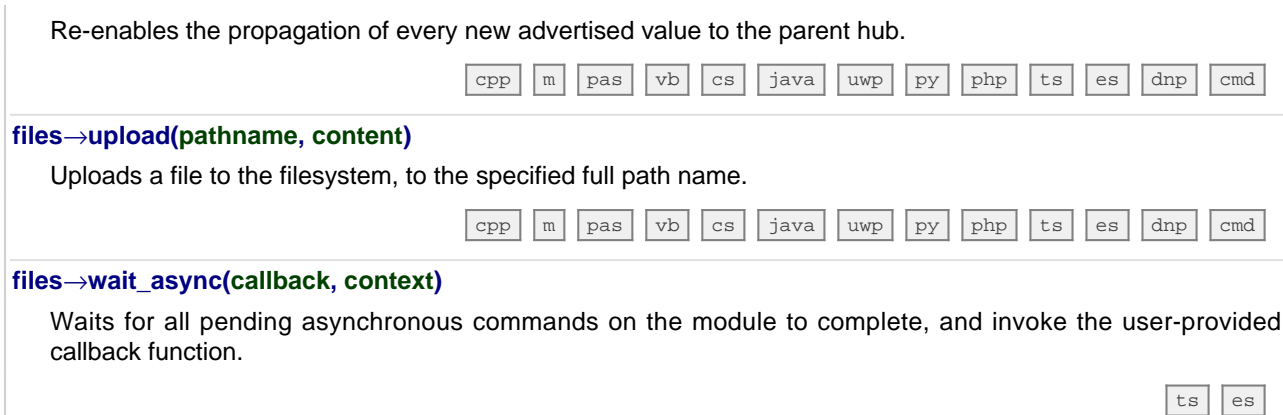

# **25. Troubleshooting**

### **25.1. Where to start?**

If it is the first time that you use a Yoctopuce module and you do not really know where to start, have a look at the Yoctopuce blog. There is a section dedicated to beginners  $1$ . .

### **25.2. Programming examples don't seem to work**

Most of Yoctopuce API programming examples are command line programs and require some parameters to work properly. You have to start them from your operating system command prompt, or configure your IDE to run them with the proper parameters. <sup>2</sup>. .

### **25.3. Linux and USB**

To work correctly under Linux, the library needs to have write access to all the Yoctopuce USB peripherals. However, by default under Linux, USB privileges of the non-root users are limited to read access. To avoid having to run the library as root, you need to create a new *udev* rule to authorize one or several users to have write access to the Yoctopuce peripherals.

To add a new *udev* rule to your installation, you must add a file with a name following the "## arbitraryName.rules" format, in the "/etc/udev/rules.d" directory. When the system is starting, *udev* reads all the files with a ".rules" extension in this directory, respecting the alphabetical order (for example, the "51-custom.rules" file is interpreted AFTER the "50udev-default.rules" file).

The "50-udev-default" file contains the system default *udev* rules. To modify the default behavior, you therefore need to create a file with a name that starts with a number larger than 50, that will override the system default rules. Note that to add a rule, you need a root access on the system.

In the  $\mathtt{udev\_conf}$  directory of the VirtualHub for Linux $^3$  archive, there are two rule examples which you can use as a basis.

 $1$  see: http://www.yoctopuce.com/EN/blog\_by\_categories/for-the-beginners

<sup>2</sup>see: http://www.yoctopuce.com/EN/article/about-programming-examples

<sup>3</sup>http://www.yoctopuce.com/FR/virtualhub.php

### **Example 1: 51-yoctopuce.rules**

This rule provides all the users with read and write access to the Yoctopuce USB devices. Access rights for all other devices are not modified. If this scenario suits you, you only need to copy the "51 yoctopuce\_all.rules" file into the "/etc/udev/rules.d" directory and to restart your system.

```
# udev rules to allow write access to all users
# for Yoctopuce USB devices
SUBSYSTEM=="usb", ATTR{idVendor}=="24e0", MODE="0666"
```
### **Example 2: 51-yoctopuce\_group.rules**

This rule authorizes the "yoctogroup" group to have read and write access to Yoctopuce USB peripherals. Access rights for all other peripherals are not modified. If this scenario suits you, you only need to copy the "51-yoctopuce\_group.rules" file into the "/etc/udev/rules.d" directory and restart your system.

```
# udev rules to allow write access to all users of "yoctogroup"
# for Yoctopuce USB devices
SUBSYSTEM=="usb", ATTR{idVendor}=="24e0", MODE="0664", GROUP="yoctogroup"
```
### **25.4. ARM Platforms: HF and EL**

There are two main flavors of executable on ARM: HF (Hard Float) binaries, and EL (EABI Little Endian) binaries. These two families are not compatible at all. The compatibility of a given ARM platform with of one of these two families depends on the hardware and on the OS build. ArmHL and ArmEL compatibility problems are quite difficult to detect. Most of the time, the OS itself is unable to make a difference between an HF and an EL executable and will return meaningless messages when you try to use the wrong type of binary.

All pre-compiled Yoctopuce binaries are provided in both formats, as two separate ArmHF et ArmEL executables. If you do not know what family your ARM platform belongs to, just try one executable from each family.

### **25.5. Powered module but invisible for the OS**

If your Yocto-Display is connected by USB, if its blue led is on, but if the operating system cannot see the module, check that you are using a true USB cable with data wires, and not a charging cable. Charging cables have only power wires.

## **25.6. Another process named xxx is already using yAPI**

If when initializing the Yoctopuce API, you obtain the "*Another process named xxx is already using yAPI*" error message, it means that another application is already using Yoctopuce USB modules. On a single machine only one process can access Yoctopuce modules by USB at a time. You can easily work around this limitation by using VirtualHub and the network mode 4 .

### **25.7. Disconnections, erratic behavior**

If your Yocto-Display behaves erratically and/or disconnects itself from the USB bus without apparent reason, check that it is correctly powered. Avoid cables with a length above 2 meters. If needed, insert a powered USB hub  $56$ . .

 $^4$  see: http://www.yoctopuce.com/EN/article/error-message-another-process-is-already-using-yapi  $^5$  see: http://www.yoctopuce.com/EN/article/usb-cables-size-matters

<sup>6</sup> see: http://www.yoctopuce.com/EN/article/how-many-usb-devices-can-you-connect

### **25.8. After a failed firmware update, the device stopped working**

If a firmware update of your Yocto-Display fails, it is possible that the module is no longer working. If this is the case, plug in your module while holding down the Yocto-Button. The Yocto-LED should light up brightly and remain steady. Release the button. Your Yocto-Display should then appear at the bottom of the VirtualHub user interface as a module waiting to be flashed. This operation also reverts the module to its factory configuration.

## **25.9. Registering VirtualHub disconnects another instance**

If, when performing a call to RegisterHub() with a VirtualHub address, another previously registered VirtualHub disconnects, make sure the machine running these VirtualHubs do not have the same *Hostname*. Same *Hostname* can happen very easily when the operating system is installed from a monolithic image, Raspberry Pi are the best example. The Yoctopuce API uses serial numbers to communicate with devices and VirtualHub serial numbers are created on the fly based the *hostname* of the machine running VirtualHub.

## **25.10. Dropped commands**

If, after sending a bunch of commands to a Yoctopuce device, you are under the impression that the last ones have been ignored, a typical example is a quick and dirty program meant to configure a device, make sure you used a YAPI.FreeAPI() at the end of the program. Commands are sent to Yoctopuce modules asynchronously thanks to a background thread. When the main program terminates, that thread is killed no matter if some command are left to be sent. However API.FreeAPI () waits until there is no more command to send before freeing the API resources and returning.

## **25.11. Damaged device**

Yoctopuce strives to reduce the production of electronic waste. If you believe that your Yocto-Display is not working anymore, start by contacting Yoctopuce support by e-mail to diagnose the failure. Even if you know that the device was damaged by mistake, Yoctopuce engineers might be able to repair it, and thus avoid creating electronic waste.

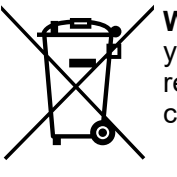

**Waste Electrical and Electronic Equipment (WEEE)** If you really want to get rid of your Yocto-Display, do not throw it away in a trash bin but bring it to your local WEEE recycling point. In this way, it will be disposed properly by a specialized WEEE recycling center.

# **26. Characteristics**

You can find below a summary of the main technical characteristics of your Yocto-Display module.

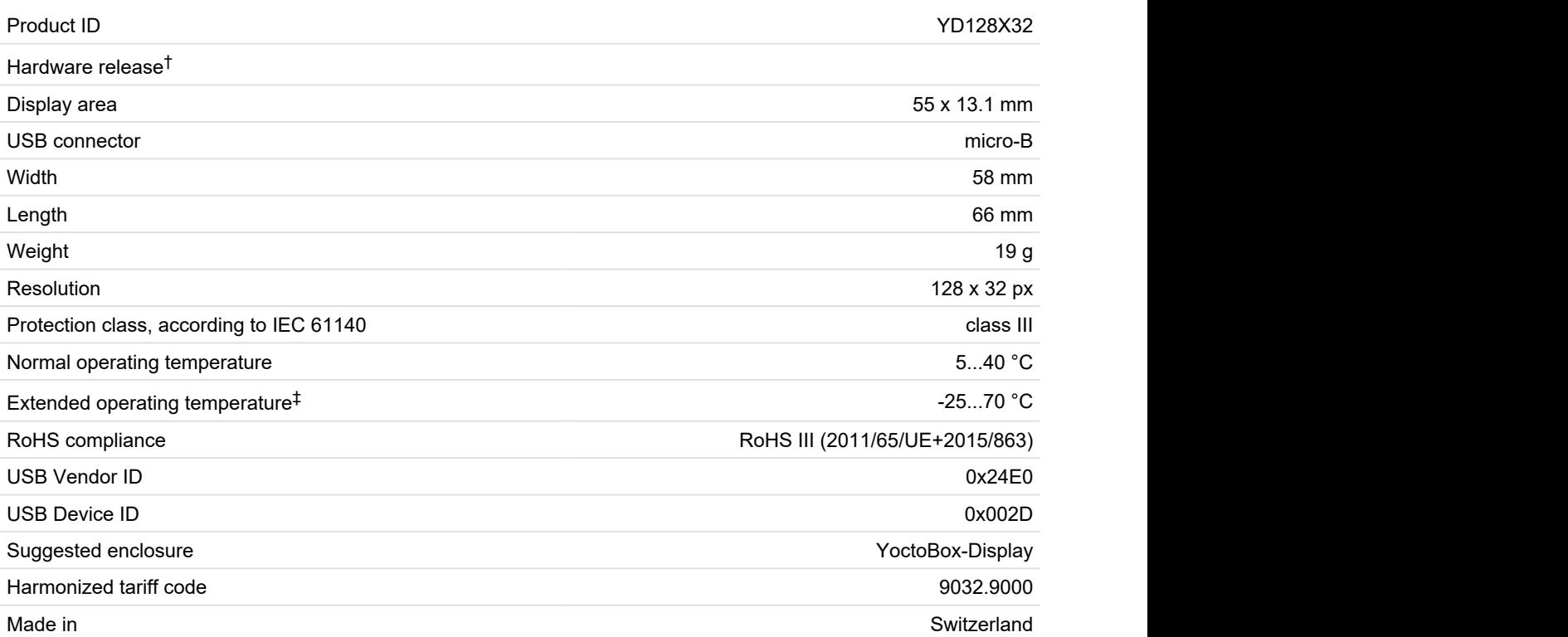

 $^\dagger$  These specifications are for the current hardware revision. Specifications for earlier revisions may differ.

‡ The extended temperature range is defined based on components specifications and has been tested during a limited duration (1h). When using the device in harsh environments for a long period of time, we strongly advise to run extensive tests before going to production.

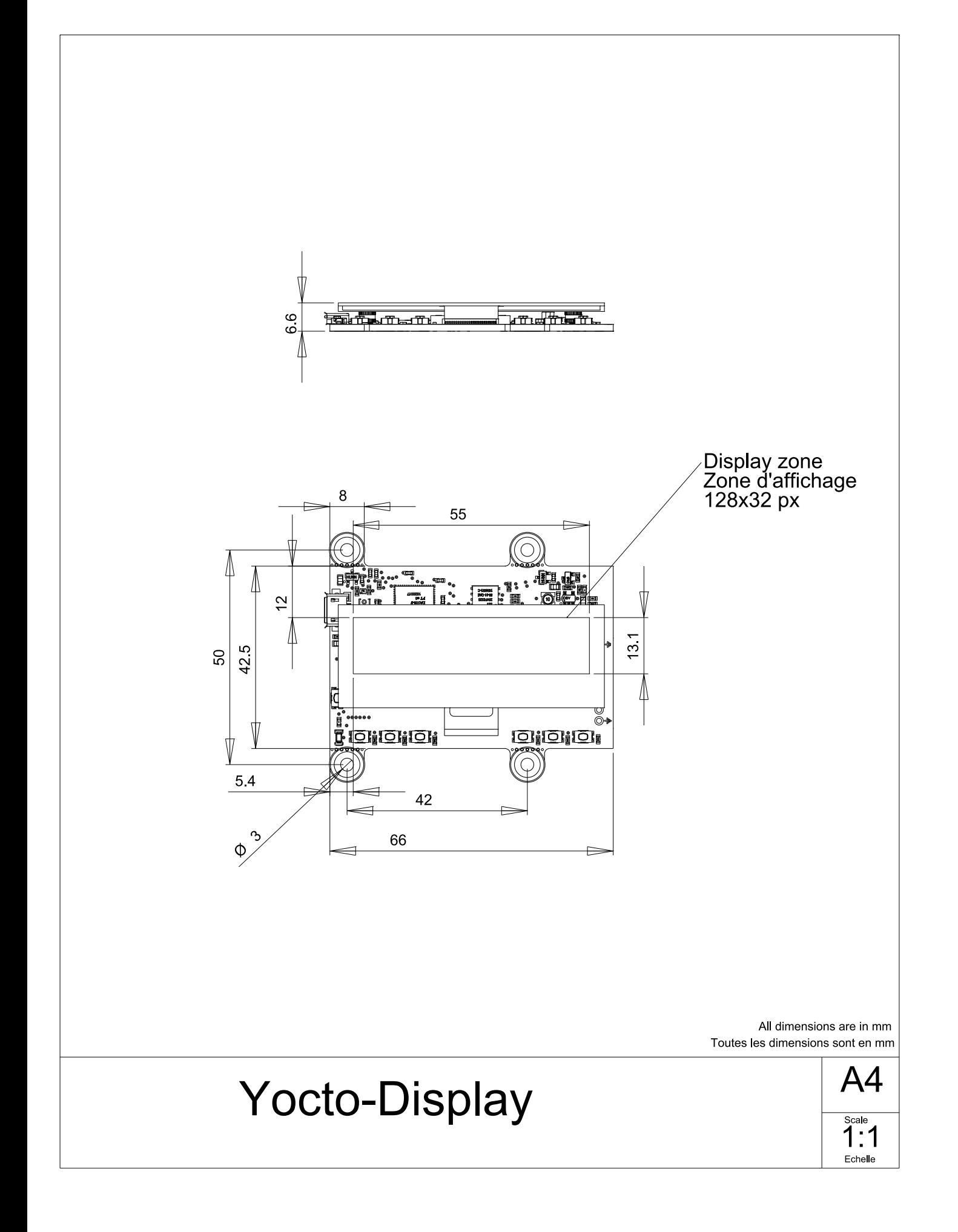